BA02026D/33/JA/01.21 71529305 2021-05-10 バージョン 01.01.zz (デバイスファームウェア)

# 取扱説明書 **Proline Prosonic Flow P 500**

超音波流量計 Modbus RS485

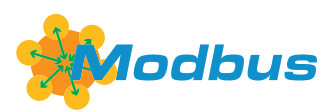

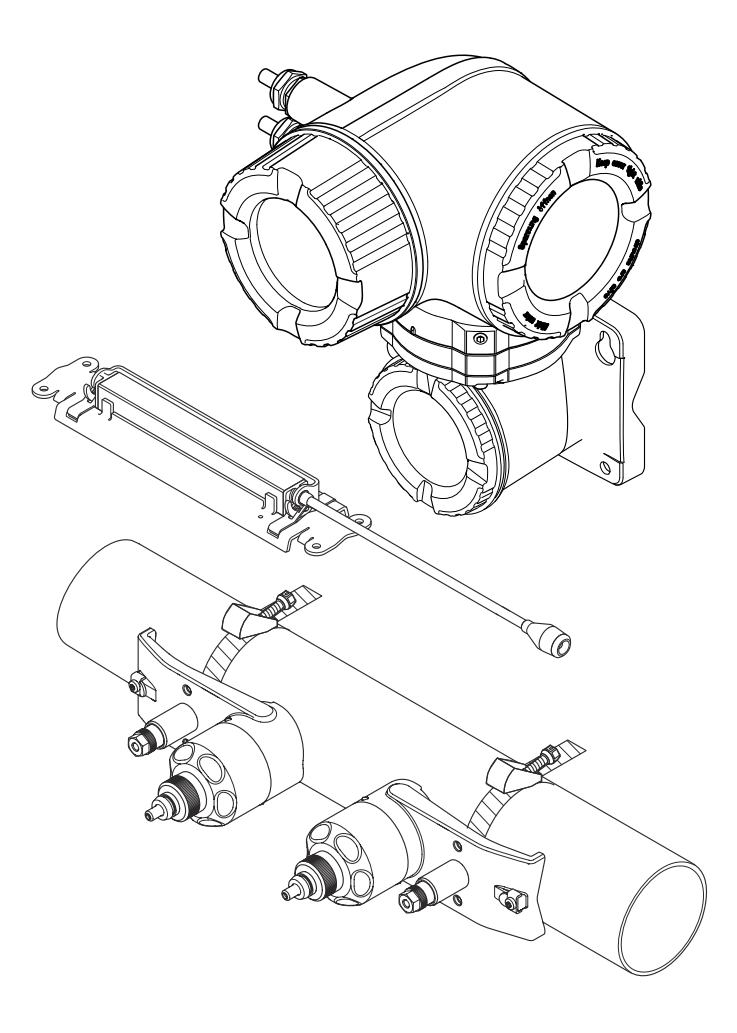

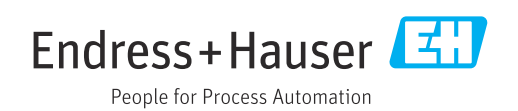

- ■本書は、本機器で作業する場合にいつでもすぐに手に取れる安全な場所に保管してく ださい。
- 要員やプラントが危険にさらされないよう、「基本安全注意事項」セクション、なら びに作業手順に関して本書に規定されている、その他の安全注意事項をすべて熟読し てください。
- 弊社は、事前の予告なしに技術仕様を変更する権利を有するものとします。本書に関 する最新情報および更新内容については、弊社営業所もしくは販売代理店にお問い合 わせください。

# **目次**

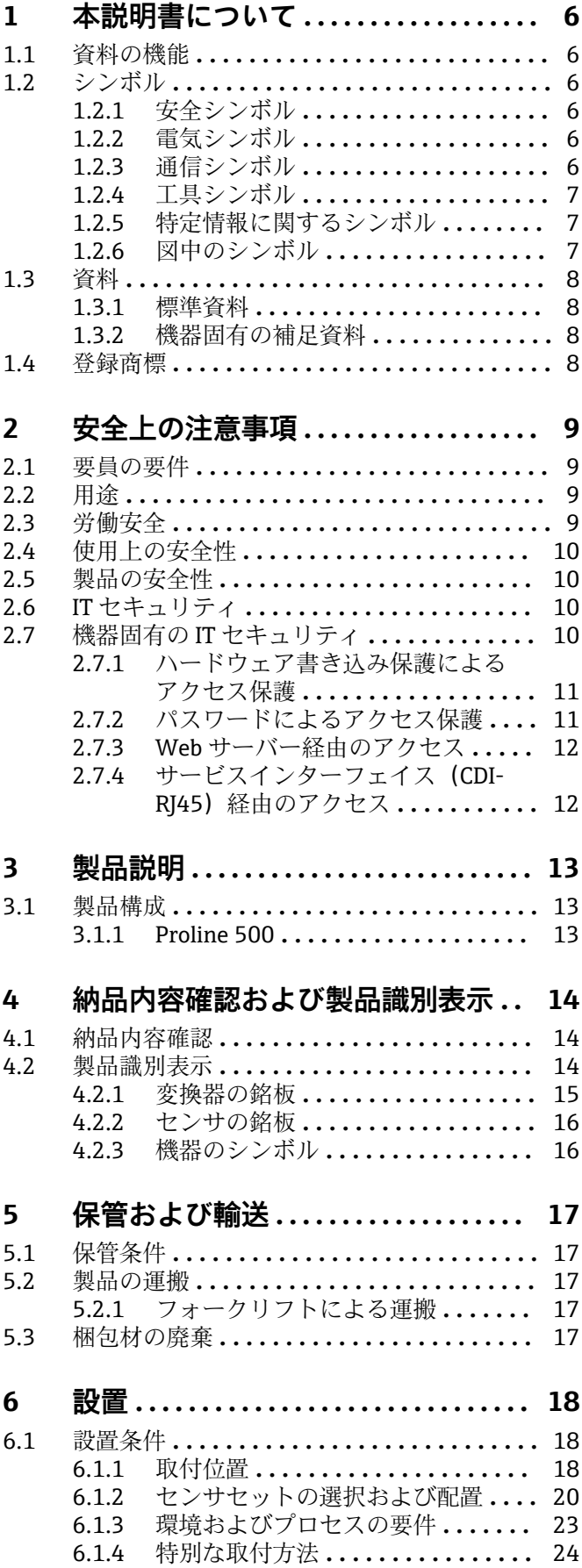

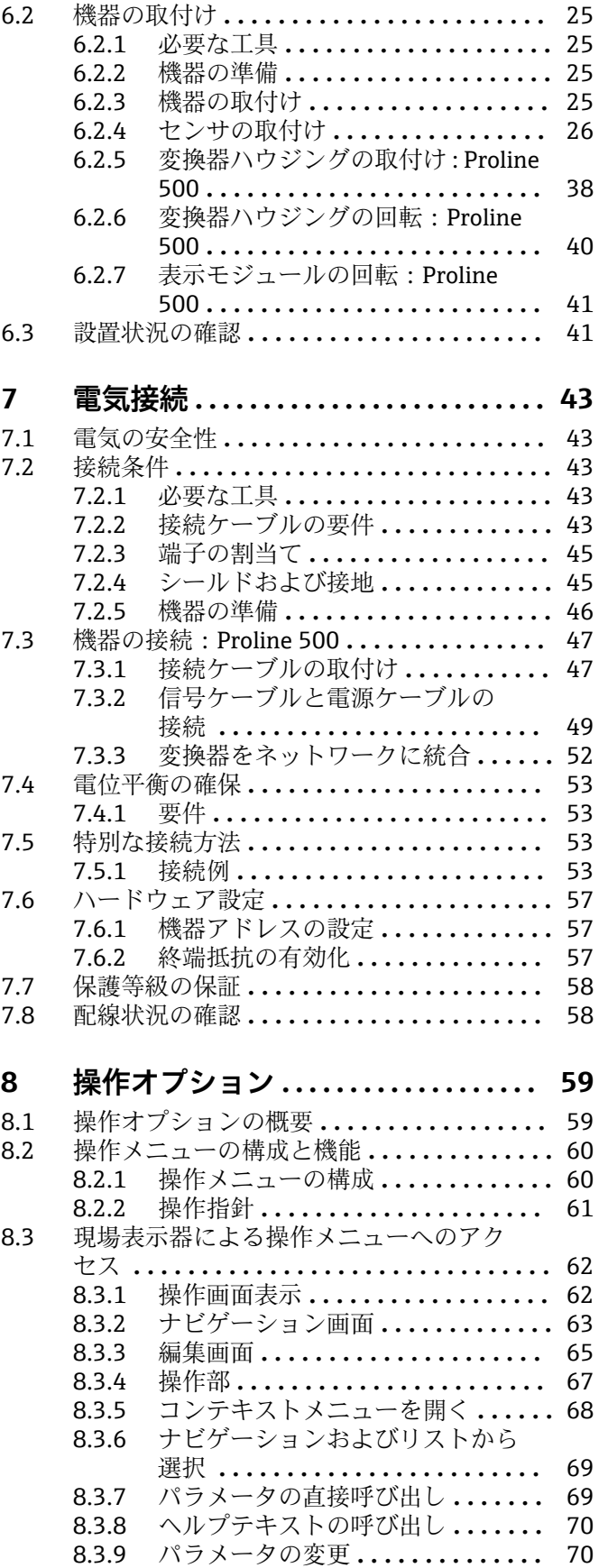

[10.5.4 積算計の設定](#page-121-0) **.................** 122 [10.5.5 表示の追加設定](#page-123-0) **...............** 124 10.5.6 WLAN 設定 **[..................](#page-126-0)** 127

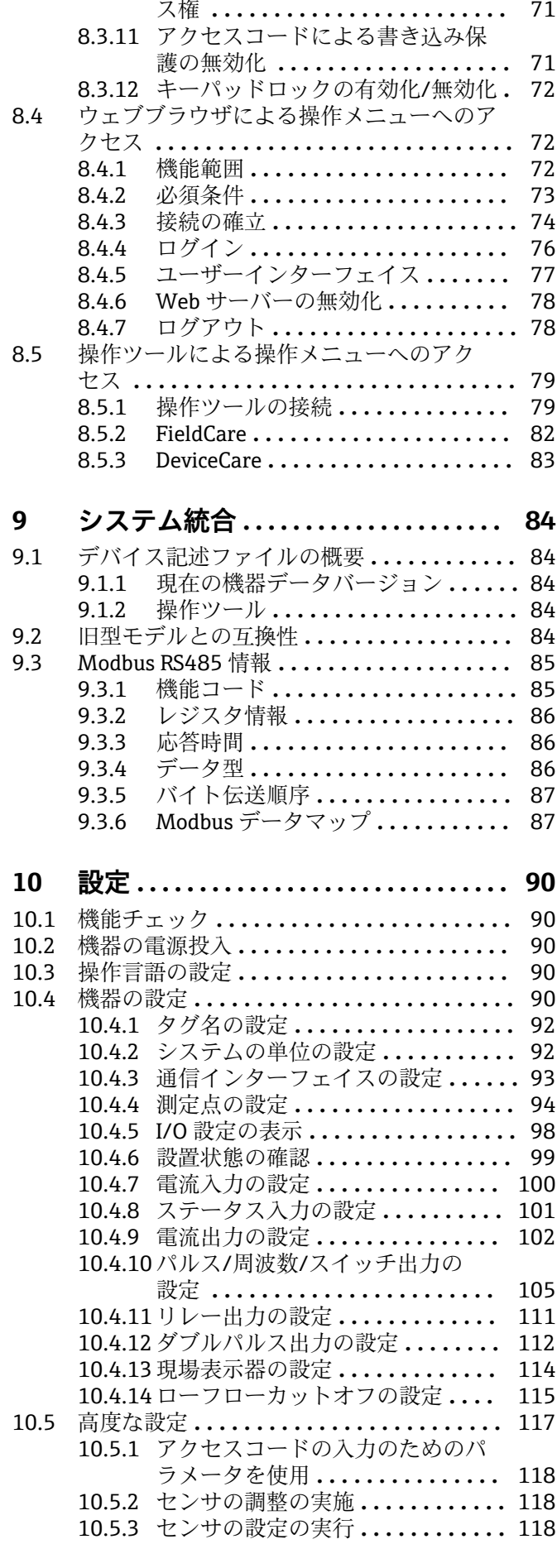

[8.3.10 ユーザーの役割と関連するアクセ](#page-70-0)

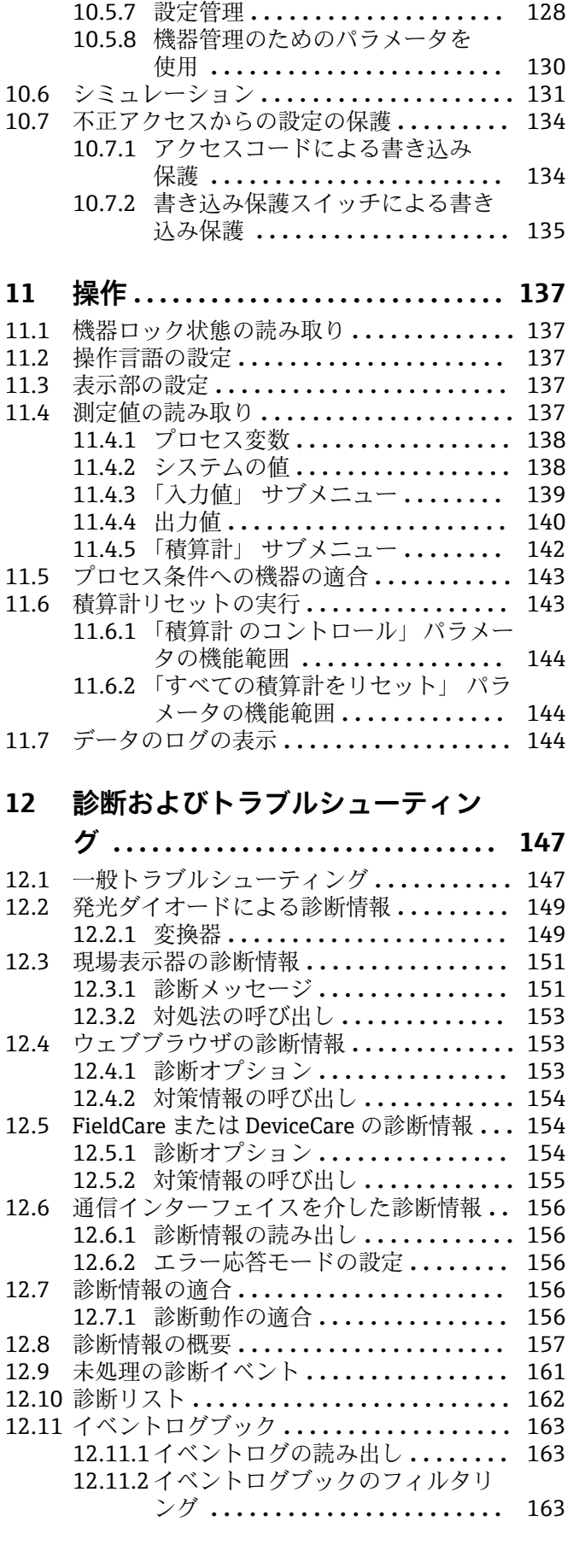

4 Endress+Hauser

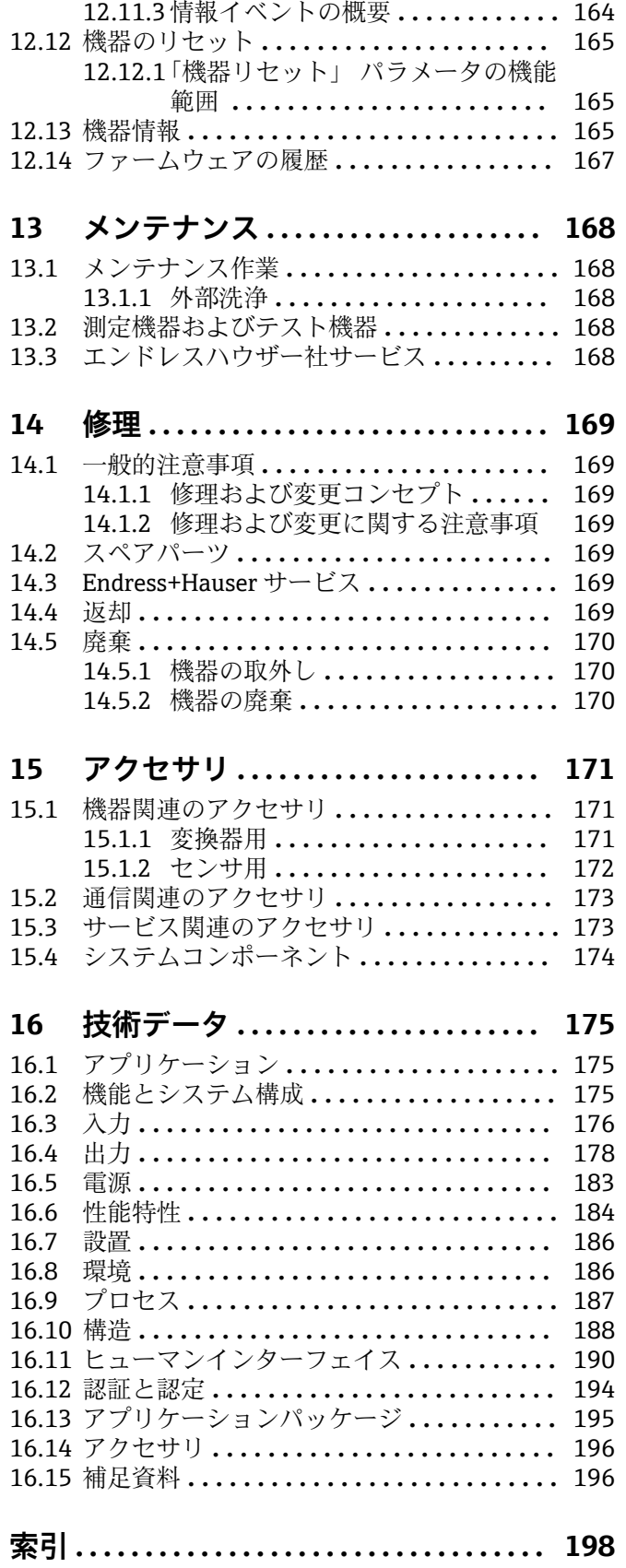

# <span id="page-5-0"></span>**1 本説明書について**

# **1.1 資料の機能**

この取扱説明書には、機器ライフサイクルの各種段階(製品の識別、納品内容確認、保 管、取付け、接続、操作、設定からトラブルシューティング、メンテナンス、廃棄ま で)において必要とされるあらゆる情報が記載されています。

# **1.2 シンボル**

#### **1.2.1 安全シンボル**

#### **A** 危険

危険な状況を警告するシンボルです。この表示を無視して誤った取り扱いをすると、死 亡したり、大けがをしたりするほか、爆発・火災を引き起こす恐れがあります。

#### A 警告

危険な状況を警告するシンボルです。この表示を無視して誤った取り扱いをすると、死 亡、大けが、爆発、火災の恐れがあります。

#### **A 注意**

危険な状況を警告するシンボルです。この表示を無視して誤った取り扱いをすると、け が、物的損害の恐れがあります。

#### **|注記|**

人身傷害につながらない、手順やその他の事象に関する情報を示すシンボルです。

#### **1.2.2 電気シンボル**

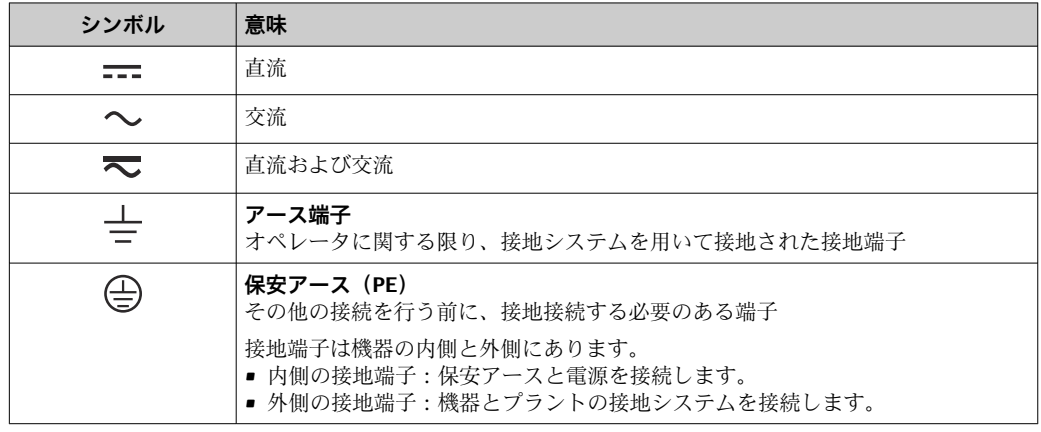

### **1.2.3 通信シンボル**

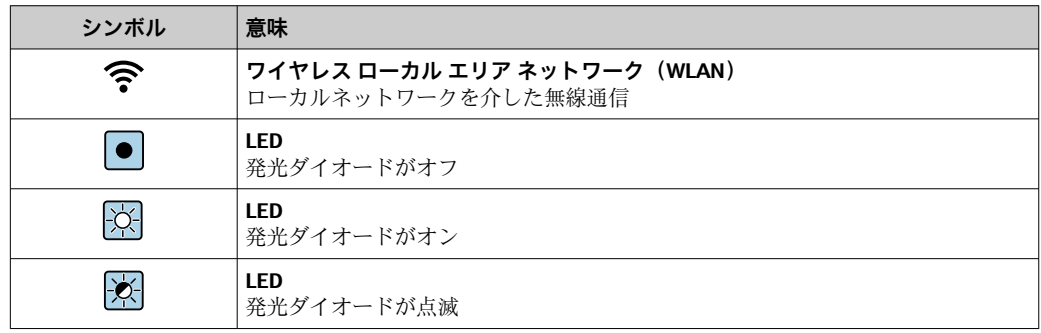

# <span id="page-6-0"></span>**1.2.4 工具シンボル**

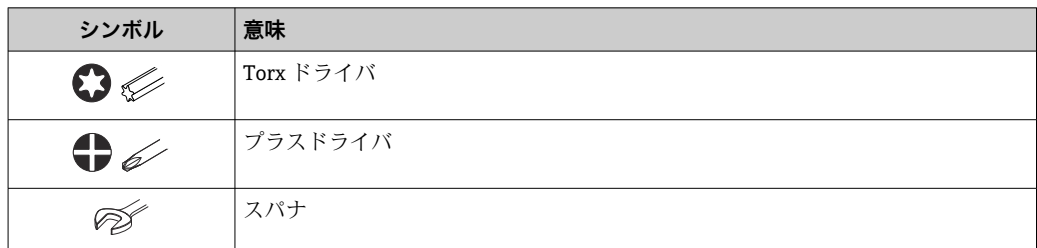

# **1.2.5 特定情報に関するシンボル**

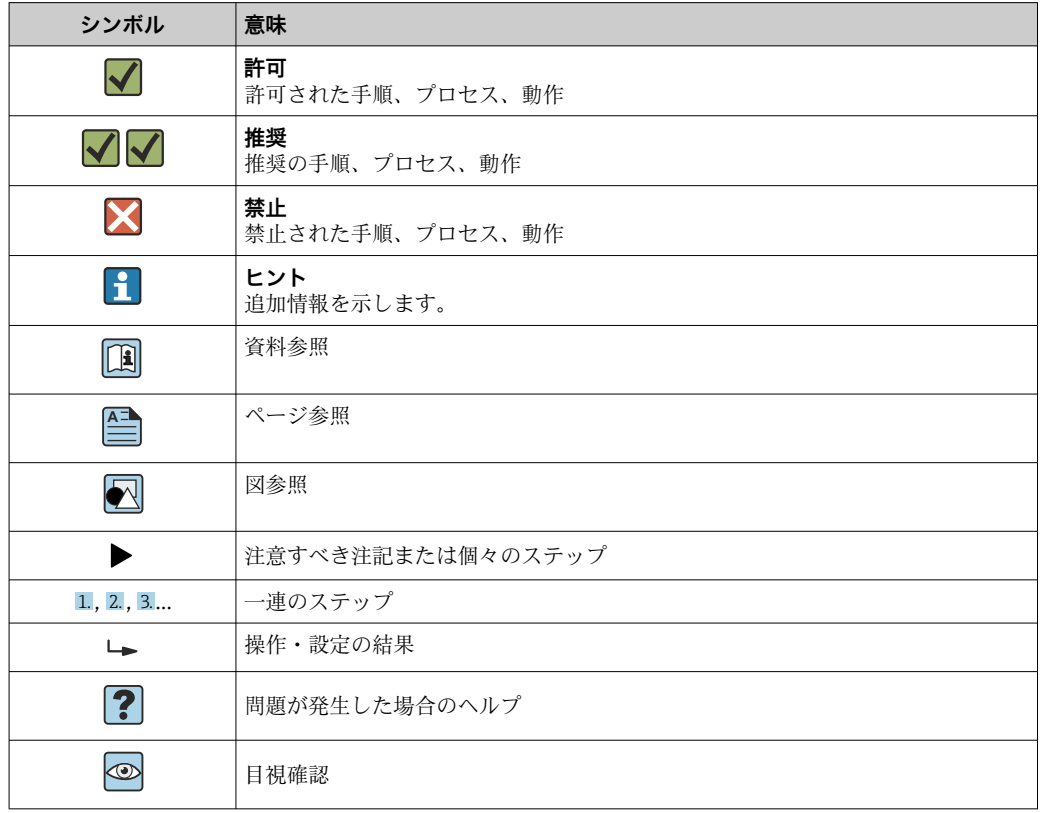

# **1.2.6 図中のシンボル**

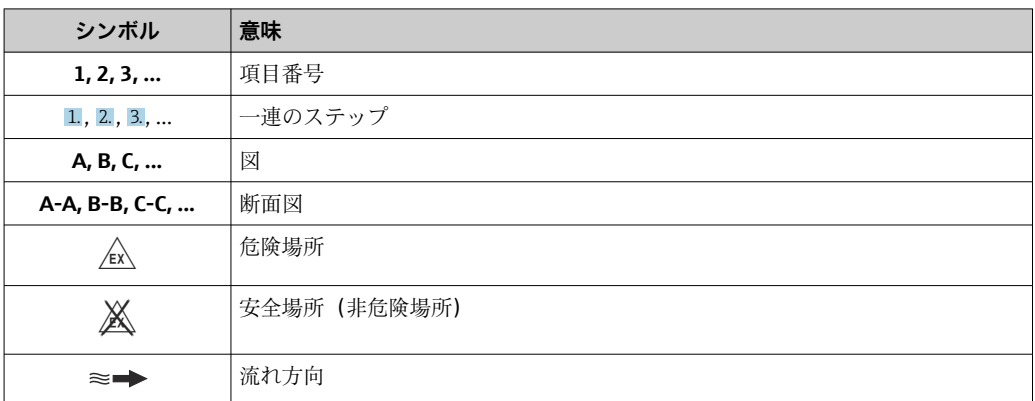

# <span id="page-7-0"></span>**1.3 資料**

- ■1 同梱される関連の技術資料の概要については、次を参照してください。
	- W@M デバイスビューワー ([www.endress.com/deviceviewer](https://www.endress.com/deviceviewer)): 銘板のシリアル 番号を入力してください。
	- Endress+Hauser Operations アプリ:銘板のシリアル番号を入力するか、銘板の 2D マトリクスコード (QR コード) をスキャンしてください。

● 資料番号付きの個別の資料の詳細なリスト→ ■196

## **1.3.1 標準資料**

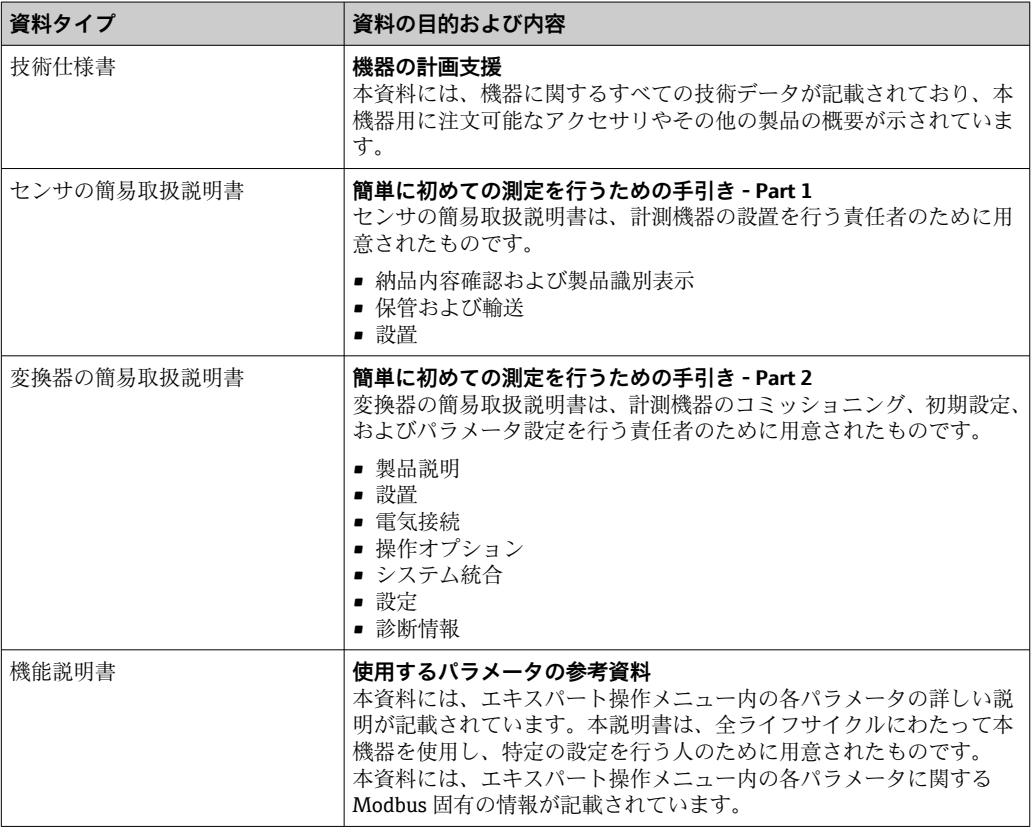

## **1.3.2 機器固有の補足資料**

注文した機器の型に応じて追加資料が提供されます。必ず、補足資料の指示を厳守して ください。補足資料は、機器資料に付随するものです。

# **1.4 登録商標**

#### **Modbus®**

SCHNEIDER AUTOMATION, INC の登録商標です。

# <span id="page-8-0"></span>**2 安全上の注意事項**

# **2.1 要員の要件**

設置、設定、診断、およびメンテナンスを実施する要員は、以下の要件を満たさなけれ ばなりません。

- ‣ 訓練を受けて、当該任務および作業に関する資格を取得した専門作業員であること。
- ▶ 施設責任者の許可を得ていること。
- ▶ 各地域/各国の法規を熟知していること。
- ▶ 作業を開始する前に、取扱説明書、補足資料、ならびに証明書(用途に応じて異な ります)の説明を読み、内容を理解しておくこと。
- ▶ 指示に従い、基本条件を遵守すること。

オペレータ要員は、以下の要件を満たさなければなりません。

- ▶ 施設責任者からその作業に必要な訓練および許可を得ていること。
- ‣ 本資料の説明に従うこと。

# **2.2 用途**

#### **アプリケーションおよび測定物**

本書で説明する機器は、液体の流量測定にのみ使用することを目的としたものです。

注文したバージョンに応じて、本機器は爆発性、可燃性、毒性、酸化性の測定物も測定 できます。

危険場所、サニタリアプリケーション、またはプロセス圧力によるリスクが高い場所で 使用する機器は、それに応じたラベルが銘板に貼付されています。

運転時間中、機器が適切な条件下にあるよう、次の点に注意してください。

- ▶ 規定された圧力および温度の範囲内に保ってください。
- ▶ 本機器を使用する場合は必ず、銘板に明記されたデータ、ならびに取扱説明書や補 足資料に記載された一般条件に従ってください。
- ▶ 注文した機器が防爆仕様になっているか銘板を確認してください(例:防爆認定、 圧力容器安全)。
- ▶ 本機器の周囲温度が大気温度の範囲外になる場合は、関連する機器資料に記載され ている基本条件を順守することが重要です。→ △8
- ‣ 機器を環境による腐食から永続的に保護してください。

#### **不適切な用途**

指定用途以外での使用は、安全性を危うくする可能性があります。製造者は、定められ た使用法以外または誤った使用方法により発生する損害について責任を負いません。

#### **残存リスク**

#### L **警告**

#### **電子モジュールと測定物により表面が加熱または凍結する可能性があります。それに より、やけどの危険が発生します。**

▶ 流体が高温または低温の場合は、接触しないように保護対策を講じてください。

### **2.3 労働安全**

機器で作業する場合:

▶ 各地域/各国の規定に従って必要な個人用保護具を着用してください。

センサとテンションバンドを取り付ける場合:

▶ 切断の危険性が高まるため、保護手袋と保護眼鏡を着用してください。

配管の溶接作業の場合:

▶ 溶接装置は機器を介して接地しないでください。

<span id="page-9-0"></span>濡れた手で機器の作業をする場合:

▶ 感電の危険性が高まるため、手袋を着用してください。

# **2.4 使用上の安全性**

けがに注意!

- ▶ 本機器は、適切な技術条件およびフェールセーフ条件下でのみ操作してください。
- ▶ 施設責任者には、機器を支障なく操作できるようにする責任があります。

#### **機器の改造**

機器を無断で変更することは、予測不可能な危険を招くおそれがあり、認められませ ん。

‣ 変更が必要な場合は、弊社営業所もしくは販売代理店にお問い合わせください。

#### **修理**

操作上の安全性と信頼性を保証するために、以下の点にご注意ください。

▶ 機器の修理は、そのことが明確に許可されている場合にのみ実施してください。

- ▶ 電気機器の修理に関する各地域/各国の規定を遵守してください。
- ▶ 弊社純正スペアパーツおよびアクセサリのみを使用してください。

# **2.5 製品の安全性**

本機器は、最新の安全要件に適合するように GEP (Good Engineering Practice)に従っ て設計され、テストされて安全に操作できる状態で工場から出荷されます。

本機は一般的な安全基準および法的要件を満たしています。また、機器固有の EU 適合 宣言に明記された EU 指令にも準拠します。Endress+Hauser は機器に CE マークを貼 付することにより、機器の適合性を保証します。

# **2.6 IT セキュリティ**

取扱説明書の指示に従って機器を設置および使用した場合にのみ、当社の保証は有効で す。本機器には、設定が不注意で変更されないよう、保護するためのセキュリティ機構 が備えられています。

機器および関連データ伝送をさらに保護するための IT セキュリティ対策は、施設責任 者の安全基準に従って施設責任者自身が実行する必要があります。

# **2.7 機器固有の IT セキュリティ**

ユーザー側の保護対策をサポートするため、本機器はさまざまな特定機能を提供しま す。この機能はユーザー設定が可能であり、適切に使用すると操作の安全性向上が保証 されます。最も重要な機能の概要は、次のセクションに示されています。

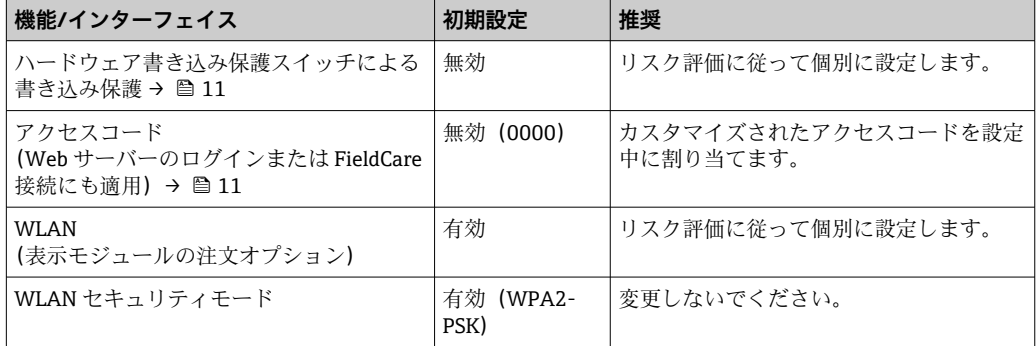

<span id="page-10-0"></span>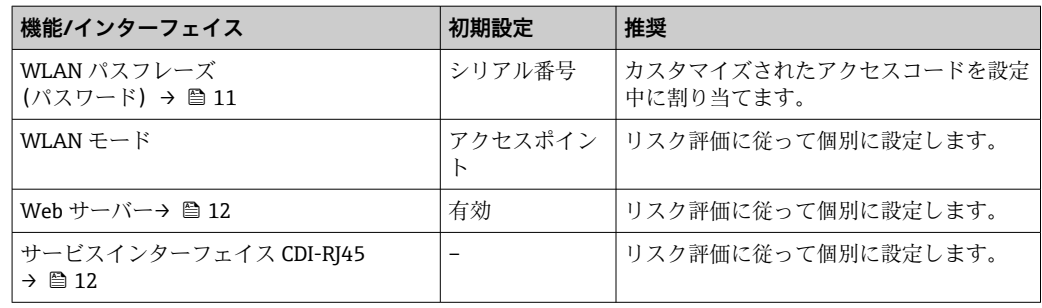

# **2.7.1 ハードウェア書き込み保護によるアクセス保護**

現場表示器、ウェブブラウザ、または操作ツール(例:FieldCare、DeviceCare)を介し た機器パラメータへの書き込みアクセスを、書き込み保護スイッチ(マザーボードの DIP スイッチ)により無効にすることが可能です。ハードウェア書き込み保護が有効に なっている場合は、パラメータの読み取りアクセスのみ可能です。

機器の納入時には、ハードウェア書き込み保護が無効になっています。→ ⇔ 135

## **2.7.2 パスワードによるアクセス保護**

機器パラメータへの書き込みアクセス、または WLAN インターフェイスを介した機器 へのアクセスを防ぐため、各種のパスワードを使用できます。

- ユーザー固有のアクセスコード 現場表示器、ウェブブラウザ、または操作ツール(例:FieldCare、DeviceCare)を介 した機器パラメータへの書き込みアクセスを防止します。アクセス承認は、ユーザー 固有のアクセスコードを使用して明確に管理されます。
- WLAN のパスワード ネットワークキーにより、オプションとして注文可能な WLAN インターフェイスを 介した操作部(例:ノートパソコンまたはタブレット端末)と機器の接続が保護され ます。
- インフラモード 機器がインフラモードで動作する場合、WLAN パスフレーズは事業者側で設定した WLAN パスフレーズと一致します。

#### **ユーザー固有のアクセスコード**

現場表示器、ウェブブラウザ、または操作ツール(例:FieldCare、DeviceCare)を介し た機器パラメータへの書き込みアクセスは、変更可能なユーザー固有のアクセスコード を使用して防止できます。 (→ △134).

機器の納入時には、機器のアクセスコードは未設定で 0000 (オープン)となっていま す。

#### **WLAN のパスワード:WLAN アクセスポイントとして動作**

オプションとして注文可能な WLAN インターフェイスを介した操作部(例:ノートパ ソコンまたはタブレット端末)と機器の接続(→ ■80)は、ネットワークキーによ り保護されます。ネットワークキーの WLAN 認証は IEEE 802.11 規格に適合します。

機器の納入時には、ネットワークキーは機器に応じて事前設定されています。これは、 **WLAN のパスワード** パラメータ [\(→ 128\)](#page-127-0) の **WLAN 設定** サブメニュー で変更するこ とが可能です 。

#### **インフラモード**

機器と WLAN アクセスポイントの接続は、システム側の SSID とパスフレーズによって 保護されています。アクセスするには、システム管理者にお問い合わせください。

#### <span id="page-11-0"></span>**パスワードの使用に関する一般的注意事項**

- ■機器とともに支給されたアクセスコードとネットワークキーは、設定中に変更する必 要があります。
- アクセスコードとネットワークキーの決定および管理を行う場合は、安全なパスワー ドを生成するための一般規則に従ってください。
- ユーザーにはアクセスコードとネットワークキーを管理して慎重に取り扱う責任が あります。
- アクヤスコードの設定またはパスワード紛失時の対処法などの詳細については、「ア クセスコードを介した書き込み保護」セクションを参照してください。→ ■134

### **2.7.3 Web サーバー経由のアクセス**

本機器は内蔵された Web サーバーを使用して、ウェブブラウザを介して操作および設 定を行うことが可能です (→ ■72)。サービスインターフェイス (CDI-RJ45) または WLAN インターフェイスを介して接続されます。

機器の納入時には、Web サーバーが使用可能な状態になっています。必要に応じて、 **Web サーバ 機能** パラメータ を使用して Web サーバーを無効にできます(例:設定後)。

機器およびステータス情報は、ログインページで非表示にできます。これにより、情報 への不正アクセスを防ぐことができます。

■機器パラメータの詳細については、次を参照してください。 「機能説明書」 .

#### **2.7.4 サービスインターフェイス(CDI-RJ45)経由のアクセス**

機器はサービスインターフェイス (CDI-RI45) を介してネットワークに接続できます。 機器固有の機能により、ネットワーク内での機器の操作の安全性が保証されます。

IEC/ISA62443 または IEEE など、国内および国際的な安全委員会によって規定された関 連する工業規格やガイドラインの使用を推奨します。これには、アクセス承認の割り当 てといった組織的なセキュリティ方法や、ネットワークセグメンテーションなどの技術 的手段が含まれます。

**P Ex de 認証付き変換器はサービスインターフェイス (CDI-RJ45) を介して接続する** ことができません。

「変換器 + センサ 認証」のオーダーコード、オプション(Ex de):BB、C2、GB、 MB、NB

# <span id="page-12-0"></span>**3 製品説明**

測定システムは、変換器と 2 つまたは 1 つのセンサセットから構成されています。変 換器とセンサセットは物理的に別の場所に設置されます。これらはセンサケーブルを 使用して相互に接続されます。

センサは音波発生器および音波受信器として機能します。アプリケーションおよびバ ージョンに応じて、1、2、3 または 4 トラバースによる測定用にセンサを配置すること が可能です→ ■ 20。

変換器は、センサセットの制御、測定信号の準備、処理、評価、ならびに信号を目的の 出力変数に変換するために機能します。

# **3.1 製品構成**

#### **3.1.1 Proline 500**

信号伝送:アナログ

「内蔵の ISEM 電子モジュール」のオーダーコード、オプション **B**「変換器」 電子モジュールは変換器内にあります。

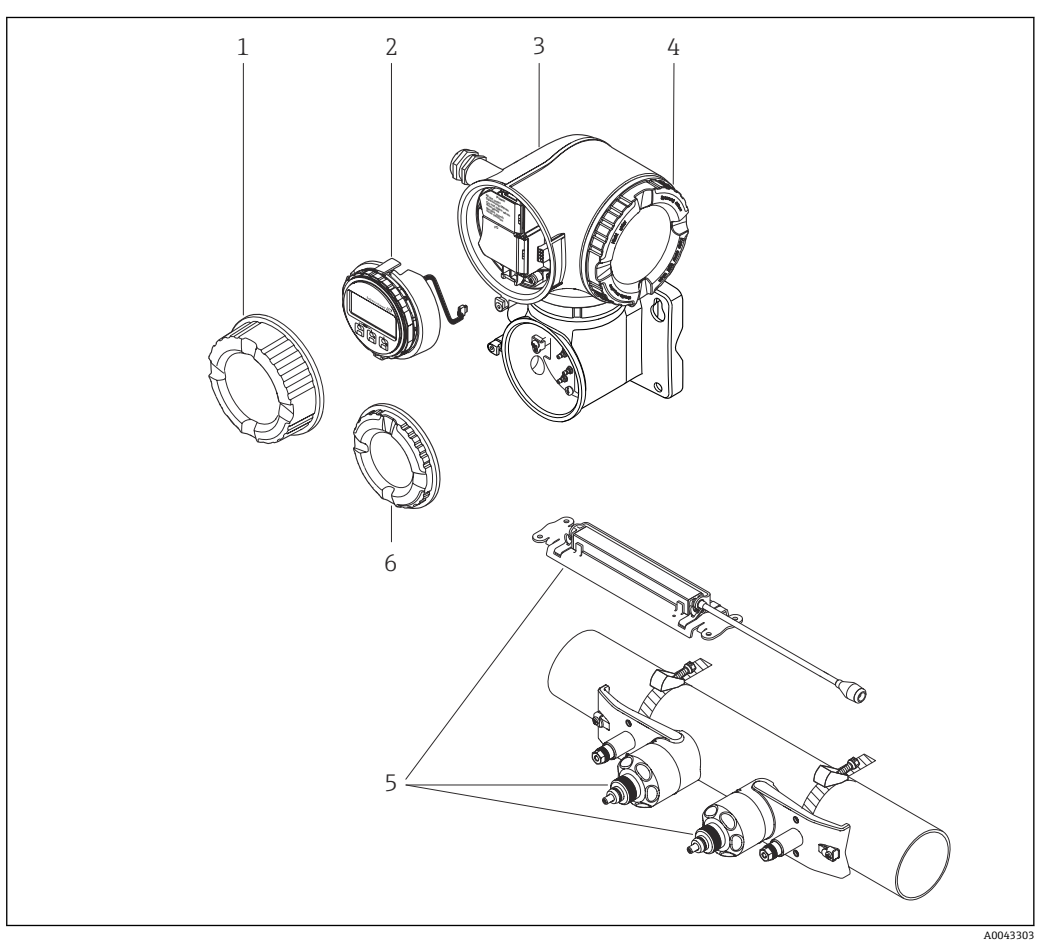

#### ■1 機器の主要コンポーネント

- 1 端子部カバー
- 2 表示モジュール
- 3 ISEM 電子モジュール内蔵の変換器ハウジング
- 4 表示部のカバー
- 5 センサ(2 種類)
- 6 端子部カバー:センサケーブル接続

# <span id="page-13-0"></span>**4 納品内容確認および製品識別表示**

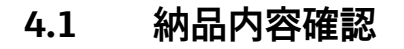

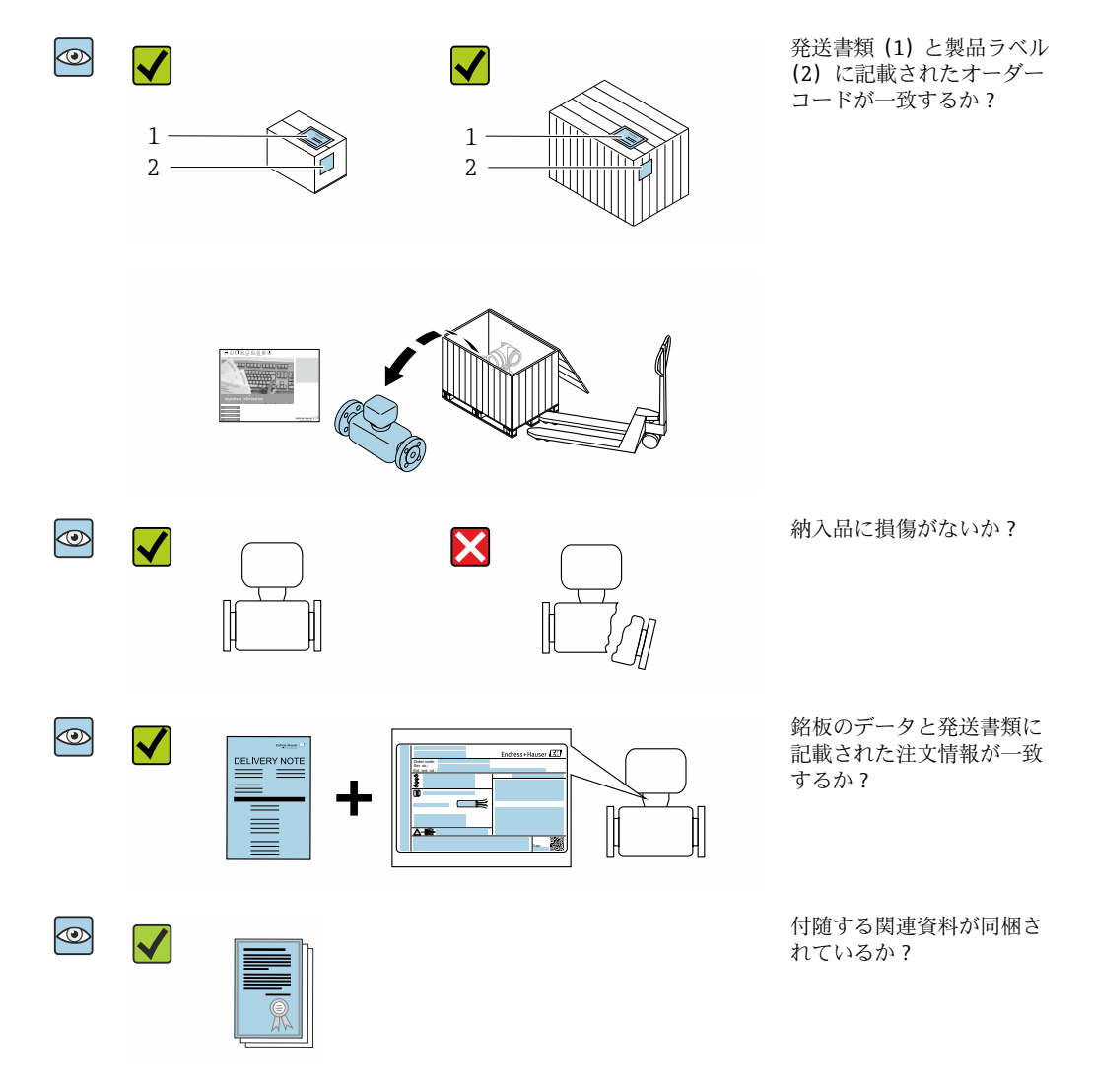

- 1つでも条件が満たされていない場合は、弊社営業所もしくは販売代理店にお問 い合わせください。
	- ■技術資料はインターネットまたは「Endress+Hauser Operations アプリ」から入 手可能です。「製品識別表示」セクションを参照してください→ ■15。

# **4.2 製品識別表示**

機器を識別するには以下の方法があります。

- 銘板
- 納品書に記載されたオーダーコード(機器仕様コードの明細付き)
- ■銘板のシリアル番号を W@M デバイスビューワー ([www.endress.com/deviceviewer\)](http://www.endress.com/deviceviewer) に入力すると、機器に関するすべての情報が表示されます。
- 銘板のシリアル番号を Endress+Hauser Operations アプリに入力するか、Endress +Hauser Operations アプリを使用して銘板の 2-D マトリクスコード(QR コード)を スキャンすると、機器に関するすべての情報が表示されます。

同梱される関連の技術資料の概要については、次を参照してください。

- <span id="page-14-0"></span>■「その他の機器標準資料」→ 圖8および「機器固有の補足資料」→ 圖8セクション
- W@M デバイスビューワー: 銘板のシリアル番号を入力してください ([www.endress.com/deviceviewer](http://www.endress.com/deviceviewer))。
- Endress+Hauser Operations アプリ:銘板のシリアル番号を入力するか、銘板の 2-D マトリクスコード(QR コード)をスキャンしてください。

# **4.2.1 変換器の銘板**

#### **Proline 500**

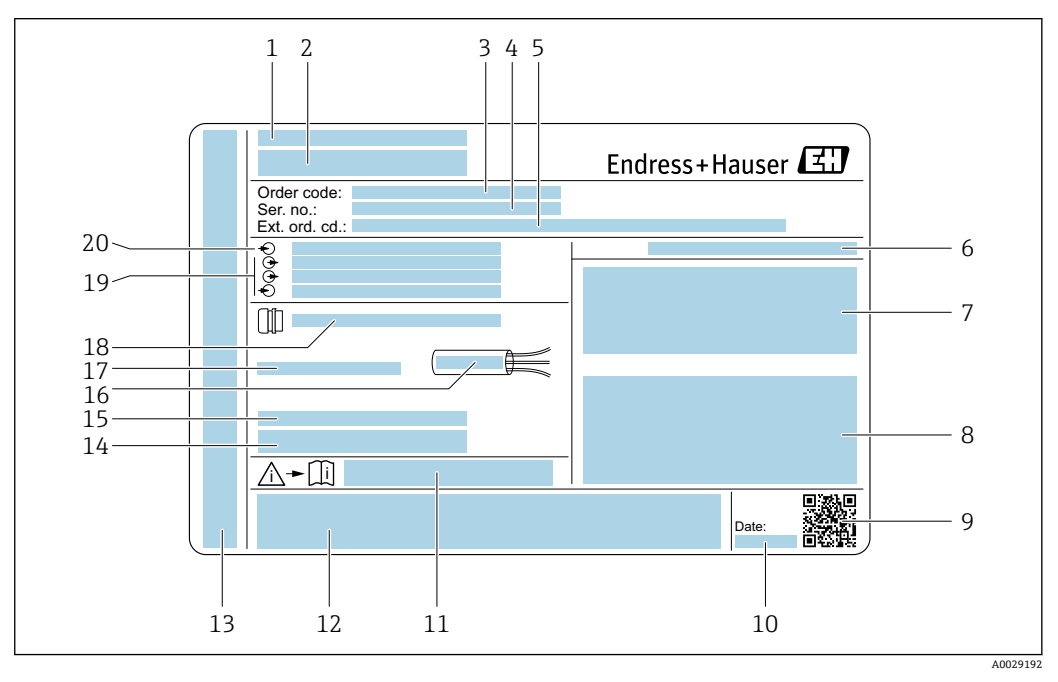

#### ■2 変換器銘板の例

- 1 製造場所<br>2 変換器名
- 2 変換器名
- 3 オーダーコード
- 4 シリアル番号(Ser. no.)
- 5 拡張オーダーコード (Ext. ord. cd.)
- 6 保護等級
- 7 認定用スペース:危険場所用
- 8 電気接続データ:使用可能な入力/出力
- 9 2-D マトリクスコード
- 10 製造日:年/月
- 11 安全関連の補足資料の資料番号
- 12 認定および認証用スペース(例:CE マーク、C-Tick)
- 13 接続および電子部コンパートメントの保護等級用スペース(危険場所用)
- 14 工場出荷時のファームウェアのバージョン (FW) および機器リビジョン (Dev.Rev.)
- 15 特注品の追加情報用スペース
- 16 ケーブルの許容温度範囲
- 17 許容周囲温度(Ta)
- 18 ケーブルグランドの情報
- 19 使用可能な入力/出力、電源電圧
- 20 電気接続データ:電源電圧

### <span id="page-15-0"></span>**4.2.2 センサの銘板**

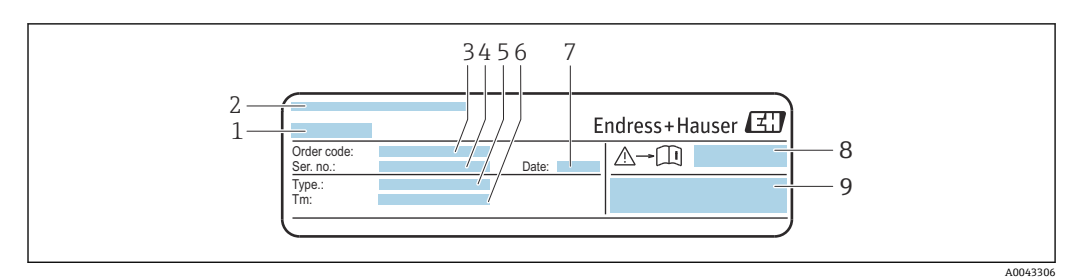

#### ■3 センサ銘板の例、「前面」

- 1 センサ名
- 2 製造場所 3 オーダーコード
- 4 シリアル番号(Ser. no.)
- 
- 5 タイプ<br>6 流体温 6 流体温度範囲
- 7 製造日:年/月
- 8 安全関連の補足資料の資料番号→ 196<br>9 追加情報
- 9 追加情報

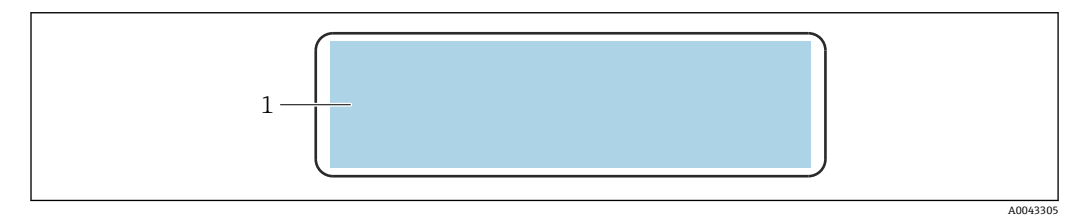

#### ■4 センサ銘板の例、「背面」

1 CE マーク、C-Tick、防爆および保護等級に関する認定情報

**オーダーコード**

機器の追加注文の際は、オーダーコードを使用してください。

### **拡張オーダーコード**

- ■機器タイプ(製品ルートコード)と基本仕様(必須仕様コード)を必ず記入しま す。
- ■オプション仕様(オプション仕様コード)については、安全および認定に関する 仕様のみを記入します(例:LA)。その他のオプション仕様も注文する場合、こ れは # 記号を用いて示されます(例:#LA#)。
- ■注文したオプション仕様に安全および認定に関する仕様が含まれない場合は、+ 記号を用いて示されます(例:XXXXXX-ABCDE+)。

### **4.2.3 機器のシンボル**

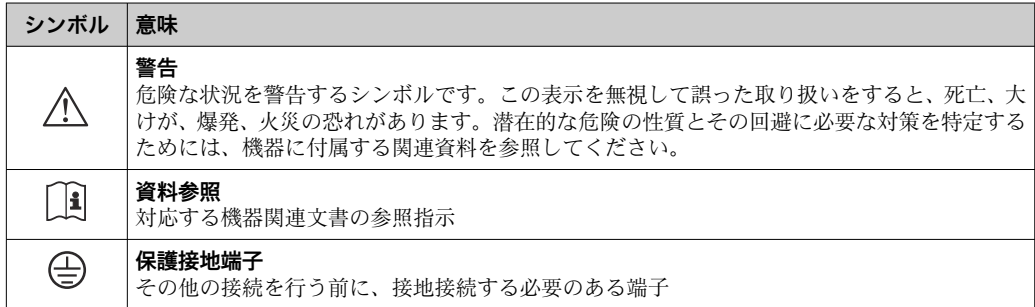

# <span id="page-16-0"></span>**5 保管および輸送**

# **5.1 保管条件**

保管する際は、次の点に注意してください。

- ‣ 衝撃を防止するため、納品に使用された梱包材を使って保管してください。
- ▶ 表面温度が許容範囲を超えないよう、直射日光があたらないようにしてください。
- ▶ 乾燥した、粉塵のない場所に保管してください。
- ‣ 屋外に保管しないでください。

保管温度 → 图 187

# **5.2 製品の運搬**

納品に使用された梱包材を使って、機器を測定現場まで運搬してください。

# **5.2.1 フォークリフトによる運搬**

木箱に入れて運搬する場合は、フォークリフトを使用して縦方向または両方向で持ち上 げられるような木箱の床構造となっています。

# **5.3 梱包材の廃棄**

梱包材はすべて環境にやさしく、100 % リサイクル可能です。

- 機器の外装
	- EU 指令 2002/95/EC (RoHS) に準拠するポリマー製ストレッチフィルム
- パッケージ
	- ISPM 15 規格に準拠して処理された木枠、IPPC ロゴによる確認証明
	- ■欧州包装ガイドライン 94/62EC に準拠する段ボール箱、リサイクル可能、RESY マ ークによる確認証明
- 運搬および固定用資材
	- 使い捨てプラスチック製パレット
	- プラスチック製ストラップ
	- プラスチック製粘着テープ
- 充填材
	- 紙製詰め物

# <span id="page-17-0"></span>**6 設置**

# **6.1 設置条件**

### **6.1.1 取付位置**

#### **取付位置**

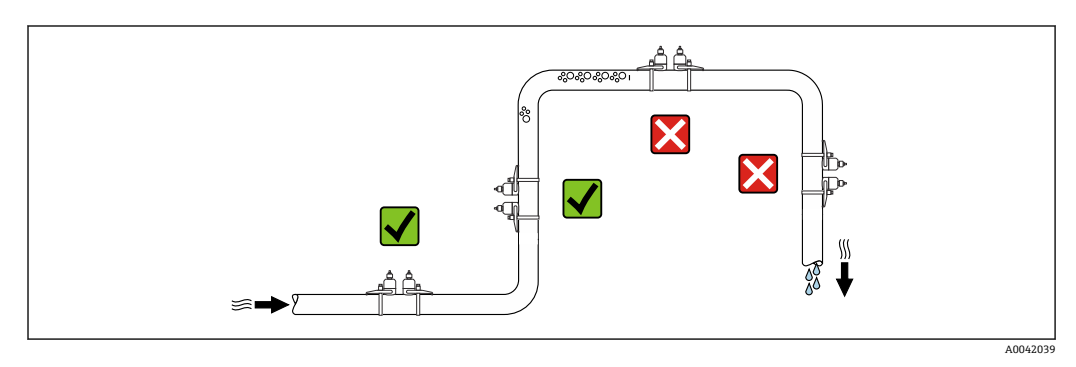

計測チューブ内の気泡溜まりによる測定エラーを防止するため、以下の配管位置には取 付けないでください。

- 配管の最も高い位置
- 下り方向垂直配管の開放出口の直前

#### **取付方向**

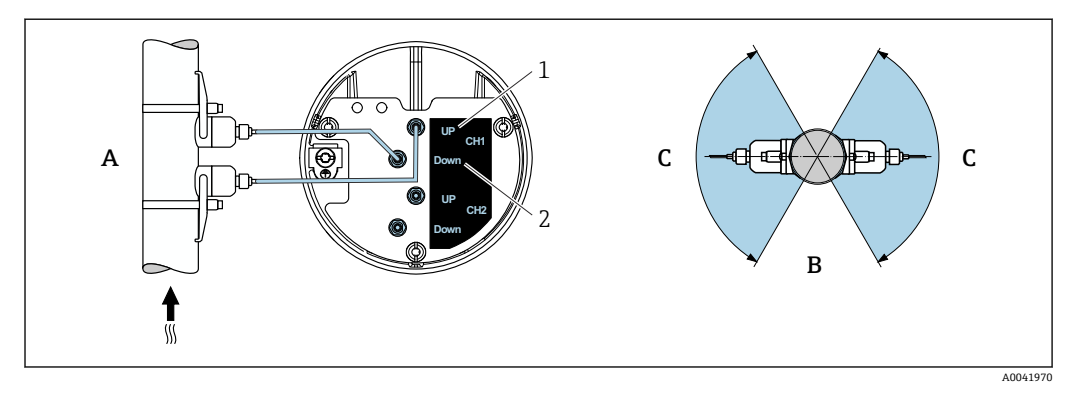

#### ■5 取付方向図

- 1 チャンネル 1 上流側<br>2 チャンネル 1 下流側
- チャンネル1下流側
- A 測定流体が下から上に流れる垂直取付(推奨)
- B 水平取付において推奨されない取付範囲(30°)
- C 推奨の取付範囲:最大 120°

#### **垂直取付**

計測流体が下から上に流れる垂直取付を推奨します (図 A)。この向きにすると、測定 物が流れていない場合に、混入している固形分は下方に落ち、気泡はセンサ領域から浮 きます。また、配管からは完全に排出され付着物の堆積を防ぐことができます。

#### **水平取付**

水平取付において推奨される取付範囲(図 B)では、パイプ上部への気体と空気の溜ま り、およびパイプ下部への付着物の堆積による干渉が測定に及ぼす影響はそれほど大き くありません。

#### **上流側/下流側直管長**

センサは可能であれば、バルブ、ティー、ポンプなどの上流側に取り付けてください。 これが不可能な場合は、機器の指定されたレベルの精度を達成するために、下記の上流 側/下流側直管長を最低限維持する必要があります。流れの障害物が複数ある場合は、 指定された最長の上流側直管長を遵守してください。

以下の機器バージョンでは、上流側/下流側直管長を短くすることができます。 2 測線計測 (2 センサセット) <sup>1)</sup>および FlowDC<sup>2)</sup> (項目番号 1~4b の場合): 最小限の上流側直管長は 2 × 呼び口径、下流側直管長は 2 × 呼び口径

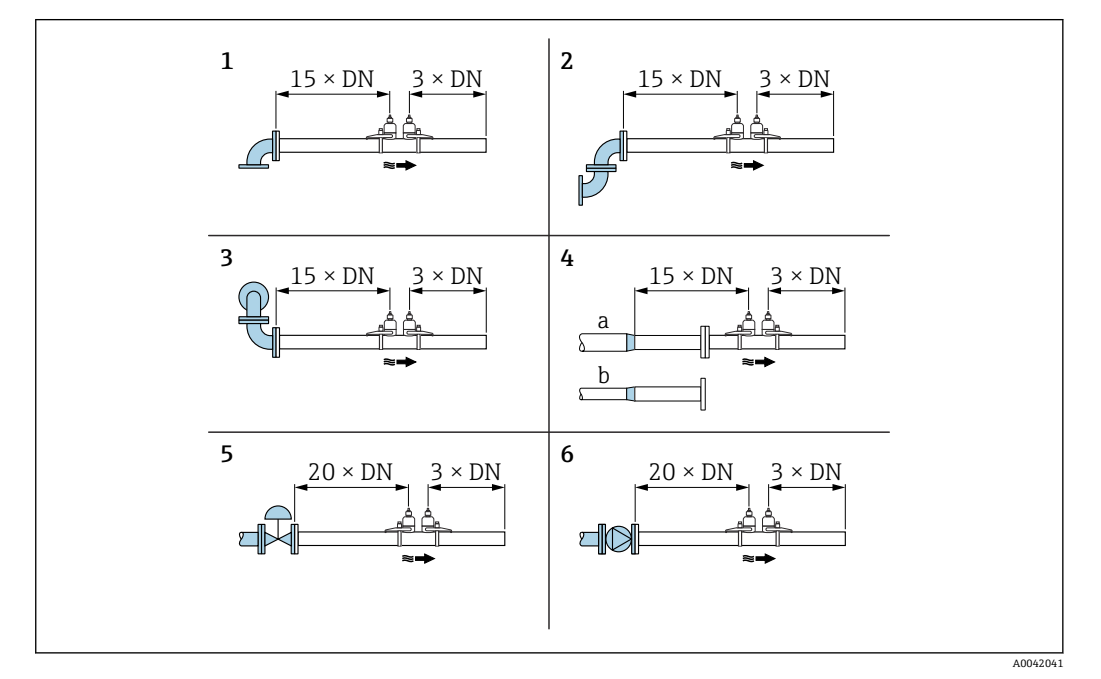

6 障害物が存在する場合の上流/下流側の必要直管長(DN:配管径)

- 1 ベンド管
- 2 2 x ベンド管 (1 つの平面上)
- 3 2 x ベンド管 (2 つの平面上)
- 4a 縮小管
- 4b 拡大管
- 5 コントロールバルブ(2/3 開放) 6 ポンプ
- 

#### **測定モード**

#### **FlowDC 付き 2 測線計測 2)(標準設定)**

FlowDC 付き 2 測線計測では、1 つの測定点で流量の二重測定が行われます。

このために、2 つのセンサセットが計測パイプに取り付けられ、特定の角度で相互にオ フセットされます(1 トラバースの場合は 180°、2 トラバースの場合は 90°)。これは、 計測パイプの 2 つのセンサセットの回転位置には依存しません。

両方のセンサセットの測定値は平均化されます。この平均測定値に基づいて、障害物の タイプと測定点から障害物までの距離に応じて測定値が補正されます。これにより、理 想的でない条件下(例:短い上流側直管長)での測定において指定された精度と繰返し 性を維持できます(測定点の前後で最大 2x 呼び口径の上流側直管長)。

2つの測定パスの設定は1回だけ実施され、両方の測定パスに取り込まれます。

<sup>1) 「</sup>取付タイプ」のオーダーコード、オプション A2「クランプオン、2 チャンネル、2 センサセット」

<sup>2)</sup> **Flow disturbance compensation(流れの障害補正)**

<span id="page-19-0"></span>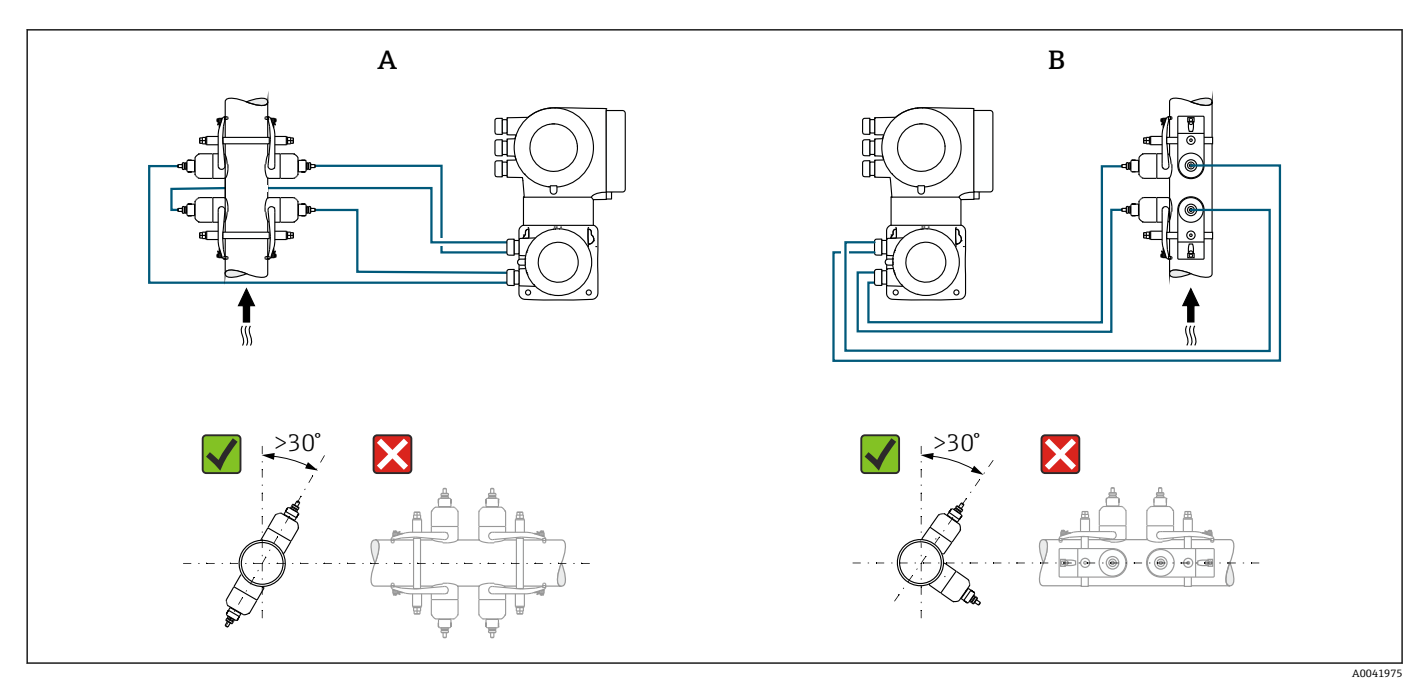

#### 7 2 測線計測:測定点におけるセンサセット水平配置の例

- A 1 トラバースによる測定用のセンサセットの設置
- B 2 トラバースによる測定用のセンサセットの設置

#### **設置寸法**

■ 機器の外形寸法および取付寸法については、技術仕様書の「構造」 セクションを参 照してください。

#### **6.1.2 センサセットの選択および配置**

水平に取り付ける場合は、センサセットを必ず計測パイプ頂点に対して +30° の角 度でオフセットするように取り付け、パイプ上部の空間によって測定が不正確にな らないようにします。

センサは以下のように、異なる方法で配置することができます。

- ■1センサセット(1測定パス)で測定するための取付配置:
	- センサはパイプの反対側に配置されます (180° でオフセット): 1 または 3 トラバ ースで測定
	- センサはパイプの同じ側に配置されます: 2 または 4 トラバースで測定
- 2 センサセット (2 測定パス)で測定するための取付配置:
	- 各センサセットの1つのセンサはパイプの反対側に配置されます(180° でオフセッ ト):1 または 3 トラバースで測定
	- センサはパイプの同じ側に配置されます: 2 または 4 トラバースで測定 センサセットは 90° オフセットしてパイプに配置されます。
- **5 MHz センサの使用**
	- ここでは、2 つのセンサセットのレールは必ず互いに 180° の角度で配置され、1、 2、3、または 4 トラバースのすべての測定用にケーブルで接続されます。センサ 機能は、選択したトラバース数に応じて、変換器の電子モジュールを介して 2 つの レールに割り当てられます。チャンネル間で変換器のケーブルを交換する必要は ありません。

<span id="page-20-0"></span>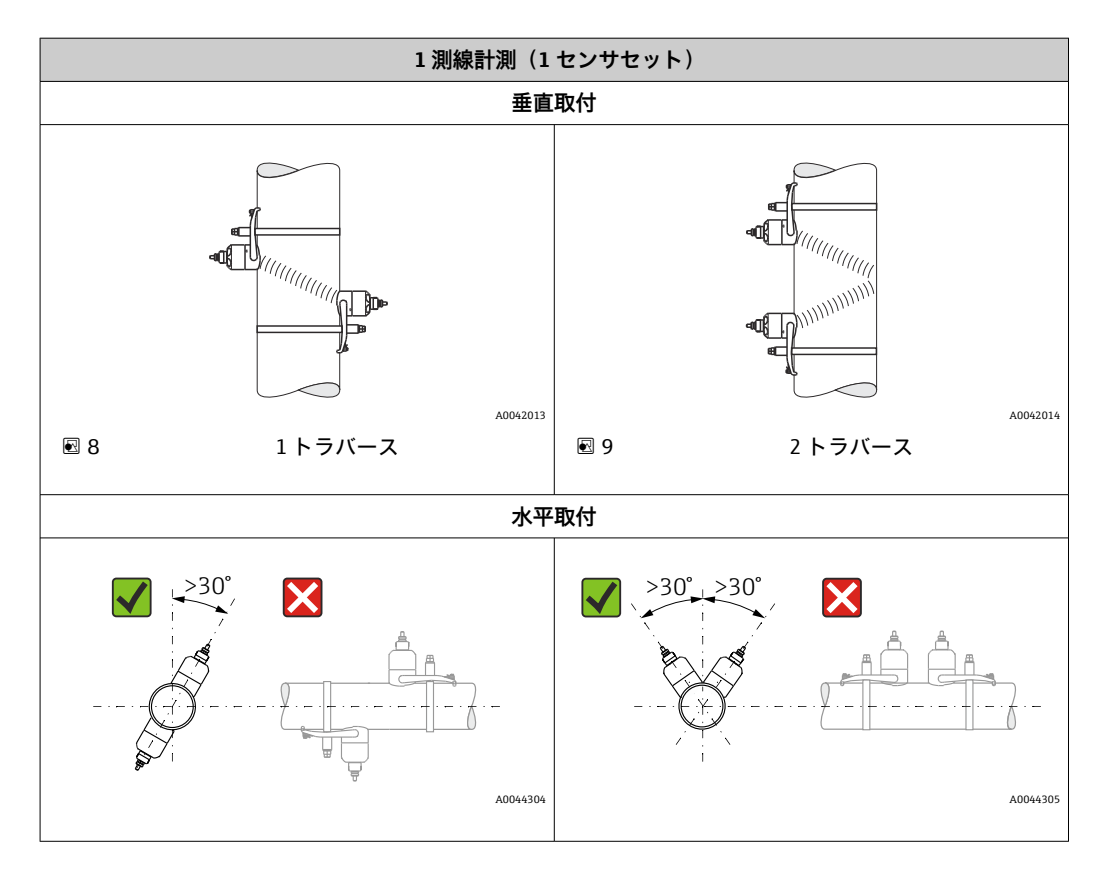

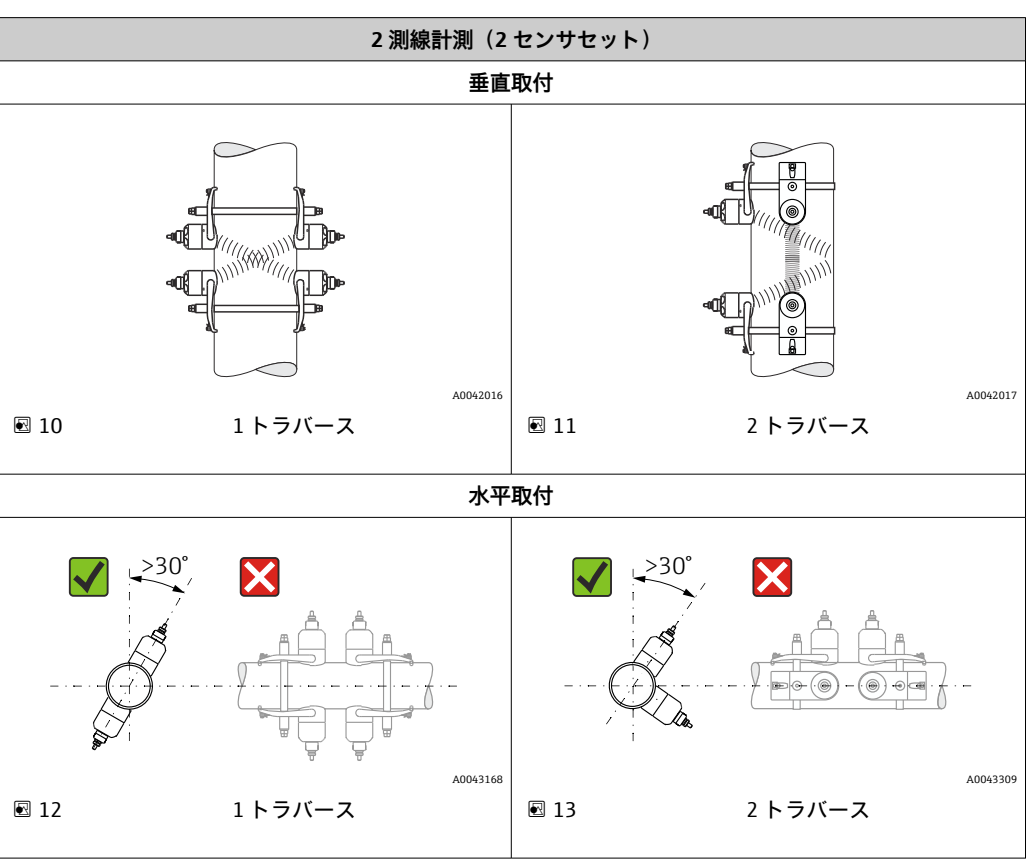

#### **動作周波数の選択**

機器のセンサは、適合された動作周波数で用意されます。計測パイプの共振挙動に関し て、この周波数は、計測パイプのさまざまな特性(材質、配管肉厚)および測定物(動 粘度)に合わせて最適化されています。これらの特性が既知の場合は、下表に従って最 適な選択を行うことができます<sup>3)</sup>。これらの特性が(完全に)不明な場合、センサを以 下のように割り当てることができます。

- 5 MHz: 呼び口径·15~65 mm (½~2½") の場合
- 2 MHz: 呼び口径·50~300 mm (2~12") の場合
- ■1 MHz: 呼び口径·100~4000 mm (4~160")の場合
- 0.5 MHz: 呼び口径·150~4000 mm (6~160") の場合
- 0.3 MHz: 呼び口径·1000~4000 mm (40~160")の場合

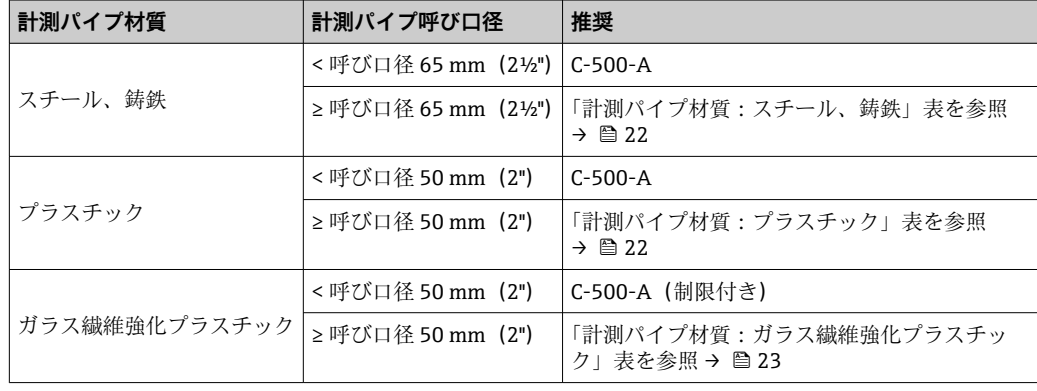

#### **計測パイプ材質:スチール、鋳鉄**

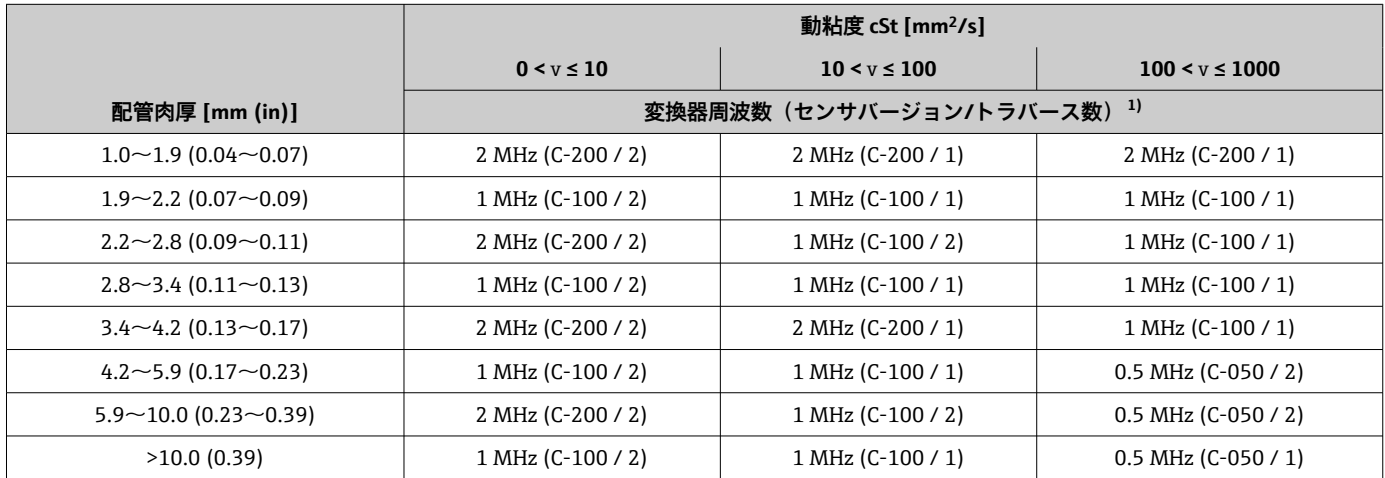

1) この表は、一般的な選択を示しています。厳しい状況の場合は、最適なセンサタイプがこれらの推奨事項と異なることがあります。

#### **計測パイプ材質:プラスチック**

|                                       | 動粘度 cSt [mm <sup>2</sup> /s] |                       |                       |
|---------------------------------------|------------------------------|-----------------------|-----------------------|
|                                       | $0 < v \le 10$               | $10 < v \le 100$      | $100 \le y \le 1000$  |
| 呼び口径 [mm (")]                         | 変換器周波数(センサバージョン/トラバース数) 1)   |                       |                       |
| $15 \sim 50$ ( $\frac{1}{2} \sim 2$ ) | 5 MHz (C-500 / 2)            | 5 MHz (C-500 / 2)     | 5 MHz (C-500 / 2)     |
| $50 \sim 80 (2 \sim 3)$               | 2 MHz (C-200 / 2)            | 1 MHz (C-100 / 2)     | 0.5 MHz (C-050 / 2)   |
| 80~150(3~6)                           | 1 MHz (C-100 / 2)            | $1 MHz (C-100 / 2)$   | $0.5$ MHz (C-050 / 2) |
| $150 - 200(6 - 8)$                    | 1 MHz (C-100 / 2)            | 0.5 MHz (C-050 / 2)   | 0.5 MHz (C-050 / 2)   |
| $200 \sim 300 (8 \sim 12)$            | $1$ MHz (C-100 / 2)          | $0.5$ MHz (C-050 / 2) | $0.5$ MHz (C-050 / 2) |
| 300~10~(12~16)                        | 1 MHz (C-100 / 1)            | $0.5$ MHz (C-050 / 2) | 0.5 MHz (C-050 / 1)   |
| $400 \sim 500$ (16 $\sim$ 20)         | 1 MHz (C-100 / 1)            | 0.5 MHz (C-050 / 1)   | 0.5 MHz (C-050 / 1)   |

<sup>3)</sup> 推奨: Applicator → ■ 173 で製品構成およびサイジング

<span id="page-22-0"></span>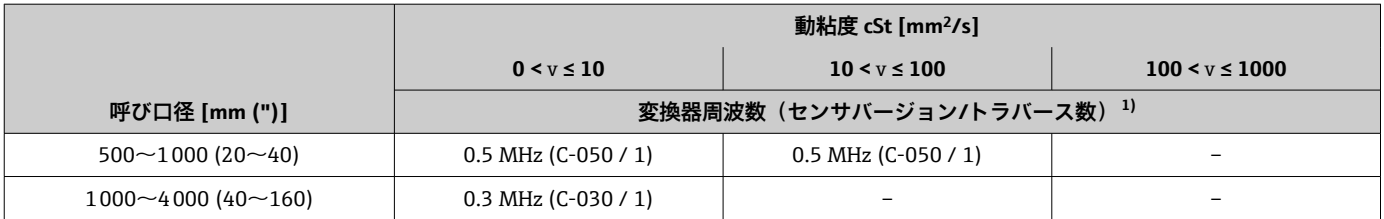

1) この表は、一般的な選択を示しています。厳しい状況の場合は、最適なセンサタイプがこれらの推奨事項と異なることがあります。

### **計測パイプ材質:ガラス繊維強化プラスチック**

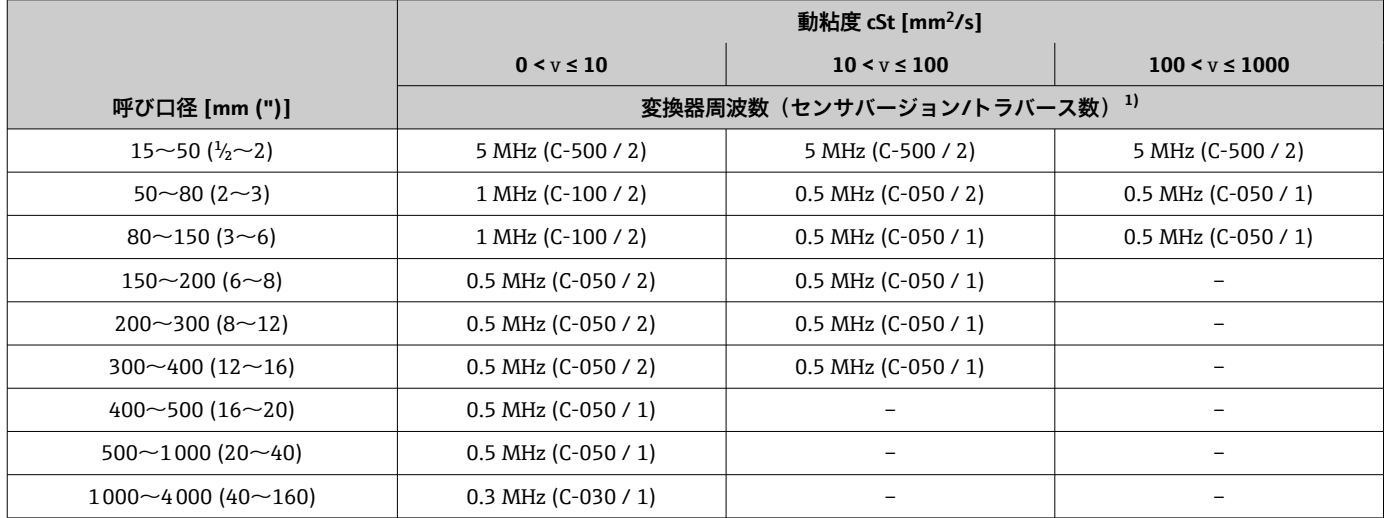

1) この表は、一般的な選択を示しています。厳しい状況の場合は、最適なセンサタイプがこれらの推奨事項と異なることがあります。

- ■■クランプオンセンサを使用する場合は、2トラバースタイプの取付けを推奨しま す。これは、特にパイプに片側からしかアクセスできない機器の場合に、最も容 易かつ便利な設置方法です。
	- 以下の設置条件では、1トラバース設置を推奨します。
		- 配管肉厚 >4 mm (0.16 in) のプラスチック配管
		- 複合材製の配管(例:ガラス繊維強化プラスチック)
		- ライニング付きの管
		- ■音波を極度に減衰させる測定物

## **6.1.3 環境およびプロセスの要件**

#### **周囲温度範囲**

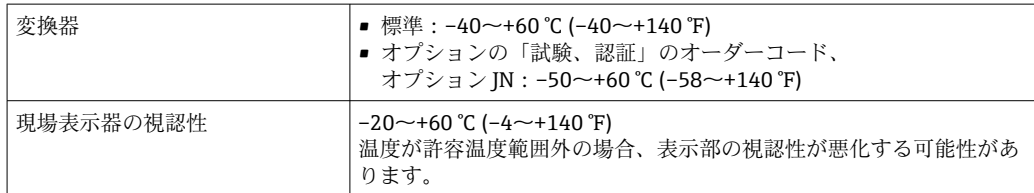

<span id="page-23-0"></span>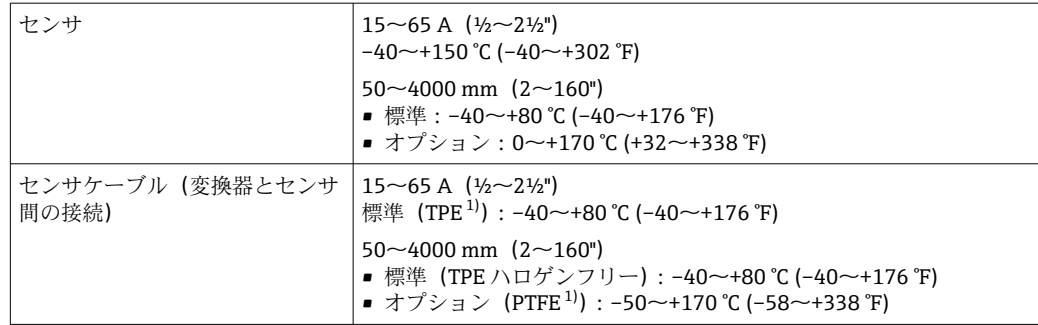

- 1) 外装バージョンも注文可能
- 原則として、センサは配管に取り付けたまま断熱材で覆うことができます。断熱さ れたセンサの場合、プロセス温度が指定されたケーブル温度を超過または下回らな いようにしてください。
- ▶ 屋外で使用する場合: 特に高温地域では直射日光は避けてください。

#### **流体圧力範囲**

圧力制限はありません。とはいえ、正確に測定するためには、測定物の静圧が蒸気圧よ りも高い必要があります。

### **6.1.4 特別な取付方法**

#### **保護カバー**

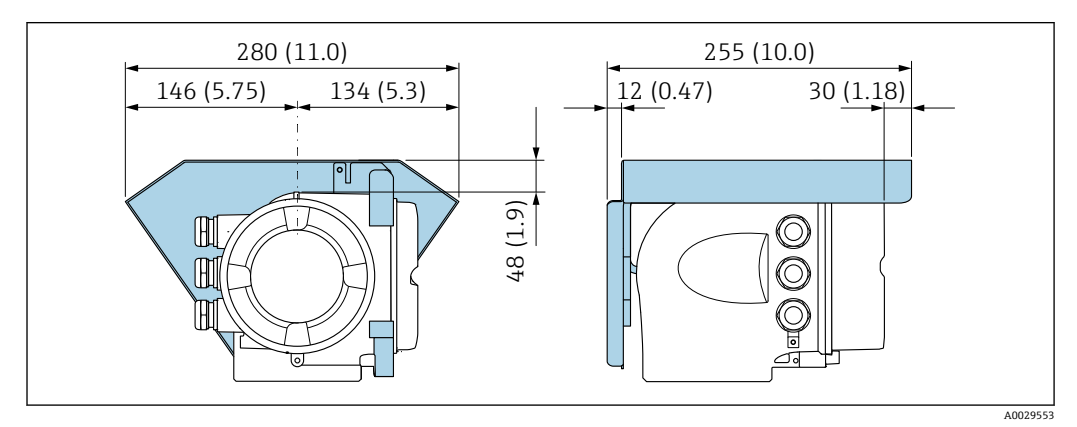

**■ 14 Proline 500 用の保護カバー、単位 mm (in)** 

#### **カバーのロック:Proline 500**

### **注記**

**オーダーコードが示すもの 「変換器ハウジング」、オプション L「鋳造、ステンレス」: 変換器ハウジングのカバーには、カバーをロックするための穴が用意されています。** ユーザー側で用意するネジとチェーンまたはケーブルを使用してカバーをロックする ことが可能です。

- ▶ ステンレス製のケーブルまたはチェーンの使用を推奨します。
- ▶ 保護コーティングされている場合は、ハウジングの塗装を保護するために熱収縮チ ューブの使用を推奨します。

<span id="page-24-0"></span>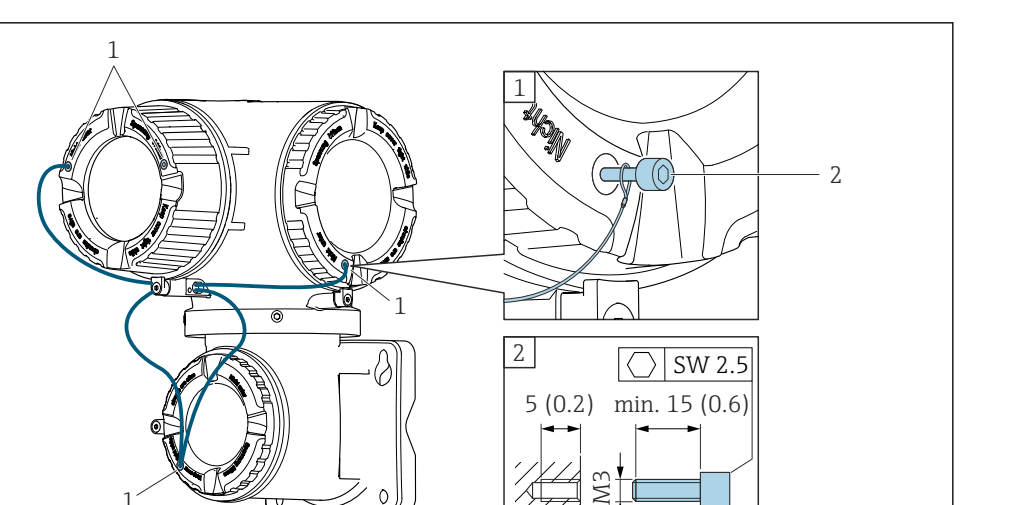

- 1 固定ネジ用のカバー穴
- 2 カバーをロックするための固定ネジ

1

# **6.2 機器の取付け**

### **6.2.1 必要な工具**

### **変換器用**

柱取付け用: Proline 500 変換器 スパナ AF 13 壁取付け用: ドリルビット ⌀ 6.0 mm 付きドリル

#### **センサ用**

計測パイプへの取付けの場合:適切な取付工具を使用してください。

### **6.2.2 機器の準備**

1. 残っている輸送梱包材をすべて取り除きます。

2. 表示部のカバーに付いているステッカーをはがします。

### **6.2.3 機器の取付け**

‣ 電線管接続口が上を向かないように機器を取り付けるか、変換器ハウジングを回転 させます。

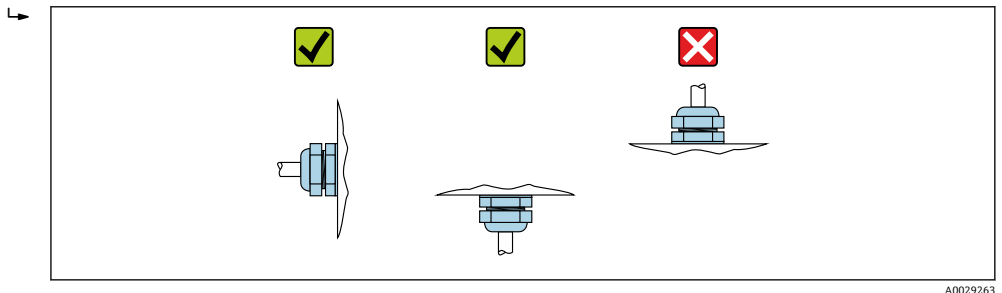

A002979

### <span id="page-25-0"></span>**6.2.4 センサの取付け**

### L **警告**

#### **センサおよび締付けバンドを取り付けるときに負傷する危険があります。**

▶ 切り傷を負う危険性が高いため、適切な手袋および保護メガネを着用してください。

#### **センサ構成および設定**

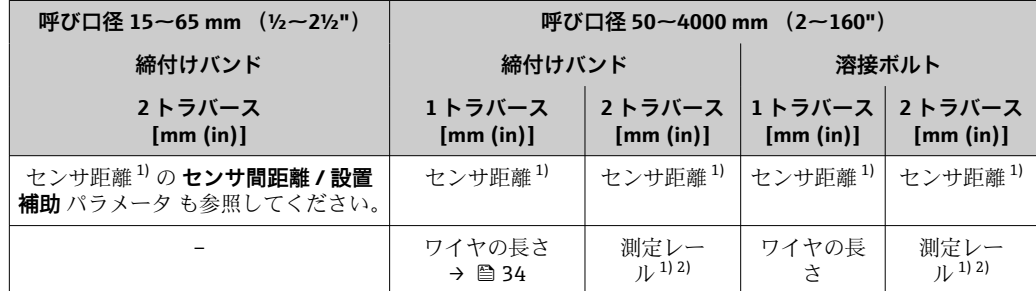

1) 測定点の状態(計測パイプ、測定物など)に応じて異なります。寸法は、FieldCare または Applicator を使用して決定できます。**測定点** サブメニュー

2) 呼び口径 600 mm(24")以下のみ

#### **取付タイプ**

#### **U ボルト付きのセンサホルダ**

- 1 以下に使用可能:
	- 測定範囲 呼び口径 15~65 mm (½~2½") の機器
	- 呼び口径 15~32 mm (½~1¼")の配管への取付け

#### 手順:

- 1. センサホルダからセンサを取り外します。
- 2. センサホルダを計測パイプに配置します。
- 3. センサホルダに U ボルトを通し、U ボルトに潤滑剤を少量塗布します。
- 4. U ボルトにナットをねじ込みます。
- 5. センサホルダを正しく配置し、ナットを均一に締め付けます。

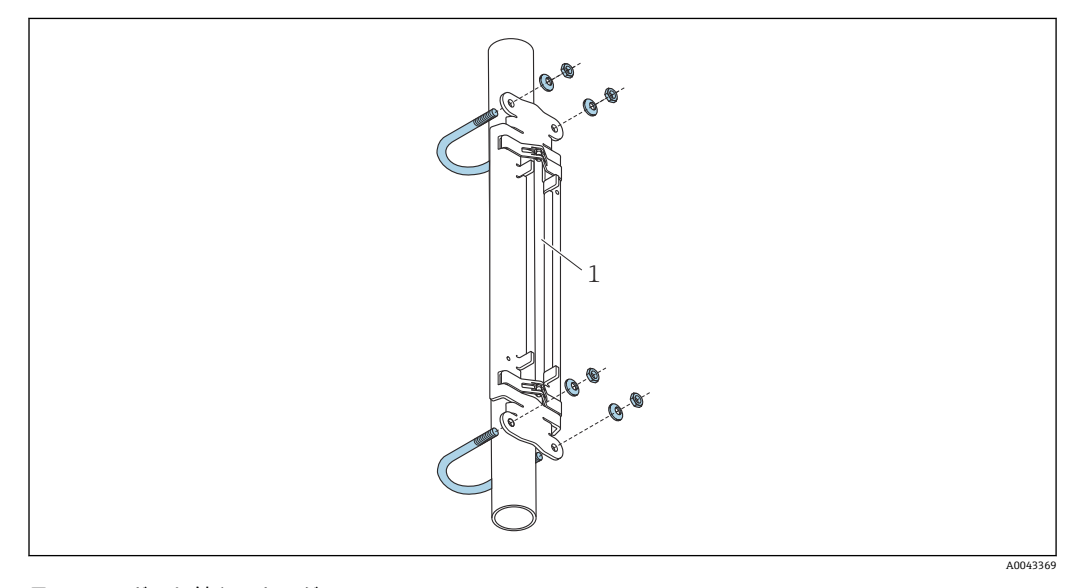

■15 Uボルト付きのホルダ 1 センサホルダ

# L **注意**

#### **プラスチック配管やガラス配管では、U ボルトのナットを締め付けすぎると損傷する可 能性があります。**

▶ プラスチック配管やガラス配管の場合は、金属製の半割管をセンサの反対側に使用 するようお勧めします。

● 優れた音響的接触を保証するには、目に見える計測パイプの表面がきれいな状態で なければなりません(塗料の剥離やサビがない)。

**締付けバンド付きのセンサホルダ(小サイズの呼び口径)**

■ 以下に使用可能:

- 測定範囲 呼び口径 15~65 mm (½~2½") の機器
- 呼び口径 32 mm (1¼")以上の配管への取付け

手順:

- 1. センサホルダからセンサを取り外します。
- 2. センサホルダを計測パイプに配置します。
- 3. センサホルダと計測パイプの周りに、締付けバンドをねじらないように巻き付け ます。

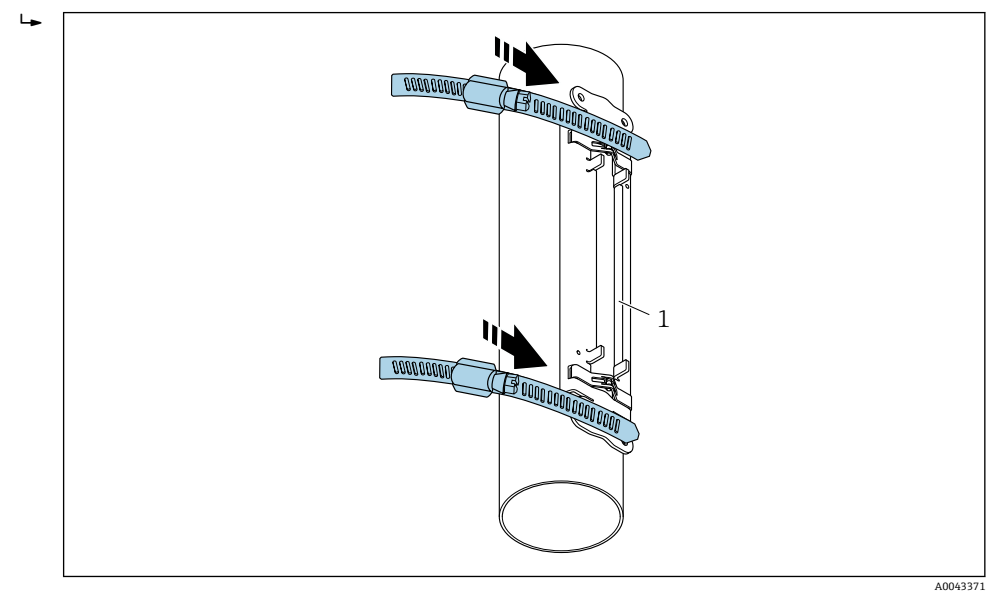

■16 センサホルダの配置と締付けバンドの取付け

- 1 センサホルダ
- 4. 締付けバンドを締付けバンドロックに通します。
- 5. 締付けバンドを手でできるだけしっかり締め付けます。
- 6. センサホルダを適切な位置に配置します。

<span id="page-27-0"></span>7. 締めネジを押し下げ、締付けバンドをずれないように締め付けます。

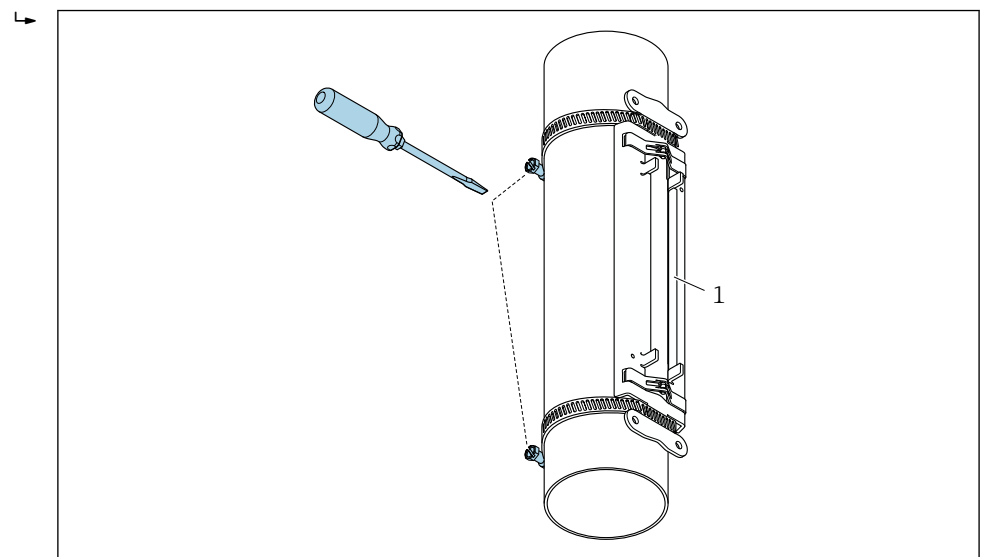

■17 締付けバンドの締めネジの締め付け

1 センサホルダ

8. 必要に応じて、締付けバンドを短く切断し、切り口を整えます。

# L **警告**

#### **けがに注意!**

▶ 端部が鋭くとがった状態にならないように、締付けバンドを短く切断した後に、切 り口を整えてください。適切な手袋と保護メガネを着用してください。

■ 優れた音響的接触を保証するには、目に見える計測パイプの表面がきれいな状態で なければなりません(塗料の剥離やサビがない)。

#### **締付けバンド付きのセンサホルダ(中サイズの呼び口径)**

- 以下に使用可能:
	- 測定範囲 呼び口径 50~4000 mm(2~160")の機器
	- 呼び口径 600 mm (24") 以下の配管への取付け

手順:

- 1. 取付ボルトを締付けバンド1に取り付けます。
- 2. 締付けバンド 1 をねじらないように、そして計測パイプの中心軸に対して可能な 限り垂直に配置します。
- 3. 締付けバンド 1 の終端を締付けバンドロックに通します。
- 4. 締付けバンド1を手でできるだけしっかり締め付けます。
- 5. 締付けバンド 1 を必要な位置に配置します。
- 6. 締めネジを押し下げ、締付けバンド 1 をずれないように締め付けます。
- 7. 締付けバンド 2:締付けバンド 1 と同様の手順を実行します(ステップ 1~6)。
- 8. 締付けバンド 2 を、最終的な取付けを行うために軽く締め付けておきます。締付 けバンド 2 は、最終的な位置合わせのために動かすことができる必要があります。
- 9. 必要に応じて、両方の締付けバンドを短く切断し、切り口を整えます。

#### L **警告**

#### **けがに注意!**

▶ 端部が鋭くとがった状態にならないように、締付けバンドを短く切断した後に、切 り口を整えてください。適切な手袋と保護メガネを着用してください。

A0043372

<span id="page-28-0"></span>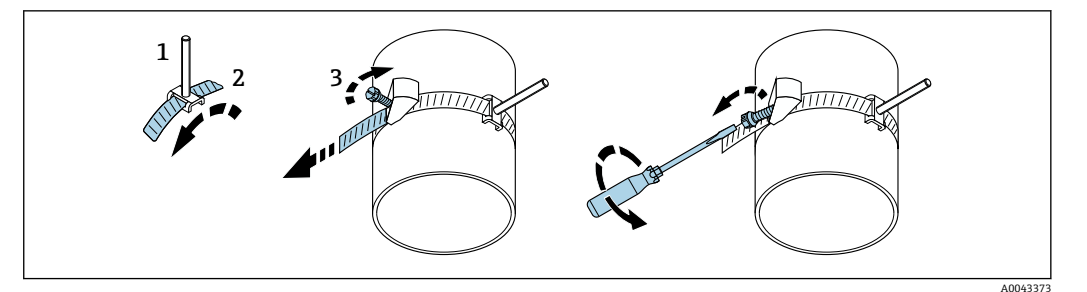

#### ■18 締付けバンド付きのホルダ (中サイズの呼び口径)、ヒンジネジ付き

- 1 取付ボルト
- 2 締付けバンド
- 3 締めネジ

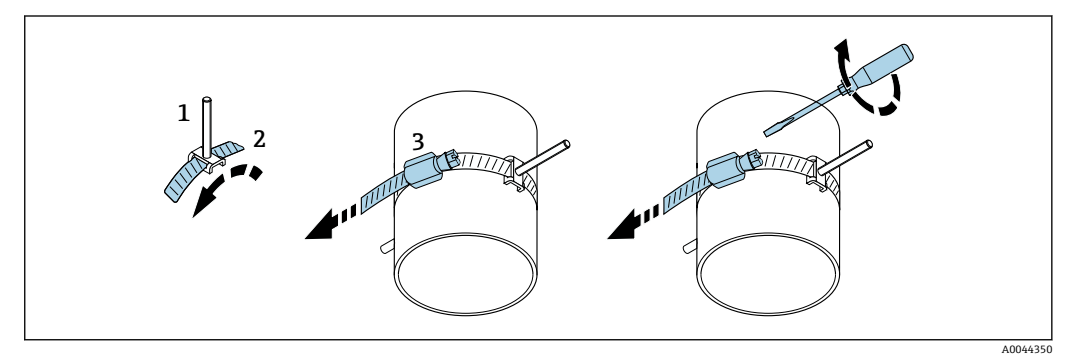

■19 締付けバンド付きのホルダ(中サイズの呼び口径)、ヒンジネジなし

- 1 取付ボルト
- 2 締付けバンド
- 3 締めネジ

#### **締付けバンド付きのセンサホルダ(大サイズの呼び口径)**

■ 以下に使用可能:

- 測定範囲 呼び口径 50~4000 mm(2~160") の機器
- 呼び口径 600 mm (24") 以上の配管への取付け
- ■1トラバース取付けまたは2トラバース取付け、180°配置
- 2 測線計測の 2 トラバース取付け、90° 配置 (180° の代わり)

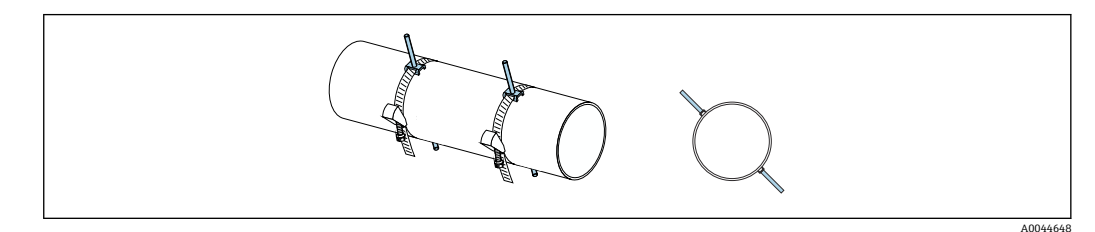

手順:

- 1. 配管の円周を計測します。全周/半円周または円周の 1/4 をメモしておきます。
- 2. 締付けバンドを必要な長さ (= 配管の周長)に切断し、切り口を整えます。
- 3. 計測パイプの全周にわたってセンサの取付けを妨げるものがないことを確認しな がら、指定されたセンサ距離と最適な上流側直管長条件になるセンサの取付位置 を選択します。
- 4. 締付けバンド1に締付けボルト2個を取り付け、片方の締付けバンドの終端約 50 mm (2 in) を 2 つある締付けバンドロックの 1 つとバックルに通します。そし て、この締付けバンドの終端に保護フラップをかぶせて、所定の位置でロックし ます。
- 5. 締付けバンド 1 をねじらないように、そして計測パイプの中心軸に対して可能な 限り垂直に配置します。
- 6. 2 本目の締付けバンド終端を、また開いている方の締付けバンドロックに通し、1 本目の締付けバンド終端と同様の手順を実行します。保護フラップを 2 本目の締 付けバンドの終端にかぶせて、所定の位置でロックします。
- 7. 締付けバンド1を手でできるだけしっかり締め付けます。
- 8. 締付けバンド 1 を必要な位置で、計測パイプの中心軸に対して可能な限り垂直に 配置します。
- 9. 締付けバンド1に付いている締付けボルト2個を、相互の関係で半円周(180°配 置、例:10時と4時)または円周の 1/4 (90° 配置、例:10時と7時)に配置し ます。
- 10. 締付けバンド 1 をずれないように締め付けます。
- 11. 締付けバンド 2:締付けバンド 1 と同様の手順を実行します(ステップ 4~8)。
- 12. 締付けバンド 2 を、最終的な取付けのため調整できるように、軽く締め付けてお きます。締付けバンド 2 の中心から締付けバンド 1 の中心までの距離/オフセッ トは、機器のセンサ距離によって決まります。
- 13. 締付けバンド 2 を、計測パイプの中心軸に対して垂直に、締付けバンド 1 に対し て平行になるように位置合わせします。
- 14. 締付けバンド2の締付けボルト2個が互いに平行になるように計測パイプに配置 し、締付けストラップ1の締付けボルト2個と同じ高さ/時計位置(例:10時と 4 時)でオフセットさせます。それには、計測パイプ壁に引かれた計測パイプの 中心軸に平な線が役立ちます。次に、締付けボルトの中心間の距離を、センサ距 離と正確に一致するように、同じレベルに配置します。ワイヤの長さを使用する、 別の方法があります→ ■ 34。
- 15. 締付けバンド 2 をずれないように締め付けます。

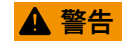

#### **けがに注意!**

▶ 端部が鋭くとがった状態にならないように、締付けバンドを短く切断した後に、切 り口を整えてください。適切な手袋と保護メガネを着用してください。

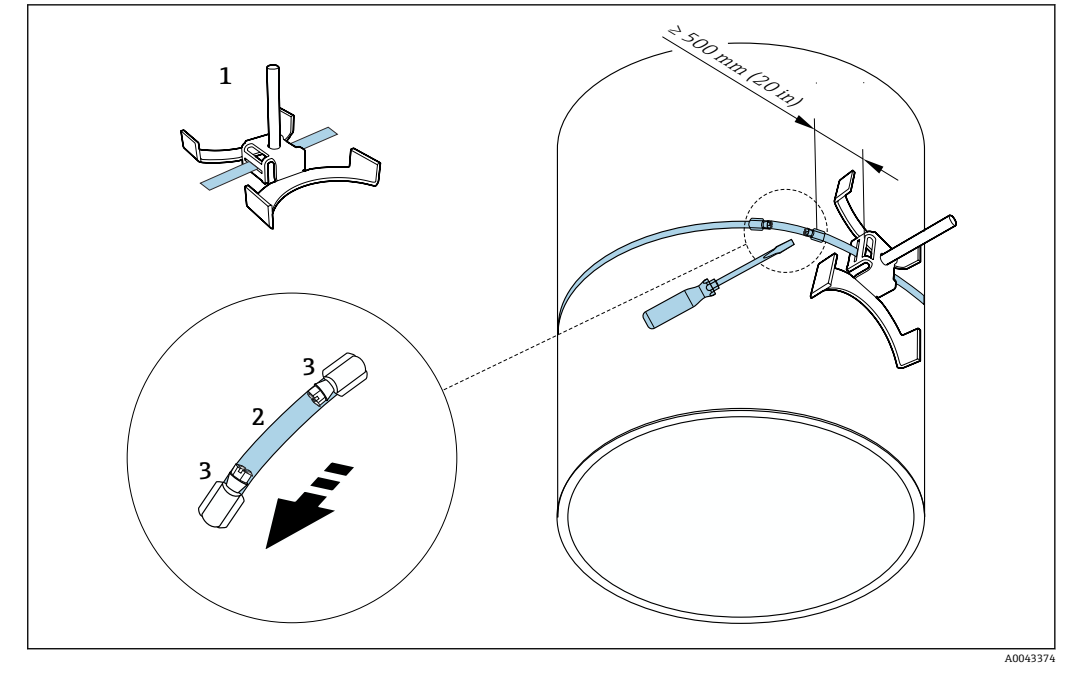

■ 20 締付けバンド付きのホルダ(大サイズの呼び口径)

- 1 ガイド付き締付けボルト\*
- 2 締付けバンド\*<br>3 締めネジ
- 3 締めネジ

\*締付けボルトと締付けバンドロック間の距離は、少なくとも 500 mm (20 in)以上にする必要がありま す。

● 1トラバース、180°(反対側)の場合→ ■21 (1 測線計測、A0044304)、 → 21, **21(2 測線計測、A0043168)** 

- 2 トラバース取付けの場合 → 21 (1 測線計測、A0044305)、→ 13, 21 (2 測線計測、A0043309)
- 電気接続 → 27, 20

#### **溶接ボルト付きのセンサホルダ**

|2| 以下に使用可能:

- 測定範囲 呼び口径 50~4000 mm (2~160")の機器
- 呼び口径 50~4000 mm (2~160")の配管への取付け

手順:

- 溶接ボルトは、締付けバンドで取り付ける取付ボルトと同じ設置距離に固定する必要 があります。以下のセクションで、取付方法と計測方法に応じた取付ボルトの位置合 わせ方法について説明します。
	- ■1トラバースで測定する場合の取付け→ ■34
	- ■2トラバースで計測する場合の取付け→ ■36
- センサホルダは、ロックナットと ISO メートルネジ M6 で固定されます (標準仕様)。 固定用に別のネジを使用する必要がある場合は、取外し可能なロックナット付きのセ ンサホルダを使用してください。

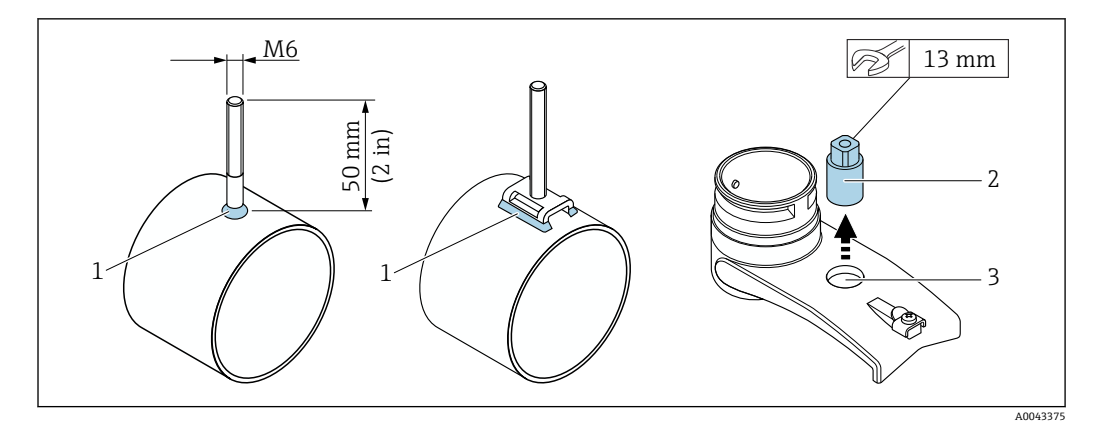

#### ■21 溶接ボルト付きのホルダ

- 1 溶接シーム
- 2 ロックナット
- 3 穴径最大 8.7 mm (0.34 in)

#### **センサ取付け – 小サイズの呼び口径 15~65 mm(½~2½")**

#### **要件**

- 設置距離が既知であること→ 26
- センサホルダが組立て済みであること

#### **部材**

取付けには、以下の部材が必要です。

- センサ (アダプタケーブル含む)
- 変換器に接続するためのセンサケーブル
- ■音響的接続のためにセンサと配管の間に施すカップリング剤(カップリングパッドま たはカップリングゲル)

#### 手順:

1. 決定したセンサ距離値に従って、センサ間の距離を固定します。移動可能なセン サを少し押し下げて、移動させます。

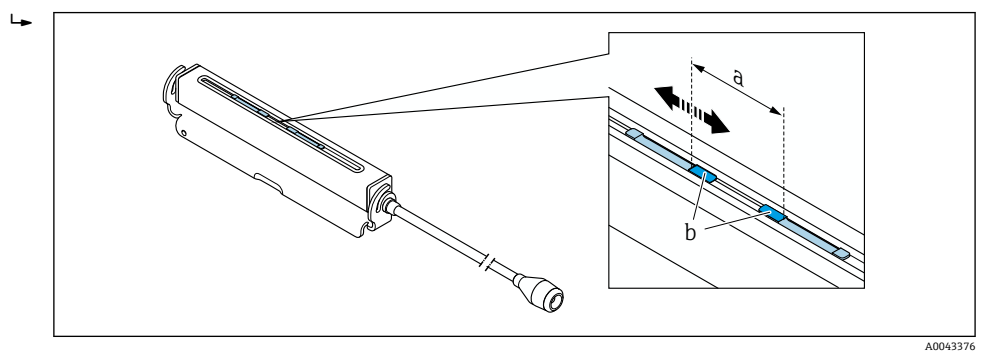

- 図 22 設置距離に応じたセンサ間の距離 → 图 26
- a センサ距離(センサ背面が表面に接触している必要があります)
- b センサ接触面
- 2. カップリングパッドをセンサの下の計測パイプに貼り付けるか、センサの接触面 (b)に均一なカップリングゲル層でコーティングします(約  $0.5 \sim 1$  mm  $(0.02 \sim 0.04$  in)).

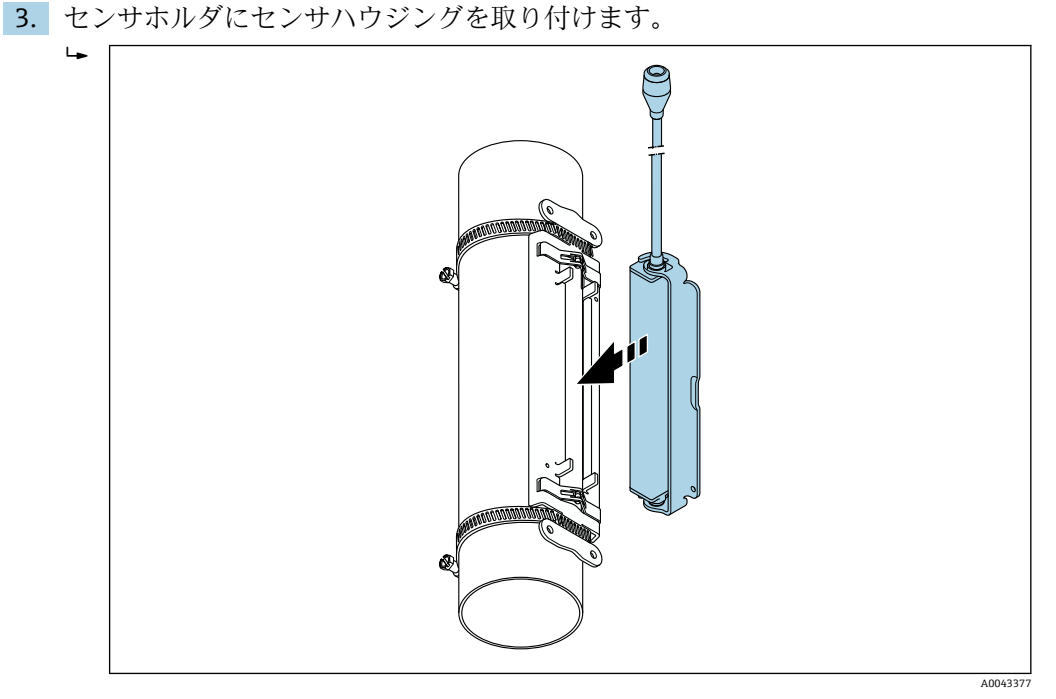

- 23 センサハウジングの取付け
- 4. ブラケットを所定の位置にロックして、センサハウジングをセンサホルダに固定 します。

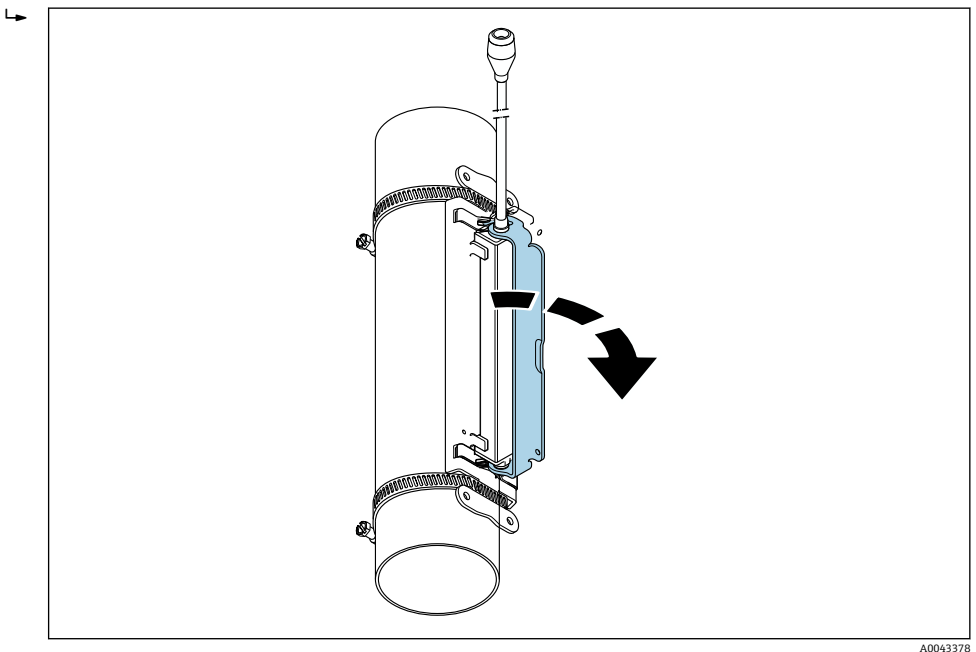

■ 24 センサハウジングの固定

5. センサケーブルをアダプタケーブルに接続します。

- これにより、取付手順は完了します。接続ケーブルを介して、センサを変換器 に接続できるようになりました。
- ●● 優れた音響的接触を保証するには、目に見える計測パイプの表面がきれいな状態 でなければなりません(塗料の剥離やサビがない)。
	- ■必要に応じて、ホルダとセンサハウジングを、ネジ/ナットまたはリードシール (納入範囲外)で固定できます。
	- ■ブラケットを取り外す場合は、補助工具(例:ドライバ)を使用する必要があり ます。

#### <span id="page-33-0"></span>**1 トラバースで測定する場合の取付け**

#### **要件**

- ■設置距離およびワイヤの長さが既知であること → 图 26
- 締付けバンドが組立て済みであること

#### **部材**

取付けには、以下の部材が必要です。

- ■2x締付けバンド (必要な場合、取付ボルトおよびセンタリングプレートを含む) (組 立て済みであること→ ■ 28、→ ■ 29)
- ■2x測長用ワイヤ(締付けバンドを固定するためのワイヤラグと固定具をそれぞれ装 備)
- 2 x センサホルダ
- ■音響的接続のためにセンサと配管の間に施すカップリング剤(カップリングパッドま たはカップリングゲル)
- ■2xセンサ (接続ケーブル含む)
- **[- ] 呼び口径 400 mm (16") 以下は、問題なく取付けができます。呼び口径 400 mm** (16")以上は、ワイヤの長さに対して対角線上で距離と角度(180°)を確認してく ださい。

#### 手順:

1. 測長用ワイヤ 2 本の準備:ワイヤラグと固定具を、その離間距離がワイヤの長さ (SL)と一致するように並べます。固定具を測長用ワイヤにねじ止めします。

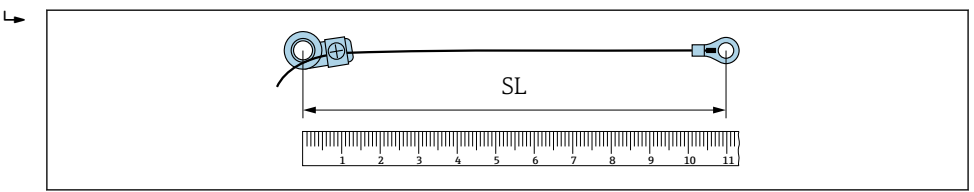

■ 25 ワイヤの長さ (SL) に相当する距離にある固定具とワイヤラグ

- 2. 測長用ワイヤ 1 の場合:固定されている方の締付けバンド 1 の取付ボルト上に、 固定具を取り付けます。測長用ワイヤ 1 を計測パイプの周りに時計回りに通しま す。動かせる方の締付けバンド 2 の取付ボルト上に、ワイヤラグを取り付けます。
- 3. 測長用ワイヤ 2 の場合:固定されている方の締付けバンド 1 の取付ボルト上に、 ワイヤラグを取り付けます。測長用ワイヤ 2 を計測パイプの周りに反時計回りに 通します。動かせる方の締付けバンド 2 の取付ボルト上に、固定具を取り付けま す。
- 4. 動かせる方の締付けバンド2(と取付ボルト)をつかみ、両方の測長用ワイヤに 均等に張力がかかるまで位置を動かし、締付けバンド 2 をずれないように締め付 けます。そして、締付けバンドの中心からのセンサ距離を確認します。距離が小 さすぎる場合は、締付けバンド 2 を再度緩めて、適切な位置に配置します。両方 の締付けバンドは、計測パイプの中心軸に対して可能な限り垂直で、互いに平行 である必要があります。

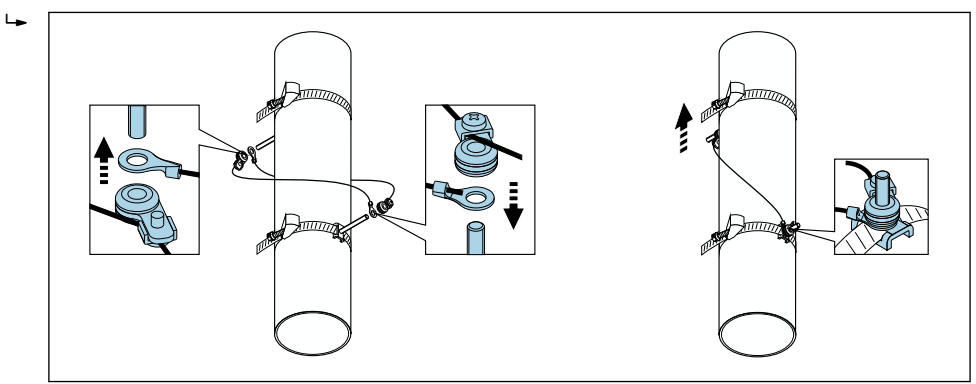

 $\Xi$  26 締付けバンドの配置 (ステップ 2~4)

A0043380

A0043379

A0043381

5. 測長用ワイヤ固定具のネジを緩め、測長用ワイヤを取付ボルトから取り外します。 6. センサホルダを各取付ボルトに取り付け、ロックナットでしっかり締め付けます。  $\overline{\phantom{a}}$ 

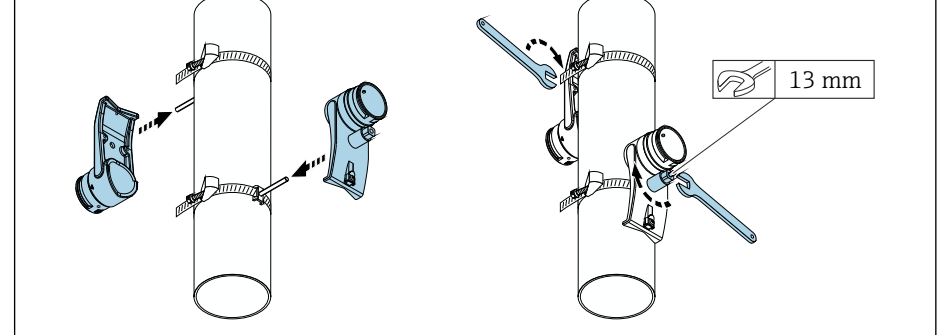

■ 27 センサホルダの取付け

7. 接着面をセンサ側にしてカップリングパッドを取り付けます(→ ■197)。また は、接触面を均一なカップリングゲル層(約1mm(0.04 in))でコーティングし ます。このとき、溝の中心から反対側の端まで塗布します。

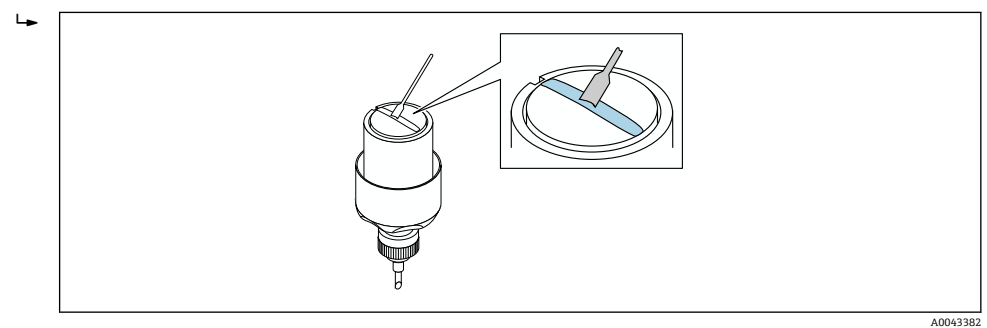

- 図 28 センサの接触面をカップリングゲルでコーティング(カップリングパッドがない場合)
- 8. センサをセンサホルダに挿入します。
- 9. センサカバーをセンサホルダに取り付け、センサカバーがカチッと音がしてはま り、矢印(▲/▼「閉じる」)が互いに向き合うまで回します。

A0043383

<span id="page-35-0"></span>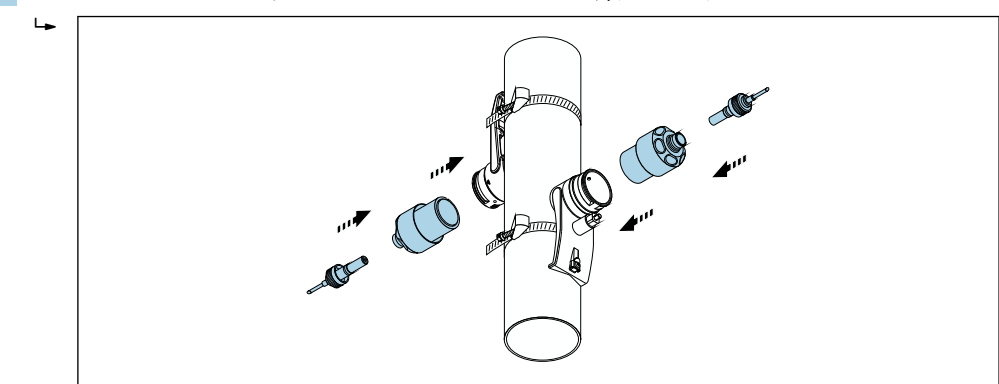

10. センサケーブルを、止まるところまでセンサに挿入します。

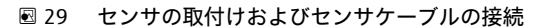

センサケーブルを介してセンサを変換器に接続し、センサチェック機能でエラ ーメッセージを確認できるようになりました。これにより、取付手順は完了し ます。

- ●■■優れた音響的接触を保証するには、目に見える計測パイプの表面がきれいな状態 でなければなりません(塗料の剥離やサビがない)。
	- センサを計測パイプから取り外した場合は、センサを洗浄して新しいカップリン グゲルを塗布する必要があります(カップリングパッドがない場合)。
	- 計測パイプの表面が粗く、カップリングパッドの使用では不十分な場合は、粗い 表面の隙間を十分な量のカップリングゲルで埋める必要があります(設置品質チ ェック)。

#### **2 トラバースで測定する場合の取付け**

#### **要件**

- 設置距離が既知であること→ 26
- 締付けバンドが組立て済みであること

#### **部材**

取付けには、以下の部材が必要です。

- ■2x締付けバンド (必要な場合、取付ボルトおよびセンタリングプレートを含む) (組 立て済みであること[→ 28、](#page-27-0)→ ■ 29)
- ■1x締付けバンドを配置するための取付レール:
	- ショートレール 呼び口径 200 mm (8")以下
	- ロングレール 呼び口径 600 mm (24")以下
	- レールなし 呼び口径 600 mm (24")以上、取付ボルト間のセンサ距離による距離 測定のため
- 2 x 取付レールホルダ
- 2 x センサホルダ
- ■音響的接続のためにセンサと配管の間に施すカップリング剤(カップリングパッドま たはカップリングゲル)
- 2 x センサ (接続ケーブル含む)
- スパナ (13 mm)
- ドライバ
手順:

1. 取付レールを使用して締付けバンドを配置します [呼び口径 50~600 mm (2~ 24")のみ、呼び口径が大きい場合は、締付けボルトの中心間の距離を直接測定し ます]。所定の位置に固定されている締付けバンド 1 の取付ボルトに、文字で識別 される穴(**センサ間距離 / 設置補助** パラメータ から)を備えた取付レールを取り 付けます。調整可能な締付けバンド 2 の位置を決め、数字で識別される穴を備え た取付レールを取付ボルトに取り付けます。

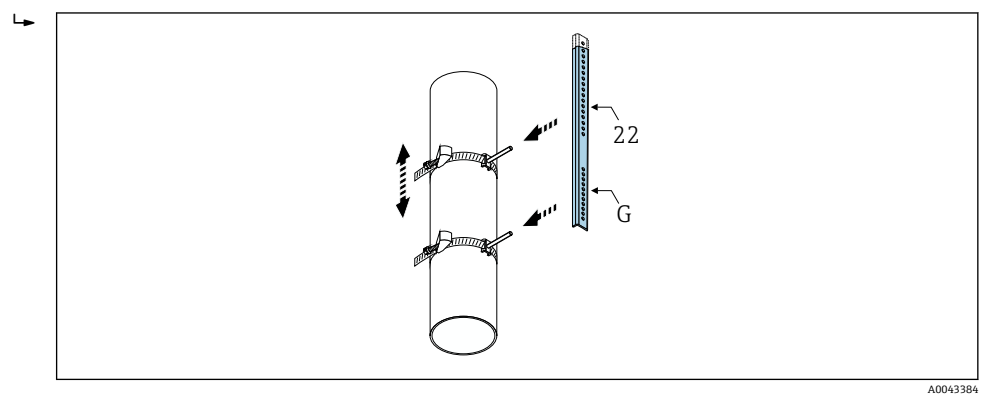

■ 30 取付レールに応じて距離を決定 (例: G22)

- 2. 締付けバンド 2 をずれないように締め付けます。
- 3. 取付レールを取付ボルトから取り外します。
- 4. センサホルダを各取付ボルトに取り付け、ロックナットでしっかり締め付けます。
- 5. 取付レールホルダをセンサホルダにねじ止めします。
- 6. 取付レールをセンサホルダにねじ止めします。

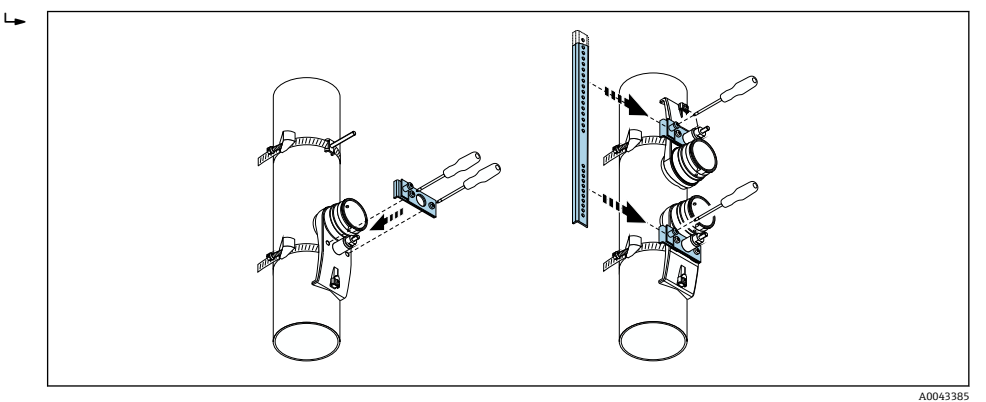

■ 31 センサホルダと取付レールの取付

7. 接着面をセンサ側にしてカップリングパッドを取り付けます(→ ■197)。また は、接触面を均一なカップリングゲル層(約1mm(0.04 in))でコーティングし ます。このとき、溝の中心から反対側の端まで塗布します。

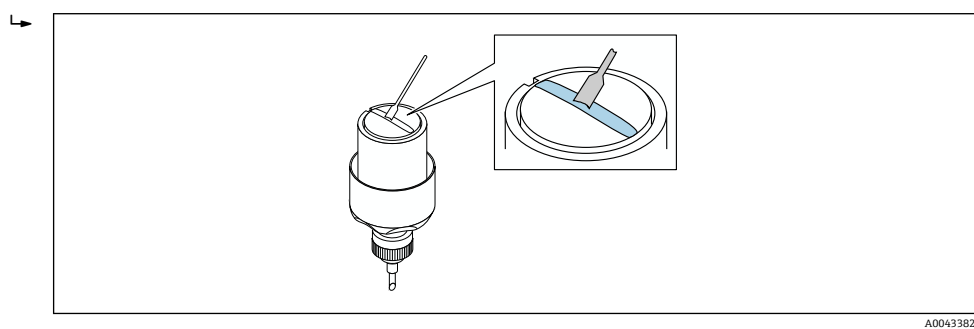

■32 センサの接触面をカップリングゲルでコーティング(カップリングパッドがない場合)

8. センサをセンサホルダに挿入します。

9. センサカバーをセンサホルダに取り付け、センサカバーがカチッと音がしてはま り、矢印(▲/▼「閉じる」)が互いに向き合うまで回します。

10. センサケーブルを、止まるところまでセンサに挿入します。

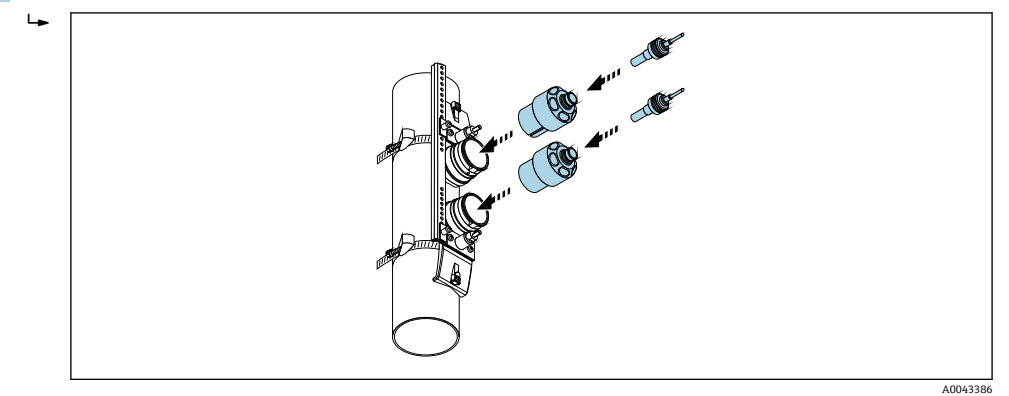

■ 33 センサの取付けおよびセンサケーブルの接続

センサケーブルを介してセンサを変換器に接続し、センサチェック機能でエラ ーメッセージを確認できるようになりました。これにより、取付手順は完了し ます。

- ●■■優れた音響的接触を保証するには、目に見える計測パイプの表面がきれいな状態 でなければなりません(塗料の剥離やサビがない)。
	- センサを計測パイプから取り外した場合は、センサを洗浄して新しいカップリン グゲルを塗布する必要があります(カップリングパッドがない場合)。
	- ■計測パイプの表面が粗く、カップリングパッドの使用では不十分な場合は、粗い 表面の隙間を十分な量のカップリングゲルで埋める必要があります(設置品質チ ェック)。

### **6.2.5 変換器ハウジングの取付け:Proline 500**

### L **注意**

#### **周囲温度が高すぎます。**

電子部過熱とハウジング変形が生じる恐れがあります。

- ▶ 許容周囲温度を超えないように注意してくださ[い→ 23。](#page-22-0)
- ▶ 屋外で使用する場合:特に高温地域では直射日光があたらないように、風化にさら されないようにしてください。

# L **注意**

### **過度な力によりハウジングが損傷する恐れがあります。**

▶ 過度な機械的応力がかからないようにしてください。

変換器は次のような方法で取付できます。

- 設置状況
- 壁取付け

# **壁取付け**

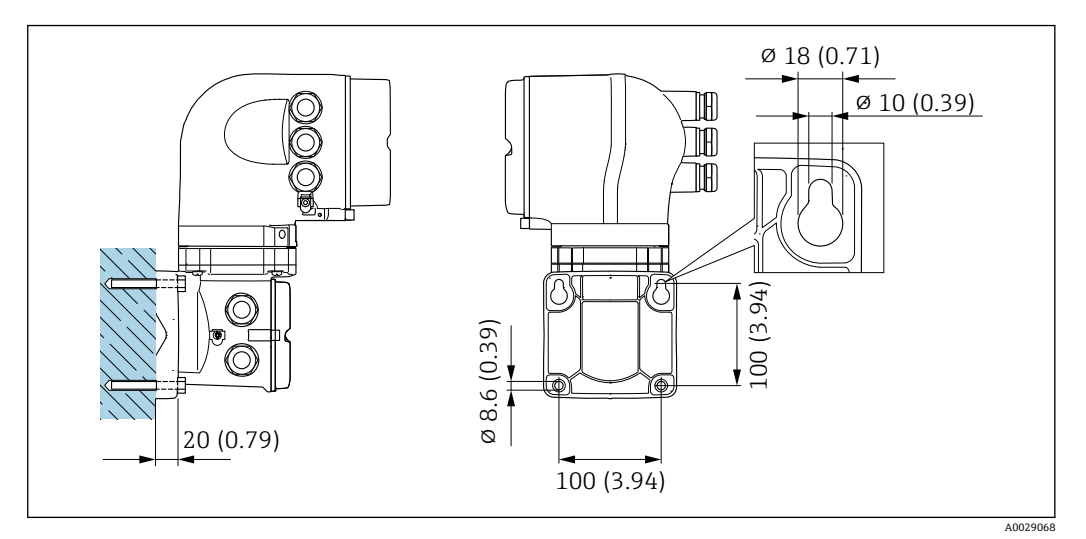

### **图 34 単位 mm (in)**

- 1. 穴を開けます。
- 2. 壁用プラグを穴に挿入します。
- 3. 最初に固定ネジを軽くねじ込みます。
- 4. 固定ネジの上から変換器ハウジングを取り付けて、位置を合わせます。
- 5. 固定ネジを締め付けます。

## **設置状況**

### L **警告**

「変換器ハウジング」のオーダーコード、オプション L「鋳造、ステンレス」: 鋳造変換 **器は非常に重いです。**

しっかりと固定された柱に取り付けられていない場合は不安定になります。

▶ 必ず、しっかりと固定された柱の安定表面に取り付けてください。

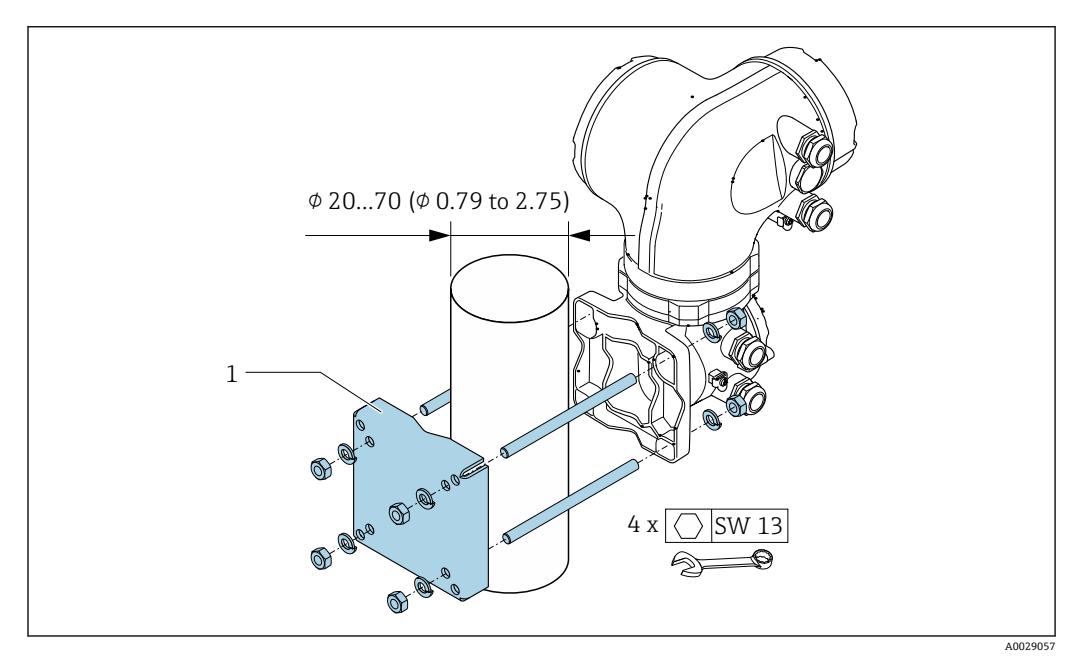

35 単位 mm(in)

# **6.2.6 変換器ハウジングの回転:Proline 500**

端子部や表示モジュールにアクセスしやすくするため、変換器ハウジングを回転させる ことが可能です。

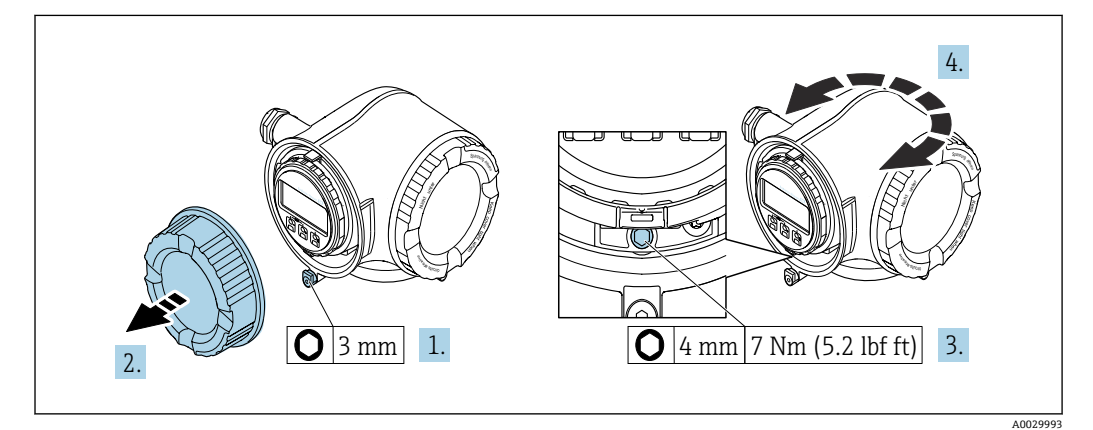

■ 36 非防爆ハウジング

- 1. 機器バージョンに応じて、端子部カバーの固定クランプを緩めます。
- 2. 端子部カバーを外します。
- 3. 固定ネジを緩めます。
- 4. ハウジングを必要な位置に回転させます。
- 5. 固定ネジを締め付けます。
- 6. 端子部カバーを取り付けます。
- 7. 機器バージョンに応じて、端子部カバーの固定クランプを取り付けます。

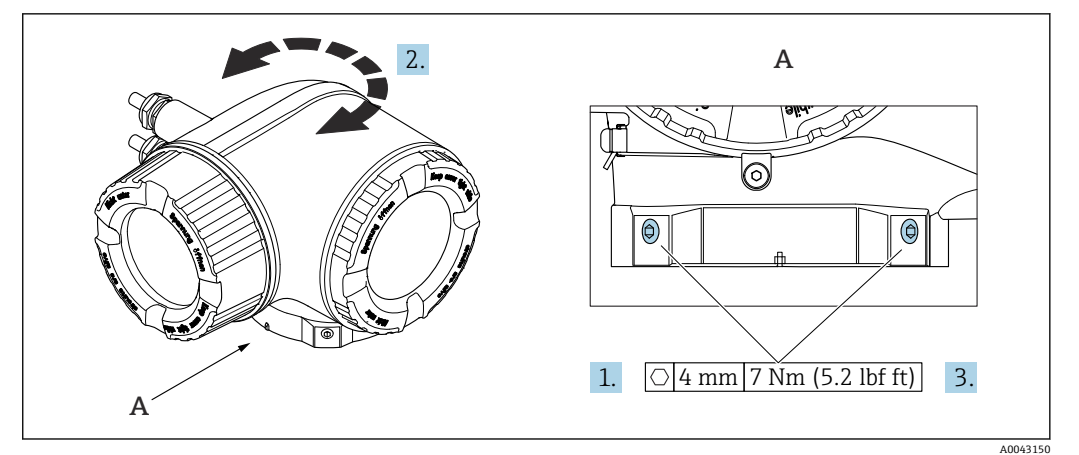

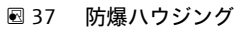

- 1. 固定ネジを緩めます。
- 2. ハウジングを必要な位置に回転させます。
- 3. 固定ネジを締め付けます。

# **6.2.7 表示モジュールの回転:Proline 500**

表示モジュールを回転させて、表示部の視認性と操作性を最適化することが可能です。

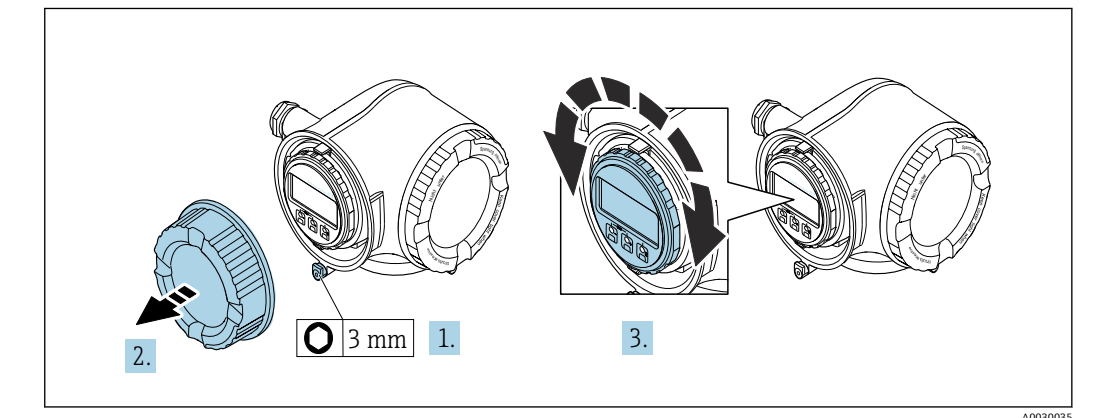

1. 機器バージョンに応じて、端子部カバーの固定クランプを緩めます。

- 2. 端子部カバーを外します。
- 3. 表示モジュールを必要な位置に回転させます:各方向に対して 8 × 45°
- 4. 端子部カバーを取り付けます。
- 5. 機器バージョンに応じて、端子部カバーの固定クランプを取り付けます。

# **6.3 設置状況の確認**

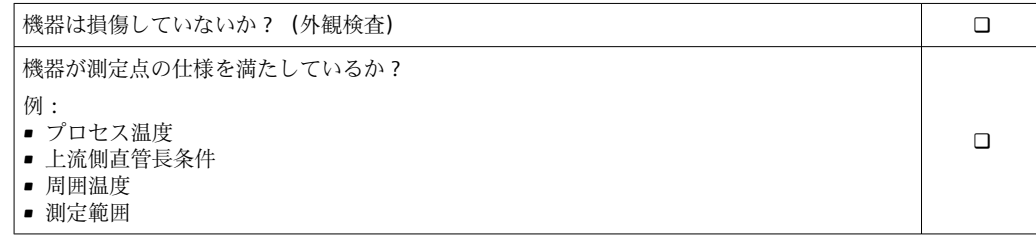

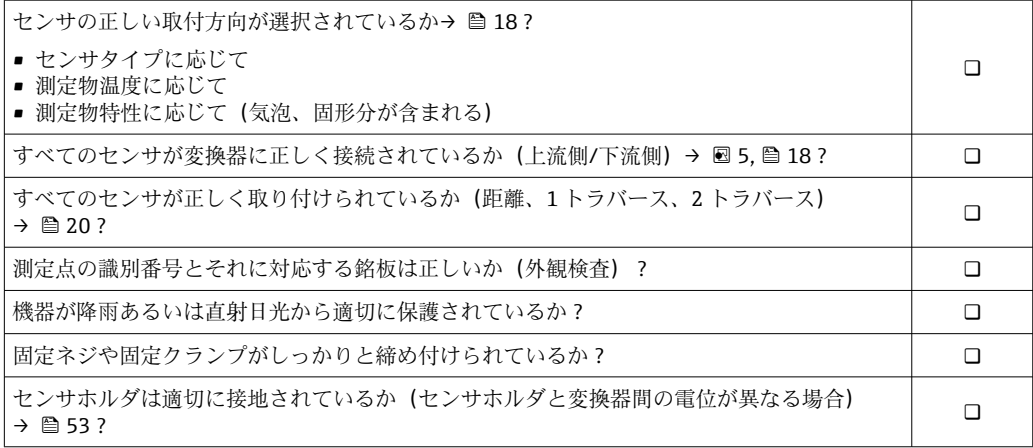

# <span id="page-42-0"></span>**7 電気接続**

# **注記**

### **本機器には内蔵の回路遮断器がありません。**

- ▶ そのため、電源ラインを簡単に主電源から切り離せるようにするためのスイッチま たは電力回路遮断器を機器に割り当てる必要があります。
- ▶ 機器にはヒューズが装備されていますが、追加の過電流保護(最大 10 A)をシステ ム設置に組み込む必要があります。

# **7.1 電気の安全性**

適用される各地域/ 各国の規定に準拠

# **7.2 接続条件**

## **7.2.1 必要な工具**

- 電線管接続口用:適切な工具を使用
- 固定クランプ用:六角レンチ3mm
- 電線ストリッパー
- より線ケーブルを使用する場合:電線端スリーブ用の圧着工具
- ケーブルを端子から外す場合:マイナスドライバ ≤ 3 mm (0.12 in)

## **7.2.2 接続ケーブルの要件**

ユーザー側で用意する接続ケーブルは、以下の要件を満たす必要があります。

### **外部接地端子用の保護接地ケーブル**

導体断面積 ≤2.08 mm<sup>2</sup> (14 AWG)

接地インピーダンスは 2 Ω 以下でなければなりません。

### **許容温度範囲**

- 設置する国/地域に適用される設置ガイドラインを順守する必要があります。
- ケーブルは予想される最低温度および最高温度に適合しなければなりません。

### **電源ケーブル(内部接地端子用の導体を含む)**

一般的な接続ケーブルをご使用いただけます。

### **信号ケーブル**

#### **Modbus RS485**

EIA/TIA-485 規格では、あらゆる伝送速度で使用可能なバスライン用に 2 つのケーブル タイプ (A および B) が指定されています。ケーブルタイプ A が推奨です。

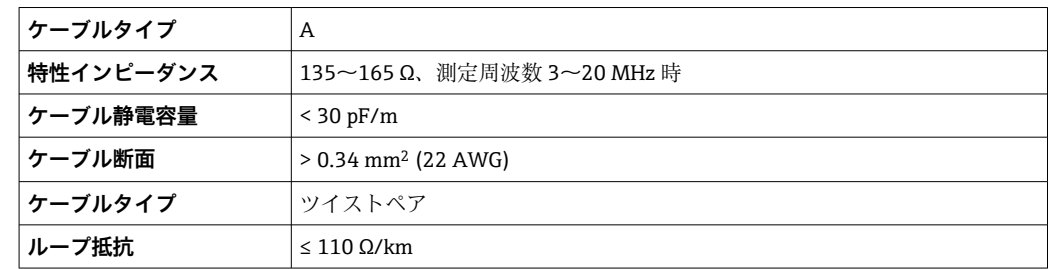

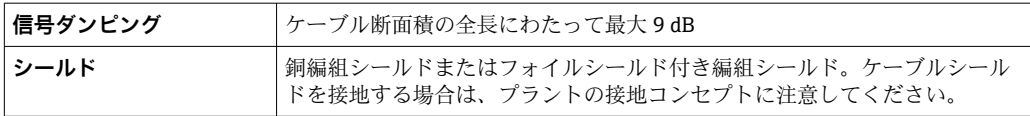

# **電流出力 0/4 ~ 20 mA**

一般的な接続ケーブルをご使用いただけます。

### **パルス/周波数/スイッチ出力**

一般的な接続ケーブルをご使用いただけます。

### **パルス出力、フェーズシフト**

一般的な接続ケーブルをご使用いただけます。

### **リレー出力**

一般的な接続ケーブルをご使用いただけます。

## **電流入力 0/4 ~ 20 mA**

一般的な接続ケーブルをご使用いただけます。

### **ステータス入力**

一般的な接続ケーブルをご使用いただけます。

### **ケーブル径**

- 提供されるケーブルグランド: M20×1.5、Ø6~12 mm (0.24~0.47 in) ケーブル用
- ■スプリング端子:より線およびスリーブ付きより線に最適 導体断面積 0.2~2.5 mm<sup>2</sup> (24~12 AWG)

# **変換器とセンサ間の接続ケーブル**

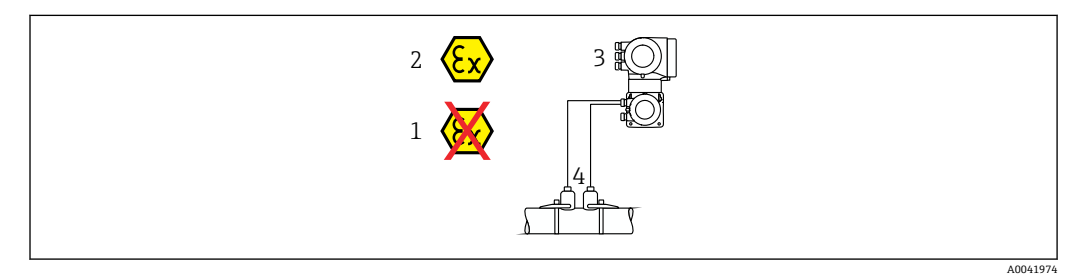

1 非危険場所

2 危険場所:Zone 1; Class I, Division 1 または Zone 2; Class I, Division 2

3 Proline 500 変換器

- 4 センサセット、変換器 500 用のセンサケーブル付き→ 44
	- 危険場所に設置された変換器およびセンサ:Zone 1; Class I, Division 1 または Zone 2; Class I, Division 2

### **センサ / Proline 500 変換器間のセンサケーブル**

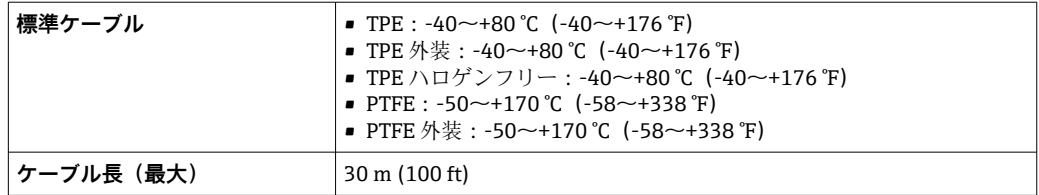

<span id="page-44-0"></span>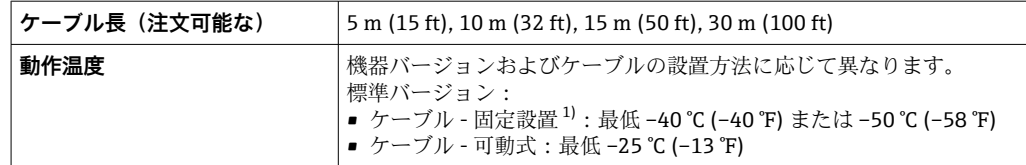

1) 「標準ケーブル」列で詳細を比較します。

# **7.2.3 端子の割当て**

## **変換器:電源電圧、入力/出力**

入出力の端子の割当ては、注文した個別の機器バージョンに応じて異なります。機器固 有の端子の割当ては、端子部カバーに貼付されたラベルに明記されています。

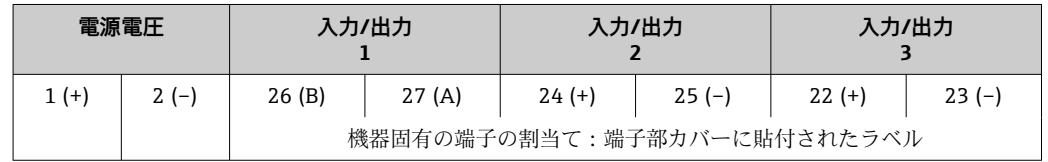

### **変換器およびセンサ接続ハウジング:接続ケーブル**

別の場所に設置されているセンサと変換器は接続ケーブルを使用して相互に接続され ます。ケーブルはセンサ接続ハウジングおよび変換器ハウジングを介して接続されま す。

接続ケーブルの端子の割当ておよび接続: Proline 500  $\rightarrow$   $\approx$  47

### **7.2.4 シールドおよび接地**

#### **シールドおよび接地コンセプト**

- 1. 電磁適合性(EMC)を維持します。
- 2. 防爆を考慮します。
- 3. 要員の保護に注意を払います。
- 4. 各国の設置法規およびガイドラインを順守します。
- 5. ケーブル仕様を順守します 。
- 6. 接地端子側のケーブルシールドの被覆を剥がしてよじった部分の長さは、できる だけ短くしてください。
- 7. ケーブルを完全にシールドします。

### **ケーブルシールドの接地**

# **注記**

**電位平衡のないシステムの場合は、ケーブルシールドの多重接地により電源周波数均等 化電流が生じます。**

バスケーブルシールドが損傷する恐れがあります。

- ▶ バスケーブルシールドは、現場接地端子または保護接地端子のどちらかに一端だけ を接地してください。
- ▶ 接続されていないシールドは絶縁してください。

### EMC 要件準拠のため:

1. ケーブルシールドが複数個所で電位平衡線と接地されているか確認してくださ い。

2. 現場のすべての接地端子を電位平衡線と接続してください。

### **7.2.5 機器の準備**

以下の順序で手順を実施します。

- 1. センサと変換器を取り付けます。
- 2. 接続ハウジング、センサ:接続ケーブルを接続します。
- 3. 変換器:接続ケーブルを接続します。
- |4. 変換器:信号ケーブルおよび電源ケーブルを接続します。

## **注記**

### **ハウジングの密閉性が不十分な場合。**

機器の動作信頼性が損なわれる可能性があります。

- ▶ 保護等級に対応する適切なケーブルグランドを使用してください。
- 1. ダミープラグがある場合は、これを取り外します。
- 2. 機器にケーブルグランドが同梱されていない場合: 接続ケーブルに対応する適切なケーブルグランドを用意してください。
- 3. 機器にケーブルグランドが同梱されている場合: 接続ケーブルの要件を順守します。→ ■ 43.

# <span id="page-46-0"></span>**7.3 機器の接続:Proline 500**

# **注記**

### **不適切な接続により電気の安全性が制限されます。**

- ▶ 電気配線作業は、適切な訓練を受けた専門作業員のみが実施してください。
- ▶ 適用される各地域/各国の設置法規を遵守してください。
- ▶ 各地域の労働安全規定に従ってください。
- ▶ 追加のケーブルを接続する前に、必ず保護接地ケーブルを接続します。 ⊕
- ▶ 爆発性雰囲気中で使用する場合は、機器固有の防爆資料の注意事項をよく読んでく ださい。

# **7.3.1 接続ケーブルの取付け**

### L **警告**

### **電子部品が損傷する恐れがあります。**

- ‣ センサと変換器を同じ電位平衡に接続します。
- ▶ センサは同じシリアル番号の変換器にのみ接続します。
- ‣ センサの接続ハウジングは外部のネジ端子を介して接地します。

### **接続ケーブル端子の割当て**

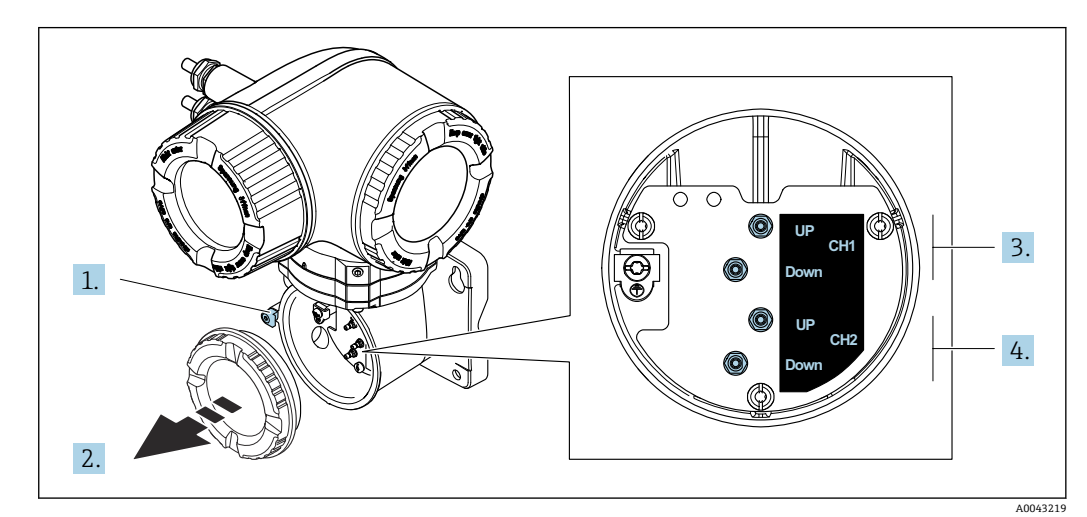

- 1 固定クランプ
- 2 端子部カバー:センサケーブル接続
- 3 チャンネル 1 上流側 / 下流側
- 4 チャンネル 2 上流側 / 下流側

### **接続ケーブルと変換器の接続**

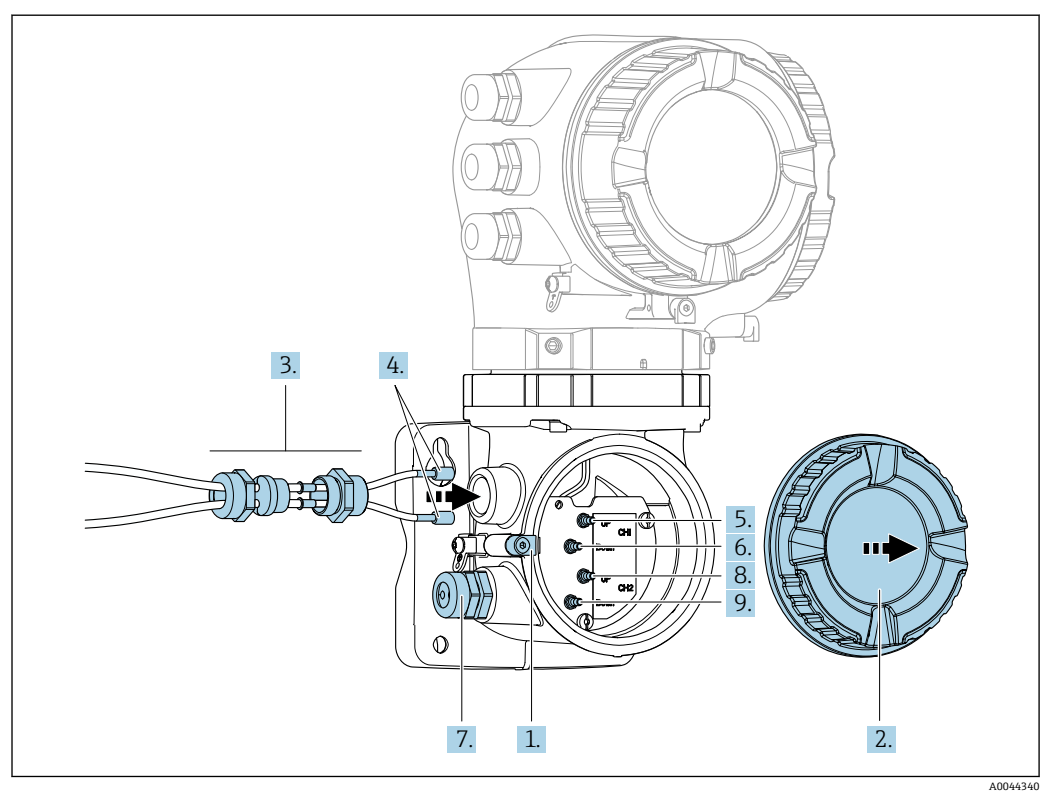

- 1. 端子部カバーの固定クランプを緩めます。
- 2. 端子部カバーを外します。
- 3. 電線管接続口の上側のユニオンナットを緩めて、これにチャンネル1のヤンサケ ーブル 2 本を通します。しっかりと密閉するために、センサケーブルにシーリン グインサートを取り付けます。
- 4. 電線管接続口のネジ部分を上側のハウジング開口部に取り付け、両方のセンサケ ーブルを接続口に通します。次に、シーリングインサート付きのカップリングナ ットをネジ部分に取り付けて締めます。センサケーブルがネジ部分にある切り欠 きに配置されていることを確認してください。
- 5. センサケーブルをチャンネル 1 上流側に接続します。
- 6. センサケーブルをチャンネル 1 下流側に接続します。
- 7. 2 測線計測の場合:ステップ 3+4 の手順を実行
- 8. センサケーブルをチャンネル 2 上流側に接続します。
- 9. センサケーブルをチャンネル2下流側に接続します。
- 10. ケーブルグランドを締め付けます。
	- これによりセンサケーブルの接続作業が完了します。
- 11. 端子部カバーを取り付けます。
- 12. 端子部カバーの固定クランプを締め付けます。
- 13. センサケーブルの接続後: 信号ケーブルと電源ケーブルを接続します→ ■ 49。

# **7.3.2 信号ケーブルと電源ケーブルの接続**

<span id="page-48-0"></span>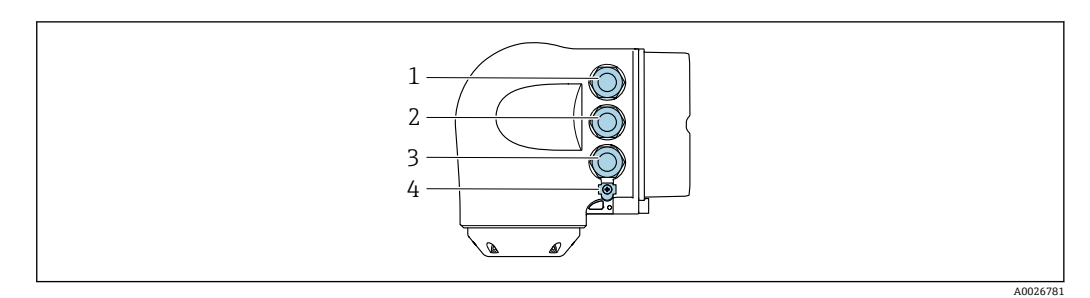

- 1 電源用端子接続<br>2 入力/出力信号伝
- 
- 2 入力/出力信号伝送用端子接続<br>3 入力/出力信号伝送用端子接続 3 入力/出力信号伝送用端子接続、またはサービスインターフェイス経由(CDI-RJ45;非防爆)のネットワ ーク接続用端子

<sup>4</sup> 保護接地(PE)

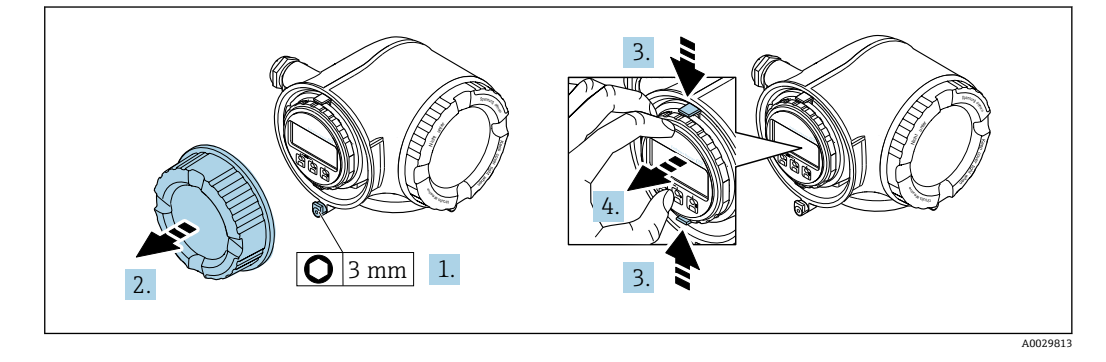

- 1. 端子部カバーの固定クランプを緩めます。
- 2. 端子部カバーを外します。
- 3. 表示モジュールホルダのツメを同時に押し込みます。
- 4. 表示モジュールホルダを外します。

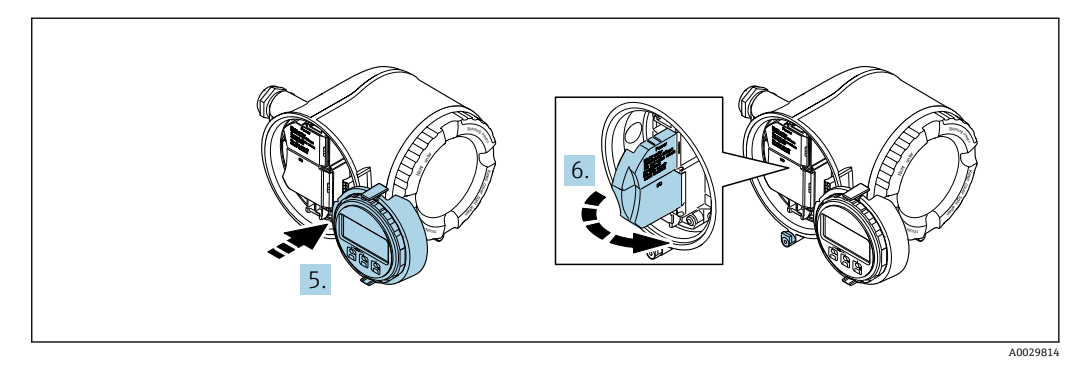

- 5. 電子部コンパートメントの縁にホルダを取り付けます。
- 6. 端子部カバーを開きます。

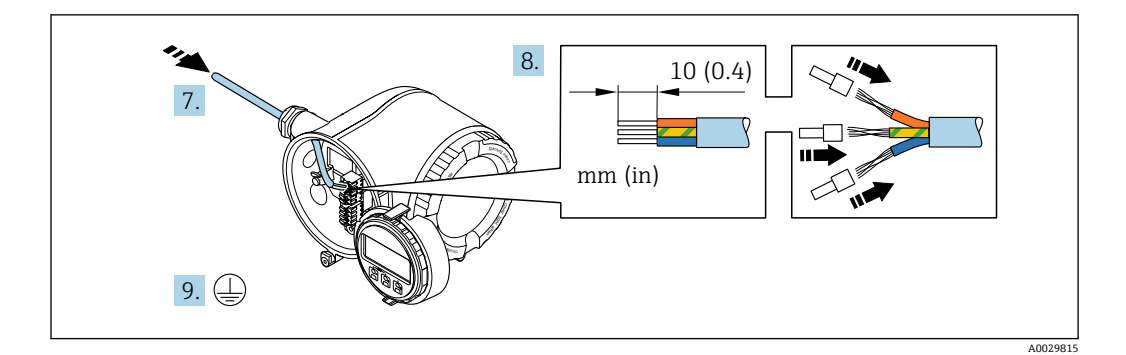

- 7. 電線管接続口からケーブルを挿入します。気密性を確保するため、電線管接続口 のシールリングは外さないでください。
- 8. ケーブルおよびケーブル終端の被覆を剥がします。より線ケーブルを使用する場 合は、スリーブも取り付けます。
- 9. 保護接地を接続します。

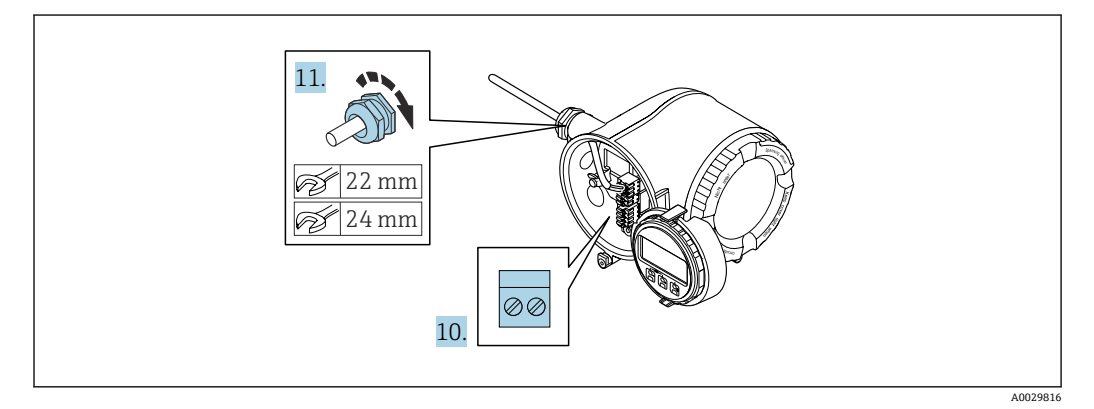

- 10. 端子の割当てに従ってケーブルを接続します。
	- **信号ケーブルの端子の割当て:**機器固有の端子の割当ては、端子部カバーの粘 着ラベルに明記されています。 **電源の端子の割当て:**端子部カバーの粘着ラベルまたは[→ 45](#page-44-0)
- 11. ケーブルグランドをしっかりと締め付けます。 これによりケーブル接続作業が完了します。
- 12. 端子部カバーを閉じます。
- 13. 表示モジュールホルダを電子部コンパートメントに取り付けます。
- 14. 端子部カバーを取り付けます。
- 15. 端子部カバーの固定クランプをしっかりと固定します。

# **ケーブルの取外し**

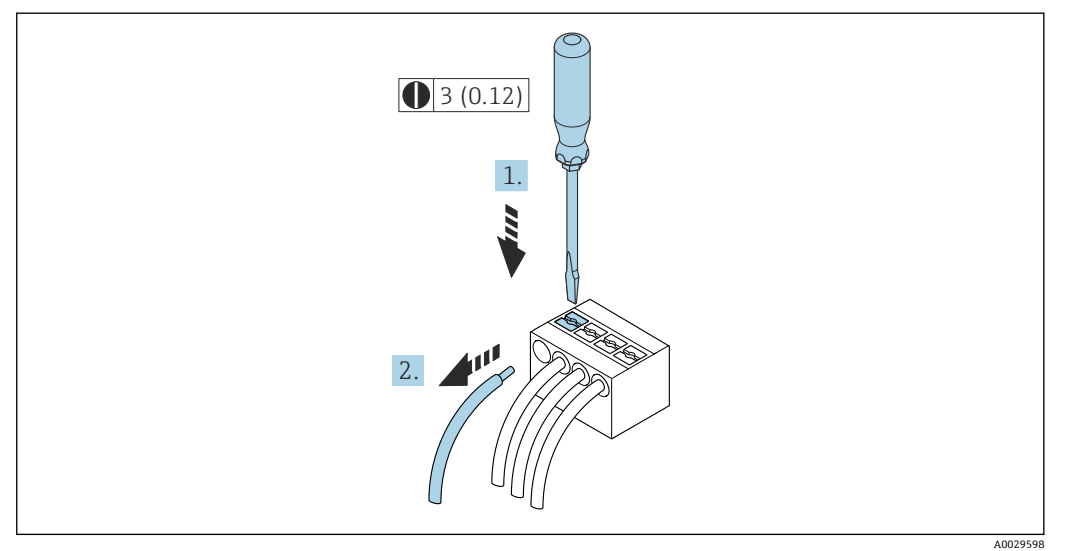

### 38 単位 mm(in)

- 1. ケーブルを端子から取り外す場合は、マイナスドライバを使用して2つの端子孔 間の溝を押しながら、
- 2. 同時にケーブル終端を端子から引き抜きます。

# **7.3.3 変換器をネットワークに統合**

このセクションには、機器をネットワークに統合するための基本的なオプションのみが 記載されています。

変換器を正しく接続するための手順:→ ■47。

## **サービスインターフェイス経由の統合**

サービスインターフェイス(CDI-RJ45)との接続を介して機器を統合します。 接続時の注意点:

- ■推奨のケーブル: CAT 5e、CAT 6 または CAT 7、シールドコネクタ付き(例:商標 YAMAICHI、品番 Y-ConProfixPlug63 / 製品 ID: 82-006660)
- 最大ケーブル厚: 6 mm
- 曲げ保護付きコネクタの長さ: 42 mm
- 曲げ半径: 5 x ケーブル厚

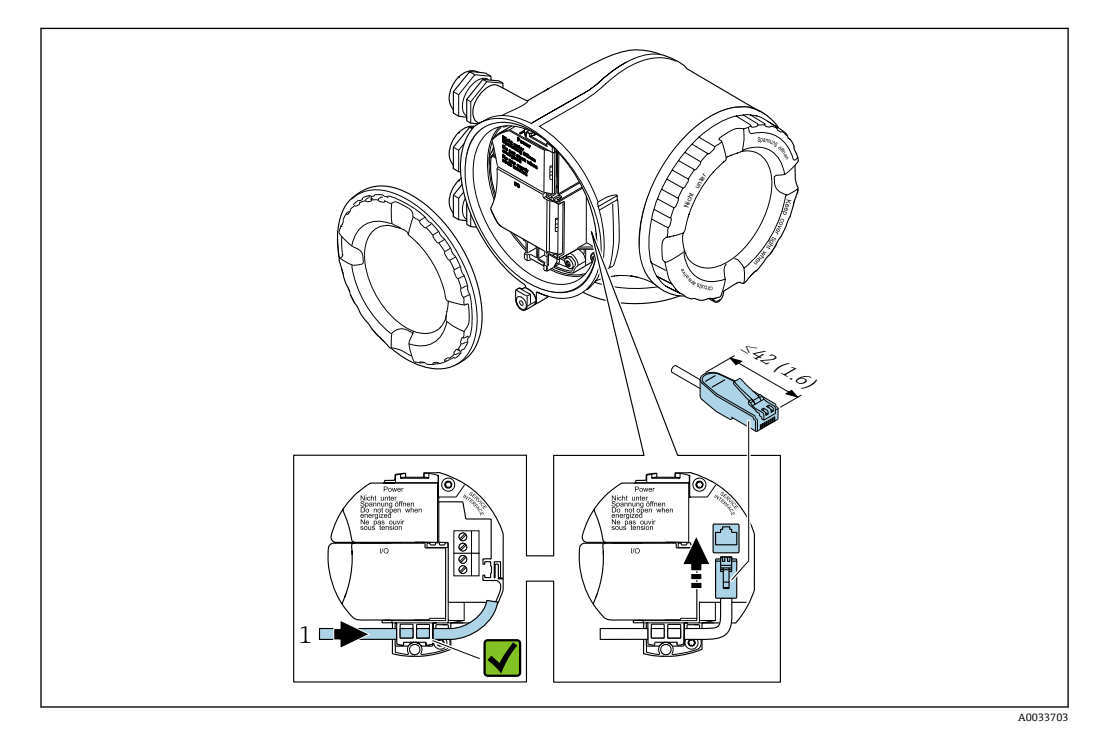

1 サービスインターフェイス(CDI-RJ45)

**[-] RJ45 (非防爆) 用アダプタおよび M12 コネクタがオプションで用意されていま** す。 「アクセサリ」のオーダーコード、オプション **NB**:「アダプタ RJ45 M12(サービ スインターフェイス)」

アダプタにより、サービスインターフェイス(CDI-RJ45;非防爆)と電線管接続口 に付いている M12 コネクタが接続されます。そのため、機器を開けることなく、 M12 コネクタを介してサービスインターフェイスとの接続を確立することが可能 です。

# <span id="page-52-0"></span>**7.4 電位平衡の確保**

# **7.4.1 要件**

電位平衡に関して:

- ■社内の接地コンセプトに注意してください。
- 配管材質や接地などの動作条件を考慮してください。
- 測定物、センサ、変換器を同じ電位に接続してください。
- 電位平衡接続には、最小断面積が 6 mm<sup>2</sup> (0.0093 in<sup>2</sup>) 以上の接地ケーブルを使用して ください。

危険場所で機器を使用する場合、防爆関連資料(XA)のガイドラインに従ってく ださい。

### **使用される略語**

- PE: Protective Earth (保護接地)
- P<sub>FL</sub>: Potential Flanges (フランジ電位)
- P<sub>M</sub>: Potential Medium (測定物電位)

# **7.5 特別な接続方法**

# **7.5.1 接続例**

#### **Modbus RS485**

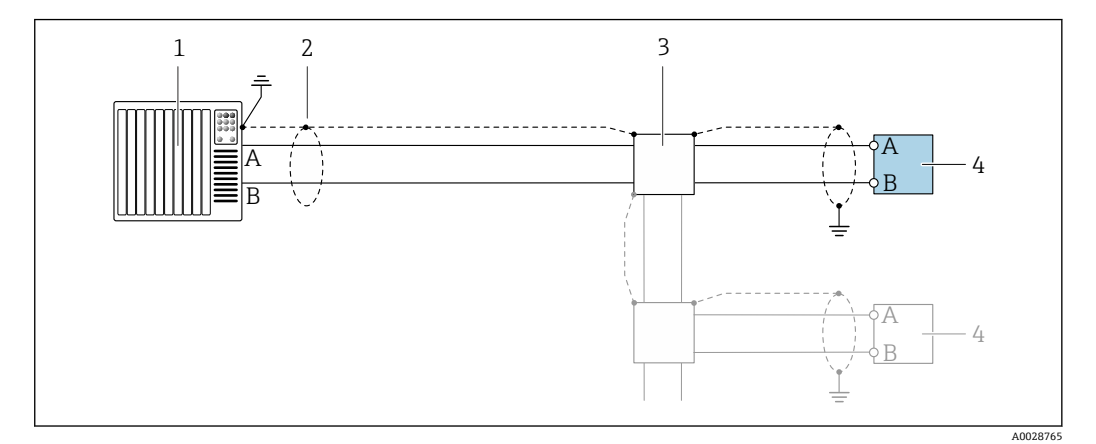

■ 39 Modbus RS485(非危険場所および Zone 2; Class I, Division 2 用)の接続例

- 1 制御システム(例:PLC)
- 2 一方の端にケーブルシールドが使用されています。EMC 要件を満たすために、ケーブルシールドの両端
	- 。<br>を接地してケーブル仕様に従ってください 。
- 3 分配ボックス
- 4 変換器

## **電流出力 4~20 mA**

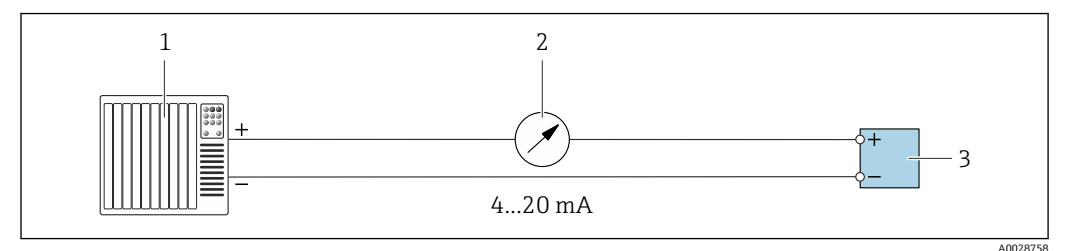

#### ■ 40 4~20 mA 電流出力 (アクティブ)の接続例

- 1 オートメーションシステム、電流入力付き(例:PLC)
- 2 アナログ表示器:最大負荷に注意

3 変換器

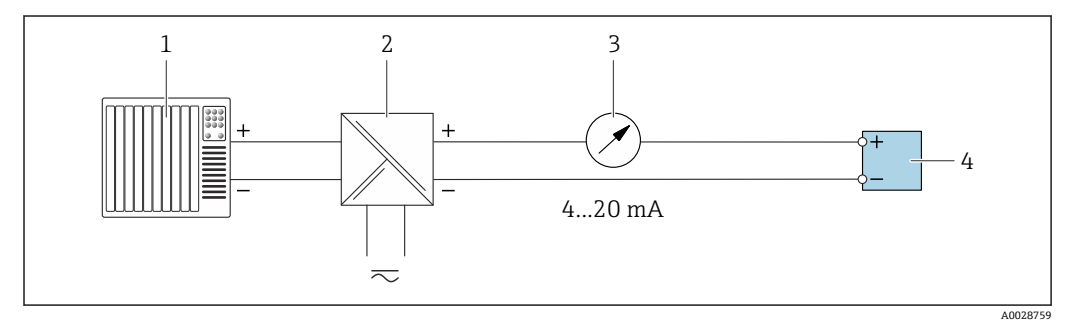

### **241 4~20 mA 電流出力 (パッシブ)の接続例**

- 1 オートメーションシステム、電流入力付き(例:PLC)
- 2 電源用アクティブバリア(例:RN221N)
- 3 アナログ表示器:最大負荷に注意
- 4 変換器

### **パルス/周波数出力**

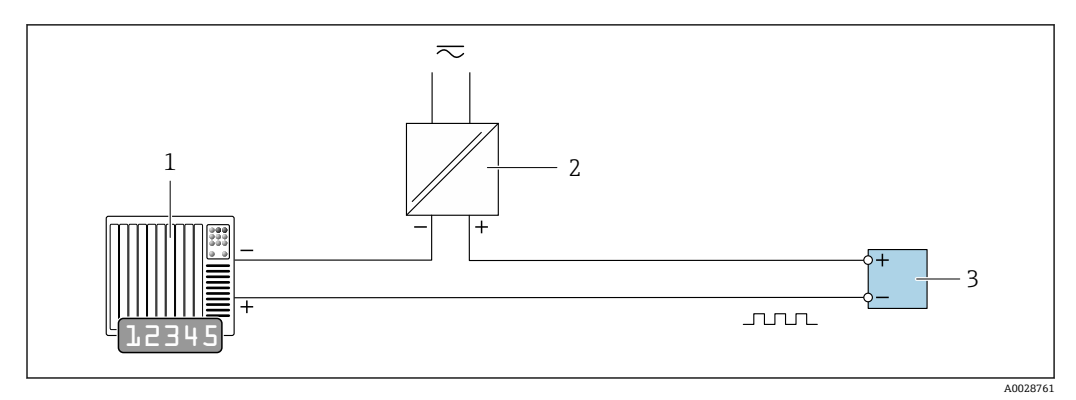

■42 パルス/周波数出力 (パッシブ)の接続例

- 1 オートメーションシステム、パルス/周波数入力付き(例:PLC)
- 2 電源
- 3 変換器:入力値に注意→ ■178

**スイッチ出力**

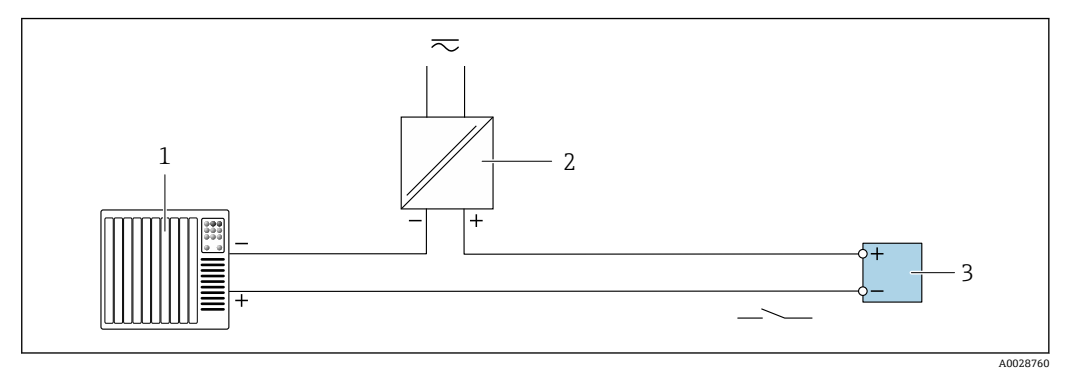

- ■43 スイッチ出力 (パッシブ)の接続例
- オートメーションシステム、スイッチ入力付き(例:PLC)
- 電源
- 3 変換器:入力値に注意→ ■178

# **パルス出力、フェーズシフト**

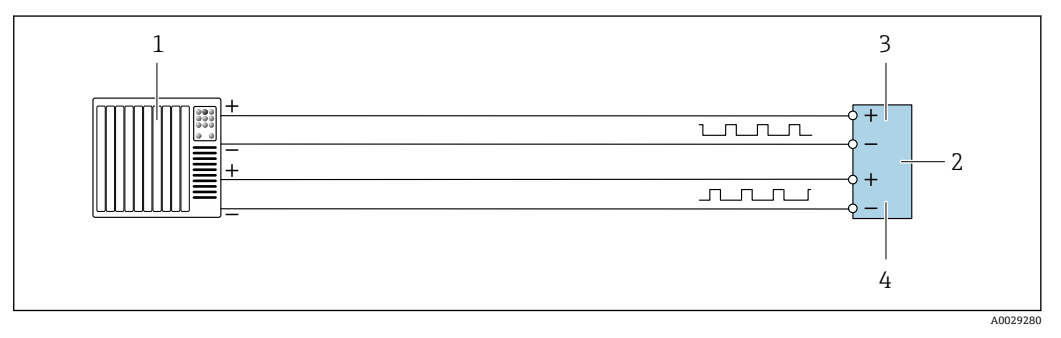

- ■44 パルス出力、フェーズシフト (アクティブ)の接続例
- オートメーションシステム、パルス入力、フェーズシフト付き(例:PLC)
- 変換器:入力値に注意
- パルス出力
- パルス出力 (スレーブ)、フェーズシフト

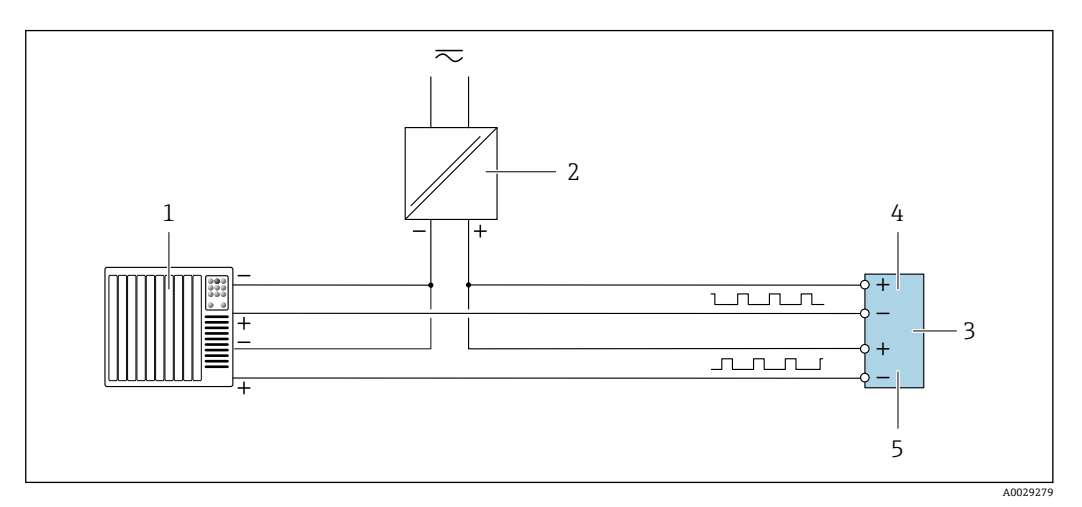

#### ■45 パルス出力、フェーズシフト (パッシブ)の接続例

- オートメーションシステム、パルス出力、フェーズシフト付き(例:PLC)
- 電源
- 変換器:入力値に注意
- パルス出力
- パルス出力(スレーブ)、フェーズシフト

# **リレー出力**

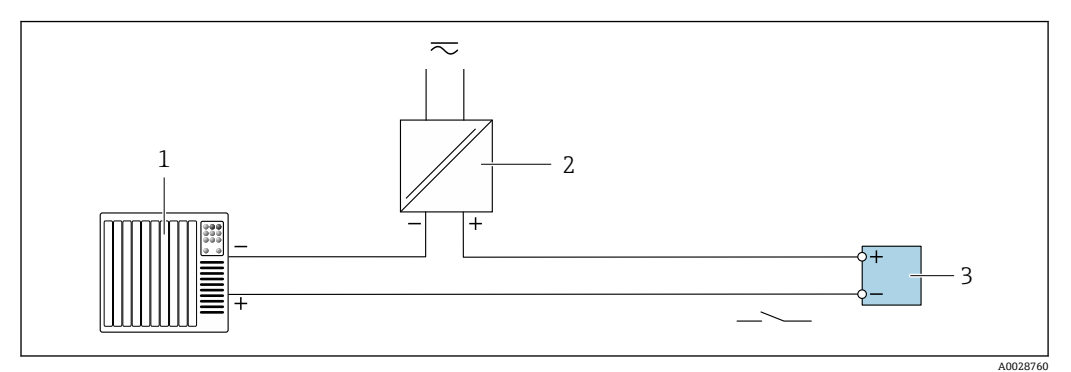

■46 リレー出力 (パッシブ)の接続例

- 1 オートメーションシステム、リレー入力付き (例: PLC)<br>2 電源
- 電源 変換器:入力値に注意 [→ 180](#page-179-0)

**電流入力**

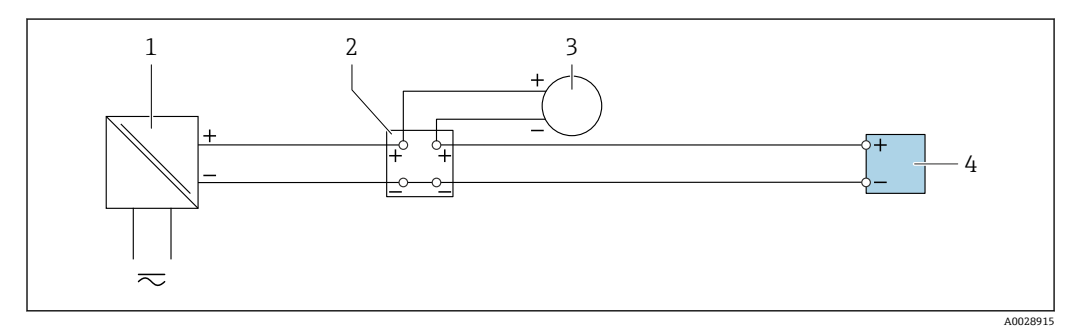

### 47 4~20 mA 電流入力の接続例

- 電源
- 端子箱
- 外部機器(例:圧力または温度読込み用)
- 変換器

**ステータス入力**

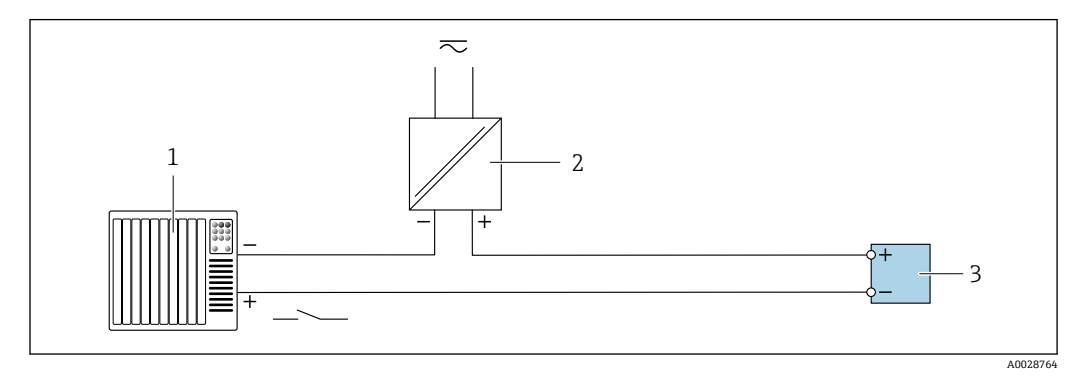

■48 ステータス入力の接続例

- オートメーションシステム、ステータス出力付き(例:PLC)
- 電源
- 変換器

# **7.6 ハードウェア設定**

## **7.6.1 機器アドレスの設定**

機器アドレスは必ず Modbus スレーブに対して設定する必要があります。有効な機器 アドレスの範囲は 1~247 です。各アドレスは Modbus RS485 ネットワーク内で 1 回 だけ割り当てることができます。アドレスが正しく設定されない場合、機器は Modbus マスタに認識されません。全ての機器は、機器アドレス 247 および「ソフトウェアの アドレス指定」アドレスモードで工場から出荷されます。

### **ハードウェアのアドレス指定**

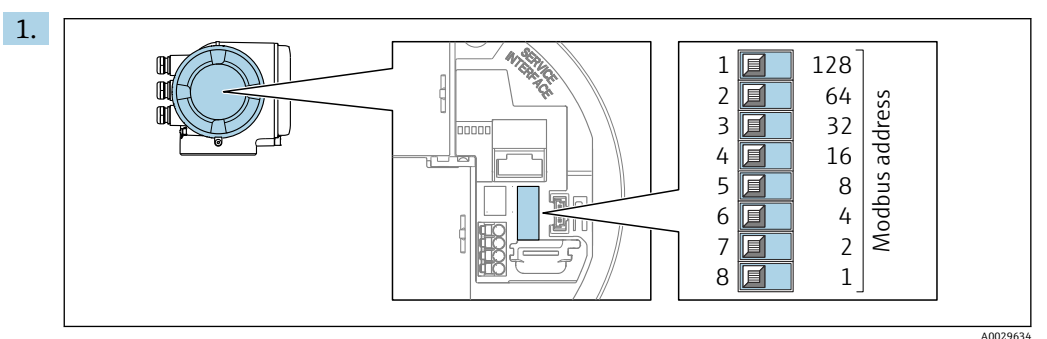

端子部の DIP スイッチを使用して必要な機器アドレスを設定します。

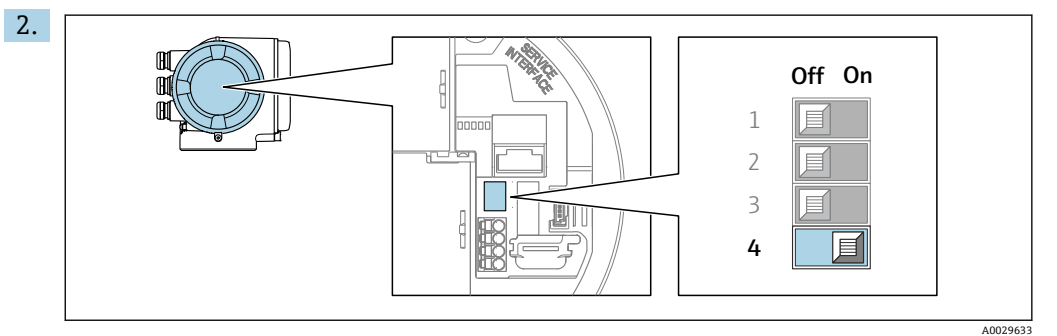

ソフトウェアのアドレス指定からハードウェアのアドレス指定に切り替える場 合:DIP スイッチを **ON** に設定します。

機器アドレスの変更は 10 秒後に有効になります。

### **ソフトウェアのアドレス指定**

- ▶ ハードウェアのアドレス指定からソフトウェアのアドレス指定に切り替える場合: DIP スイッチを **OFF** に設定します。
	- **デバイスアドレス** パラメータ で設定した機器アドレスは 10 秒後に有効になり ます。

### **7.6.2 終端抵抗の有効化**

インピーダンス不整合による不正な通信伝送を防止するため、Modbus RS485 ケーブル をバスセグメントの最初と最後で正確に終端処理します。

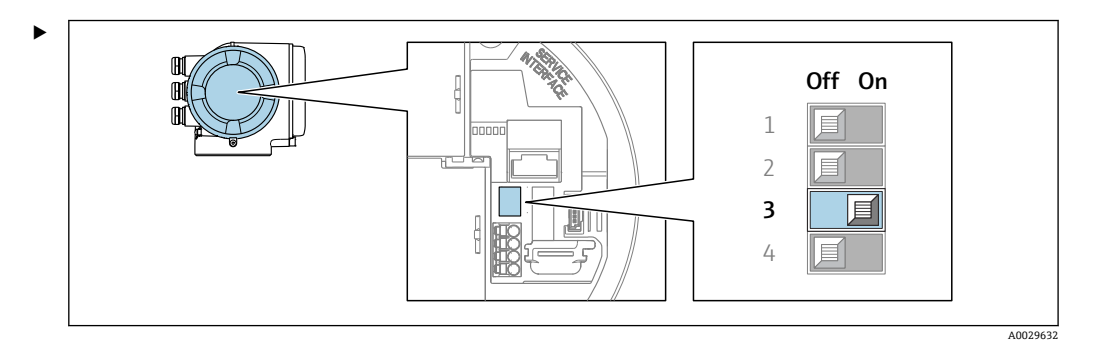

DIP スイッチ番号 3 を **ON** に切り替えます。

# **7.7 保護等級の保証**

本機器は、保護等級 IP66/67、Type 4X 容器 のすべての要件を満たしています。

保護等級 IP66/67、Type 4X 容器 を保証するため、電気接続の後、次の手順を実施して ください。

1. ハウジングシールに汚れがなく、適切に取り付けられているか確認してください。

- 2. 必要に応じて、シールの乾燥、清掃、交換を行います。
- 3. ハウジングのネジやカバーをすべてしっかりと締め付けます。
- 4. ケーブルグランドをしっかりと締め付けます。
- 5. 電線管接続口への水滴の侵入を防ぐため: 電線管接続口の手前でケーブルが下方に垂れるように配線してください(「ウォー タートラップ」)。

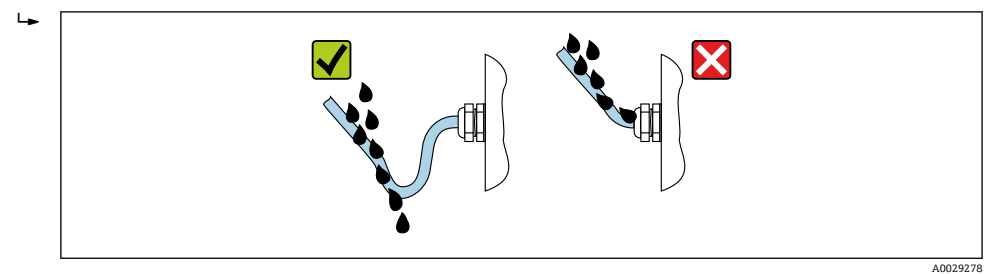

6. ダミープラグ(ハウジングの保護等級に対応)を未使用の電線管接続口に挿入し ます。

# **7.8 配線状況の確認**

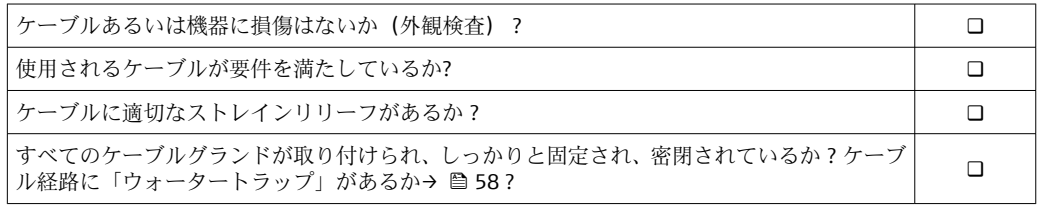

**8 操作オプション**

# **8.1 操作オプションの概要**

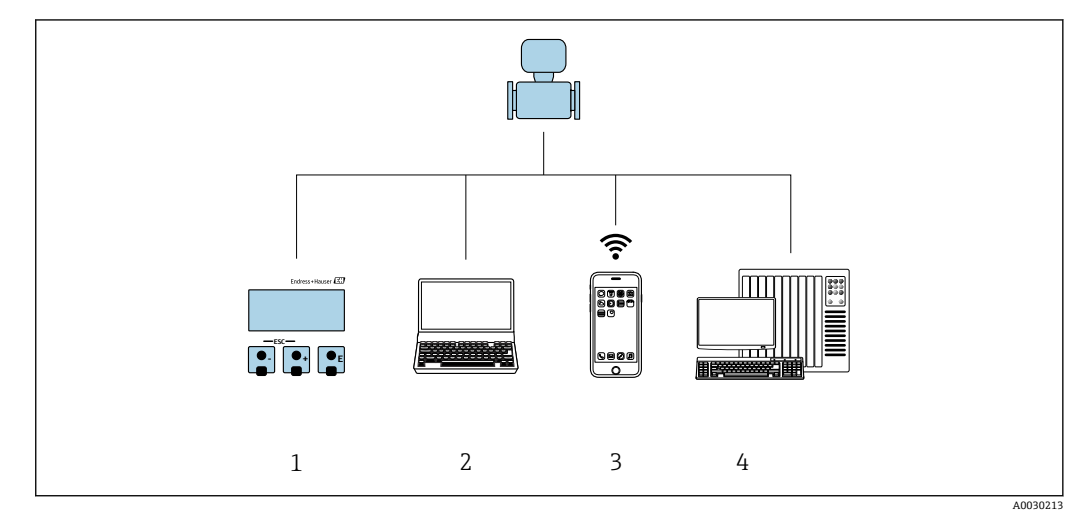

- 1 表示モジュールによる現場操作
- 2 ウェブブラウザ(例:Internet Explorer)または操作ツール(例:FieldCare、DeviceCare、AMS Device Manager、SIMATIC PDM)搭載のコンピュータ
- 3 SmartBlue アプリを搭載した携帯型ハンドヘルドターミナル
- 4 制御システム(例:PLC)

# **8.2 操作メニューの構成と機能**

# **8.2.1 操作メニューの構成**

エキスパート用の操作メニューの概要については、機器に同梱されている機能説明 書を参照してください。→ ■ 196

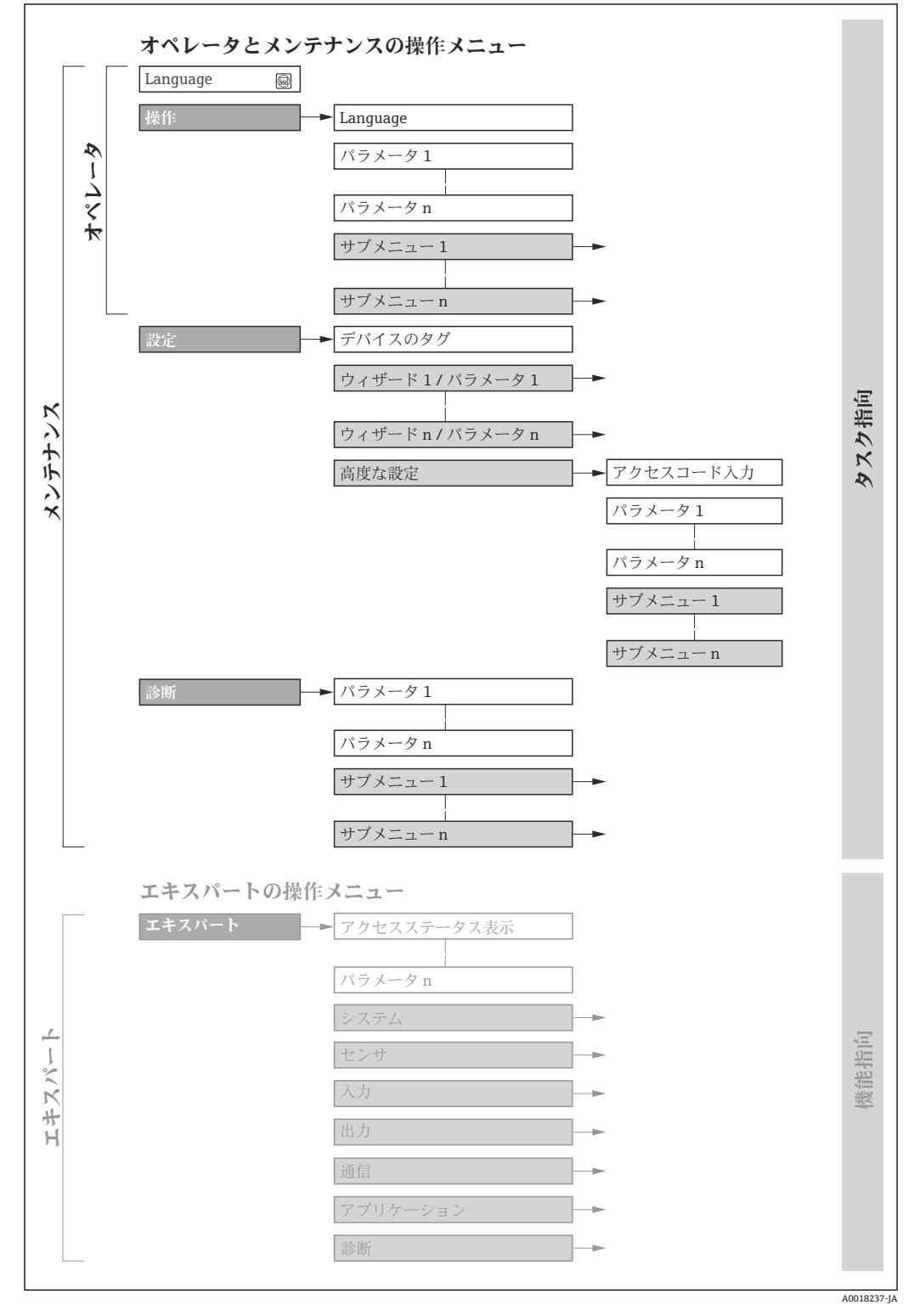

### ■49 操作メニューの概要構成

# **8.2.2 操作指針**

操作メニューの個別の要素は、特定のユーザーの役割に割り当てられています(オペレ ーター、メンテナンスなど)。各ユーザーの役割には、機器ライフサイクル内の標準的 な作業が含まれます。

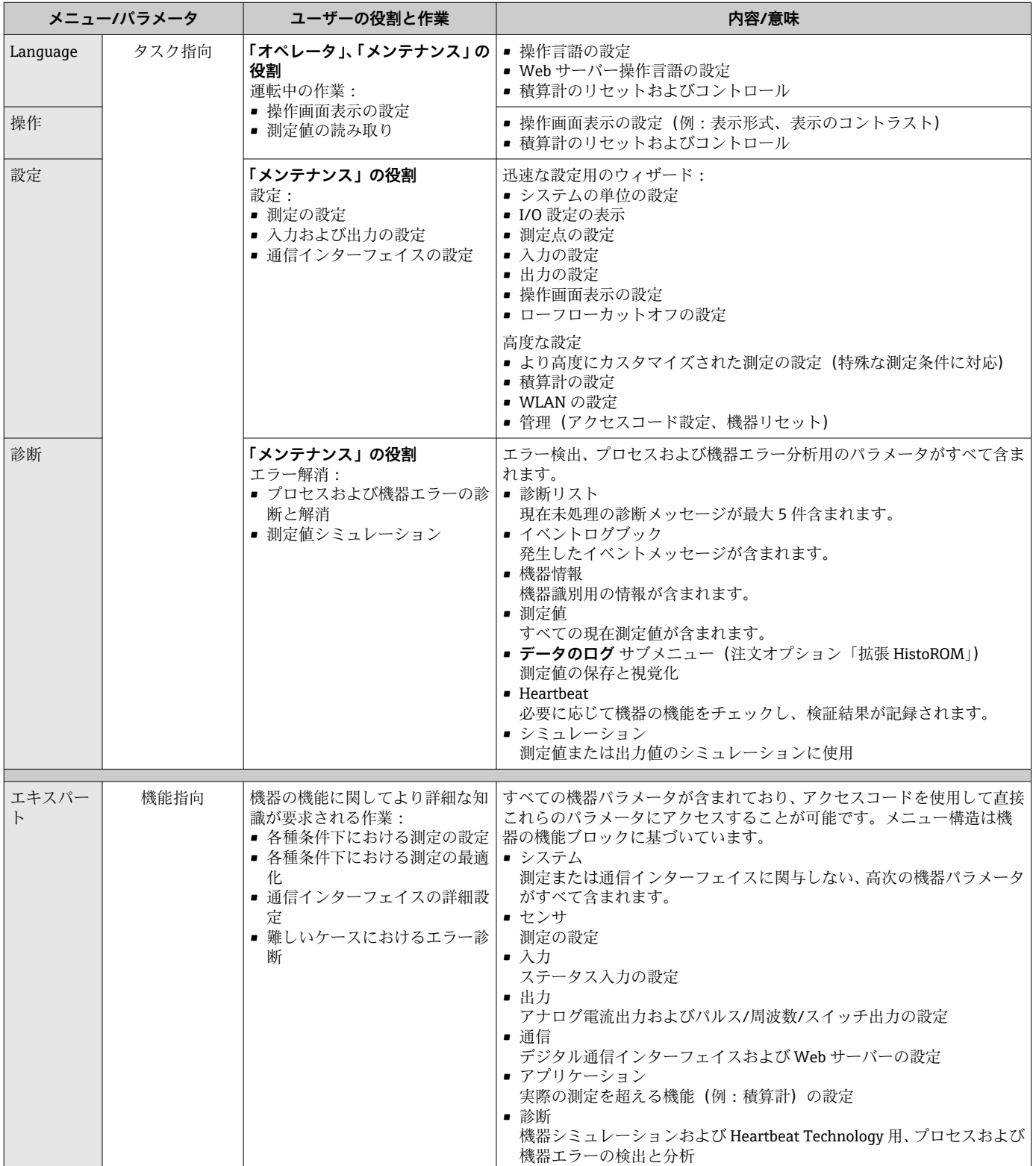

# **8.3 現場表示器による操作メニューへのアクセス**

# **8.3.1 操作画面表示**

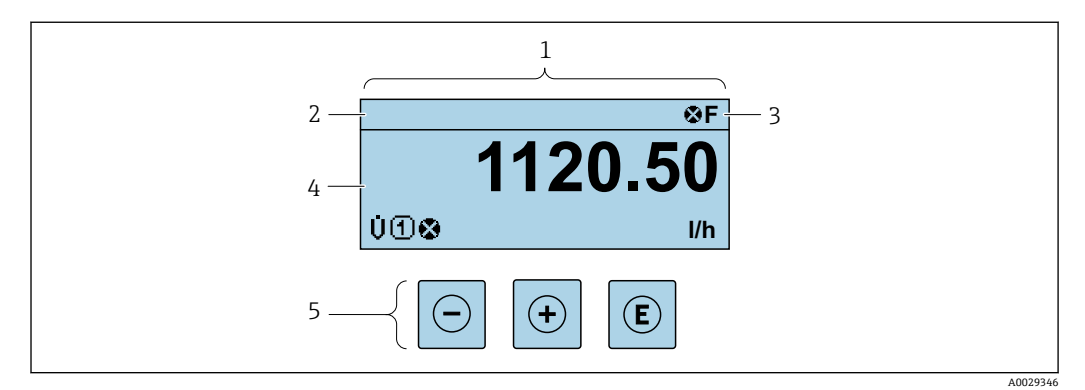

1 操作画面表示

- 2 デバイスのタ[グ→ 92](#page-91-0)
- 3 ステータスエリア
- 4 測定値の表示エリア(4 行)
- 操作部→  $@$  67

### **ステータスエリア**

操作画面表示のステータスエリアの右上に、次のシンボルが表示されます。

- ステータス信号→ 151
- **F**:エラー
- C:機能チェック
- **S**:仕様範囲外
- M: メンテナンスが必要
- ■診断時の動作→ 152
	- 3:アラーム
	- $\blacksquare$   $\triangle$  : 警告
- 台:ロック(機器はハードウェアを介してロック)
- ■→:通信(リモート操作を介した通信が有効)

# **表示エリア**

表示エリアでは、各測定値の前に、説明を補足する特定のシンボルタイプが表示されま す。

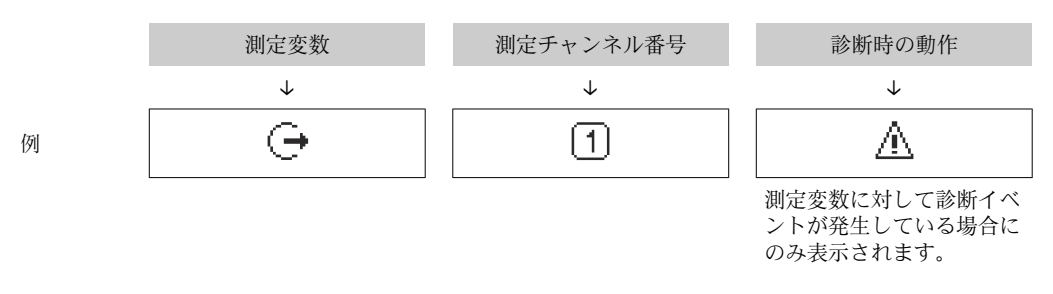

### **測定変数**

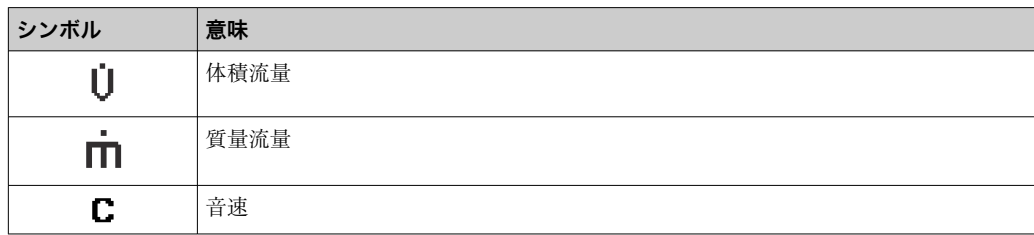

<span id="page-62-0"></span>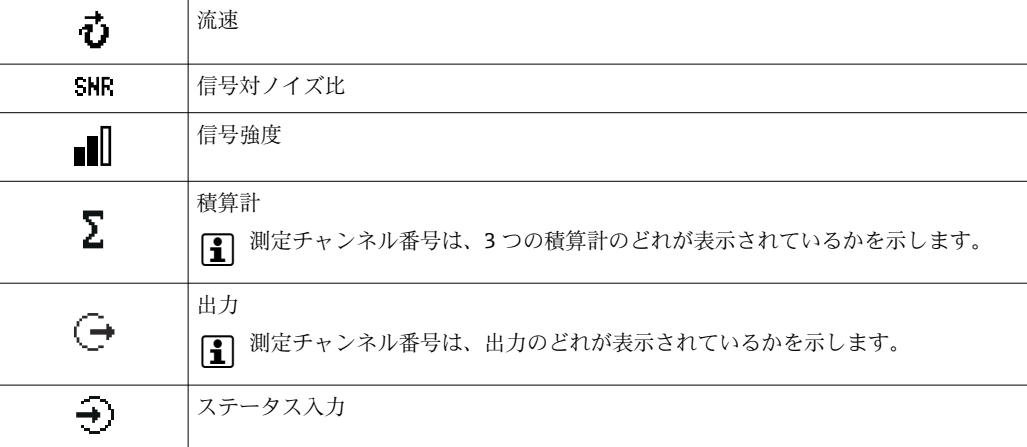

### **測定チャンネル番号**

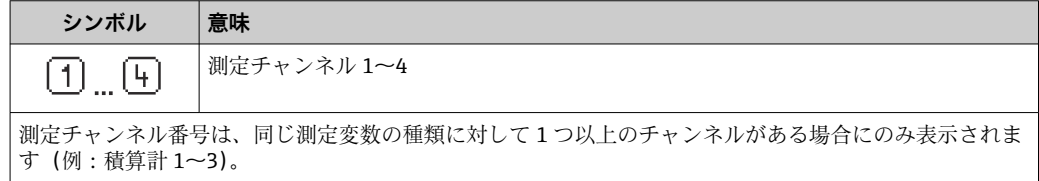

#### **診断時の動作**

診断時の動作は、診断イベントに付随するものであり、表示される測定変数に関係します。 シンボルに関する情報→ ■ 152

**← 測定値の数および形式は、表示形式 パラメータ(→ ■114) で設定できます。** 

# **8.3.2 ナビゲーション画面**

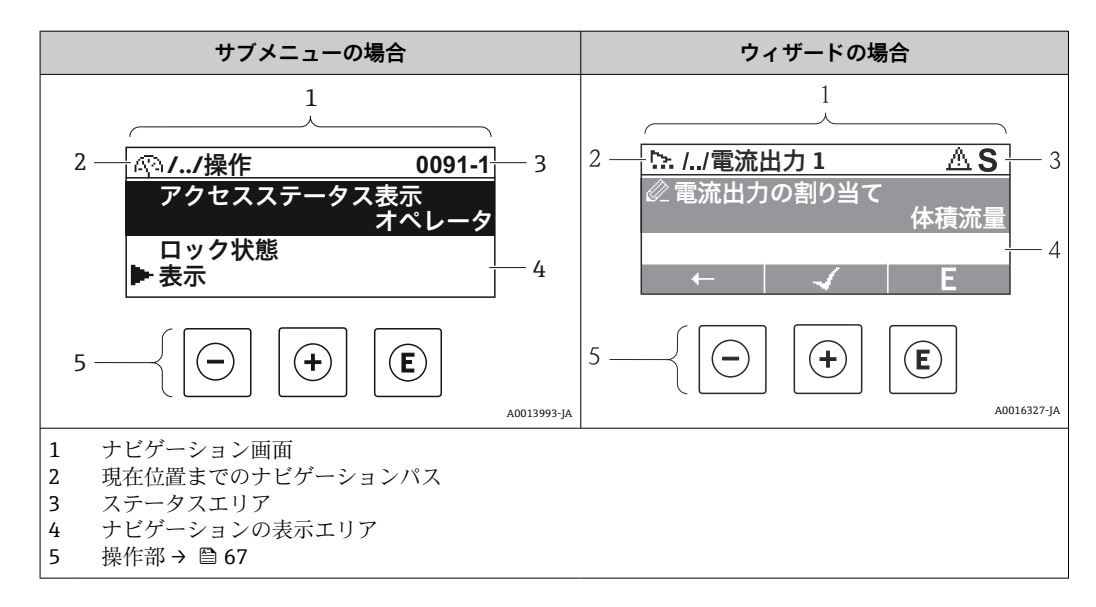

### **ナビゲーションパス**

ナビゲーションパス(ナビゲーション画面の左上に表示)は、以下の要素で構成されま す。

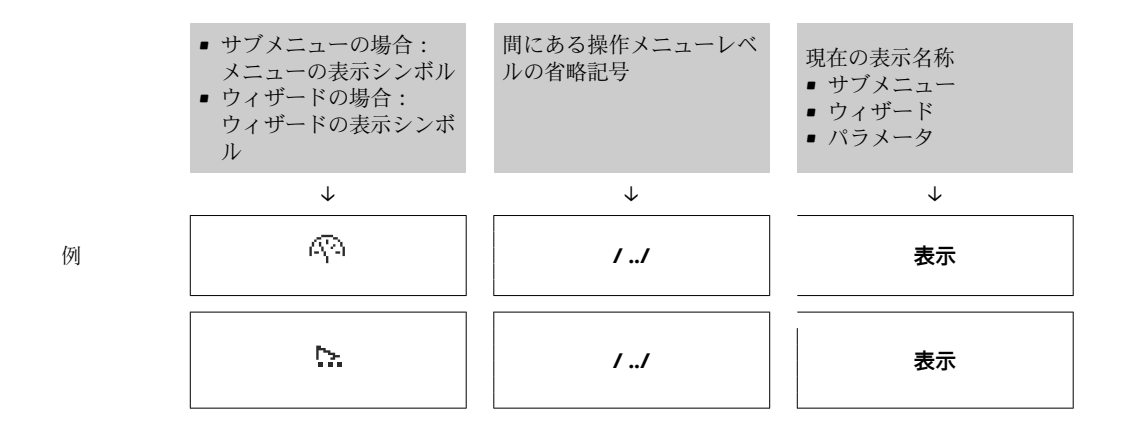

1 メニューのアイコンの詳細については、「表示エリア」セクションを参照してくだ さい。→ 64

### **ステータスエリア**

ナビゲーション画面のステータスエリアの右上端に、以下が表示されます。

- サブメニューの場合
	- ナビゲーションするパラメータへの直接アクセスコード (例:0022-1)
- 診断イベントが発生している場合は、診断動作およびステータス信号 ■ ウィザードの場合

診断イベントが発生している場合は、診断動作およびステータス信号

- $\boxed{1}$  診断動作およびステータス信号に関する情報→ 151
	- ■直接アクセスコードの機能および入力に関する情[報→ 69](#page-68-0)

### **表示エリア**

**メニュー**

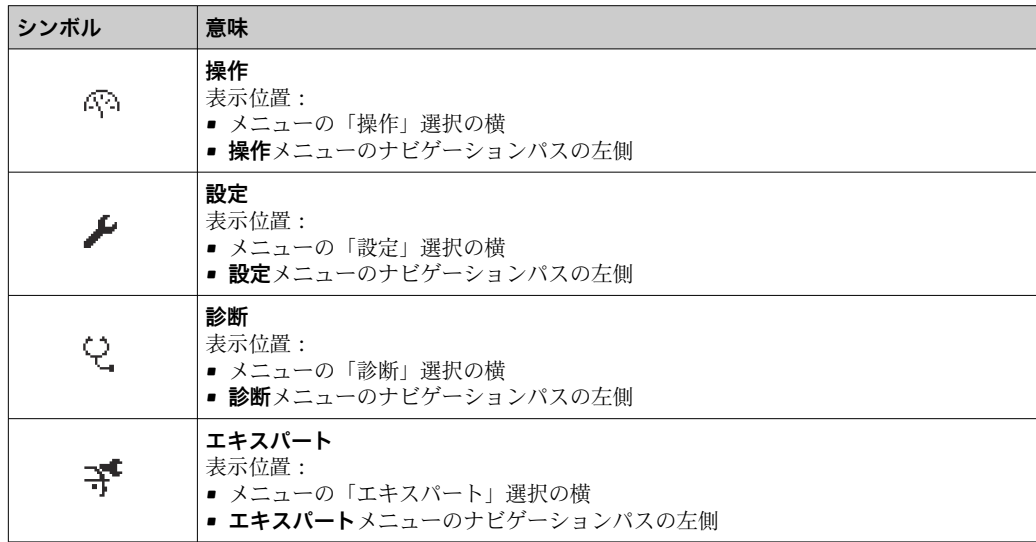

### **サブメニュー、ウィザード、パラメータ**

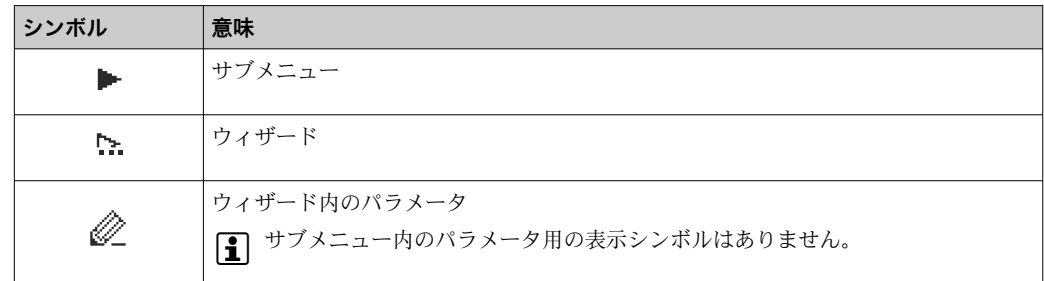

### <span id="page-64-0"></span>**ロック**

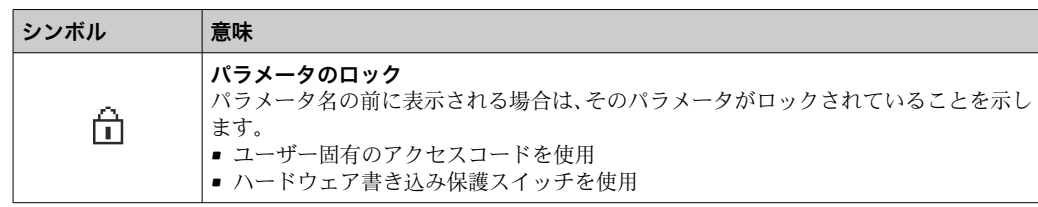

### **ウィザード操作**

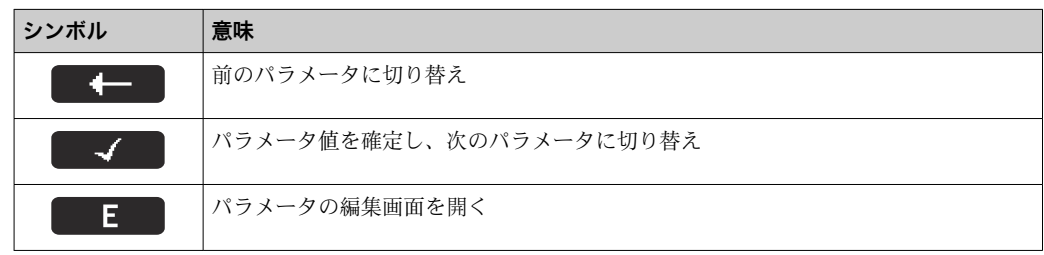

# **8.3.3 編集画面**

### **数値エディタ**

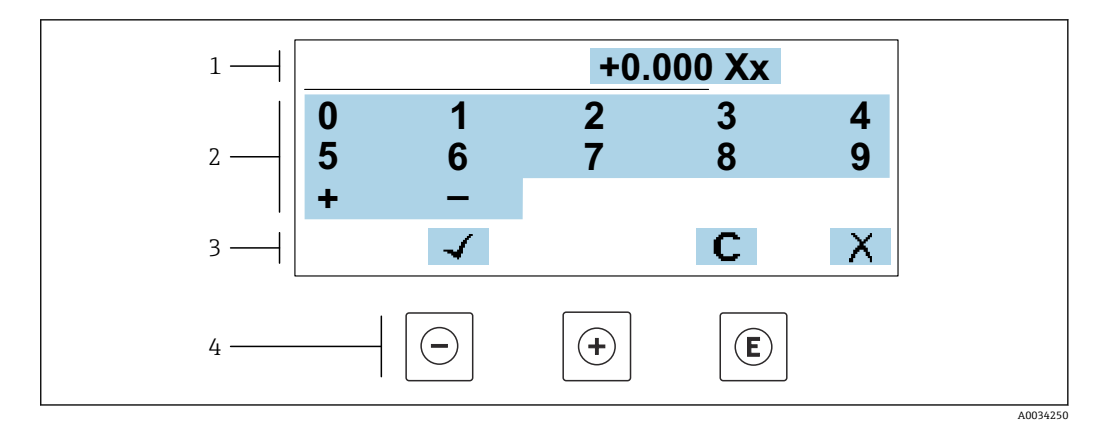

■50 パラメータの値入力用(例:リミット値)

1 入力値表示エリア<br>2 入力画面

2 入力画面<br>3 入力値の

-<br>3 入力値の確定、削除または拒否<br>4 操作部

操作部

# **テキストエディタ**

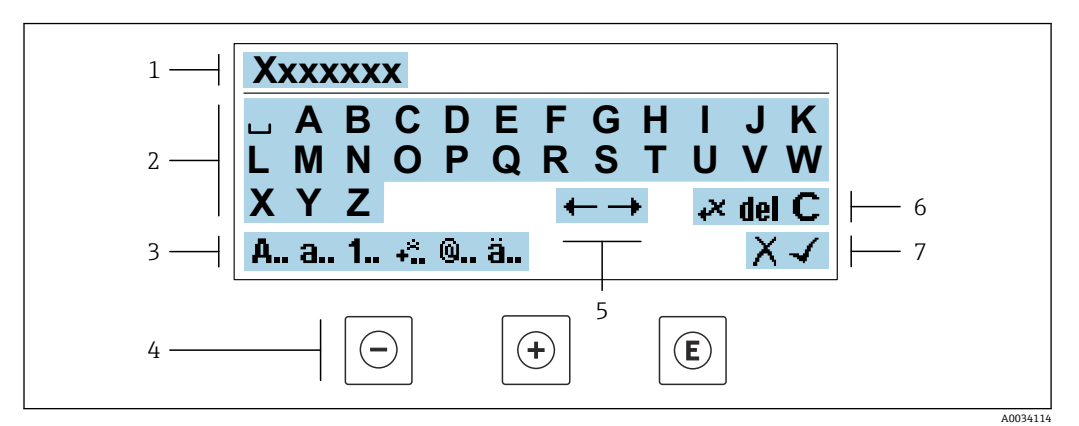

■51 パラメータのテキスト入力用(例:タグ名称)

- 1 入力値表示エリア
- 2 現在の入力画面
- 3 入力画面の変更
- 操作部
- 5 入力位置の移動<br>6 入力値の削除
- 6 入力値の削除<br>7 入力値の拒否 入力値の拒否または確定

# **編集画面における操作部の使用方法**

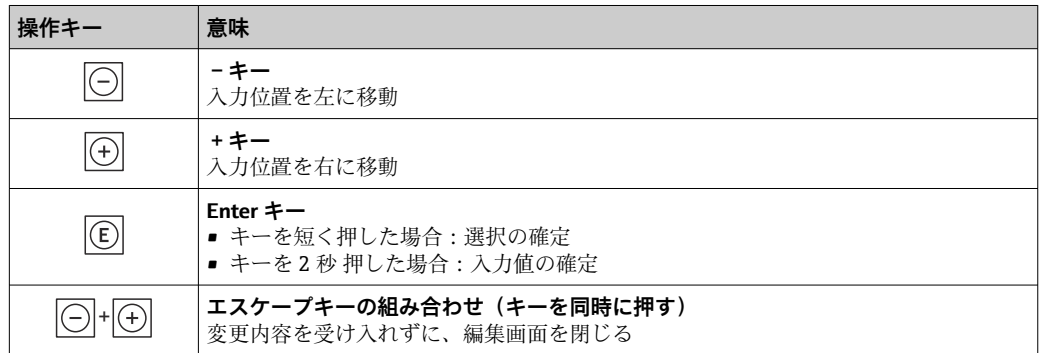

### **入力画面**

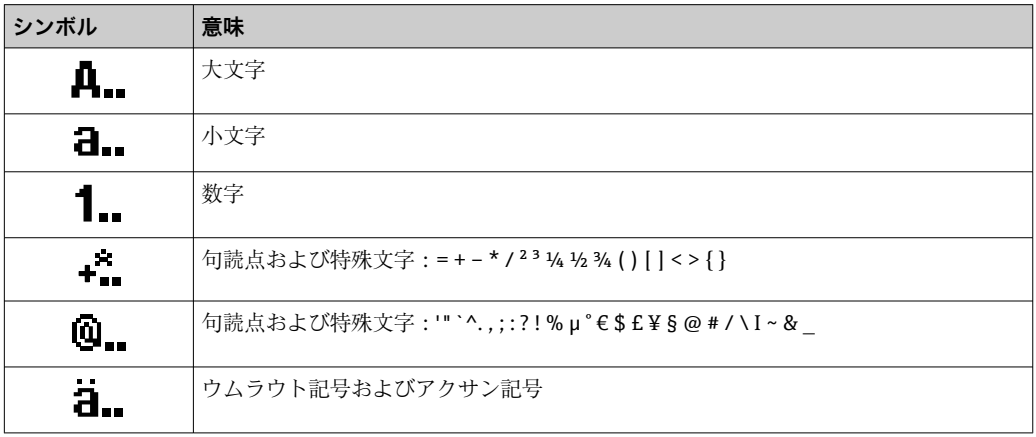

# <span id="page-66-0"></span>**データ入力値の管理**

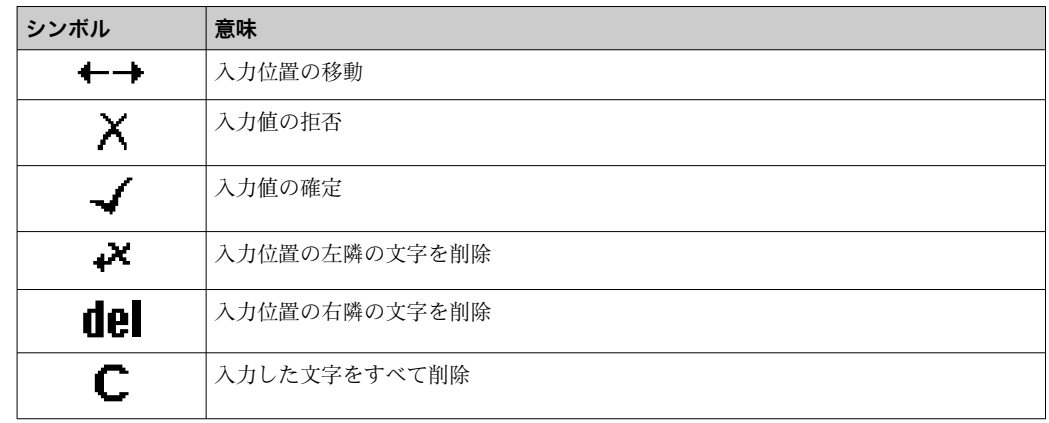

# **8.3.4 操作部**

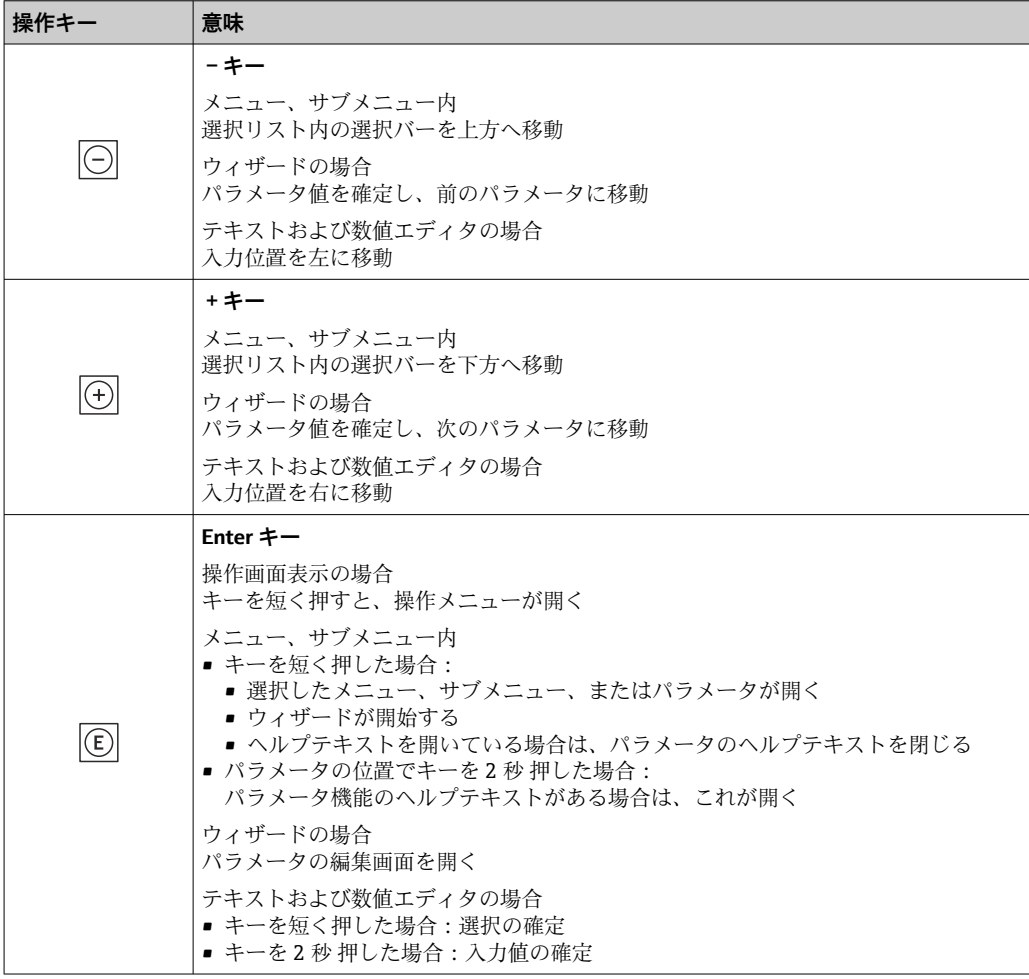

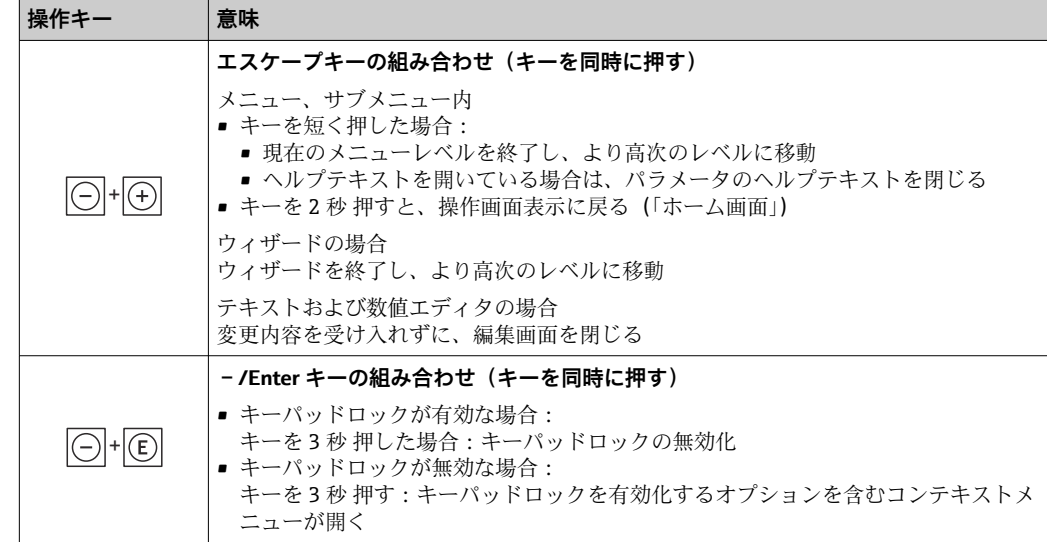

# **8.3.5 コンテキストメニューを開く**

コンテキストメニューを使用すると、操作画面表示から簡単かつダイレクトに次のメニ ューを開くことができます。

- 設定
- データバックアップ
- シミュレーション

## **コンテキストメニューの呼び出しと終了**

操作画面表示にします。

- 1. 日および 回 キーを3 秒以上押します。
	- コンテキストメニューが開きます。

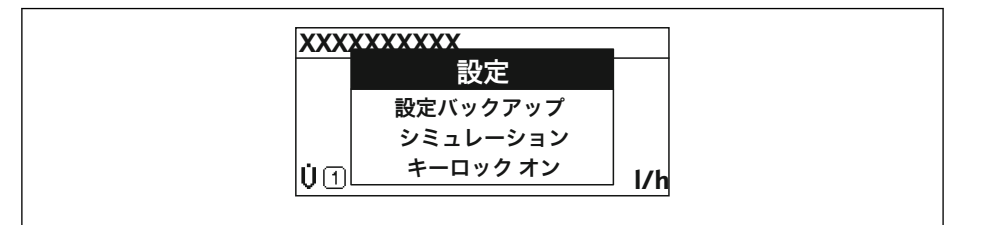

2. 日+田を同時に押します。

コンテキストメニューが閉じて、操作画面が表示されます。

# **コンテキストメニューによるメニューの呼び出し**

- 1. コンテキストメニューを開きます。
- 2. 日を同時に押して、必要なメニューに移動します。
- 3. 回を押して、選択を確定します。
	- 選択したメニューが開きます。

A0034608-JA

# <span id="page-68-0"></span>**8.3.6 ナビゲーションおよびリストから選択**

各種の操作部を使用して、操作メニュー内をナビゲートすることができます。ナビゲー ションパスはヘッダーの左側に表示されます。個々のメニューの前にアイコンが表示 されます。このアイコンは、ナビゲーション中もヘッダーに表示されます。

← シンボルを含むナビゲーション画面および操作部の説明→ △ 63

**例:表示する測定値の数を「2 つの値」に設定**

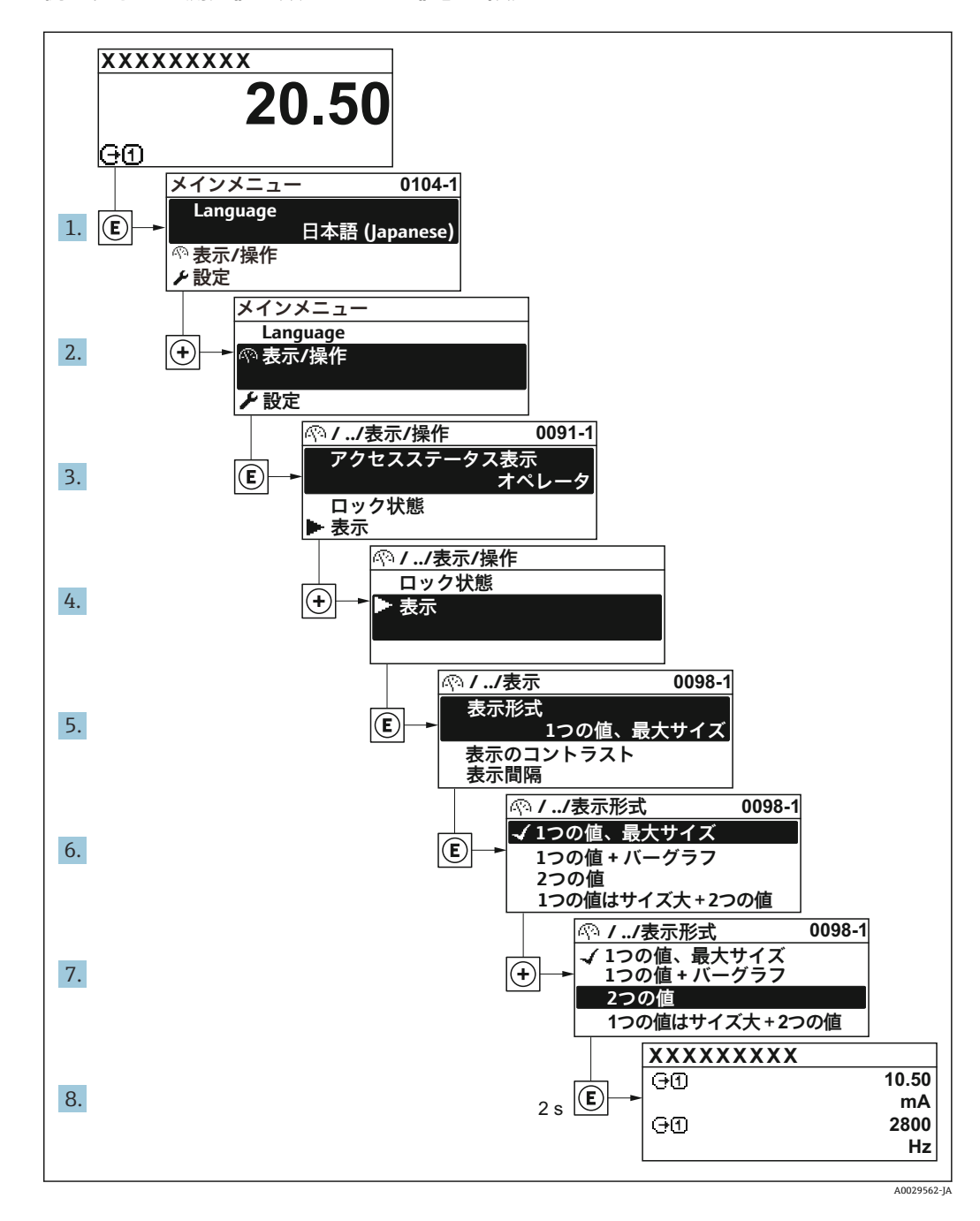

# **8.3.7 パラメータの直接呼び出し**

各パラメータにパラメータ番号が割り当てられているため、現場表示器を介して直接パ ラメータにアクセスすることが可能です。このアクセスコードを**直接アクセス** パラメ ータに入力すると、必要なパラメータが直接呼び出されます。

**ナビゲーションパス** エキスパート → 直接アクセス 直接アクセスコードは、5桁の数字(最大)とプロセス変数のチャンネルを識別するた めのチャンネル番号から成ります(例:00914-2)。ナビゲーション画面では、これは 選択したパラメータのヘッダーの右側に表示されます。

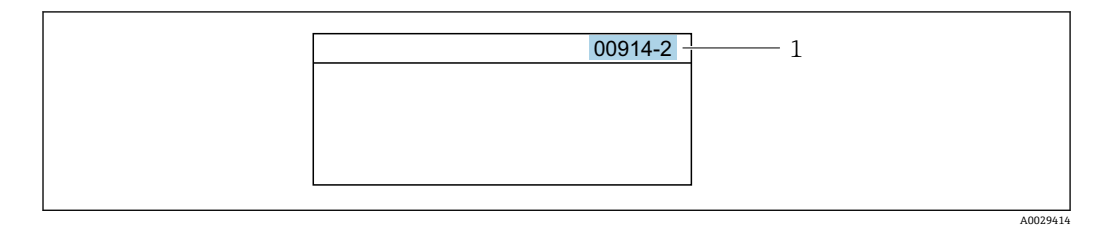

1 直接アクセスコード

直接アクセスコードを入力する際は、次のことに注意してください。

- 直接アクセスコードの最初のゼロは入力する必要がありません。 例:**「00914」**の代わりに**「914」**と入力
- チャンネル番号を入力しなかった場合は、自動的にチャンネル1が開きます。 例:**00914** を入力 → **プロセス変数の割り当て** パラメータ
- 別のチャンネルに変えたい場合:直接アクセスコードで対応するチャンネル番号を入 力します。

例:**00914-2** を入力 → **プロセス変数の割り当て** パラメータ

■ 個別のパラメータの直接アクセスコードについては、機器の機能説明書を参照して ください。

## **8.3.8 ヘルプテキストの呼び出し**

一部のパラメータにはヘルプテキストが用意されており、ナビゲーション画面から呼び 出すことが可能です。パラメータ機能の簡単な説明が記載されたヘルプテキストによ り、迅速かつ安全な設定作業がサポートされます。

### **ヘルプテキストの呼び出しと終了**

ナビゲーション画面で、パラメータの上に選択バーが表示されています。

1. 回を2秒間押します。

選択したパラメータのヘルプテキストが開きます。

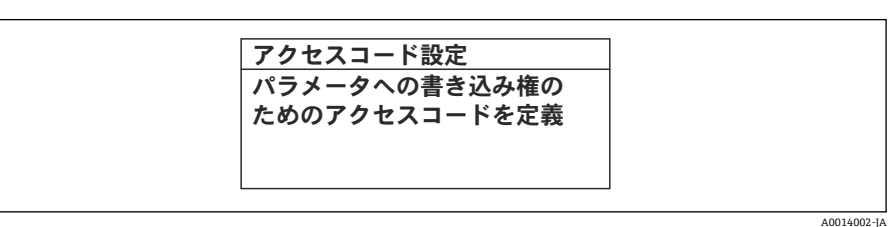

■52 例:「アクセスコード入力」のヘルプテキスト

- 2. 日+ 田を同時に押します。
	- ヘルプテキストが閉じます。

# **8.3.9 パラメータの変更**

パラメータは数値エディタまたはテキストエディタを使用して変更できます。

- 数値エディタ:パラメータの値を変更(例:リミット値の指定)
- ■テキストエディタ:パラメータのテキストを入力(例:タグ名称)

入力した値が許容される範囲を超える場合は、メッセージが表示されます。

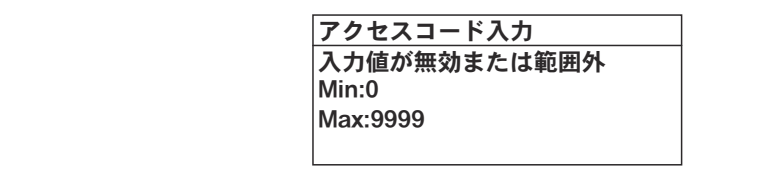

A0014049-JA

■ 編集画面(テキストエディタと数値エディタで構成される)とシンボルの説明につ いては→ ■65、操作部の説明については→ ■67を参照してください。

### **8.3.10 ユーザーの役割と関連するアクセス権**

ユーザー固有のアクセスコードをユーザーが設定した場合、「オペレータ」と「メンテ ナンス」の 2 つのユーザーの役割では、パラメータへの書き込みアクセスが異なりま す。これにより、現場表示器を介した機器設定の不正アクセスが保護されます。 → ■ 134

#### **ユーザーの役割に対するアクセス権の設定**

工場からの機器の納入時には、アクセスコードはまだ設定されていません。機器へのア クセス権(読み込み/書き込みアクセス権)には制約がなく、ユーザーの役割「メンテ ナンス」に対応します。

- ▶ アクセスコードを設定します。
	- ユーザーの役割「オペレータ」は、ユーザーの役割「メンテナンス」に追加し て再設定されます。これら 2 つのユーザーの役割のアクセス権は異なります。

#### **パラメータのアクセス権:ユーザーの役割「メンテナンス」**

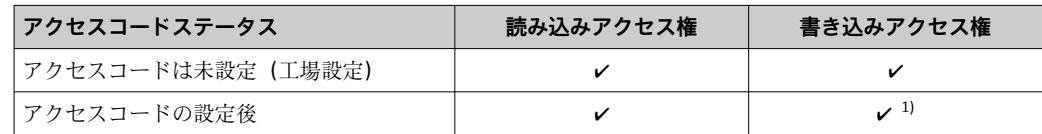

1) アクセスコードの入力後、ユーザーには書き込みアクセス権のみが付与されます。

#### **パラメータのアクセス権:ユーザーの役割「オペレータ」**

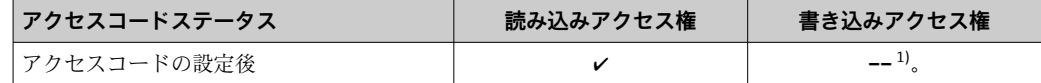

1) 特定のパラメータはアクセスコード設定にもかかわらず、常に変更可能です。これは、測定に影響を 及ぼさないため、書き込み保護から除外されます。「アクセスコードによる書き込み保護」セクション を参照してください

ユーザーが現在、どのユーザーの役割でログインしているか、**アクセスステータス** パラメータに表示されます。ナビゲーションパス:操作 → アクセスステータス

# **8.3.11 アクセスコードによる書き込み保護の無効化**

現場表示器のパラメータの前に 圖 シンボルが表示されている場合、そのパラメータは ユーザー固有のアクセスコードで書き込み保護されています。そのときは、現場操作に よる値の変更はできません。→ ■ 134.

現場操作によるパラメータ書き込み保護は、各アクセスオプションを使用してユーザー 固有のアクセスコードを**アクセスコード入力** パラメータ [\(→ 118\)に](#page-117-0)入力することに より無効にできます。

1. 回を押すと、アクセスコードの入力プロンプトが表示されます。

- 2. アクセスコードを入力します。
	- ► パラメータの前の 圖 シンボルが消えます。それまで書き込み保護されていた すべてのパラメータが再び使用可能になります。

# **8.3.12 キーパッドロックの有効化/無効化**

キーパッドロックを使用すると、現場操作によるすべての操作メニューへのアクセスを 防ぐことができます。その結果、操作メニューのナビゲーションまたはパラメータの変 更はできなくなります。操作画面表示の測定値を読み取ることだけが可能です。

キーパッドロックのオン/オフはコンテキストメニューで行います。

### **キーパッドロックのオン**

2 キーパッドロックが自動的にオンになります。

- 機器が表示部を介して 1 分以上操作されなかった場合
	- 機器をリスタートした場合

### **キーロックを手動で有効化:**

- 1. 測定値表示の画面を表示します。 日および 回キーを3秒以上押します。 コンテキストメニューが表示されます。
- 2. コンテキストメニューで **キーロック オン** オプションを選択します。 キーパッドロックがオンになっています。

キーパッドロックが有効な場合に、操作メニューへのアクセスを試みると、 **キー ロック オン**というメッセージが表示されます。

### **キーパッドロックのオフ**

- ▶ キーパッドロックがオンになっています。 □および回キーを3秒以上押します。
	- キーパッドロックがオフになります。

# **8.4 ウェブブラウザによる操作メニューへのアクセス**

### **8.4.1 機能範囲**

内蔵された Web サーバーにより、ウェブブラウザおよびサービスインターフェイス (CDI-RJ45)または WLAN インターフェイスを介して機器の操作や設定を行うことが可 能です。操作メニューの構成は現場表示器のものと同じです。 測定値に加えて、機器 のステータス情報も表示されるため、ユーザーは機器のステータスを監視できます。ま た、機器データの管理およびネットワークパラメータの設定が可能です。

WLAN 接続の場合は WLAN インターフェイス (オプションとして注文可能)付きの機 器が必要:「ディスプレイ;操作」のオーダーコード、オプション G「4 行表示、バッ クライト;タッチコントロール + WLAN」。機器はアクセスポイントとして機能し、コ ンピュータまたは携帯型ハンドヘルドターミナルによる通信を可能にします。

Web サーバーのその他の情報については、機器の個別説明書を参照してください。 → ■ 196
# **8.4.2 必須条件**

**コンピュータハードウェア**

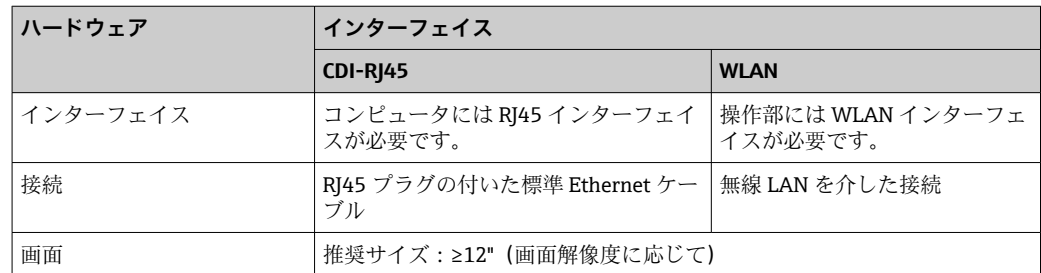

## **コンピュータソフトウェア**

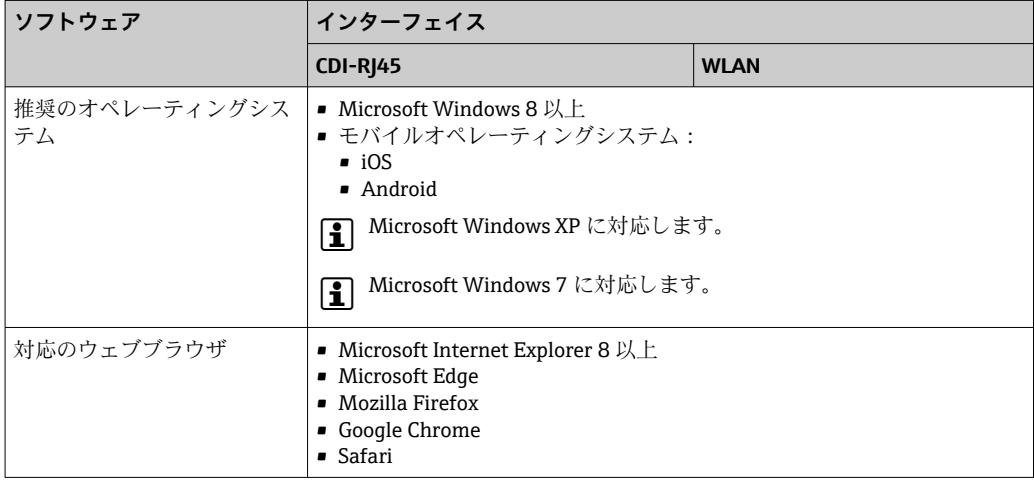

## **コンピュータ設定**

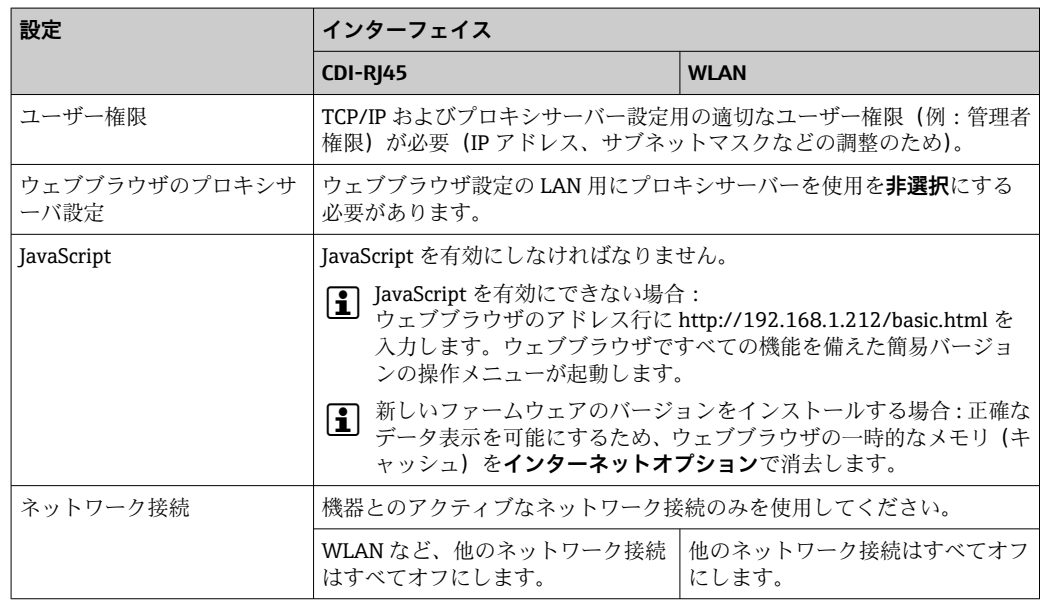

● 接続の問題が発生した場合:→ ■148

### <span id="page-73-0"></span>**機器:CDI-RJ45 サービスインターフェイス経由**

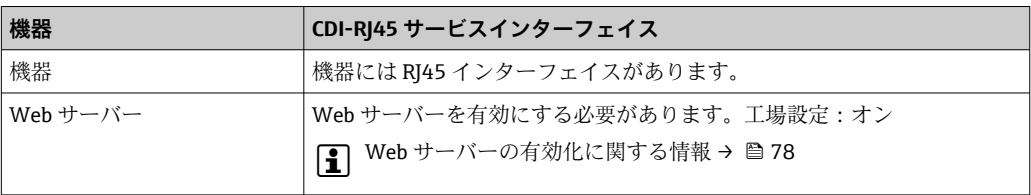

#### **機器:WLAN インターフェイス経由**

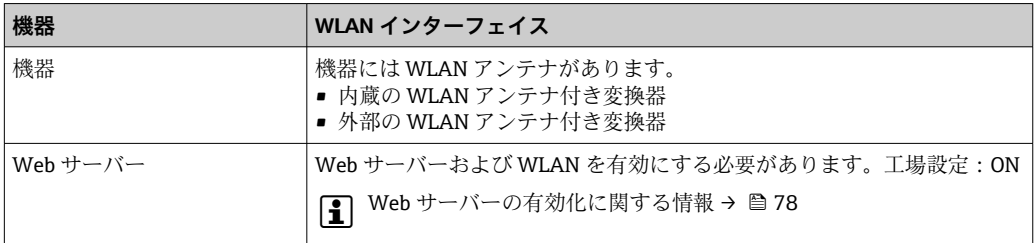

## **8.4.3 接続の確立**

#### **サービスインターフェイス (CDI-RI45) 経由**

#### **機器の準備**

#### **Proline 500**

- 1. ハウジングの種類に応じて: ハウジングカバーの固定クランプまたは固定ネジを緩めます。
- 2. ハウジングの種類に応じて: ハウジングカバーを緩めて外すか、開きます。
- 3. 接続ソケットの位置は機器や通信プロトコルに応じて異なります。 標準の Ethernet 接続ケーブルを使用してコンピュータを RJ45 コネクタに接続し ます。.

#### **コンピュータのインターネットプロトコルの設定**

以下は、機器の Ethernet 初期設定です。

機器の IP アドレス: 192.168.1.212 (工場設定)

- 1. 機器の電源を ON にします。
- 2. ケーブルを使用してコンピュータを接続します。→ ■79.
- 3. 2 つ目のネットワークカードを使用しない場合は、ノートパソコンのすべてのア プリケーションを閉じます。
	- E メール、SAP アプリケーション、インターネットまたは Windows Explorer などのアプリケーションにはインターネットまたはネットワーク接続が必要 となります。
- 4. 開いているインターネットブラウザをすべて閉じます。
- 5. 表の記載に従って、インターネットプロトコル (TCP/IP) のプロパティを設定し ます。

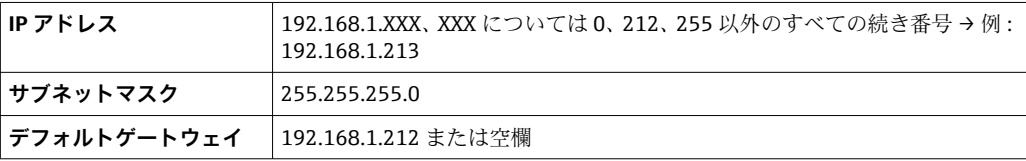

**WLAN インターフェイス経由**

**携帯端末のインターネットプロトコルの設定**

**注記**

**設定中に WLAN 接続が中断した場合、行った設定が失われる可能性があります。**

‣ 機器の設定中は WLAN 接続が切断されないように注意してください。

#### **注記**

**原則として、同じモバイル端末からサービスインターフェイス(CDI-RJ45)と WLAN インターフェイスを介して機器に同時にアクセスしないようにしてください。これに よりネットワークの競合が発生する可能性があります。**

- ▶ 1つのサービスインターフェイス (CDI-RI45 サービスインターフェイスまたは WLAN インターフェイス)のみを有効にしてください。
- ▶ 同時通信が必要な場合:たとえば、192.168.0.1(WLAN インターフェイス)と 192.168.1.212 (CDI-RI45 サービスインターフェイス)など、異なる IP アドレス範 囲を設定します。

モバイル端末の準備

▶ モバイル端末の WLAN 受信を有効にします。

モバイル端末から機器への接続の確立

- 1. モバイル端末の WLAN 設定において: SSID(例:EH\_Prosonic Flow\_500\_A802000)を使用して機器を選択します。
- 
- 2. 必要に応じて、WPA2 暗号方式を選択します。
- 3. パスワードを入力します。機器の工場出荷時のシリアル番号(例: L100A802000)
	- 表示モジュールの LED が点滅:ウェブブラウザ、FieldCare または DeviceCare を使用して機器を操作することが可能です。

● シリアル番号は銘板に明記されています。

■■ WLAN ネットワークを測定点に安全かつ迅速に割り当てるためには、SSID 名称の 変更を推奨します。WLAN ネットワークとして表示されるため、新しい SSID 名称 を測定点に明確に割り当てることが可能です(例:タグ番号)。

#### 接続切断

▶ 機器の設定後: 操作部と機器の WLAN 接続を終了します。

#### **ウェブブラウザを起動します。**

1. コンピュータのウェブブラウザを起動します。

## 2. Web サーバーの IP アドレスをウェブブラウザのアドレス行に入力します (192.168.1.212)。

ログイン画面が表示されます。

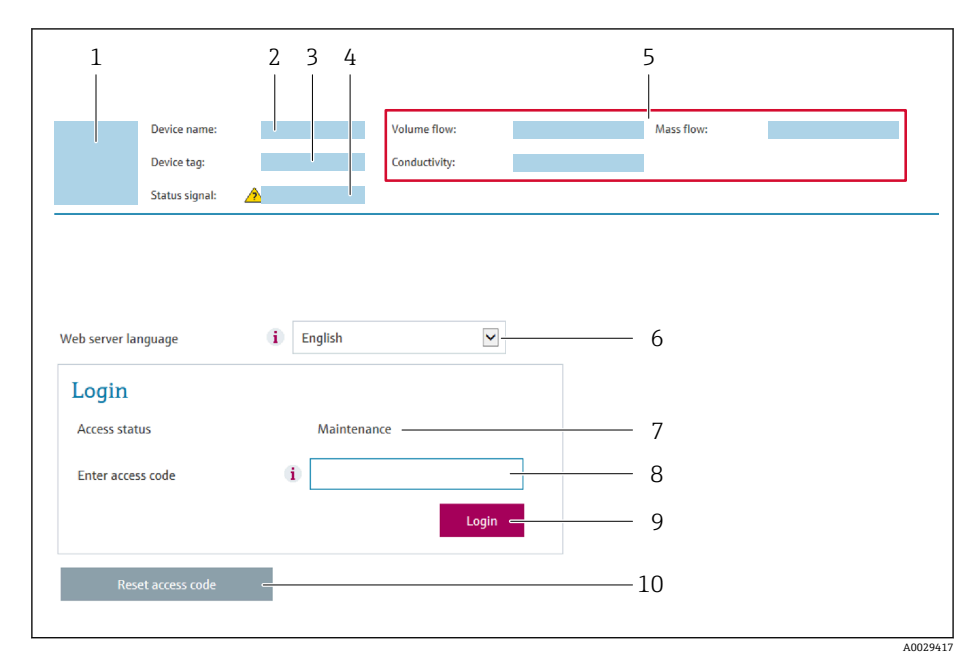

- 1 機器の図
- 2 機器名
- 3 デバイスのタグ<br>4 ステータス信号
- ステータス信号 5 現在の計測値
- 6 操作言語
- 7 ユーザーの役割
- 8 アクセスコード
- 9 ログイン
- 10 アクセスコードのリセット (→ ■131)

● ログイン画面が表示されない、または、画面が不完全な場合→ ■148

## **8.4.4 ログイン**

1. 希望するウェブブラウザの操作言語を選択します。

2. ユーザー固有のアクセスコードを入力します。

3. **OK** を押して、入力内容を確定します。

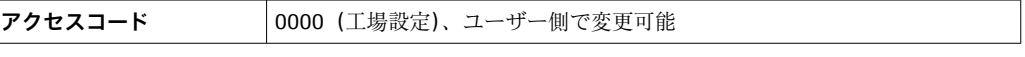

10分間何も操作されなかった場合、ウェブブラウザは自動的にログイン画面に戻  $\mathsf{F}$ ります。

# **8.4.5 ユーザーインターフェイス**

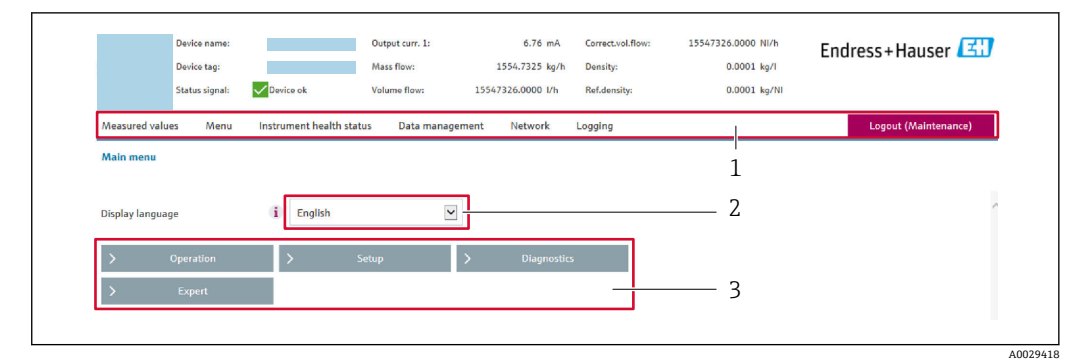

- 1 機能列
- 2 現場表示器の言語<br>3 ナビゲーションエ
- 3 ナビゲーションエリア

## **ヘッダー**

以下の情報がヘッダーに表示されます。

- 機器名
- デバイスのタグ
- ■機器ステータスとステータス信号→ ■154
- 現在の計測値

#### **機能列**

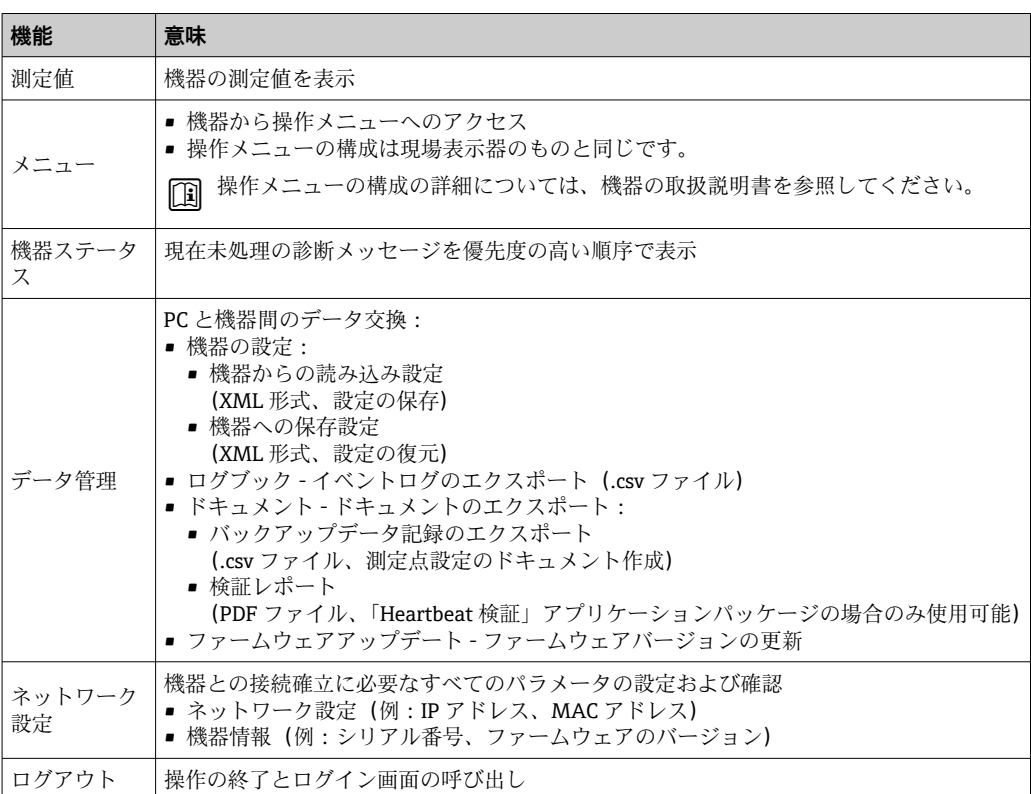

#### **ナビゲーションエリア**

機能バーで 1 つの機能を選択した場合、ナビゲーションエリアに機能のサブメニュー が表示されます。ユーザーは、メニュー構成内をナビゲートすることができます。

#### <span id="page-77-0"></span>**作業エリア**

選択した機能と関連するサブメニューに応じて、このエリアでさまざまな処理を行うこ とができます。

- パラメータ設定
- 測定値の読み取り
- ■ヘルプテキストの呼び出し
- アップロード/ ダウンロードの開始

## **8.4.6 Web サーバーの無効化**

機器の Web サーバーは、必要に応じて **Web サーバ 機能** パラメータを使用してオン/オ フできます。

#### **ナビゲーション**

「エキスパート」 メニュー → 通信 → Web サーバ

#### **パラメータ概要(簡単な説明付き)**

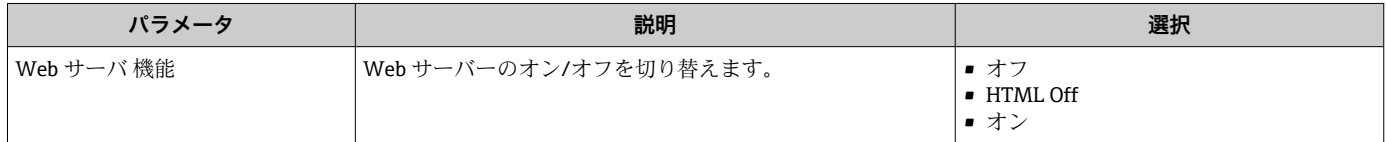

## **「Web サーバ 機能」 パラメータの機能範囲**

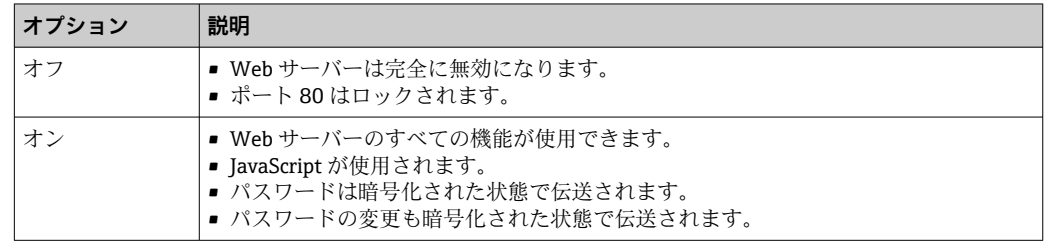

#### **Web サーバーの有効化**

Web サーバーが無効になった場合、以下の操作オプションを介した **Web サーバ 機能** パラメータを使用してのみ再び有効にすることが可能です。

- 現場表示器を介して
- •「FieldCare」操作ツールを使用
- •「DeviceCare」操作ツールを使用

# **8.4.7 ログアウト**

- ログアウトする前に、必要に応じて、**データ管理**機能(機器のアップロード設定) を使用してデータバックアップを行ってください。
- 1. 機能列で **ログアウト**入力項目を選択します。
	- ホームページにログインボックスが表示されます。
- 2. ウェブブラウザを閉じます。

## 3. 必要なくなった場合: インターネットプロトコル(TCP/IP)の変更されたプロパティをリセットします。  $\rightarrow \Box$  74.

# <span id="page-78-0"></span>**8.5 操作ツールによる操作メニューへのアクセス**

操作ツールを使用する場合の操作メニュー構成は、現場表示器による操作と同じです。

### **8.5.1 操作ツールの接続**

## **Modbus RS485 プロトコル経由**

この通信インターフェイスは Modbus-RS485 出力対応の機器バージョンに装備されて います。

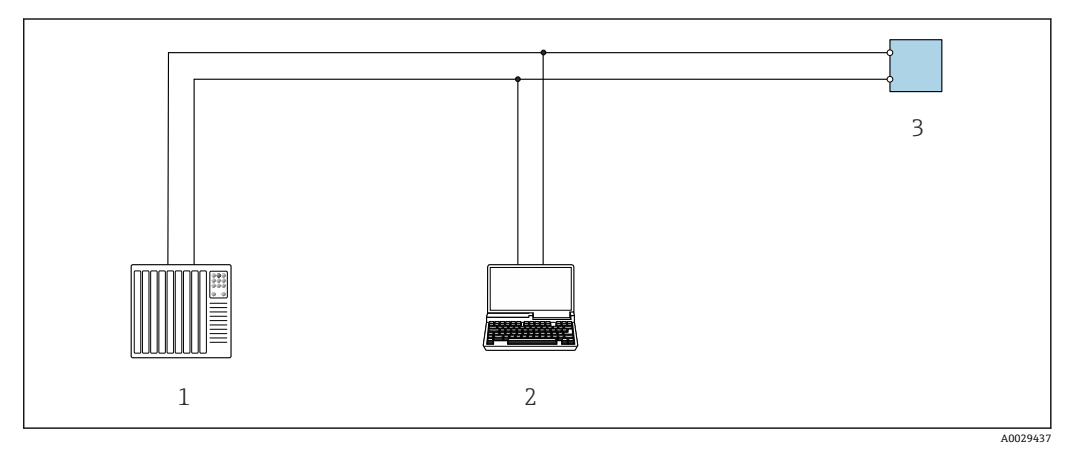

■53 Modbus-RS485 プロトコル経由のリモート操作用オプション (アクティブ)

- 1 制御システム(例:PLC)
- 2 ウェブブラウザ(例:Internet Explorer)搭載のコンピュータ:機器の内蔵 Web サーバーまたは操作ツ ール(例:FieldCare、DeviceCare)を搭載したコンピュータへのアクセス用、COM DTM「CDI Communication TCP/IP」または Modbus DTM を使用
- 3 変換器

#### **サービスインターフェイス**

#### **サービスインターフェイス (CDI-RI45) 経由**

ポイント・トゥー・ポイント接続を確立して、機器を現場で設定することが可能です。 ハウジングを開いた状態で、機器のサービスインターフェイス (CDI-RJ45) を介して直 接接続が確立されます。

**4 RJ45 用アダプタおよび M12 コネクタがオプションで用意されています。** 「アクセサリ」のオーダーコード、オプション **NB**:「アダプタ RJ45 M12(サービ スインターフェイス)」

アダプタにより、サービスインターフェイス(CDI-RJ45)と電線管接続口に付いて いる M12 コネクタが接続されます。そのため、機器を開けることなく、M12 コネ クタを介してサービスインターフェイスとの接続を確立することが可能です。

### **Proline 500 変換器**

<span id="page-79-0"></span>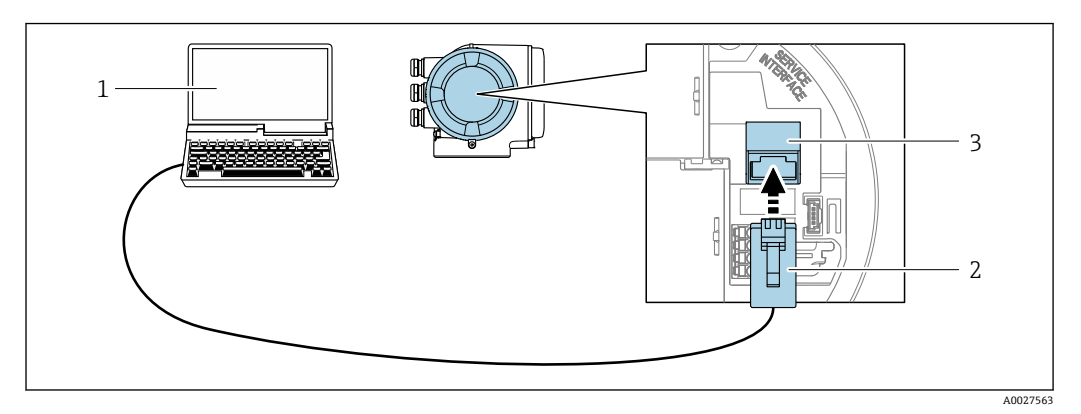

図 54 サービスインターフェイス (CDI-RJ45) 経由の接続

- 1 機器の内蔵 Web サーバーにアクセスするためのウェブブラウザ (例: Microsoft Internet Explorer、 Microsoft Edge)もしくは COM DTM「CDI Communication TCP/IP」または Modbus DTM を使用した操 作ツール「FieldCare」、「DeviceCare」を搭載したコンピュータ
- 2 標準 Ethernet 接続ケーブル、RJ45 コネクタ付き
- 3 内蔵された Web サーバーへアクセス可能な機器のサービスインターフェイス(CDI-RJ45)

#### **WLAN インターフェイス経由**

以下の機器バージョンでは、オプションの WLAN インターフェイスが使用できます。 「ディスプレイ;操作」のオーダーコード、オプション G「4 行表示、バックライト: タッチコントロール + WLAN」

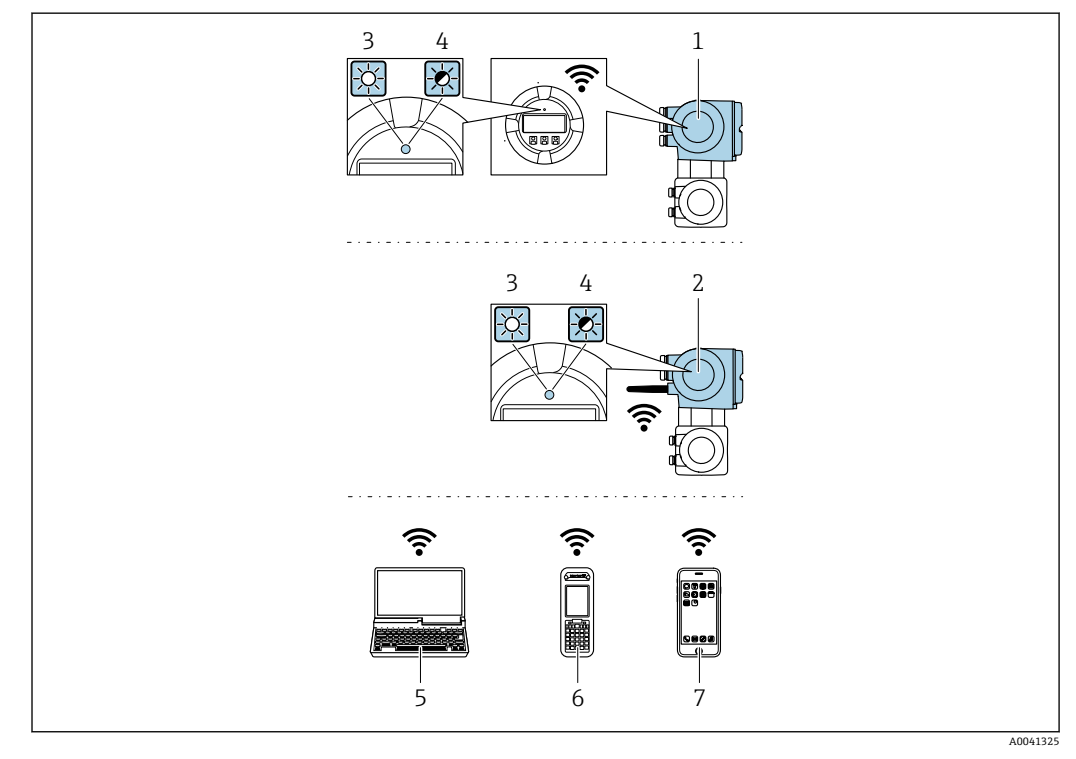

- 1 内蔵の WLAN アンテナ付き変換器
- 2 外部の WLAN アンテナ付き変換器
- 3 LED 点灯:機器の WLAN 受信が可能
- 4 LED 点滅:操作部と機器の WLAN 接続が確立
- 5 機器の内蔵 Web サーバーまたは操作ツール(例:FieldCare、DeviceCare)にアクセスするための WLAN ーー<br>インターフェイスおよびウェブブラウザ (例: Microsoft Internet Explorer、Microsoft Edge) 搭載のコ ンピュータ
- 6 機器の内蔵 Web サーバーまたは操作ツール(例:FieldCare、DeviceCare)にアクセスするための WLAN スポックスコンターファインのコンカークイン、プロコンコントロール、コンプロングコンプラフィーエー<br>インターフェイスおよびウェブブラウザ (例 : Microsoft Internet Explorer、Microsoft Edge) 搭載の携 帯型ハンドヘルドターミナル
- 7 スマートフォンまたはタブレット端末(例:Field Xpert SMT70)

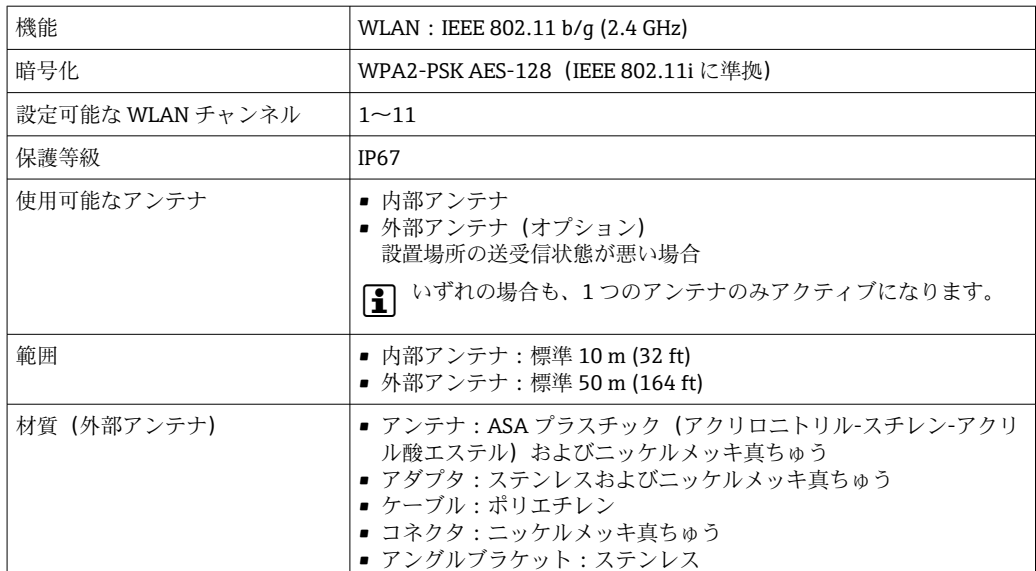

#### **携帯端末のインターネットプロトコルの設定**

#### **注記**

**設定中に WLAN 接続が中断した場合、行った設定が失われる可能性があります。**

▶ 機器の設定中は WLAN 接続が切断されないように注意してください。

### **注記**

**原則として、同じモバイル端末からサービスインターフェイス(CDI-RJ45)と WLAN インターフェイスを介して機器に同時にアクセスしないようにしてください。これに よりネットワークの競合が発生する可能性があります。**

- ▶ 1つのサービスインターフェイス (CDI-RJ45 サービスインターフェイスまたは WLAN インターフェイス)のみを有効にしてください。
- ▶ 同時通信が必要な場合: たとえば、192.168.0.1 (WLAN インターフェイス)と 192.168.1.212 (CDI-RI45 サービスインターフェイス) など、異なる IP アドレス範 囲を設定します。

モバイル端末の準備

▶ モバイル端末の WLAN 受信を有効にします。

モバイル端末から機器への接続の確立

1. モバイル端末の WLAN 設定において:

SSID (例: EH\_Prosonic Flow 500\_A802000) を使用して機器を選択します。

- 2. 必要に応じて、WPA2 暗号方式を選択します。
- 3. パスワードを入力します。機器の工場出荷時のシリアル番号(例: L100A802000)
	- 表示モジュールの LED が点滅:ウェブブラウザ、FieldCare または DeviceCare を使用して機器を操作することが可能です。

● シリアル番号は銘板に明記されています。

● WLAN ネットワークを測定点に安全かつ迅速に割り当てるためには、SSID 名称の 変更を推奨します。WLAN ネットワークとして表示されるため、新しい SSID 名称 を測定点に明確に割り当てることが可能です(例:タグ番号)。

接続切断

▶ 機器の設定後: 操作部と機器の WLAN 接続を終了します。

## **8.5.2 FieldCare**

#### **機能範囲**

Endress+Hauser の FDT ベースのプラントアセットマネジメントツールです。システ ム内にあるすべての高性能フィールド機器の設定を行い、その管理をサポートします。 ステータス情報を使用することにより、各機器のステータスと状態を簡単かつ効果的に チェックすることができます。

アクセス方法:

- CDI-RJ45 サービスインターフェイス → 图 79
- WLAN インターフェイス→ 80

標準機能:

- 変換器のパラメータ設定
- ■機器データの読み込みおよび保存(アップロード/ダウンロード)
- 測定点のドキュメント作成
- 測定値メモリ(ラインレコーダ)およびイベントログブックの視覚化

FieldCare に関する追加情報については、取扱説明書 BA00027S および BA00059S を参照してください。

#### **デバイス記述ファイルの入手先**

→ 图 84 を参照

#### **接続の確立**

追加情報については、取扱説明書 BA00027S および BA00059S を参照してくださ い。

**ユーザーインターフェイス**

<span id="page-82-0"></span>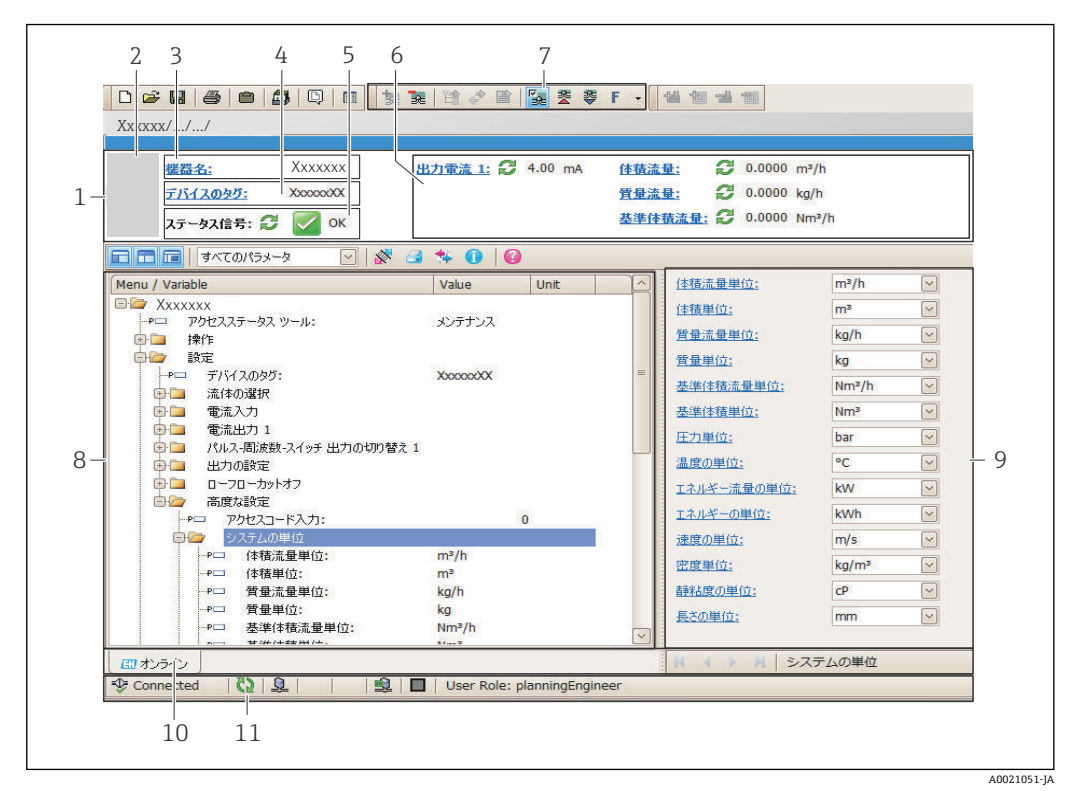

1 ヘッダー

- 2 機器の図
- 3 機器名
- 4 デバイスのタグ
- 5 ステータスエリアとステータス信[号→ 154](#page-153-0)
- 現在の測定値の表示エリア
- 7 編集ツールバー(保存/復元、イベントリスト、ドキュメント作成などの追加機能)
- 8 ナビゲーションエリアと操作メニュー構成
- 9 作業エリア
- 10 アクションレンジ
- 11 ステータスエリア

## **8.5.3 DeviceCare**

#### **機能範囲**

Endress+Hauser 製フィールド機器の接続および設定用ツール。

専用の「DeviceCare」ツールを使用すると、Endress+Hauser 製フィールド機器を簡単 に設定できます。デバイスタイプマネージャ (DTM) も併用すると、効率的で包括的 なソリューションとして活用できます。

詳細については、イノベーションカタログ IN01047S を参照してください。 m

#### **デバイス記述ファイルの入手先**

→ 图 84 を参照

# <span id="page-83-0"></span>**9 システム統合**

# **9.1 デバイス記述ファイルの概要**

## **9.1.1 現在の機器データバージョン**

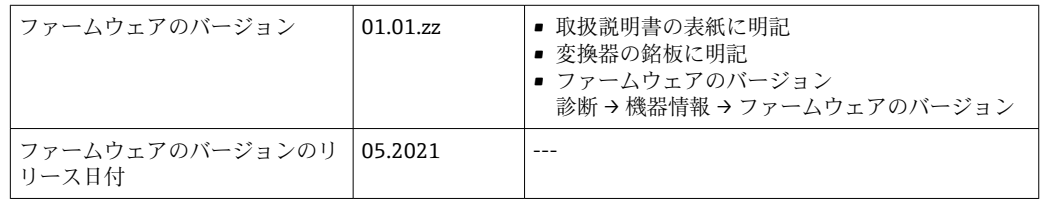

■ 機器の各種ファームウェアバージョンの概要→ ■167

## **9.1.2 操作ツール**

以下の表には、個々の操作ツールに適したデバイス記述ファイル(DD ファイル)とそ のファイルの入手先情報が記載されています。

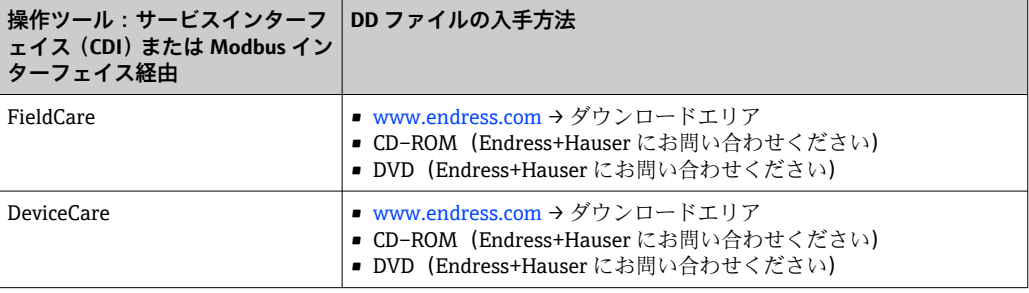

# **9.2 旧型モデルとの互換性**

機器を交換した場合、Prosonic Flow 500 機器は、旧型モデルの Prosonic Flow 93 との プロセス変数および診断情報に関する Modbus レジスタの互換性をサポートします。 オートメーションシステムでエンジニアリングパラメータを変更する必要はありませ  $\lambda$ 

#### **互換性のある Modbus レジスタ:プロセス変数**

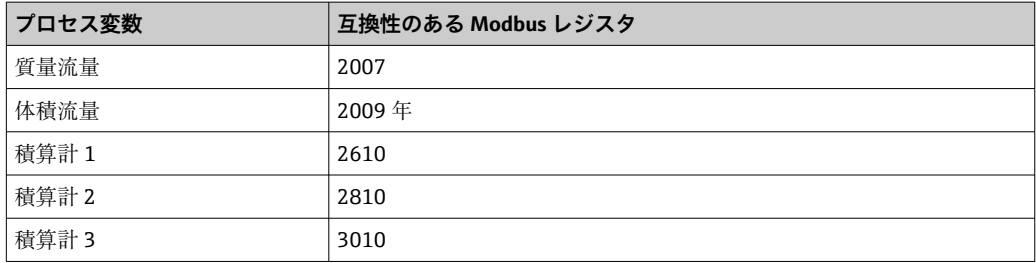

### **互換性のある Modbus レジスタ:診断情報**

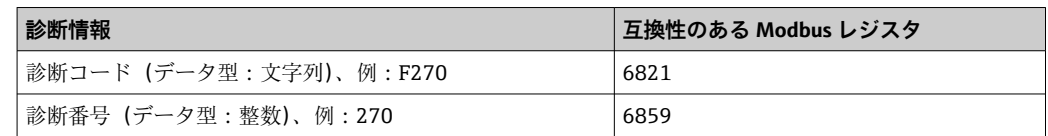

8 Modbus レジスタは互換性がありますが、診断番号は互換性がありません。新しい 診断番号の概要→ ■ 157

# **9.3 Modbus RS485 情報**

# **9.3.1 機能コード**

機能コードを使用して、Modbus プロトコルを介してどの読み込みまたは書き込み動作 を実行するか決定します。本機器は以下の機能コードに対応しています。

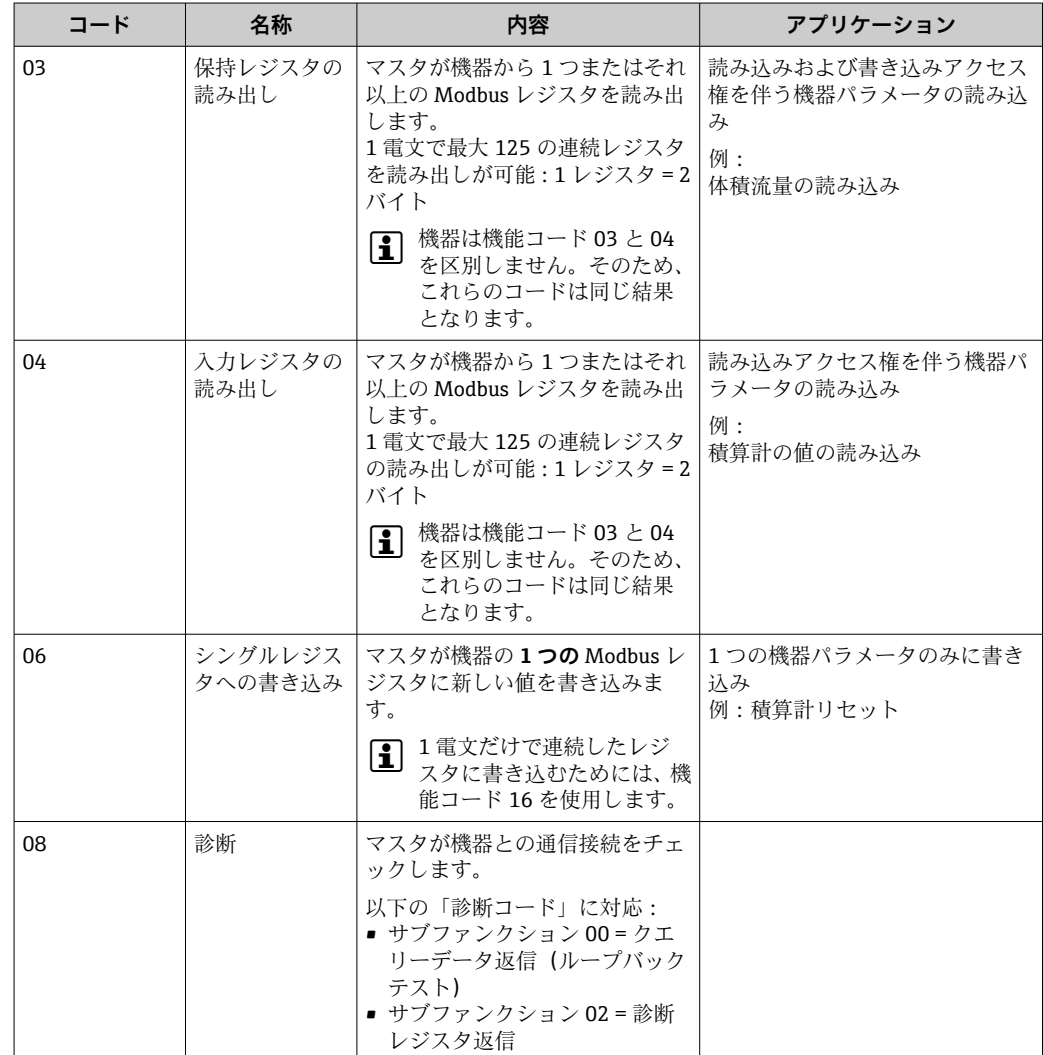

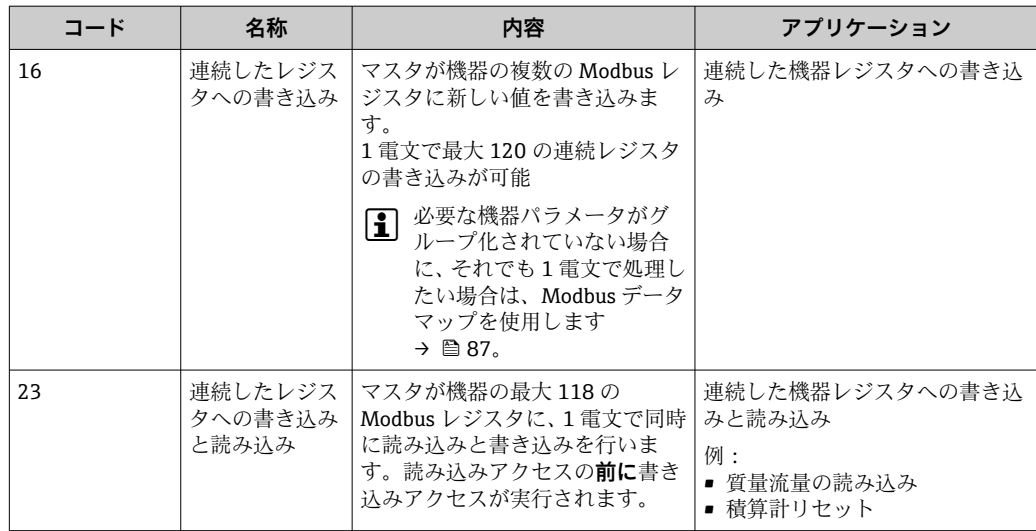

信号送信メッセージは、機能コード 06、16、23 の場合のみ許容されます。

## **9.3.2 レジスタ情報**

■機器パラメータおよびそれぞれの Modbus レジスタ情報の概要については、機能説 明書の「Modbus RS485 レジスタ情報」セクションを参照してください。 → ■ 196

## **9.3.3 応答時間**

Modbus マスタのリクエストテレグラムに対する機器応答時間: 3~5 ms (標準)

## **9.3.4 データ型**

本機器は以下のデータ型に対応しています。

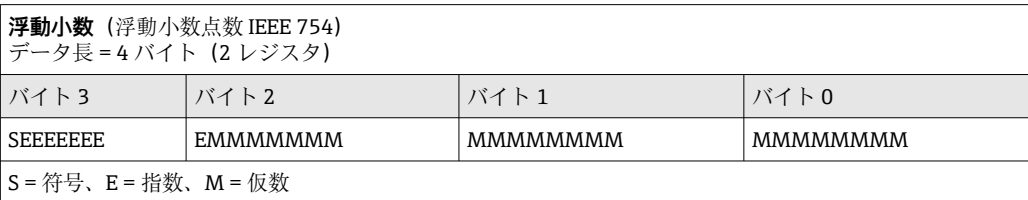

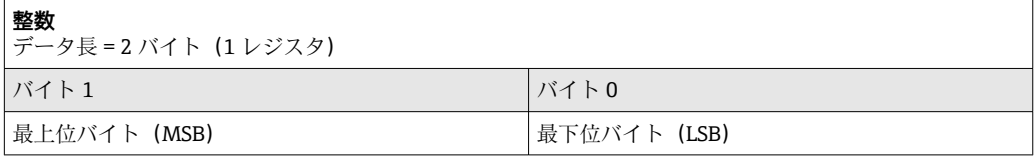

最上位バイト(MSB) ... 最下位バイト(LSB)

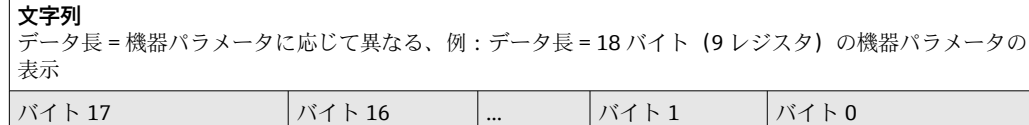

## <span id="page-86-0"></span>**9.3.5 バイト伝送順序**

バイトのアドレス指定、つまり、バイトの伝送順序は、Modbus 仕様には規定されてい ません。そのため、設定中にマスタとスレーブの間でアドレス指定方法を調整または一 致させることが重要です。これは、**バイトオーダ** パラメータ を使用して機器で設定す ることが可能です。

**バイトオーダ** パラメータ で行った選択に応じて、バイトは伝送されます。

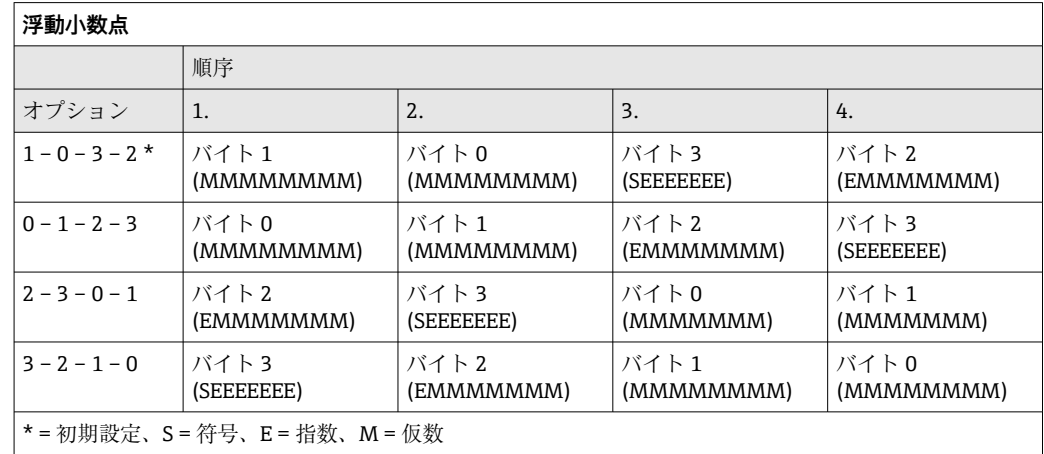

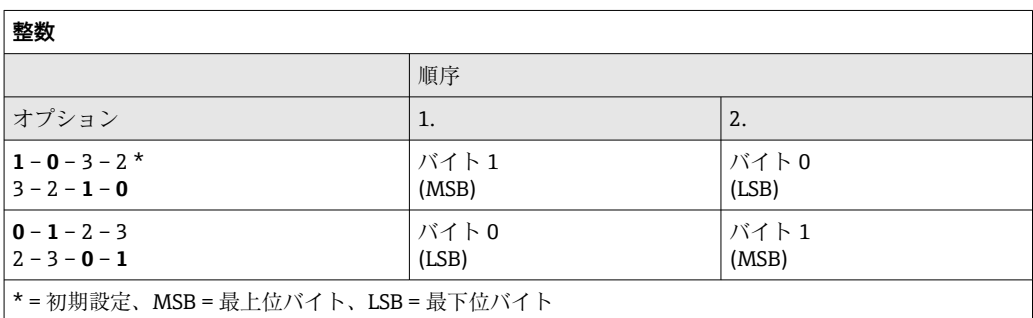

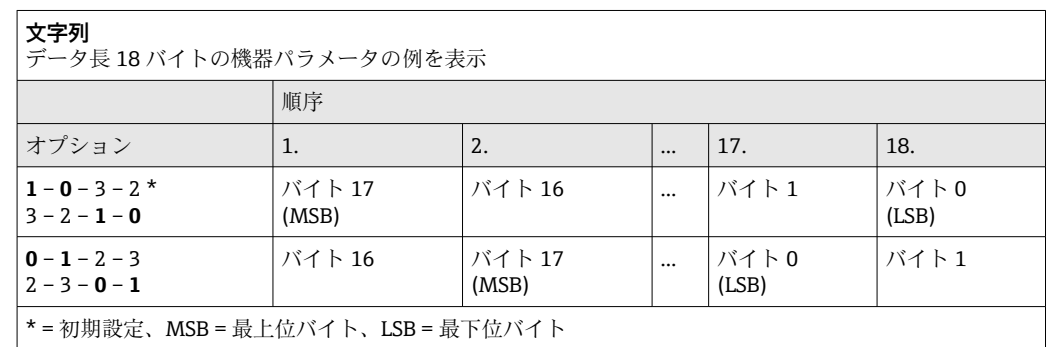

## **9.3.6 Modbus データマップ**

#### **Modbus データマップの機能**

本機器には Modbus データマップ (最大 16 の機器パラメータ用)という特別な記憶領 域があるため、Modbus RS485 を介して個別の機器パラメータや連続する機器パラメー タのグループだけでなく、複数の機器パラメータを呼び出すことが可能です。

機器パラメータのグループ化はフレキシブルで、Modbus マスタは 1 つの電文要求でデ ータブロック全体に同時に読み込む/書き込むことができます。

#### **Modbus データマップの構成**

Modbus データマップは 2 つのデータセットから成ります。

- スキャンリスト:設定エリア Modbus RS485 レジスタアドレスをリストに入力することにより、グループ化される 機器パラメータをリスト内で設定します。
- データエリア スキャンリストに入力したレジスタアドレスを機器が周期的に読み出し、データエリ アに関連する機器データ(値)を書き込みます。

機器パラメータおよびそれぞれの Modbus レジスタ情報の概要については、機能説 明書の「Modbus RS485 レジスタ情報」セクションを参照してください。 → ■ 196

#### **スキャンリストの設定**

設定するためには、グループ化する機器パラメータの Modbus RS485 レジスタアドレス がスキャンリストに入力されていなければなりません。スキャンリストの以下の基本 要件に注意してください。

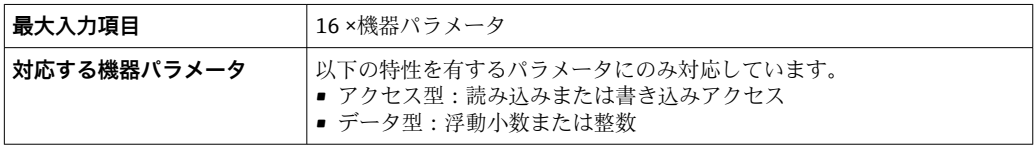

## **FieldCare または DeviceCare を介したスキャンリストの設定**

機器の操作メニューを使用して実行します。 エキスパート → 通信 → Modbus データマップ → スキャンリストレジスタ 0~15

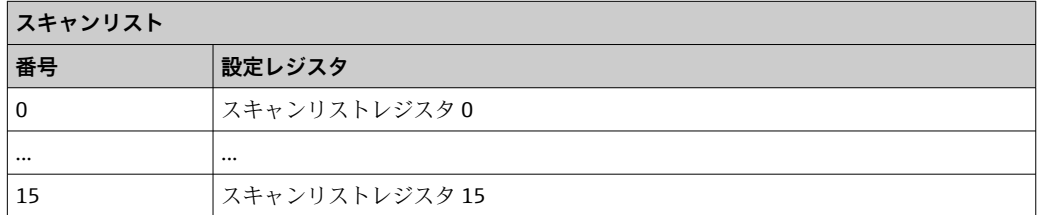

#### **Modbus RS485 を介したスキャンリストの設定**

レジスタアドレス 5001~5016 を使用して実行

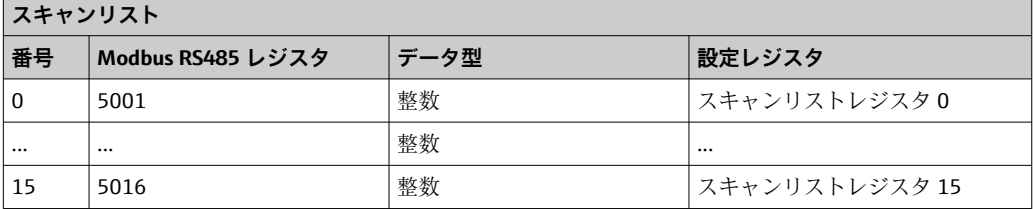

## **Modbus RS485 を介したデータの読み出し**

Modbus マスタは、スキャンリストで設定した機器パラメータの現在値を読み出すため に Modbus データマップのデータエリアにアクセスできます。

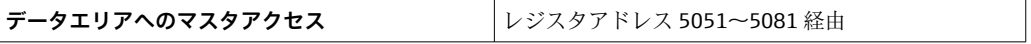

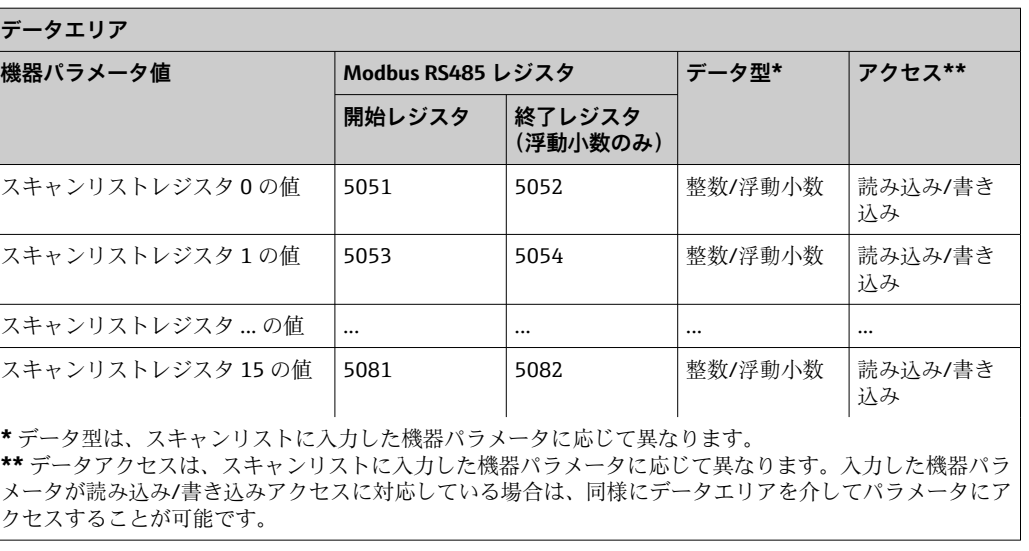

# **10 設定**

# **10.1 機能チェック**

機器の設定を実施する前に:

- ▶ 設置状況の確認および配線状況の確認を行ったか確認してください。
- ■「設置状況の確認」チェックリスト→ △41
- ■「配線状況の確認」チェックリスト→ 58

# **10.2 機器の電源投入**

- ▶ 機能確認が終了したら、機器の電源を入れることができます。
	- スタートアップの終了後、現場表示器は自動的にスタートアップ表示から動作 画面に切り替わります。
- 現場表示器に何も表示されない、または診断メッセージが表示される場合は、「診 断およびトラブルシューティング」セクションを参照してください→ ■ 147。

## **10.3 操作言語の設定**

初期設定:英語または注文した地域の言語

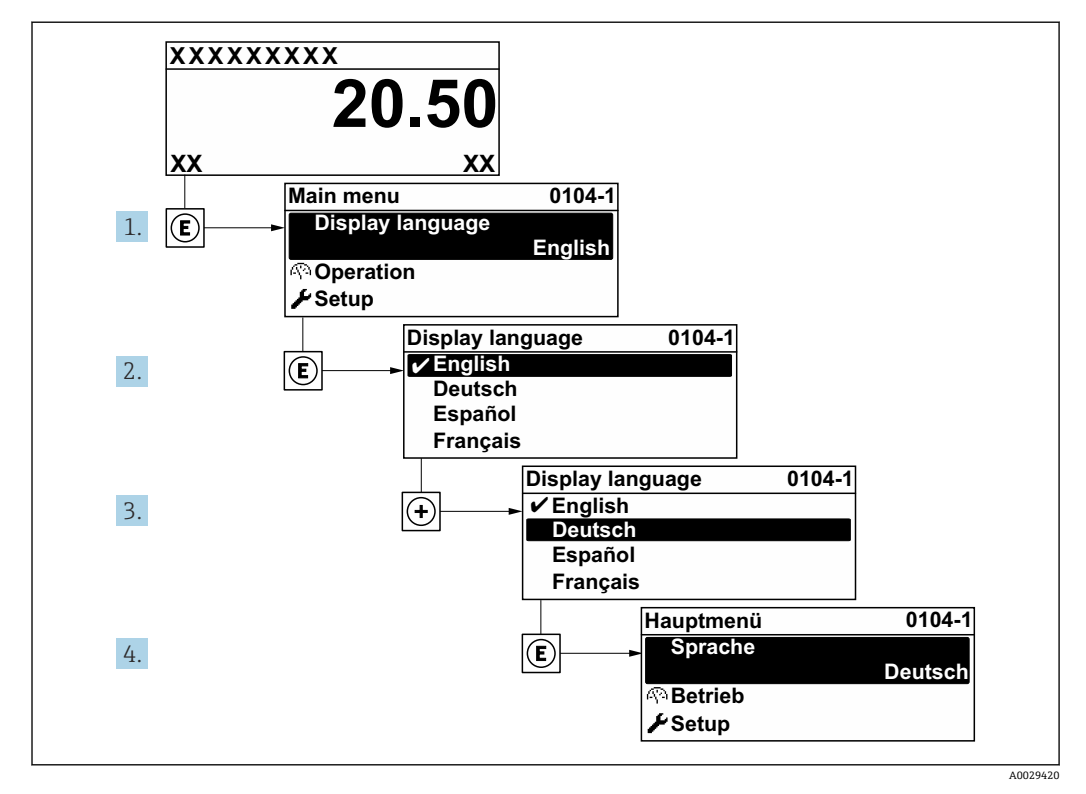

■ 55 現場表示器の表示例

# **10.4 機器の設定**

- **設定** メニュー (ガイドウィザード付き)には、通常運転に必要なパラメータがすべ て含まれています。
- **設定** メニュー へのナビゲーション

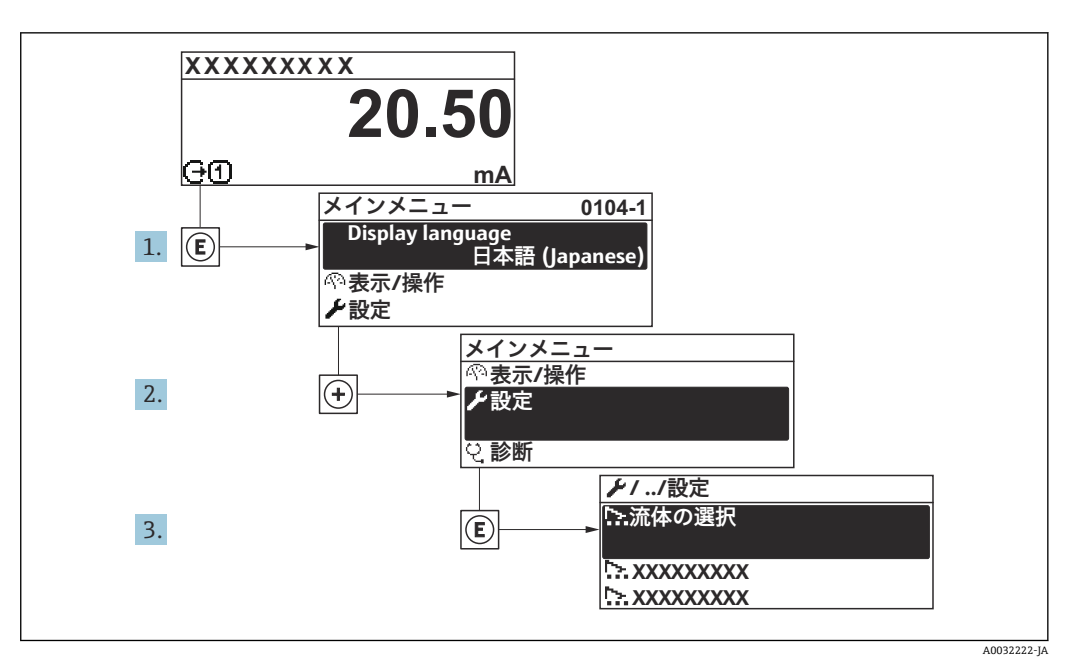

■56 現場表示器の表示例

サブメニューおよびパラメータの数は機器バージョンに応じて異なります。これ らのサブメニューの一部のサブメニューおよびパラメータは取扱説明書に記載さ れていません。その代わりに機器の個別説明書に説明があります(→ 「補足資料」 セクションを参照)。

**ナビゲーション** 「設定」 メニュー

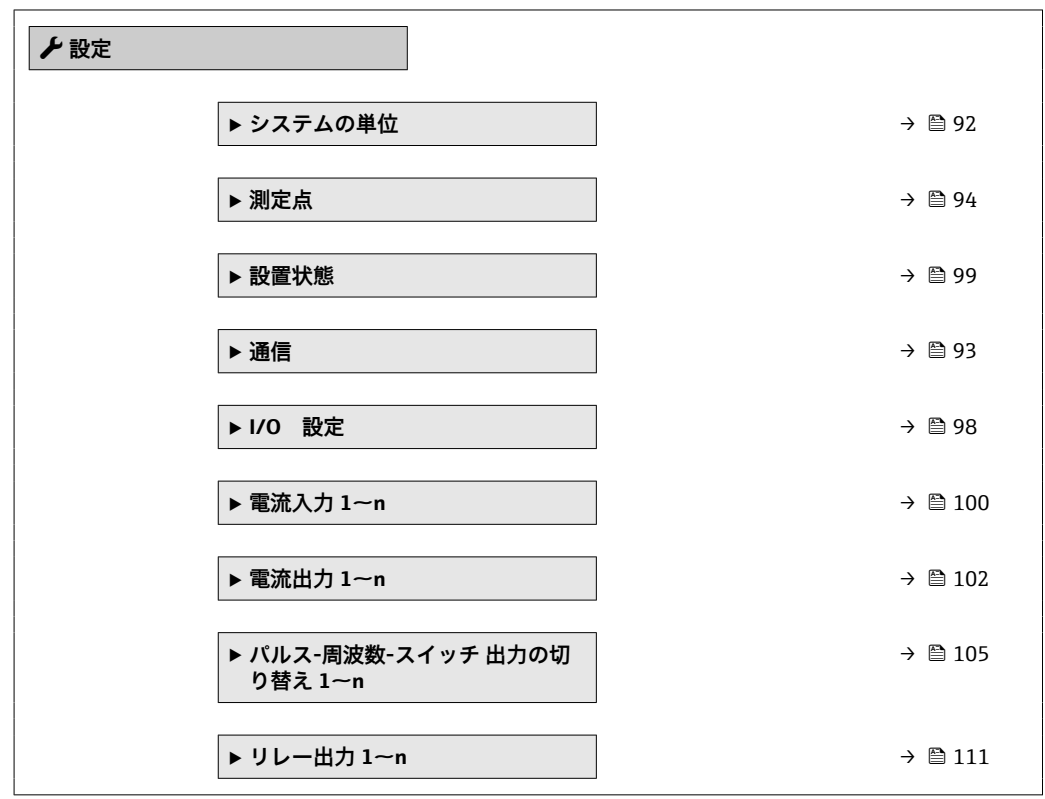

<span id="page-91-0"></span>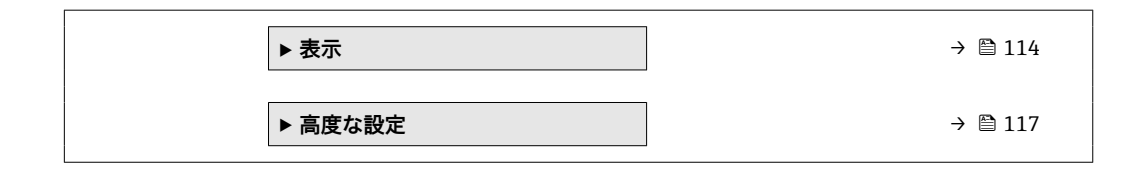

## **10.4.1 タグ名の設定**

システム内で迅速に測定点を識別するため、**デバイスのタグ** パラメータを使用して一 意的な名称を入力し、それによって工場設定を変更することが可能です。

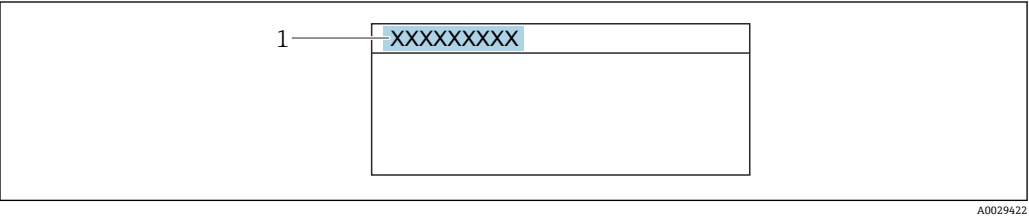

■57 タグ名を含む操作画面表示のヘッダー

1 タグ名

● タグ番号を「FieldCare」操作ツールで入力します。→ ■ 83

**ナビゲーション** 「設定」 メニュー → デバイスのタグ

### **パラメータ概要(簡単な説明付き)**

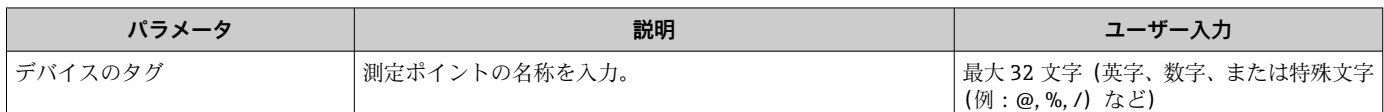

## **10.4.2 システムの単位の設定**

**システムの単位** サブメニュー で、すべての測定値の単位を設定できます。

### **ナビゲーション**

「設定」 メニュー → システムの単位

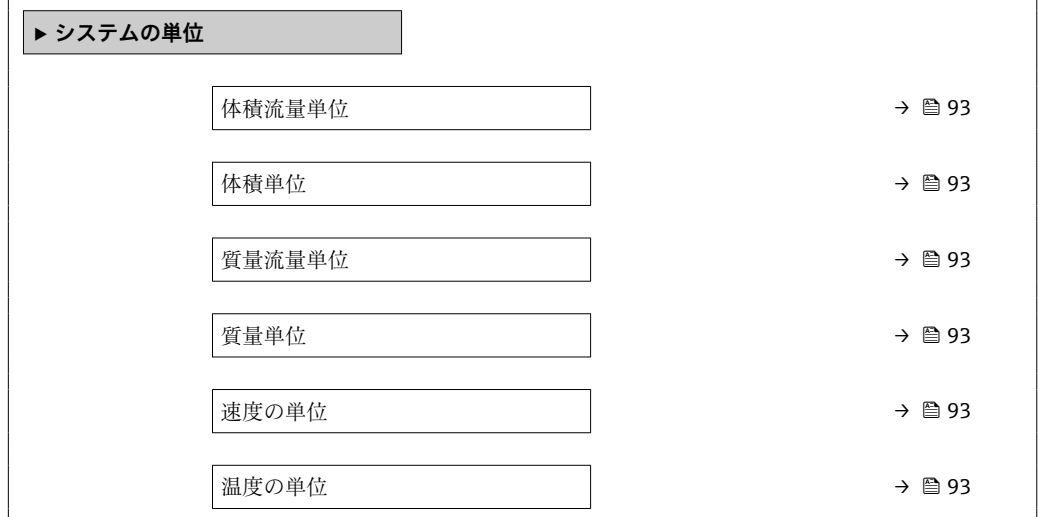

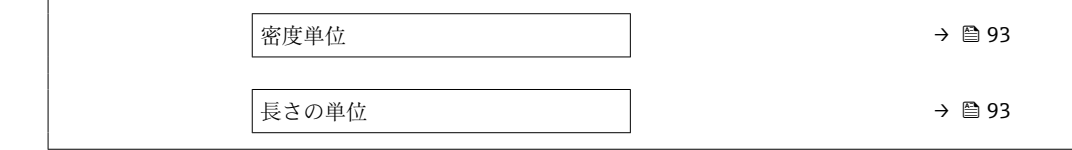

<span id="page-92-0"></span>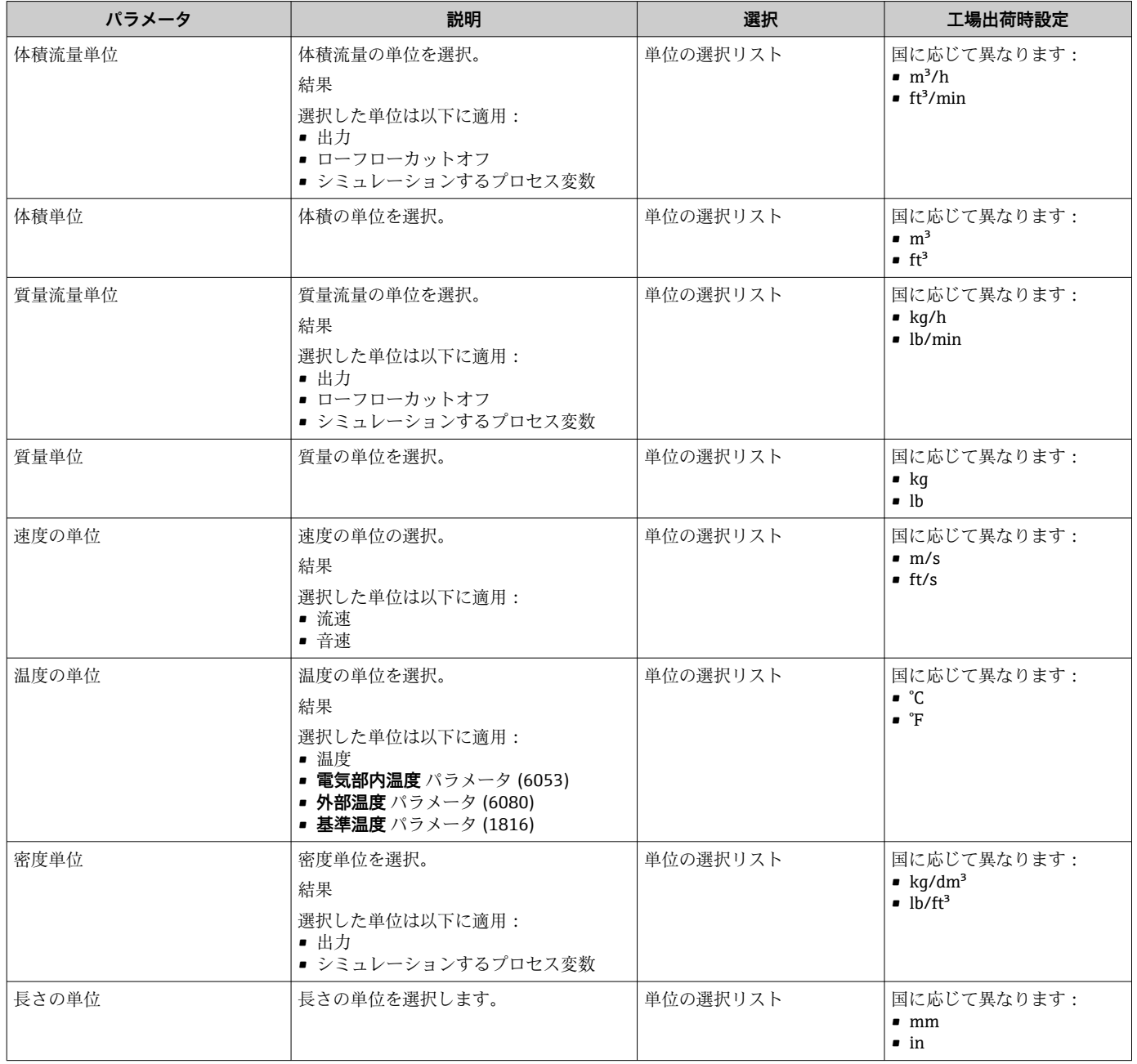

# **10.4.3 通信インターフェイスの設定**

**通信** サブメニュー を使用すると、通信インターフェイスの選択および設定に必要なす べてのパラメータを体系的に設定できます。

<span id="page-93-0"></span>**ナビゲーション** 「設定」 メニュー → 通信

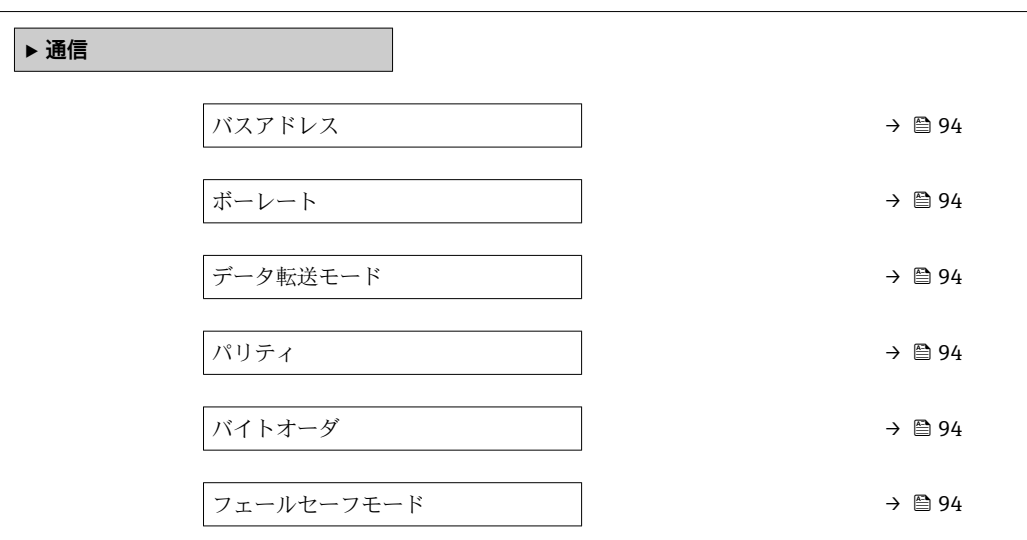

### **パラメータ概要(簡単な説明付き)**

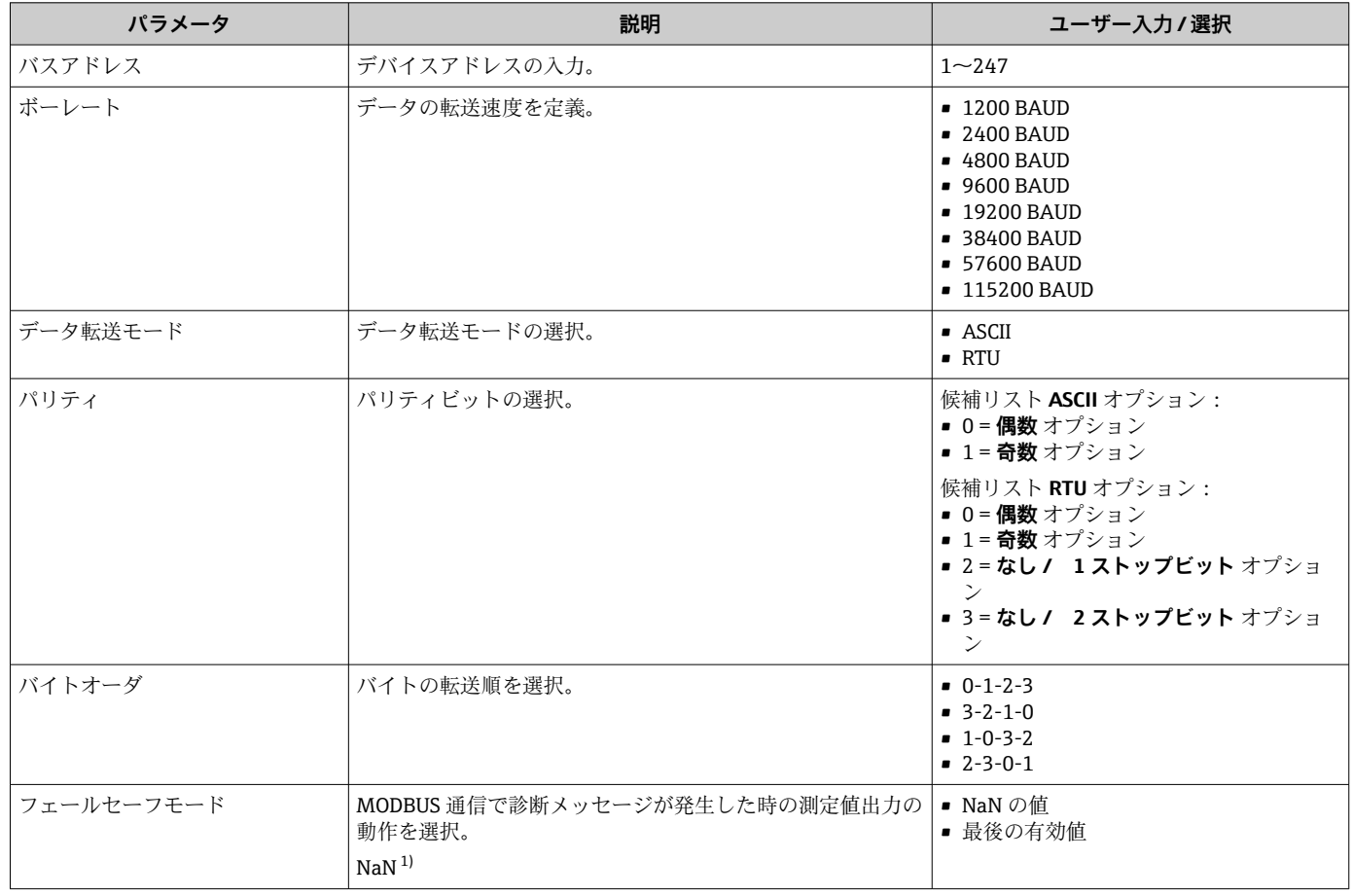

1) 非数

# **10.4.4 測定点の設定**

**「測定点 1」 ウィザード**を使用すると、測定点の設定に必要なすべてのパラメータを体 系的に設定できます。

#### **ナビゲーション** 「設定」 メニュー → 測定点 1

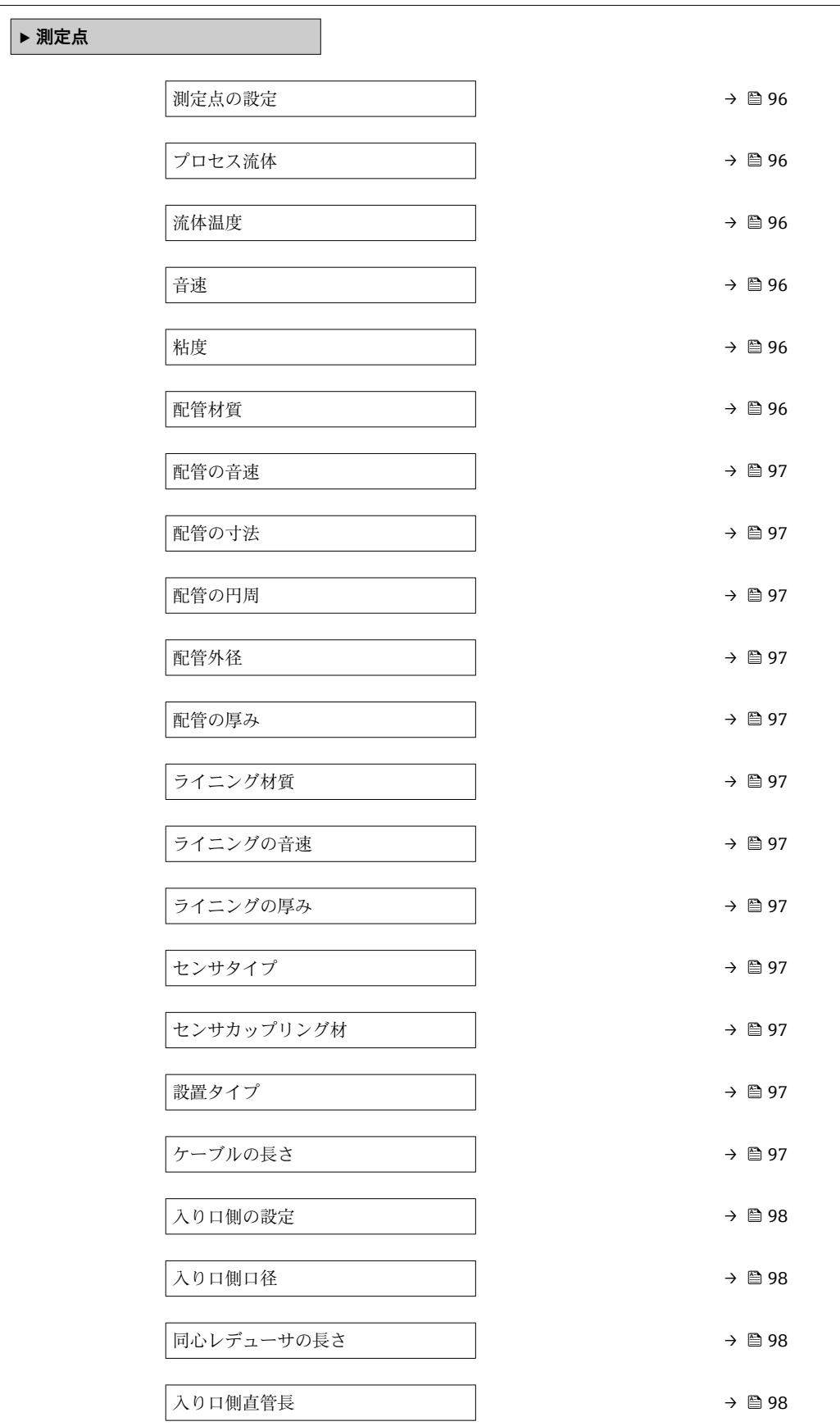

<span id="page-95-0"></span>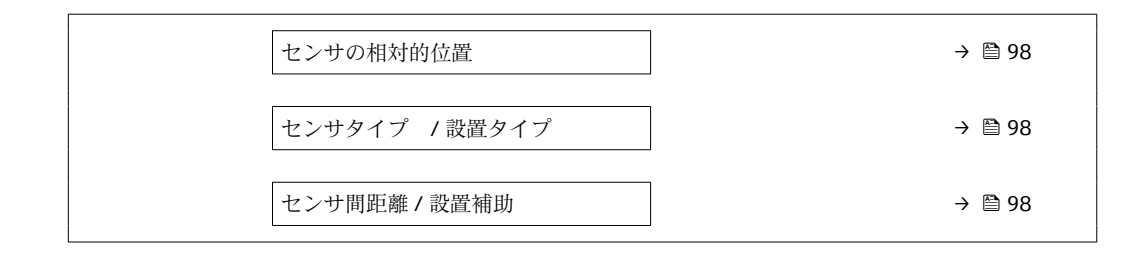

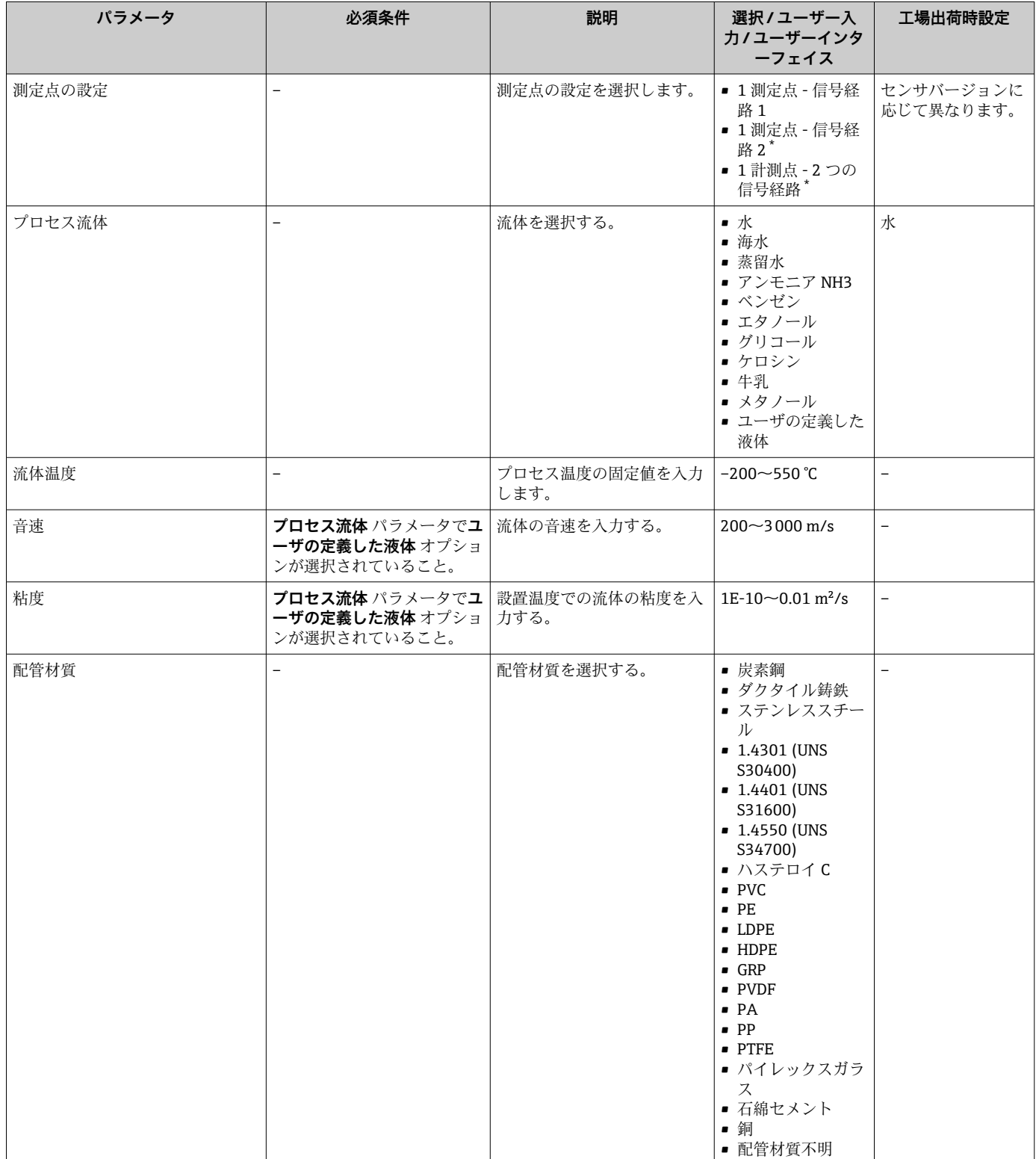

<span id="page-96-0"></span>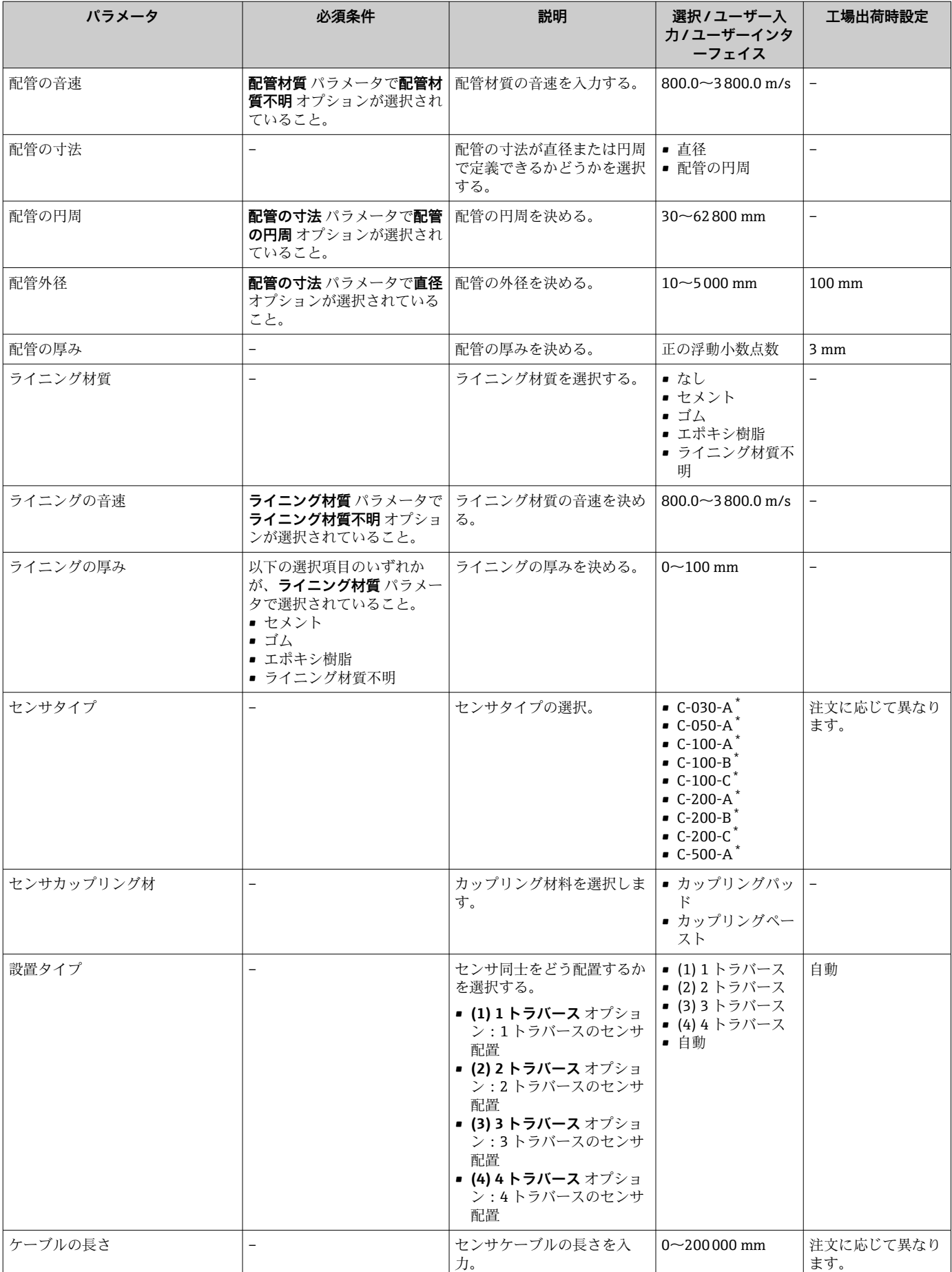

<span id="page-97-0"></span>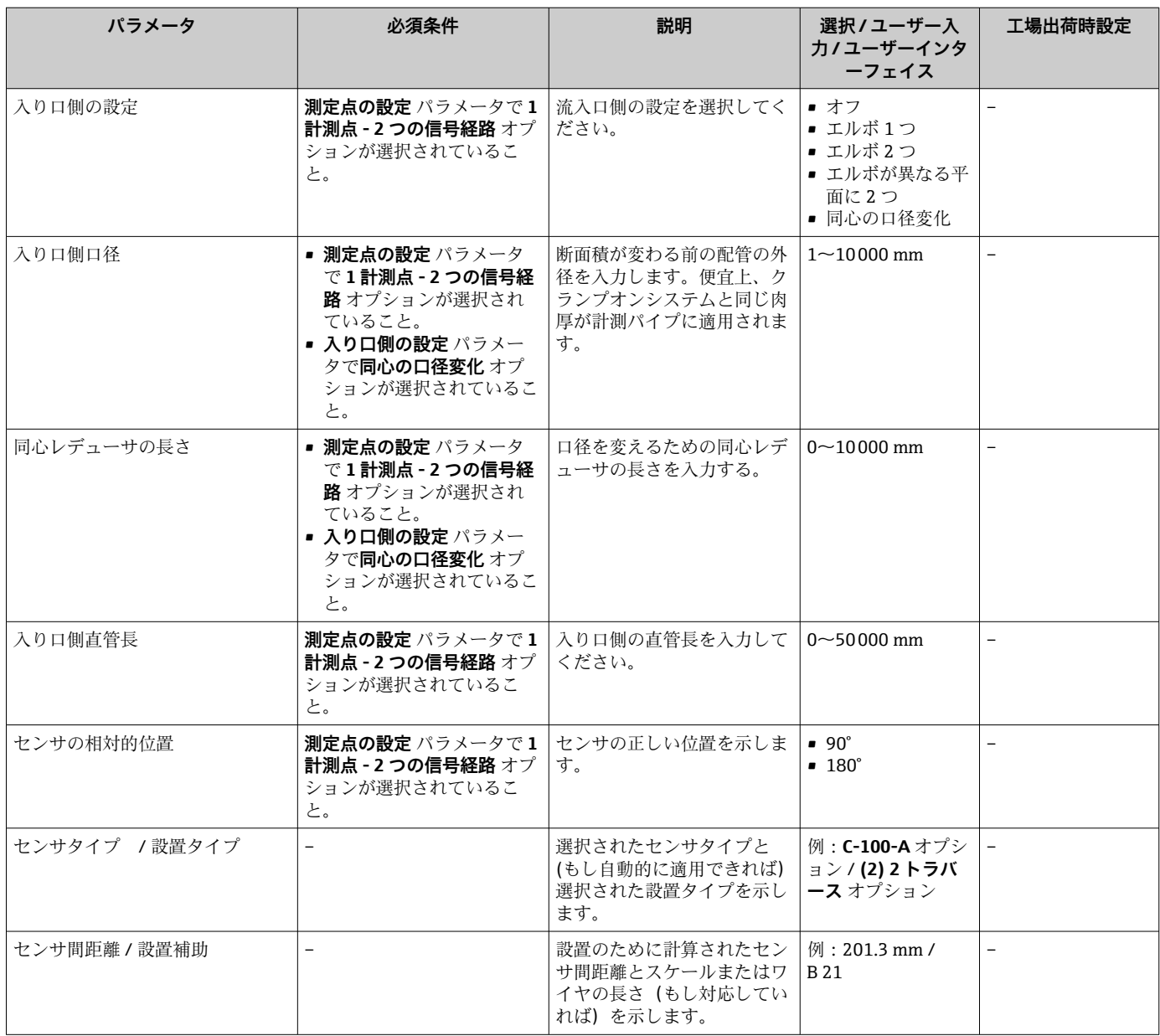

表示はオーダしたオプションや機器のセッティングにより異なります

# **10.4.5 I/O 設定の表示**

**I/O 設定** サブメニューを使用すると、I/O モジュールの設定が表示されるすべてのパ ラメータを体系的に設定できます。

# **ナビゲーション**

「設定」 メニュー→ I/O 設定

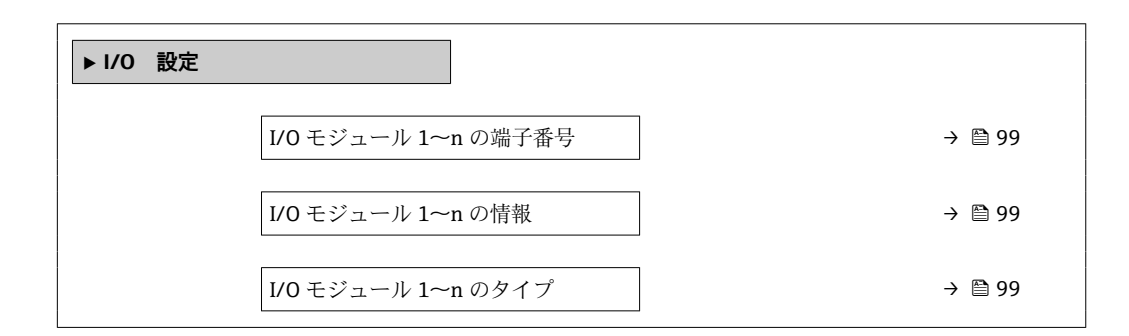

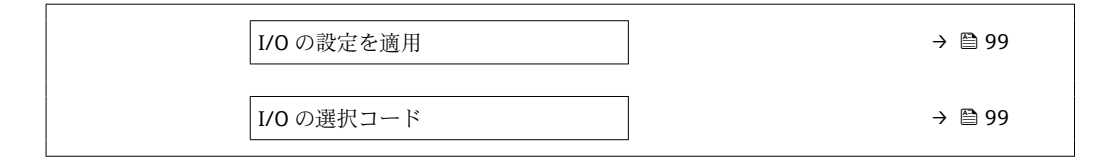

<span id="page-98-0"></span>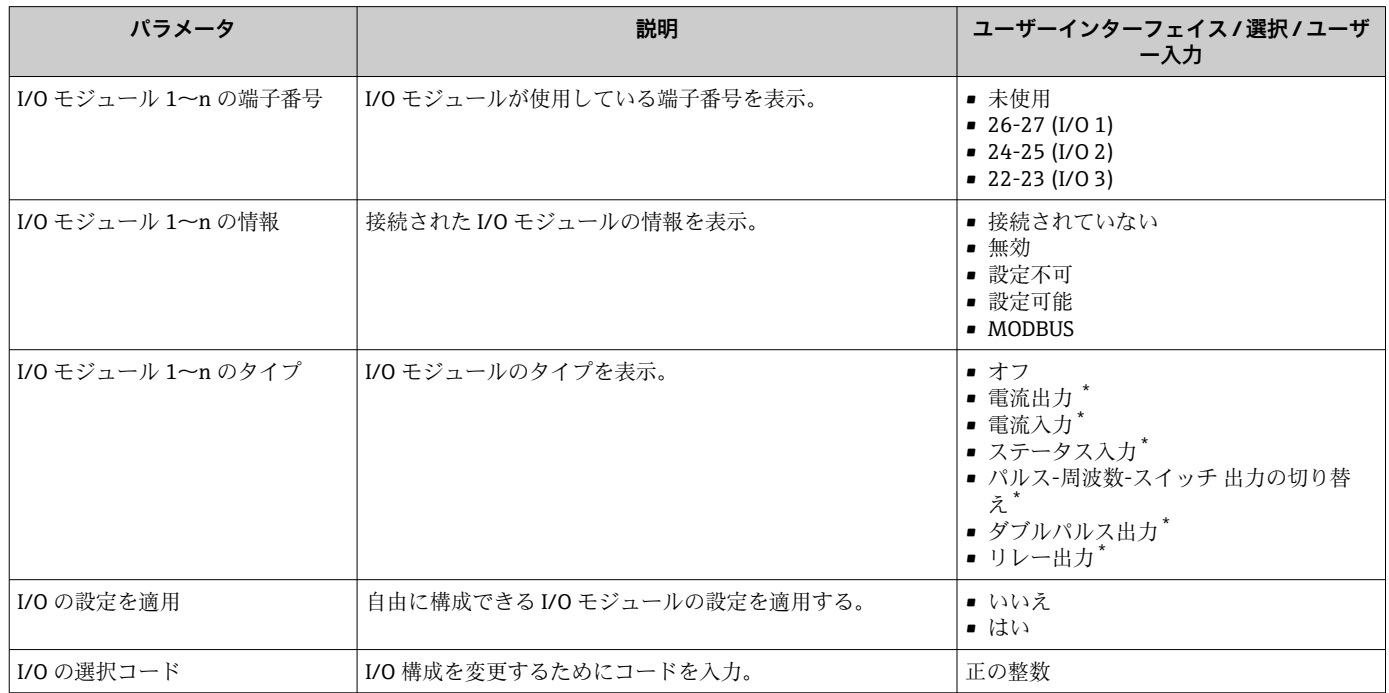

\* 表示はオーダしたオプションや機器のセッティングにより異なります

## **10.4.6 設置状態の確認**

個々のパラメータのステータスを、**設置状態** サブメニューで確認できます。

# **ナビゲーション**

「設定」 メニュー → 設置状態

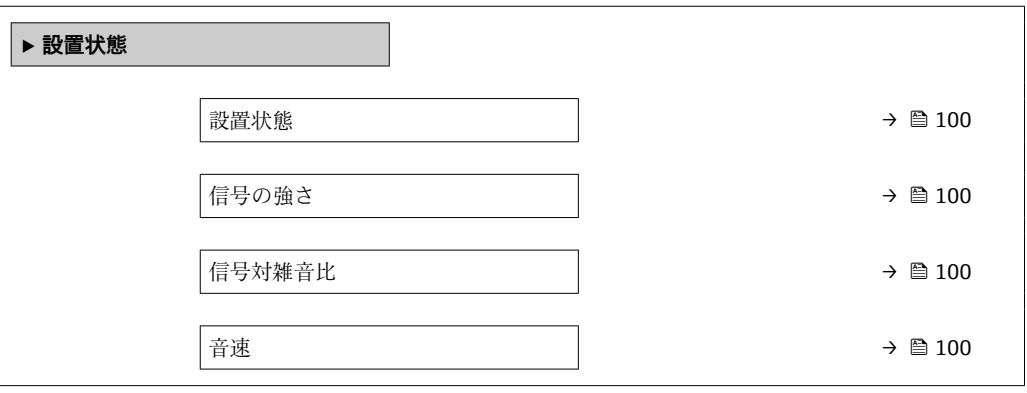

<span id="page-99-0"></span>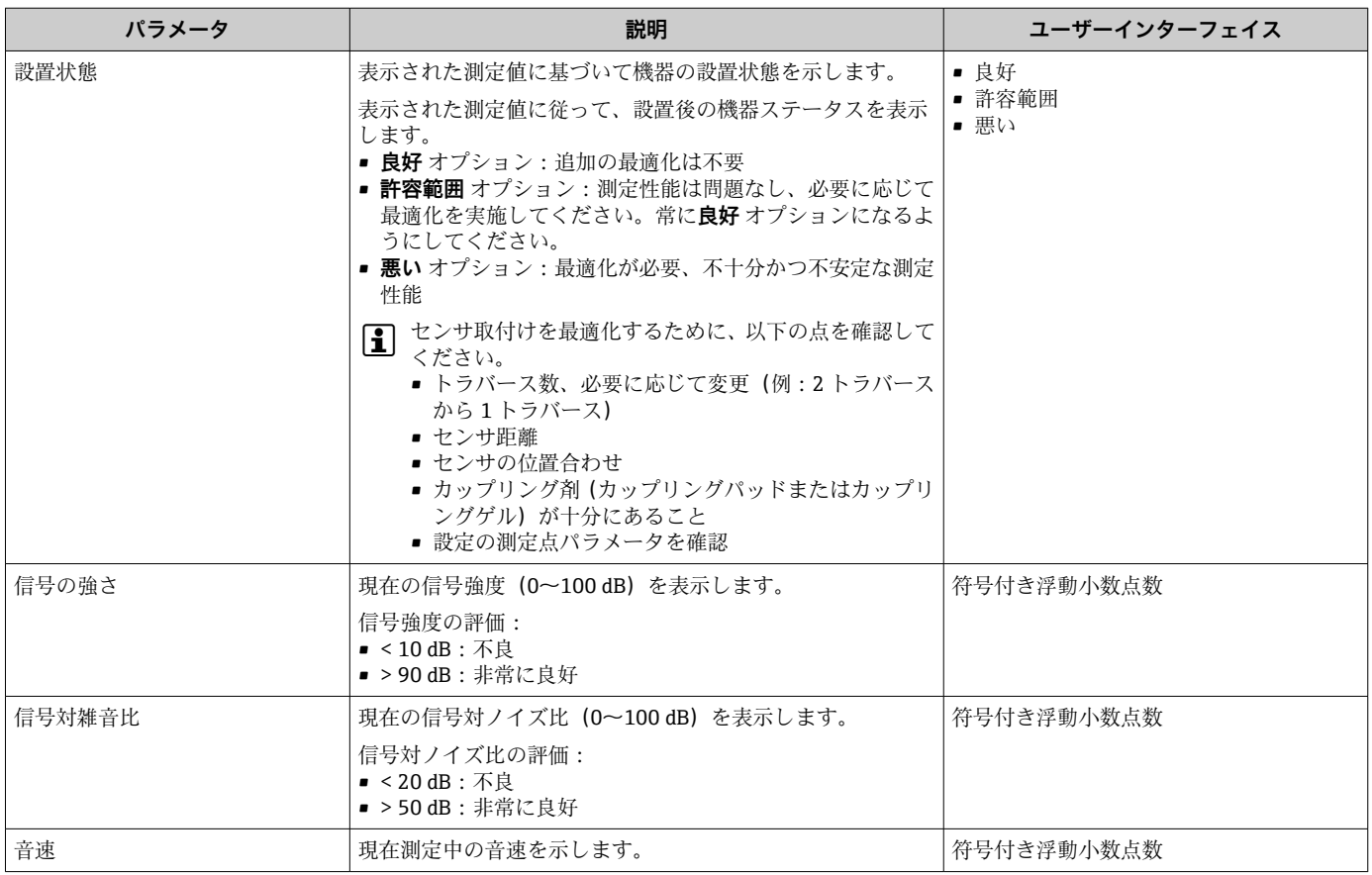

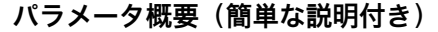

# **10.4.7 電流入力の設定**

**「電流入力」 ウィザード**を使用すると、電流入力の設定に必要なすべてのパラメータを 体系的に設定できます。

**ナビゲーション**

「設定」 メニュー → 電流入力

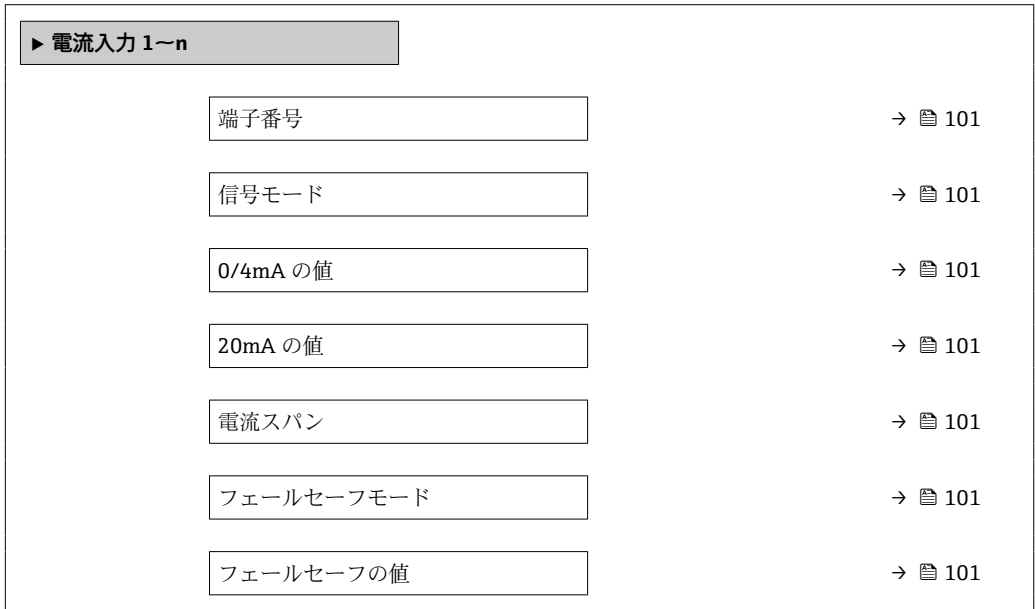

<span id="page-100-0"></span>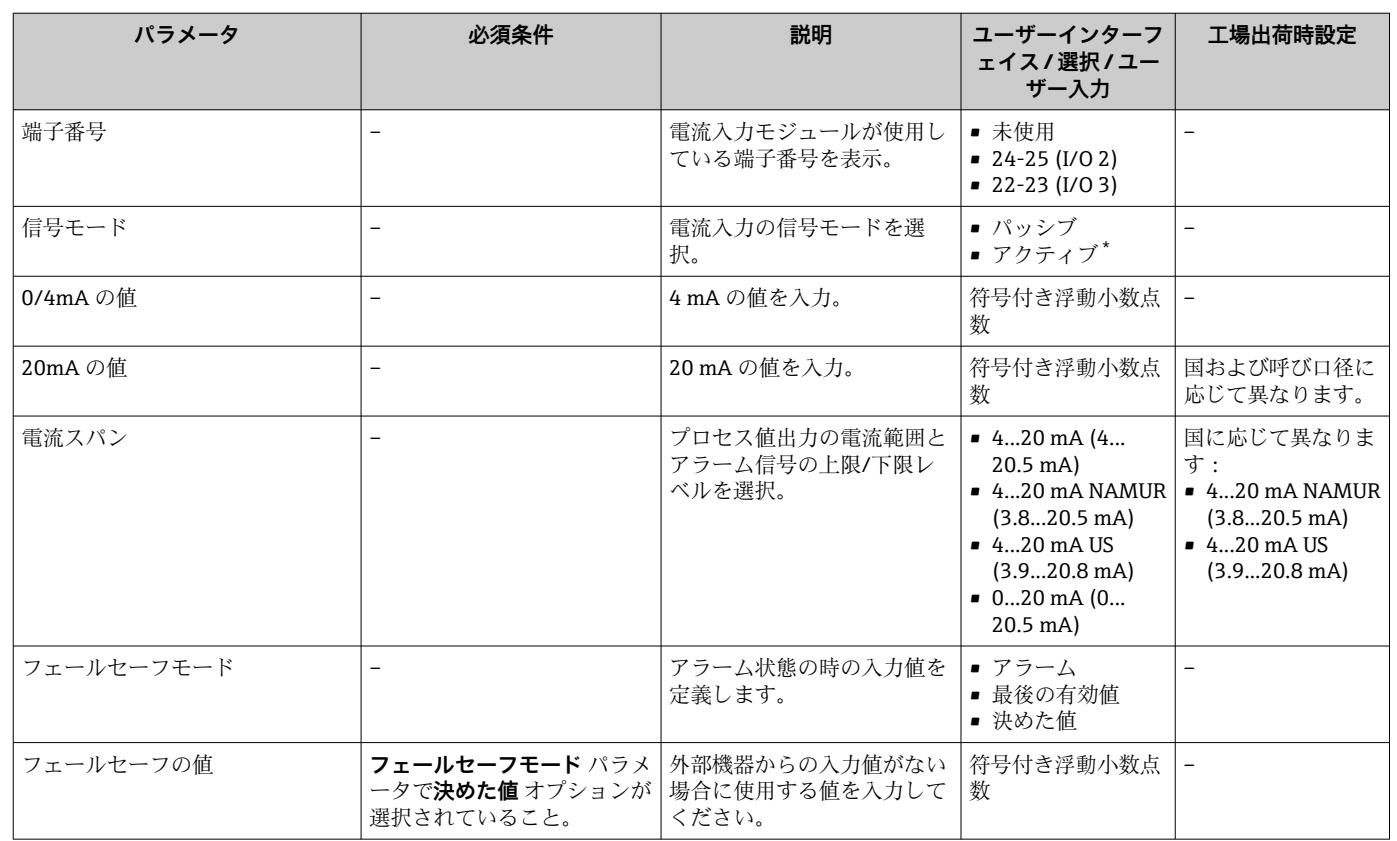

\* 表示はオーダしたオプションや機器のセッティングにより異なります

# **10.4.8 ステータス入力の設定**

**ステータス入力** サブメニューを使用すると、ステータス入力の設定に必要なすべての パラメータを体系的に設定できます。

### **ナビゲーション**

「設定」 メニュー→ステータス入力

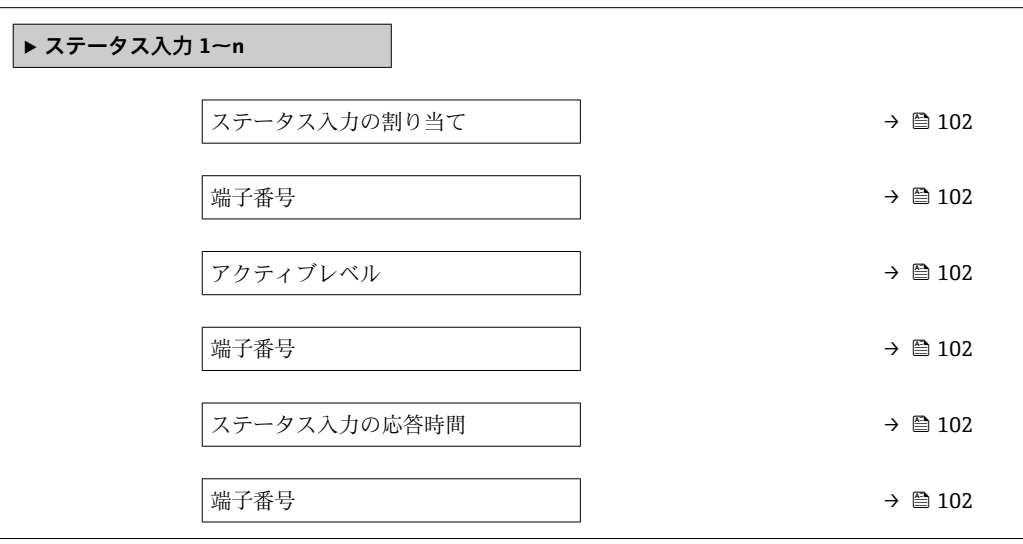

<span id="page-101-0"></span>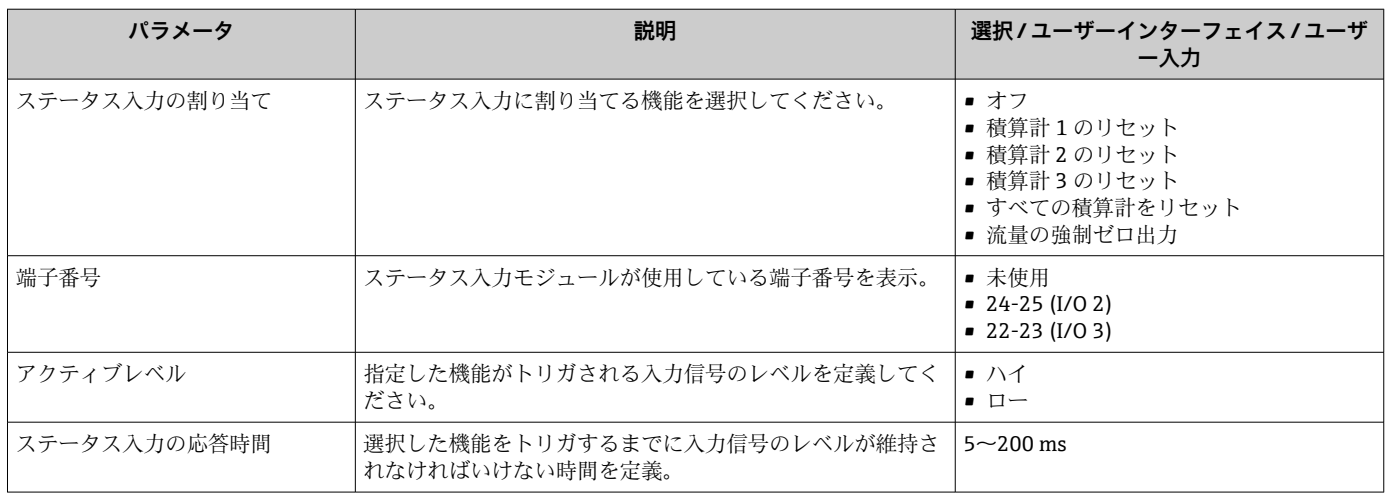

# **10.4.9 電流出力の設定**

**電流出力** ウィザードを使用すると、電流出力の設定に必要なすべてのパラメータを体 系的に設定できます。

## **ナビゲーション**

「設定」 メニュー → 電流出力

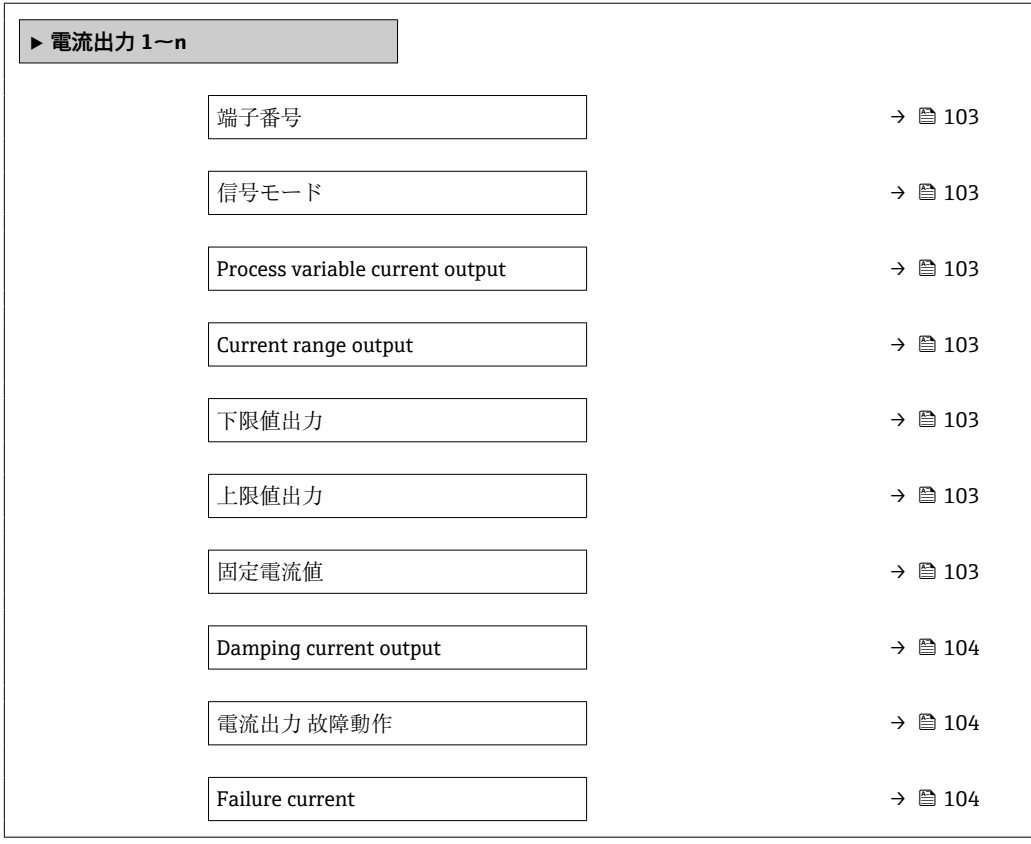

<span id="page-102-0"></span>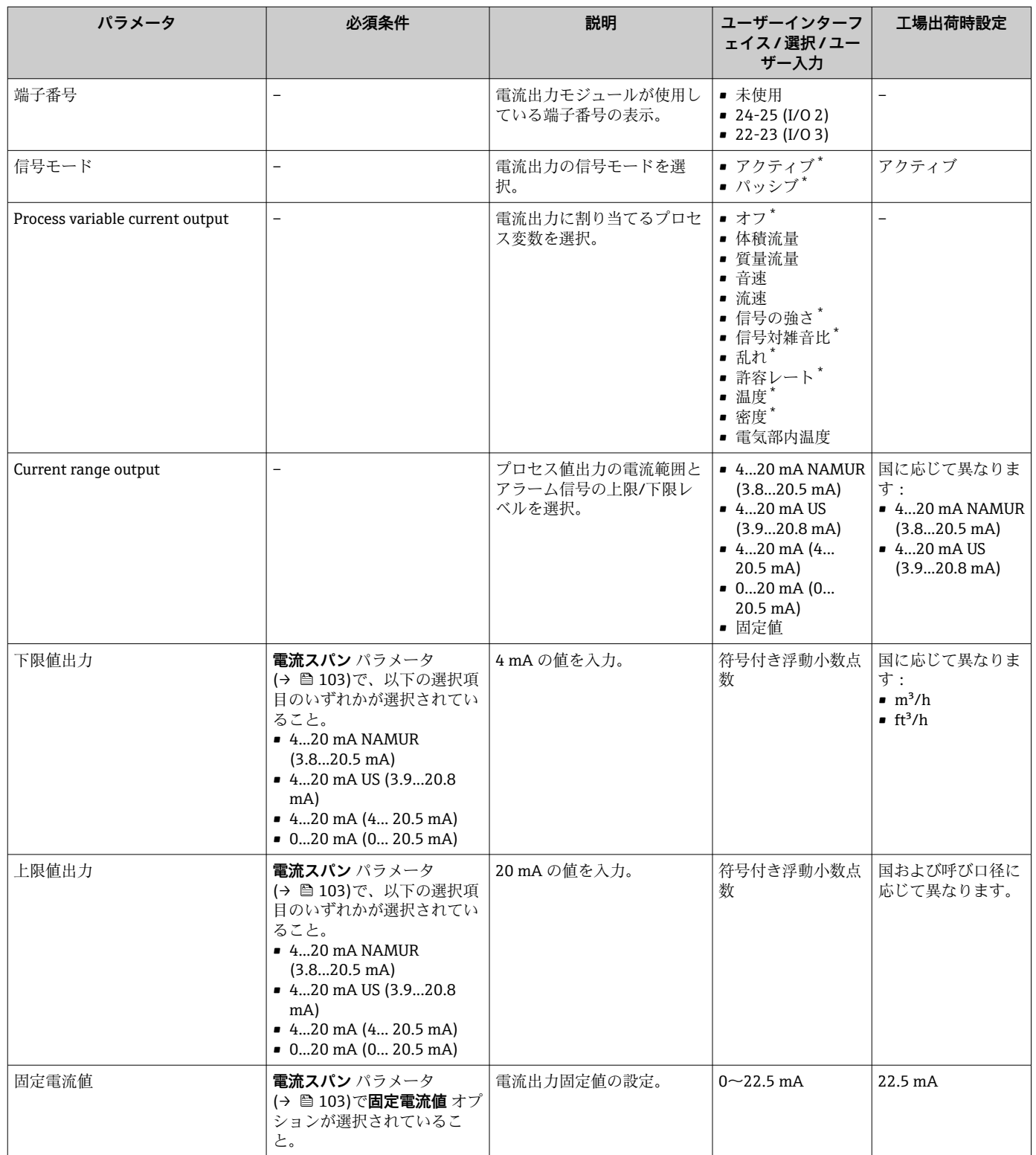

<span id="page-103-0"></span>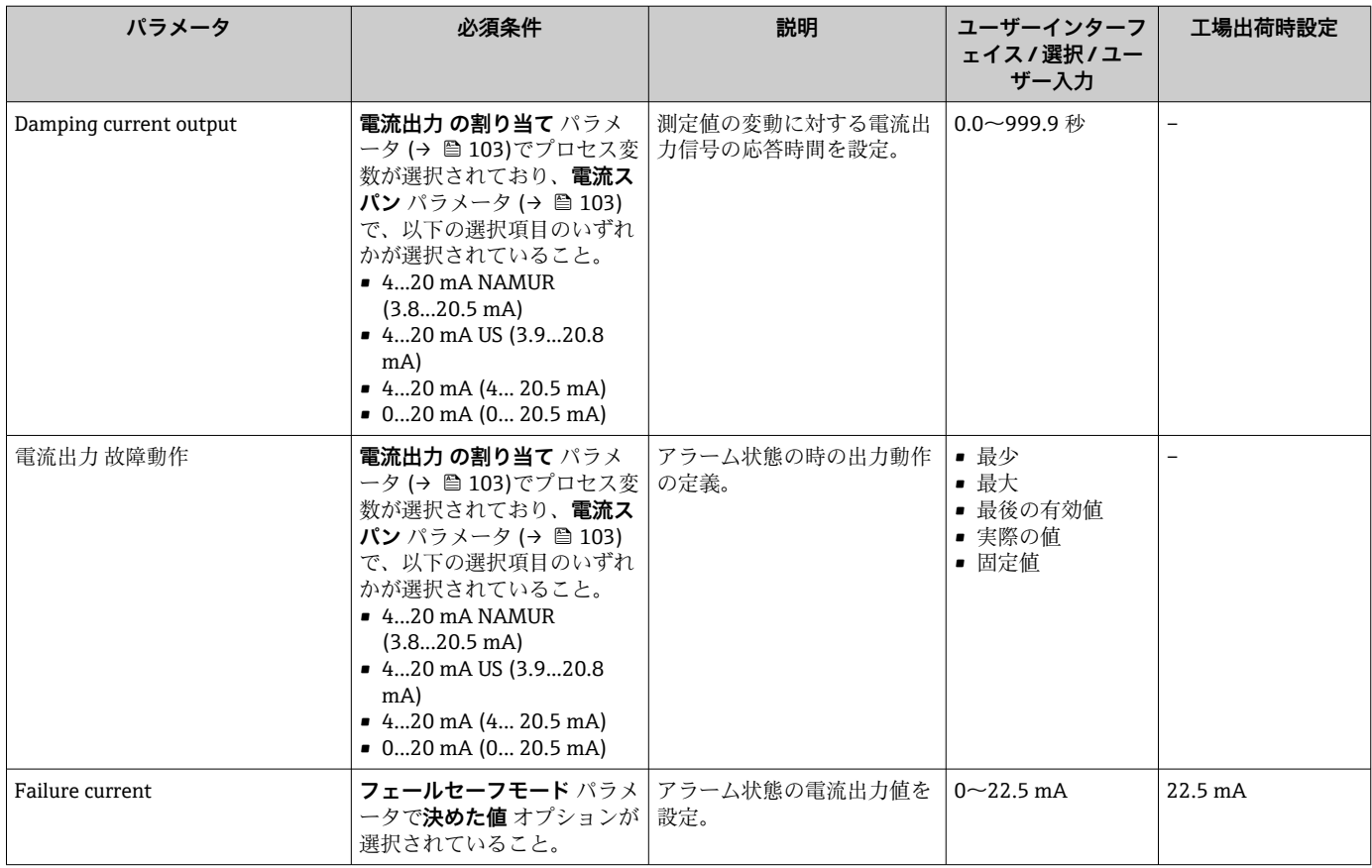

\* 表示はオーダしたオプションや機器のセッティングにより異なります

# <span id="page-104-0"></span>**10.4.10 パルス/周波数/スイッチ出力の設定**

**パルス-周波数-スイッチ 出力の切り替え** ウィザード を使用すると、選択した出力タイ プの設定に必要なすべてのパラメータを体系的に設定できます。

#### **ナビゲーション**

「設定」 メニュー → 高度な設定 → パルス-周波数-スイッチ 出力の切り替え

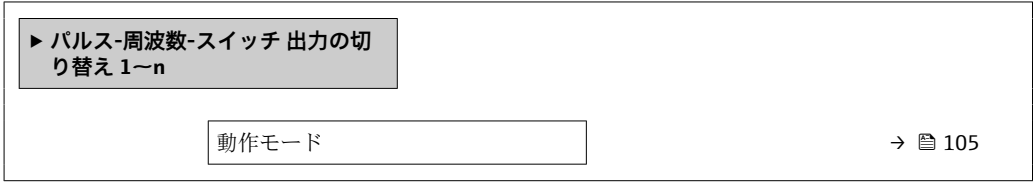

#### **パラメータ概要(簡単な説明付き)**

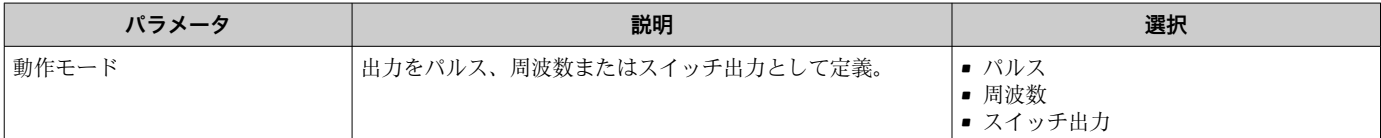

#### **パルス出力の設定**

**ナビゲーション**

「設定」 メニュー→ パルス-周波数-スイッチ出力の切り替え

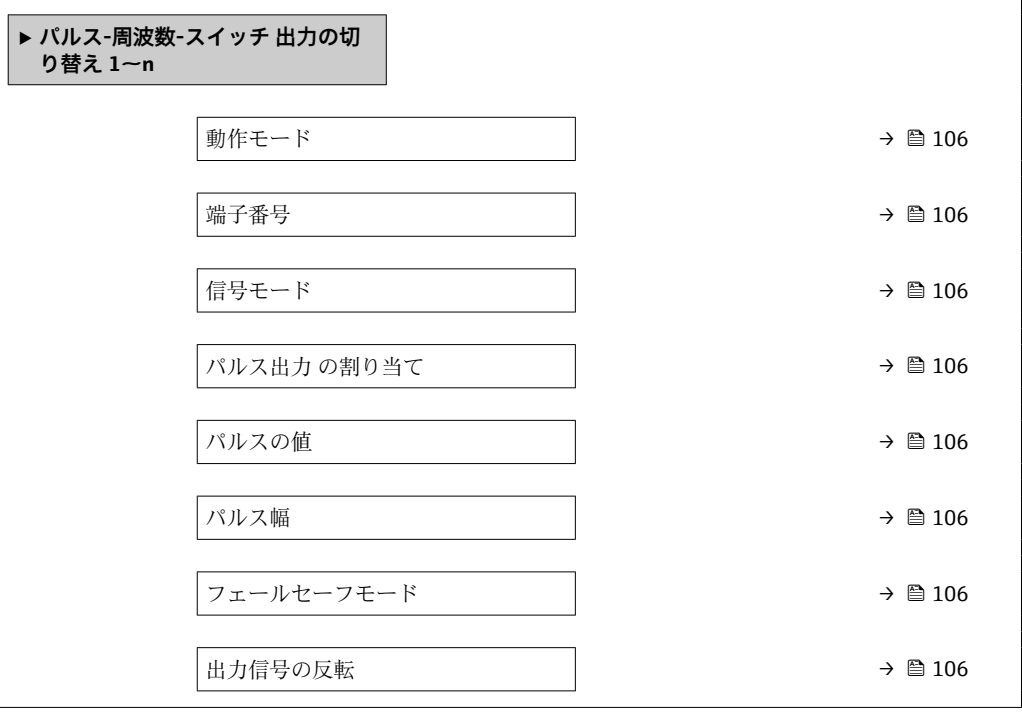

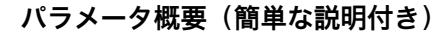

<span id="page-105-0"></span>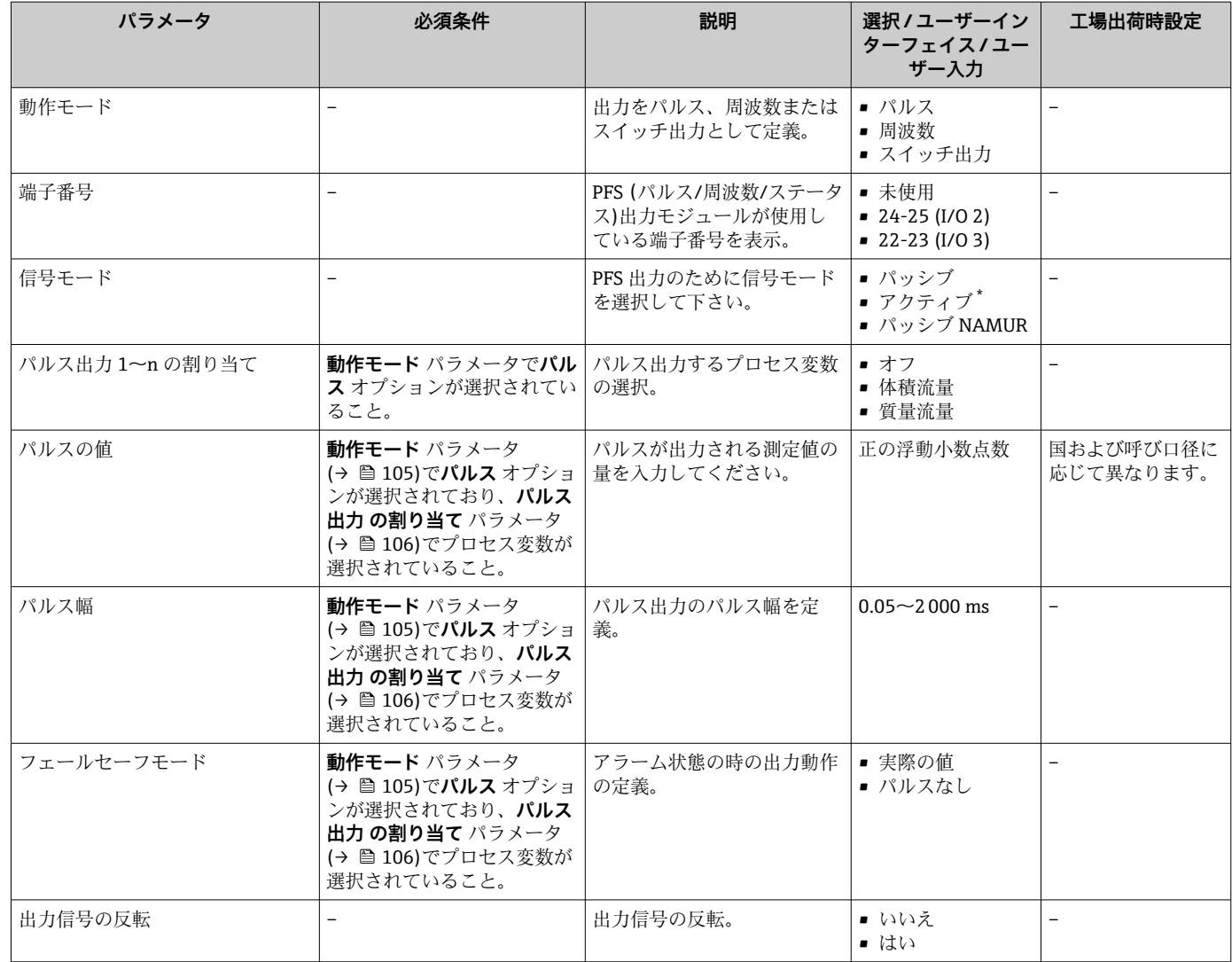

表示はオーダしたオプションや機器のセッティングにより異なります

### **周波数出力の設定**

### **ナビゲーション**

「設定」 メニュー → パルス-周波数-スイッチ 出力の切り替え

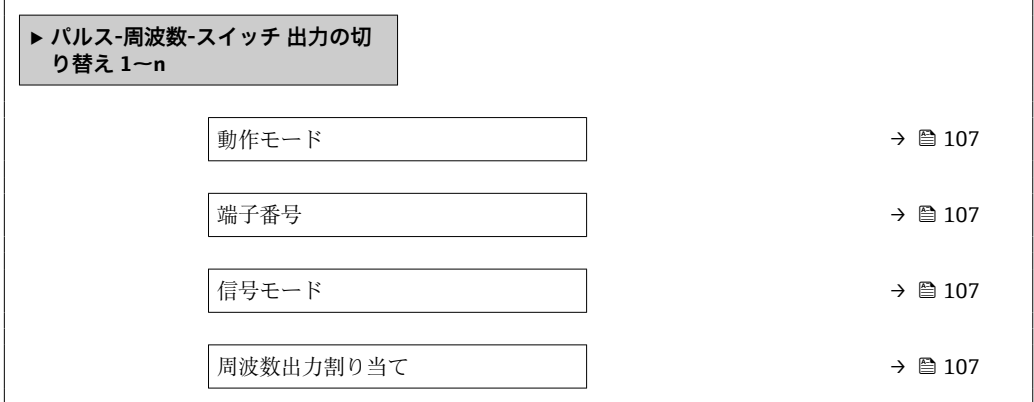

<span id="page-106-0"></span>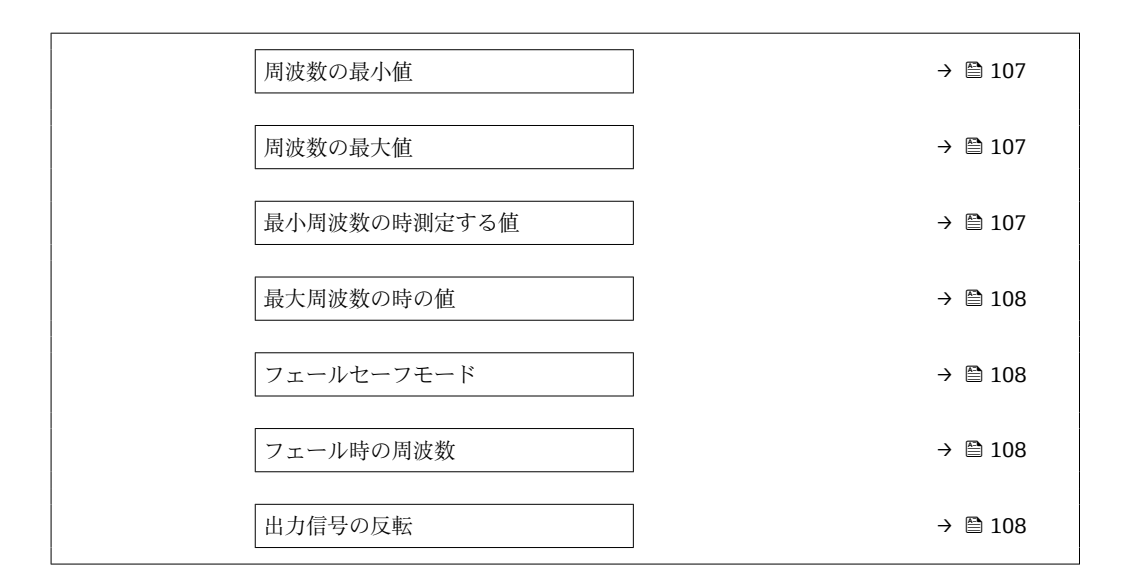

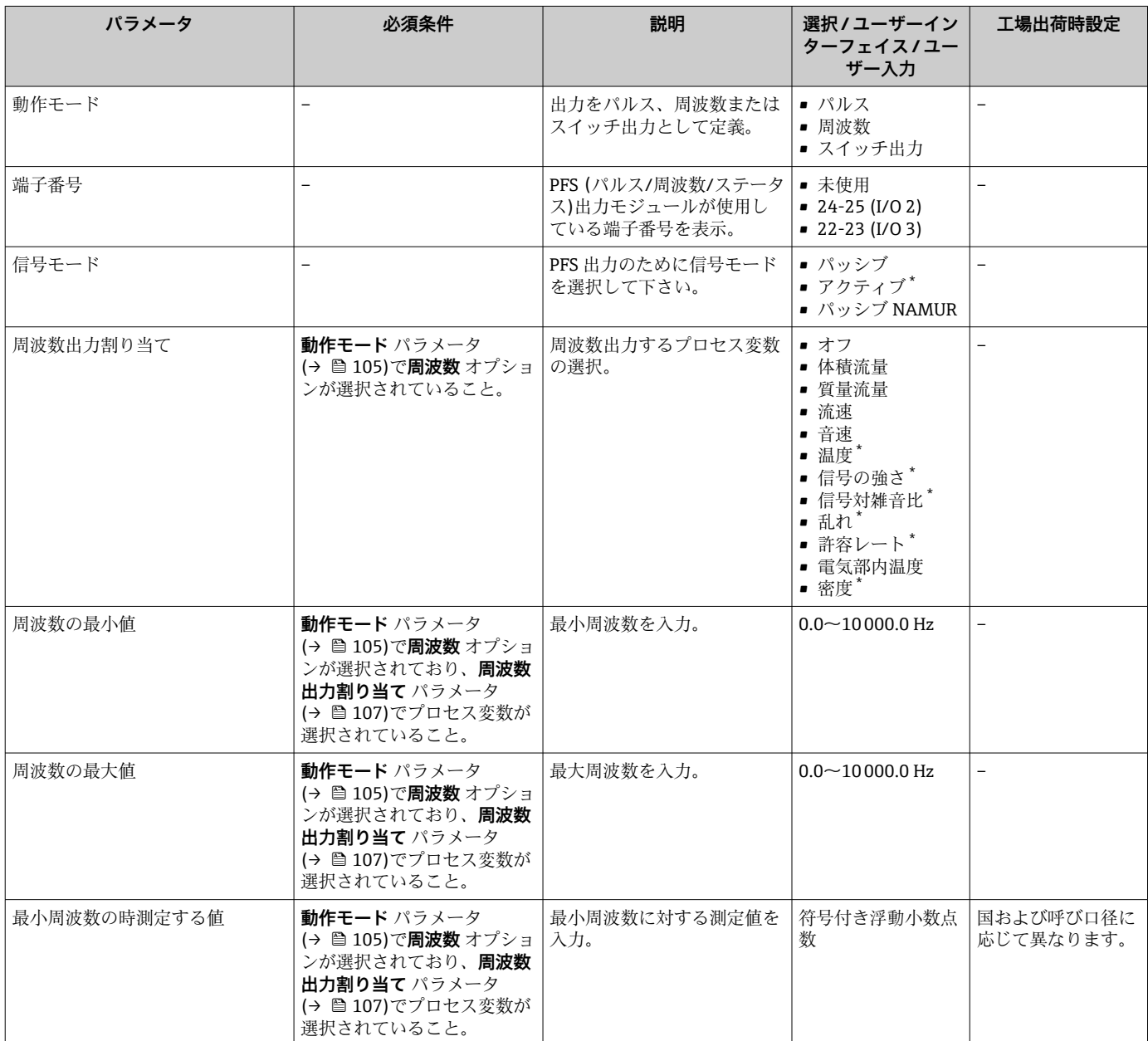

<span id="page-107-0"></span>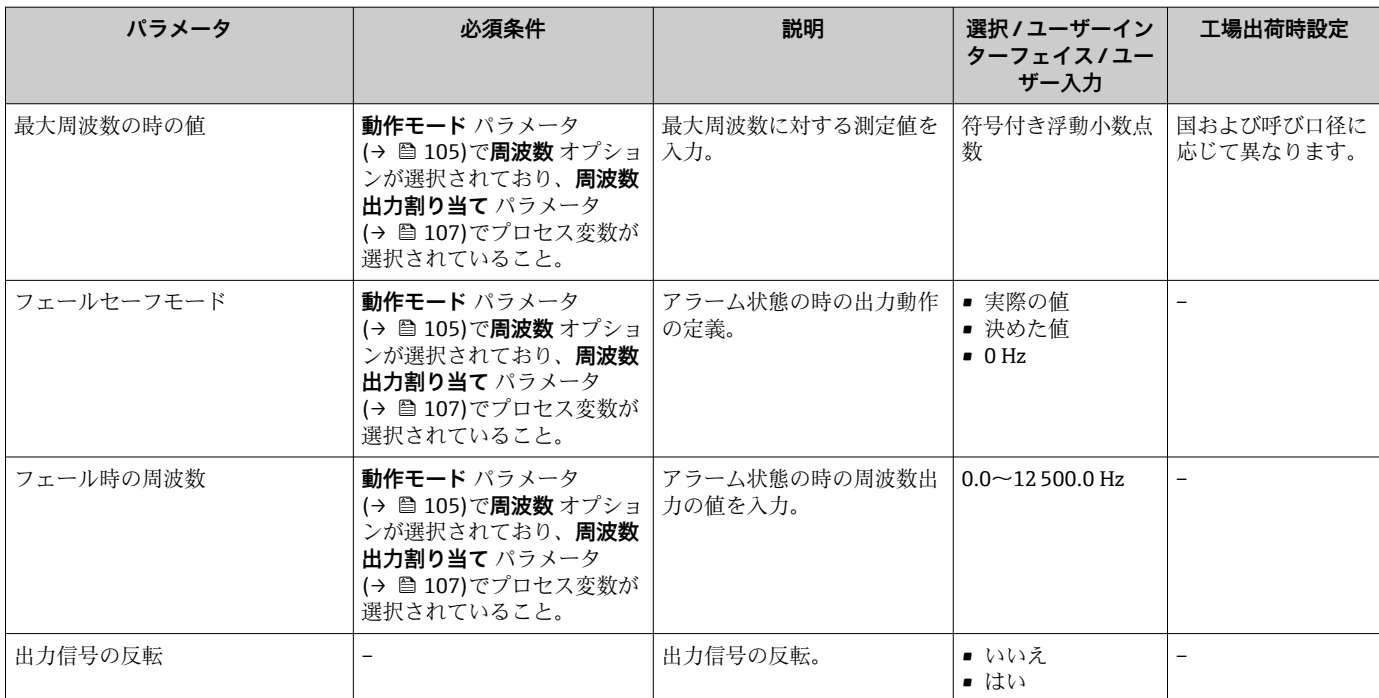

表示はオーダしたオプションや機器のセッティングにより異なります
# **スイッチ出力の設定**

**ナビゲーション** 「設定」 メニュー → パルス-周波数-スイッチ 出力の切り替え

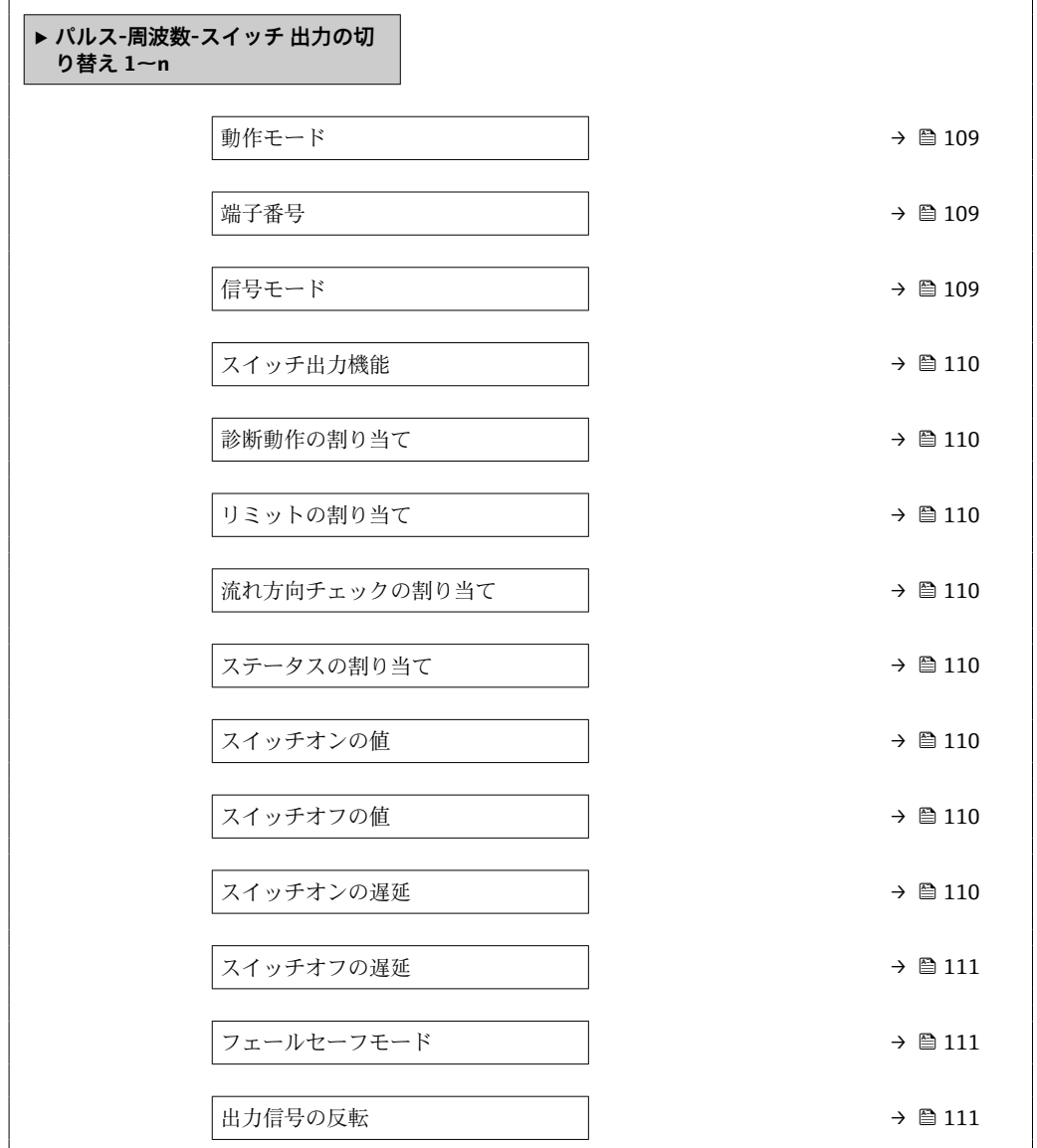

# **パラメータ概要(簡単な説明付き)**

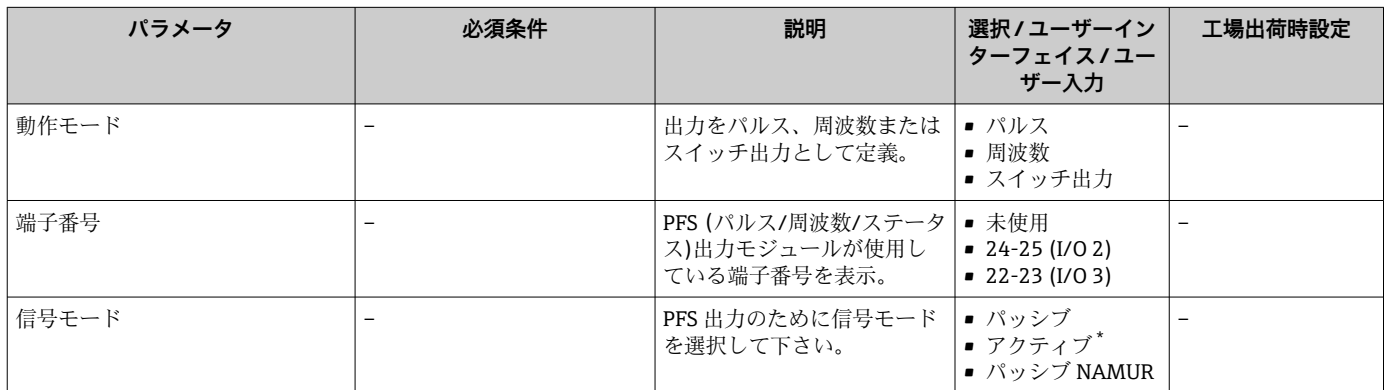

<span id="page-109-0"></span>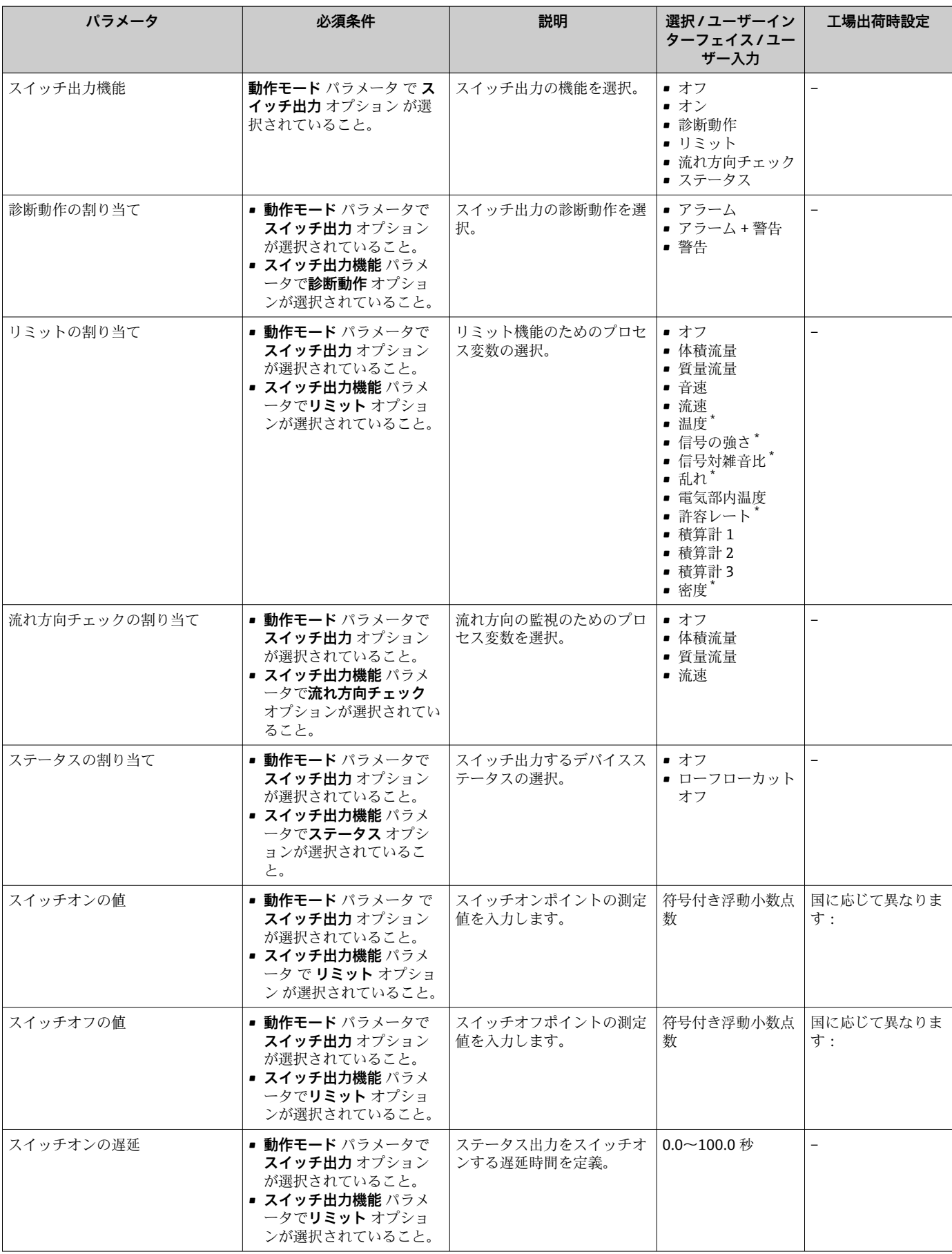

<span id="page-110-0"></span>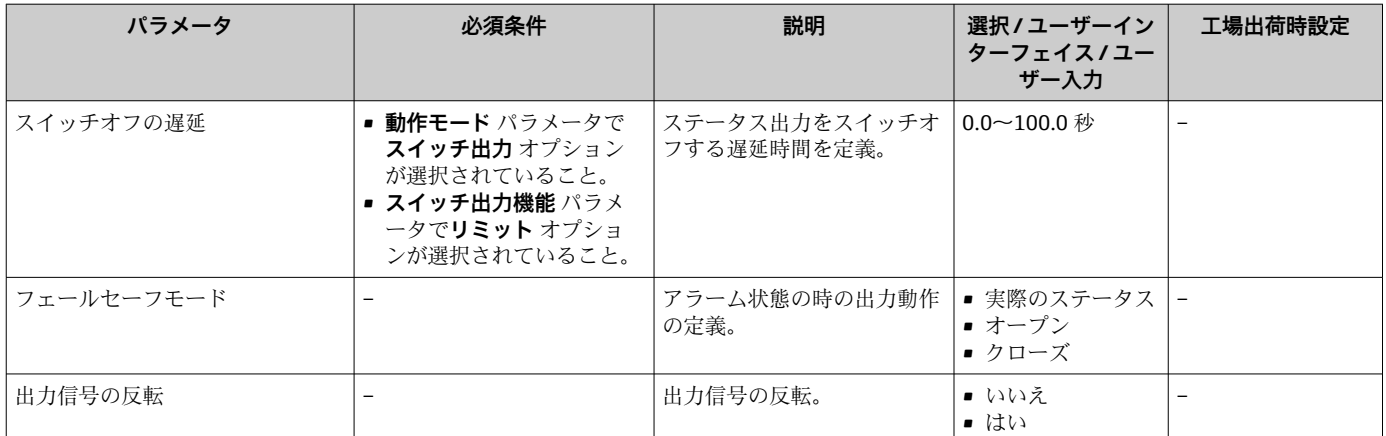

\* 表示はオーダしたオプションや機器のセッティングにより異なります

# **10.4.11 リレー出力の設定**

**リレー出力** ウィザード を使用すると、リレー出力の設定に必要なすべてのパラメータ を体系的に設定できます。

### **ナビゲーション**

「設定」 メニュー→ リレー出力 1~n

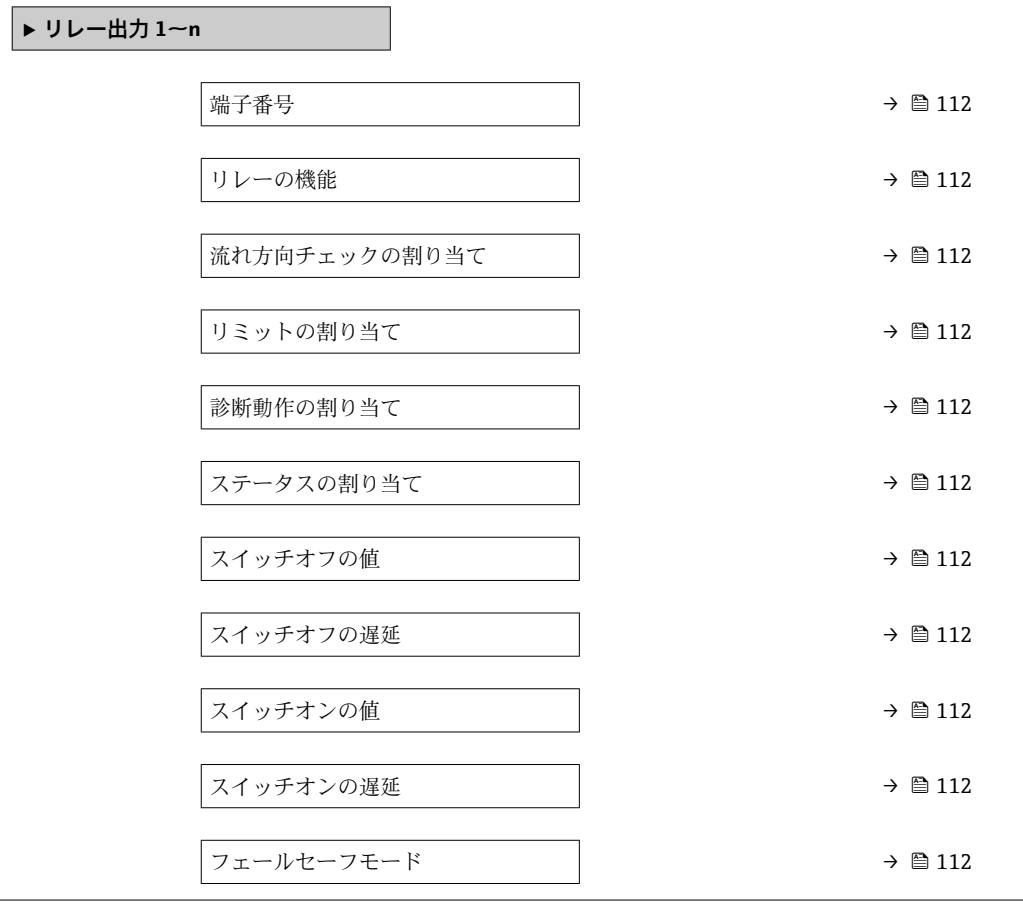

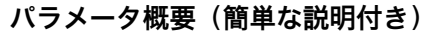

<span id="page-111-0"></span>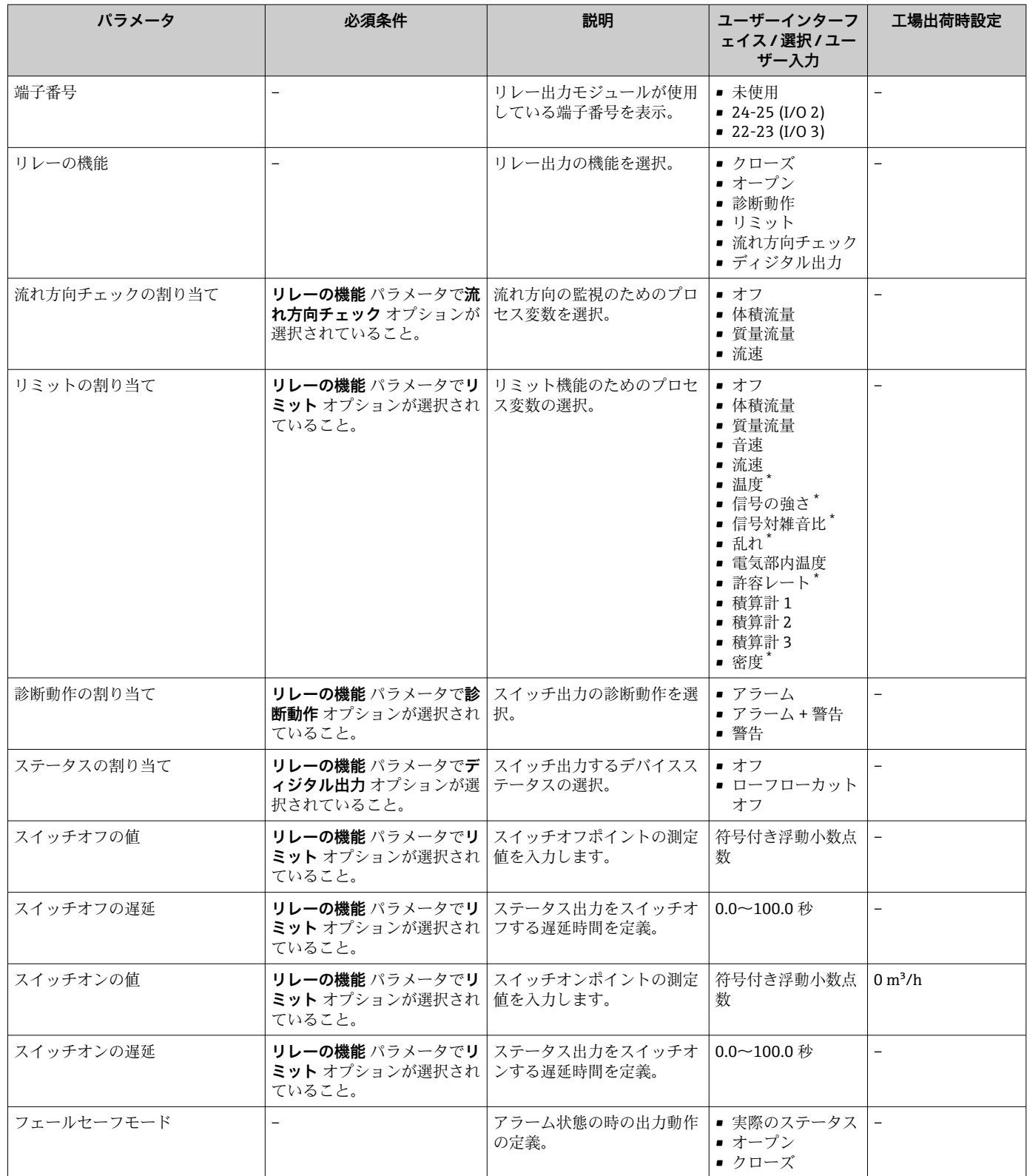

表示はオーダしたオプションや機器のセッティングにより異なります

# **10.4.12 ダブルパルス出力の設定**

**ダブルパルス出力** サブメニューを使用すると、ダブルパルス出力の設定に必要なすべ てのパラメータを体系的に設定できます。

## **ナビゲーション** 「設定」 メニュー → ダブルパルス出力

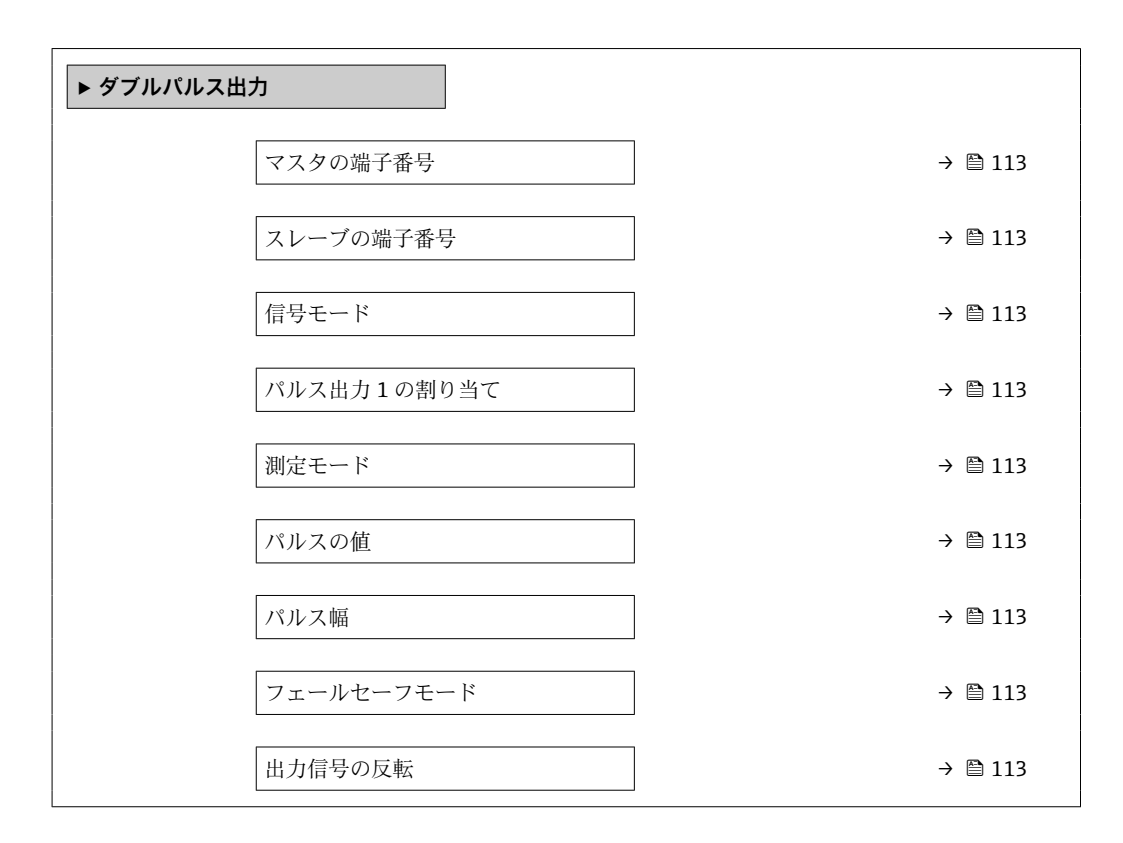

**パラメータ概要(簡単な説明付き)**

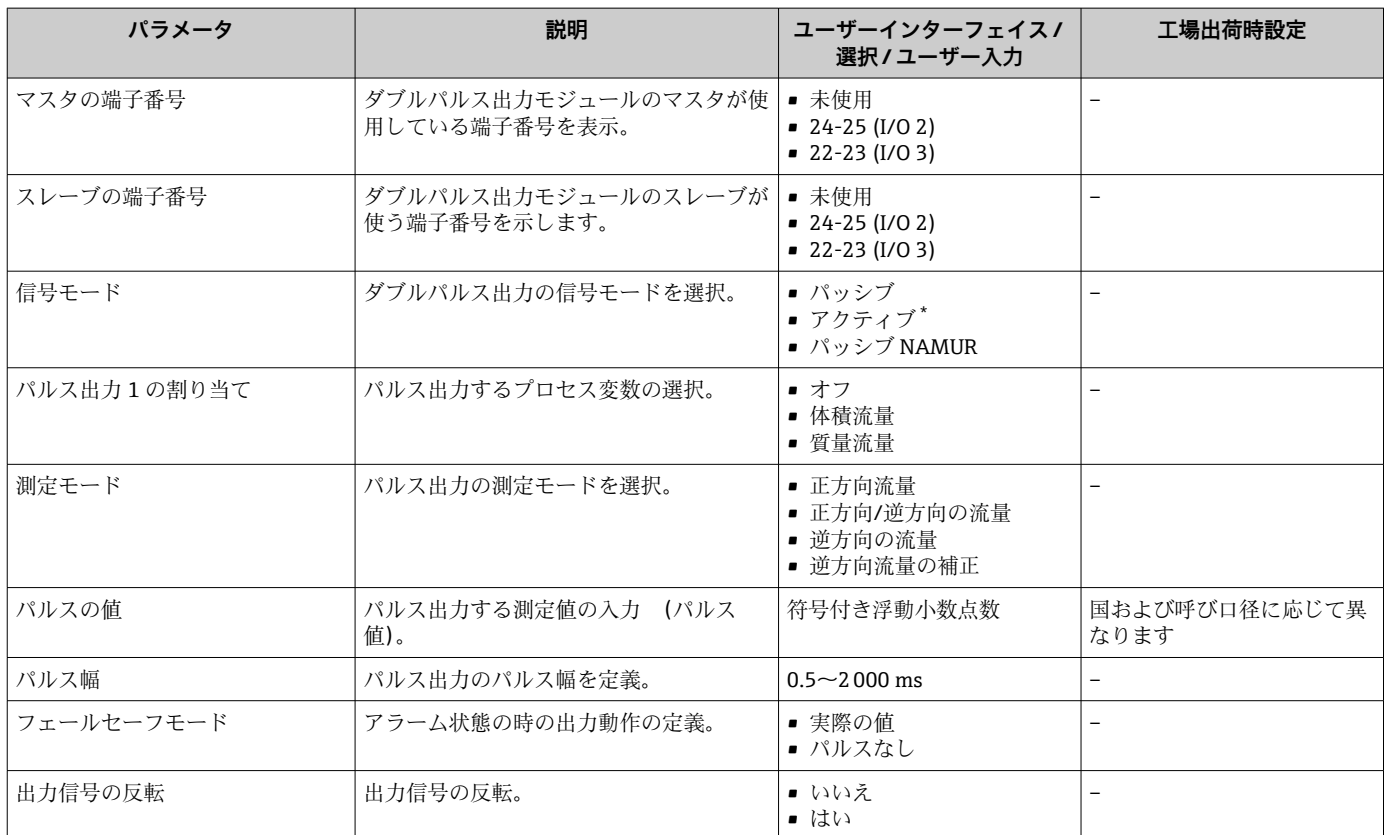

\* 表示はオーダしたオプションや機器のセッティングにより異なります

# <span id="page-113-0"></span>**10.4.13 現場表示器の設定**

**表示** ウィザード を使用すると、現場表示器の設定に必要なすべてのパラメータを体系 的に設定できます。

# **ナビゲーション**

「設定」 メニュー→表示

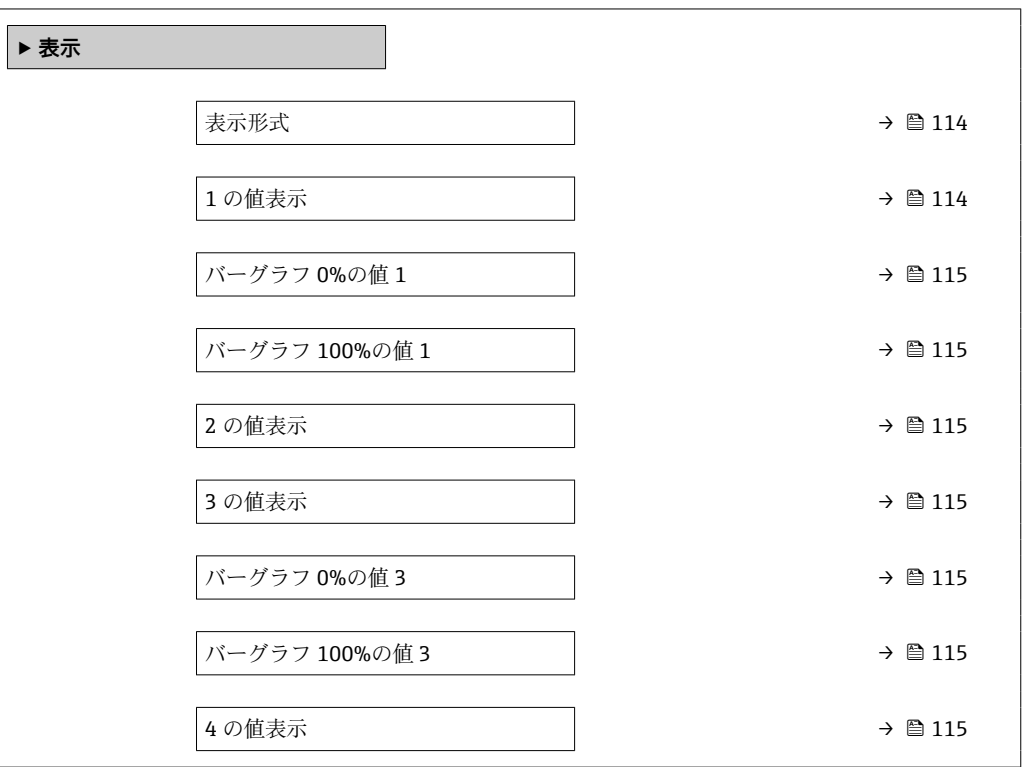

# **パラメータ概要(簡単な説明付き)**

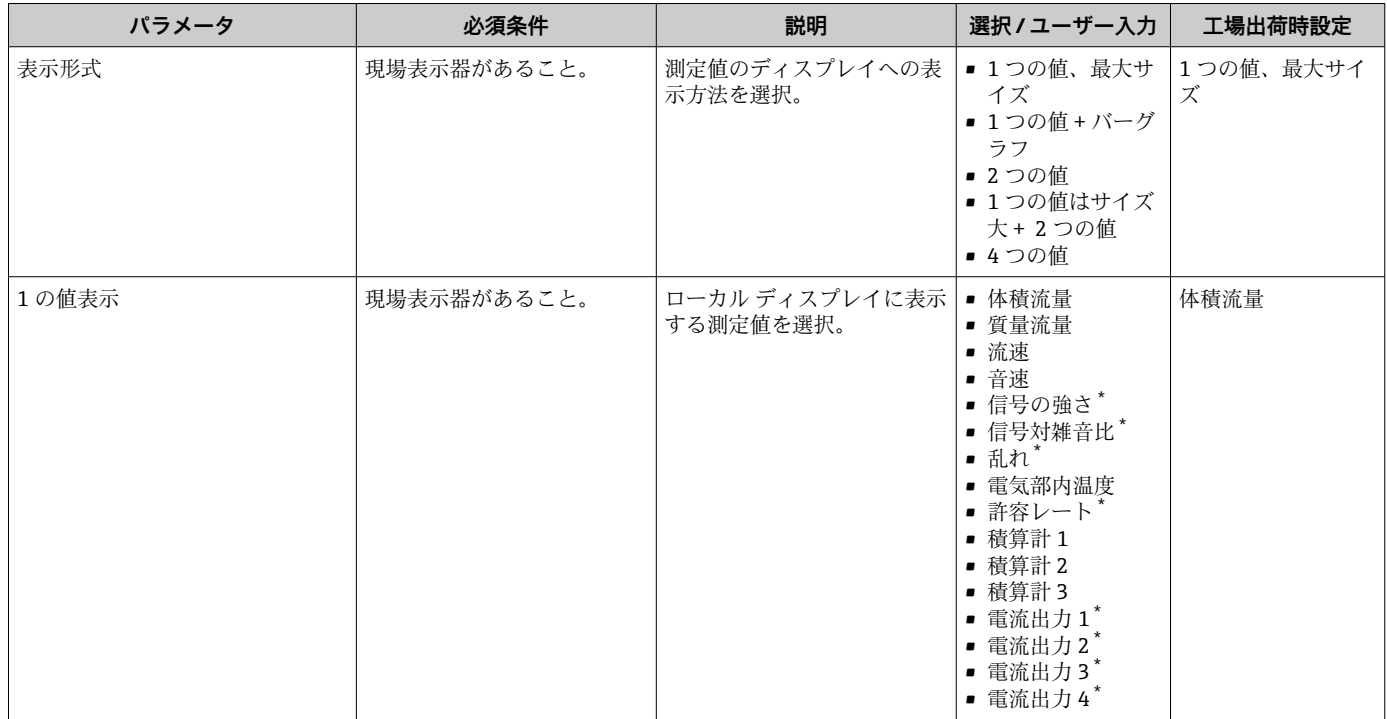

<span id="page-114-0"></span>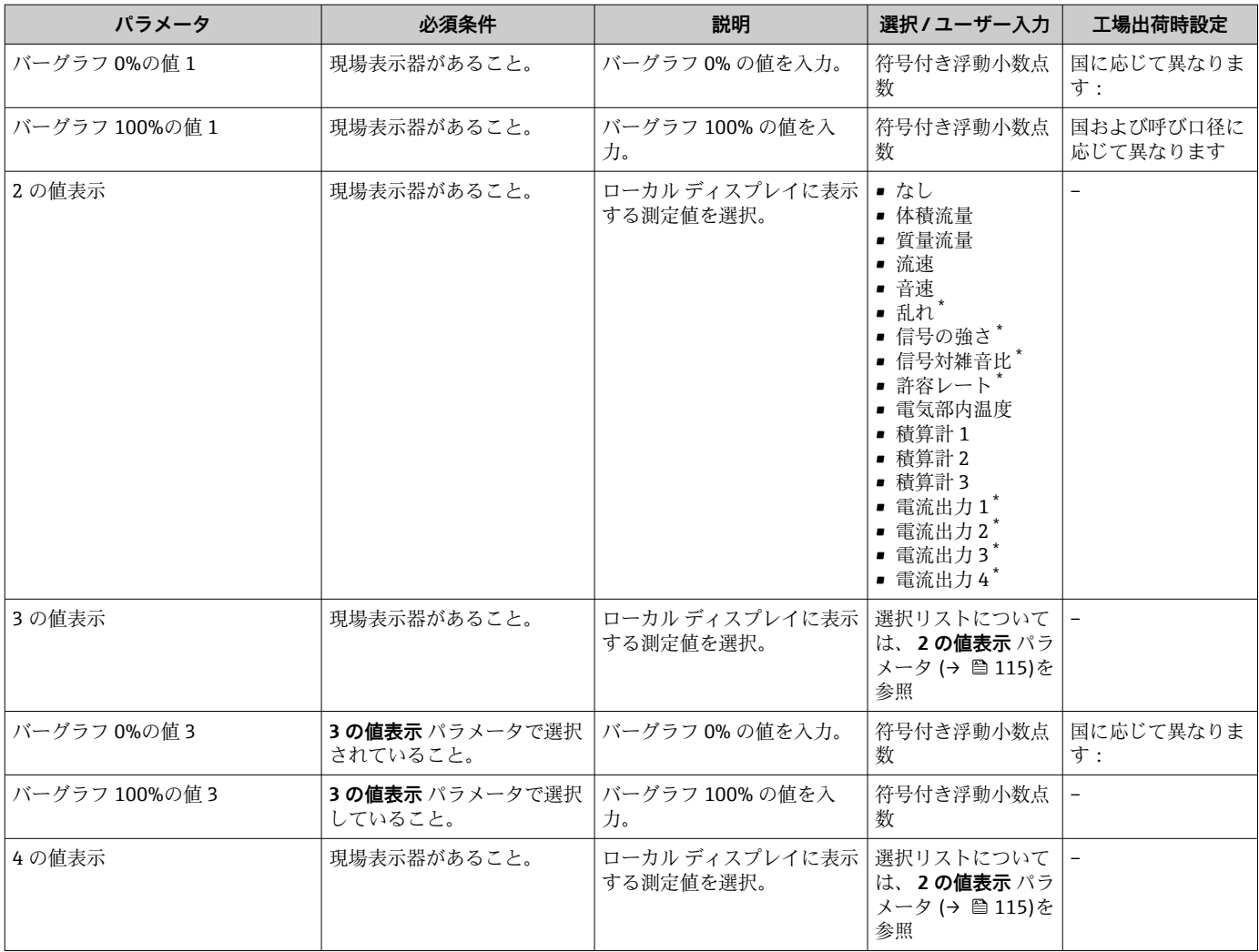

\* 表示はオーダしたオプションや機器のセッティングにより異なります

# **10.4.14 ローフローカットオフの設定**

**ローフローカットオフ** ウィザードを使用すると、ローフローカットオフの設定に必要 なすべてのパラメータを体系的に設定できます。

## **ウィザードの構成**

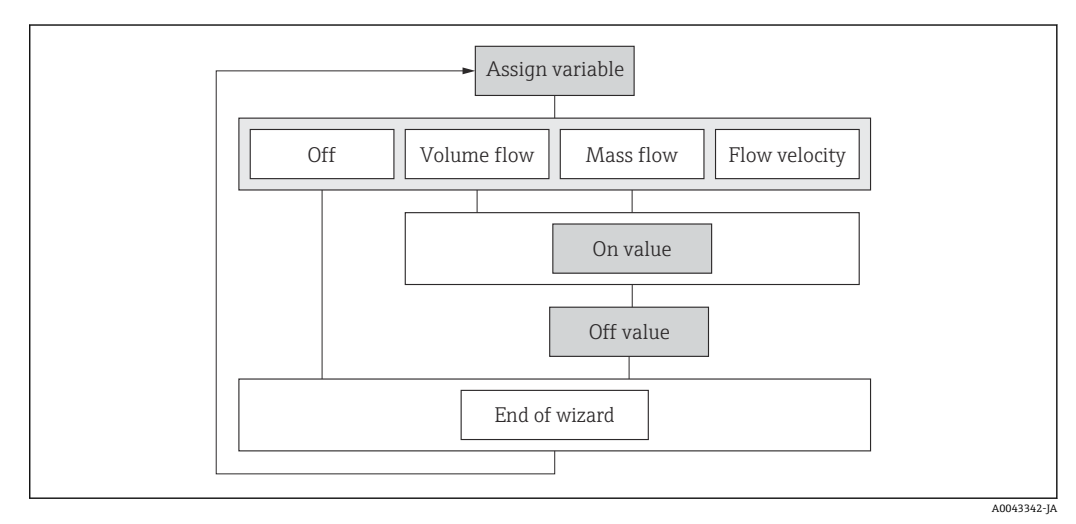

■58 「設定」メニューの「ローフローカットオフ」ウィザード

「設定」 メニュー → ローフローカットオフ

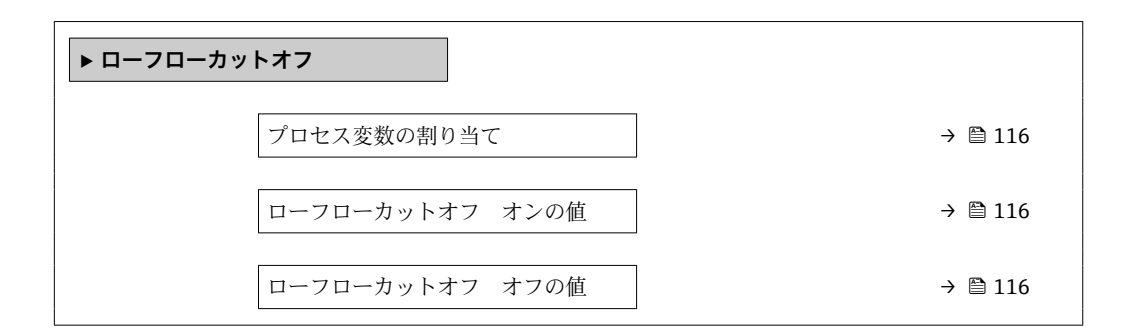

# **パラメータ概要(簡単な説明付き)**

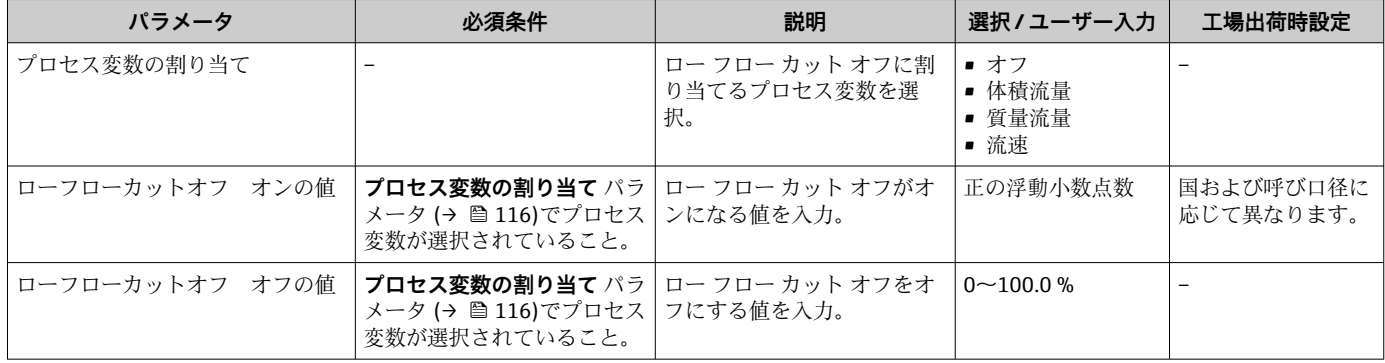

# <span id="page-116-0"></span>**10.5 高度な設定**

**高度な設定** サブメニューとそのサブメニューには、特定の設定に必要なパラメータが 含まれています。

「高度な設定」 サブメニュー へのナビゲーション

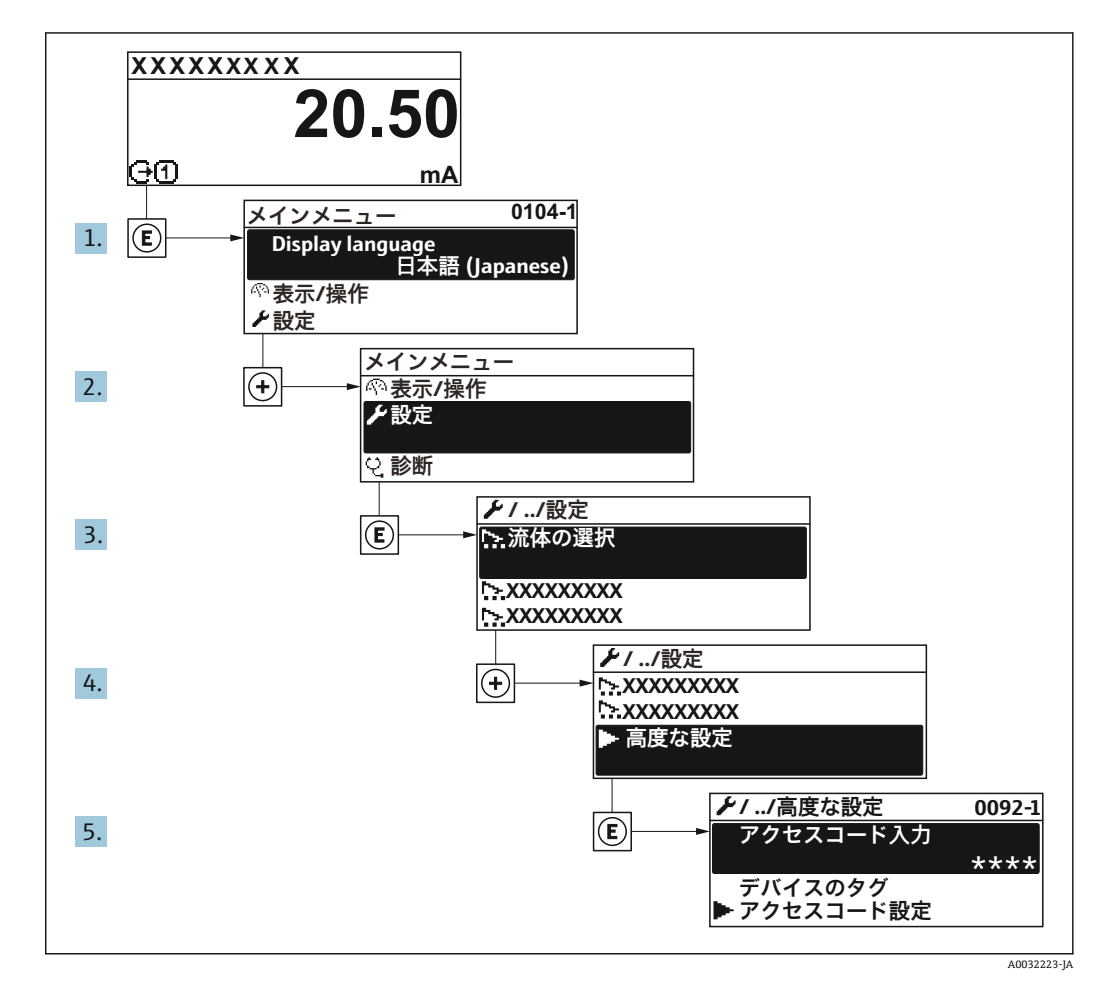

■ サブメニューおよびパラメータの数は機器バージョンに応じて異なります。これ らのサブメニューの一部のサブメニューおよびパラメータは取扱説明書に記載さ れていません。その代わりに機器の個別説明書に説明があります(→「補足資料」 セクションを参照)。

#### **ナビゲーション**

「設定」 メニュー→高度な設定

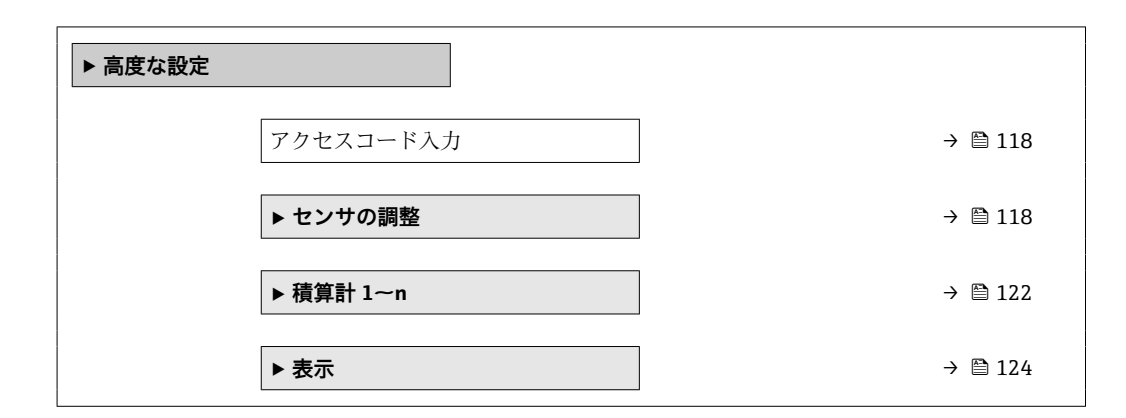

<span id="page-117-0"></span>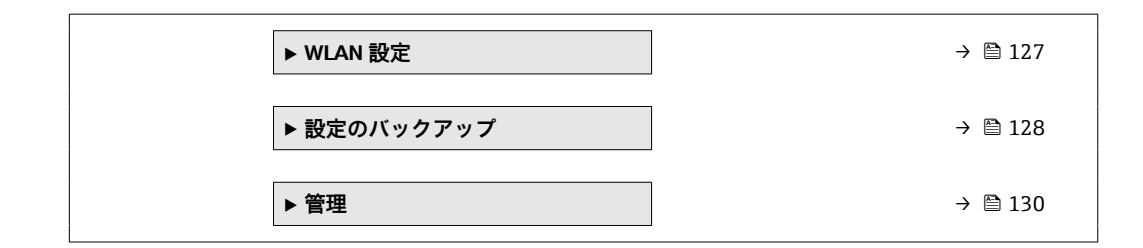

# **10.5.1 アクセスコードの入力のためのパラメータを使用**

**ナビゲーション** 「設定」 メニュー → 高度な設定

## **パラメータ概要(簡単な説明付き)**

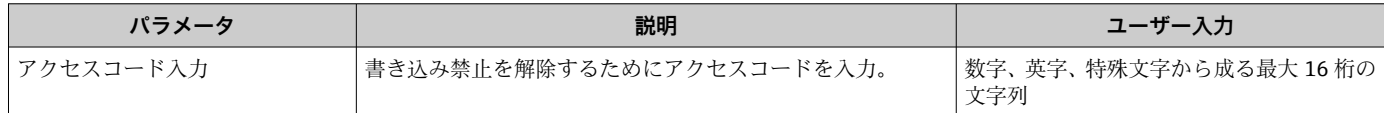

# **10.5.2 センサの調整の実施**

**センサの調整** サブメニュー には、センサの機能に関係するパラメータがすべて含まれ ています。

#### **ナビゲーション**

「設定」 メニュー → 高度な設定 → センサの調整

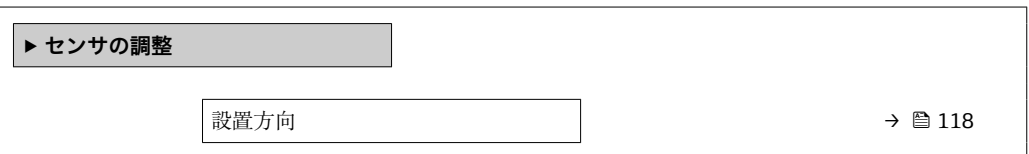

#### **パラメータ概要(簡単な説明付き)**

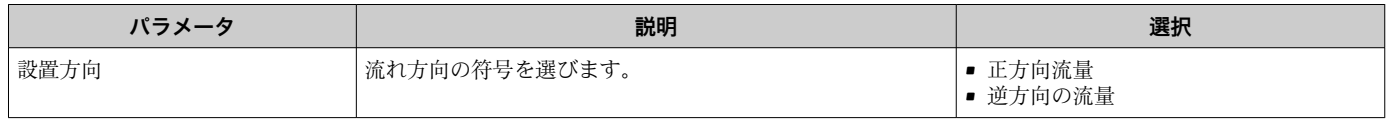

## **10.5.3 センサの設定の実行**

**センサの設定** サブメニューには、センサの設定に関するパラメータが含まれています。

## **ナビゲーション**

「設定」 メニュー → 高度な設定 → センサの設定

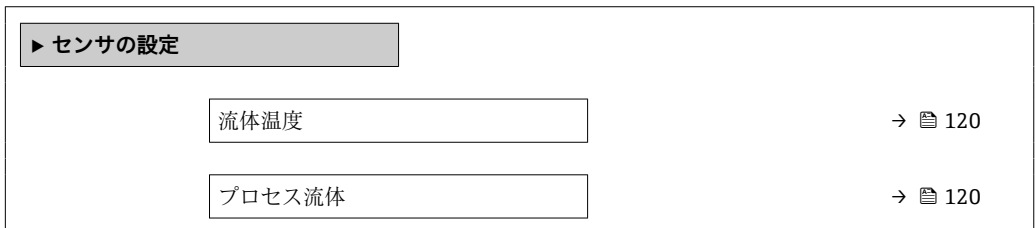

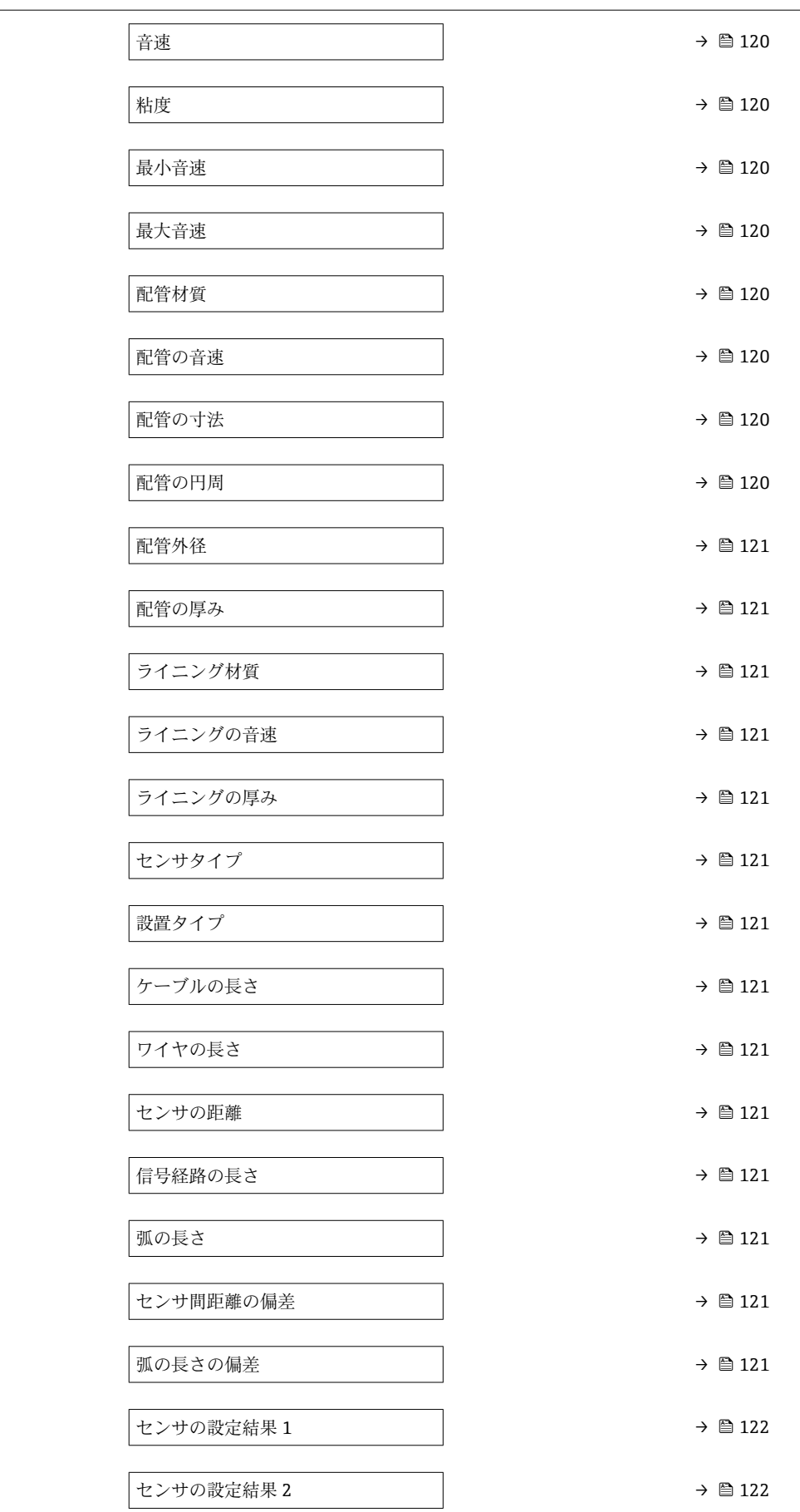

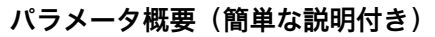

<span id="page-119-0"></span>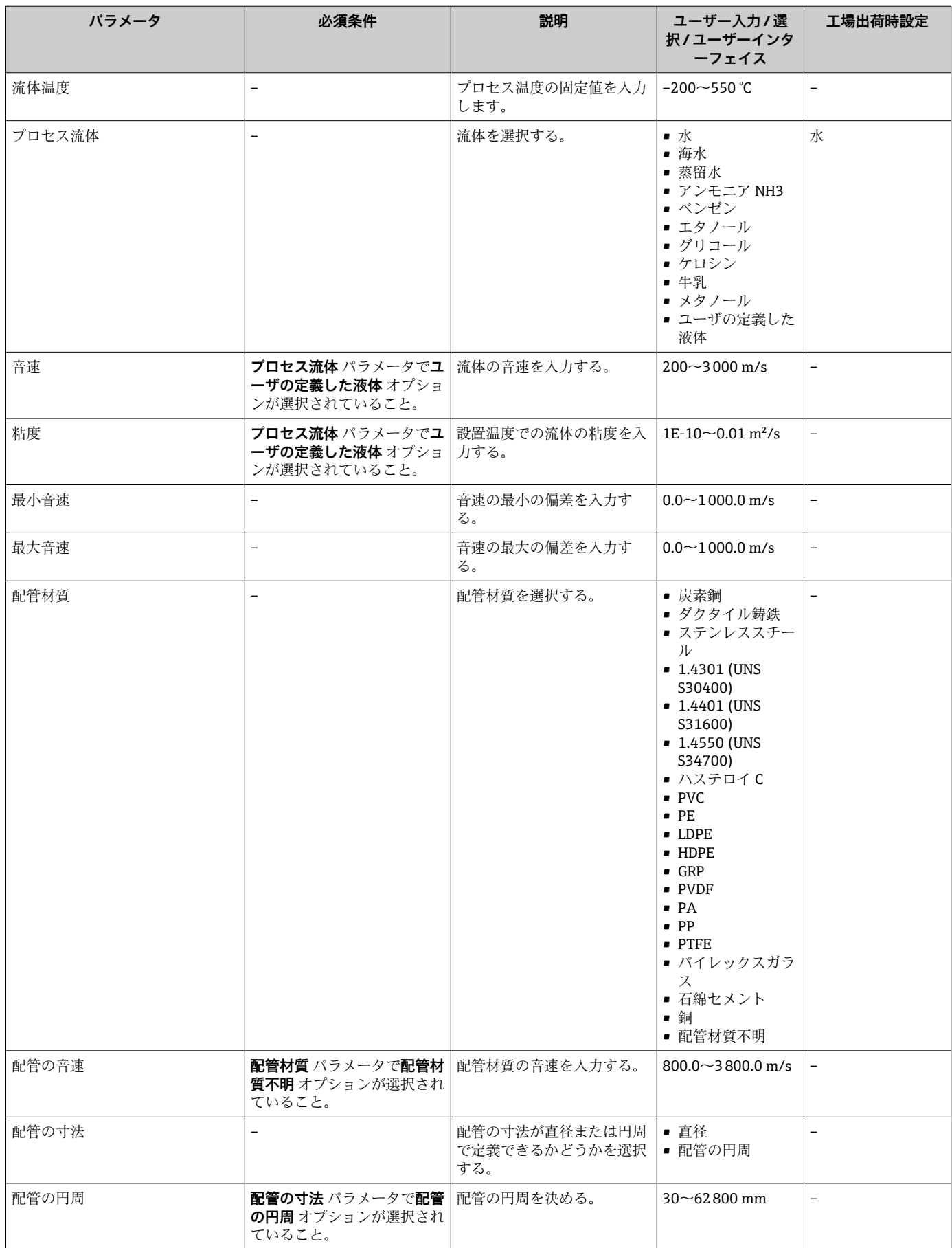

<span id="page-120-0"></span>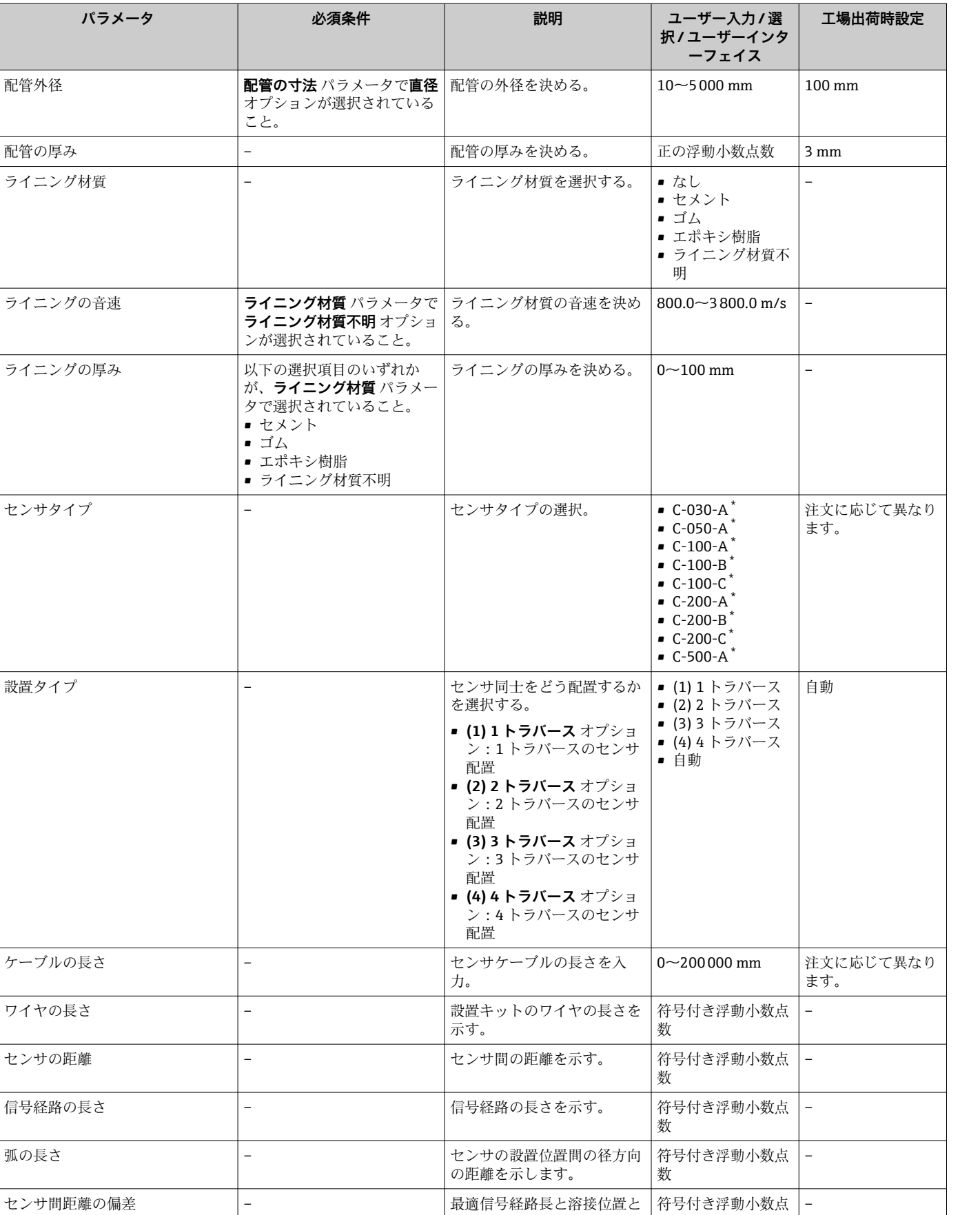

の偏差を入力する。

| 際のセンサ設置位置間の径方 向の偏差を入力します。

弧の長さの偏差 – – – – – – – – – 快められた径方向の距離と実

数

| 数

符号付き浮動小数点

–

<span id="page-121-0"></span>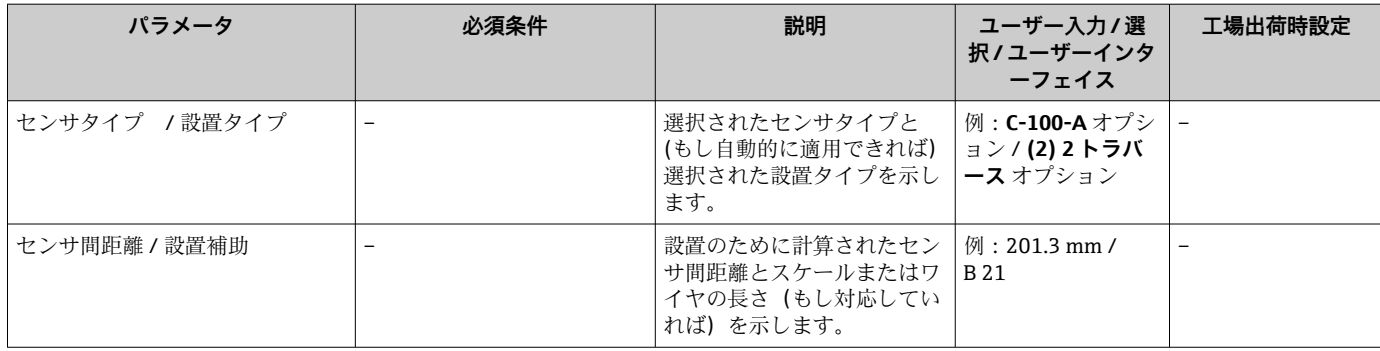

\* 表示はオーダしたオプションや機器のセッティングにより異なります

# **10.5.4 積算計の設定**

**「積算計 1~n」 サブメニュー** で個別の積算計を設定できます。

# **ナビゲーション**

「設定」 メニュー → 高度な設定 → 積算計 1~n

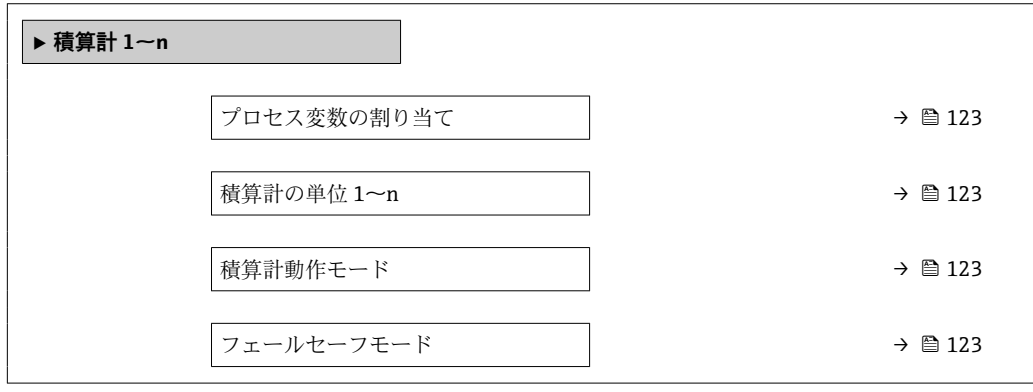

<span id="page-122-0"></span>

| パラメータ       | 必須条件                                                                      | 説明                      | 選択                                                                                                    | 工場出荷時設定                                              |
|-------------|---------------------------------------------------------------------------|-------------------------|----------------------------------------------------------------------------------------------------|------------------------------------------------------|
| プロセス変数の割り当て | $\qquad \qquad -$                                                         | 積算計に割り当てるプロセス<br>変数を選択。 | ■ オフ<br>■ 体積流量<br>■ 質量流量                                                                                                    | 体積流量                                                 |
| 積算計の単位 1~n  | 積算計 1~n サブメニュー の<br>プロセス変数の割り当て パラ<br>メータ (→ ■ 123)でプロセス<br>変数が選択されていること。 | 積算計の単位を選択。              | $g^*$<br>$\blacksquare$ kg<br>∎t`<br>$\bullet$ $oz$<br>$\blacksquare$ lb<br>■ STon<br>$\bullet$ cm <sup>3</sup> <sup>*</sup><br>$dm^3$<br>$m^3$<br>$m^*$<br>$\blacksquare$<br>$\bullet$ hl <sup>*</sup><br>$\bullet$ Ml Mega <sup>*</sup><br>arctan x<br>$ft^3$<br>$Mft^3$<br>$\bullet$ fl oz (us)<br>$\bullet$ gal (us)<br>$\bullet$ kgal (us) <sup>2</sup><br>$\bullet$ Mgal (us) <sup>*</sup><br>$\bullet$ bbl (us;liq.)<br>· bbl (us;beer)<br>$\bullet$ bbl (us;oil)<br>$\bullet$ bbl (us;tank) <sup>*</sup><br>$\bullet$ gal (imp) <sup>*</sup><br>$\bullet$ Mgal (imp)'<br>• bbl (imp;beer)<br>$\bullet$ bbl (imp;oil)<br>$\bullet$ None* | 国に応じて異なりま<br>す:<br>m <sup>3</sup><br>ft <sup>3</sup> |
| 積算計動作モード    | 積算計 1~n サブメニュー の<br>プロセス変数の割り当て パラ<br>メータ (→ ■123)でプロセス<br>変数が選択されていること。  | 積算計の計算モードを選択。           | ■ 正味流量の積算<br>■ 正方向流量の積算<br>■ 逆方向流量の積算                                                                                                    | 正味流量の積算                                              |
| フェールセーフモード  | 積算計 1~n サブメニュー の<br>プロセス変数の割り当て パラ<br>メータ (→ ■ 123)でプロセス<br>変数が選択されていること。 | アラーム状態の積算計の出力<br>を選択。   | ■ 停止<br>■実際の値<br>■ 最後の有効値                                                                                                    | 停止                                                   |

**パラメータ概要(簡単な説明付き)**

\* 表示はオーダしたオプションや機器のセッティングにより異なります

# <span id="page-123-0"></span>**10.5.5 表示の追加設定**

**表示** サブメニュー を使用して、現場表示器の設定に関するすべてのパラメータを設定 できます。

# **ナビゲーション**

「設定」 メニュー → 高度な設定 → 表示

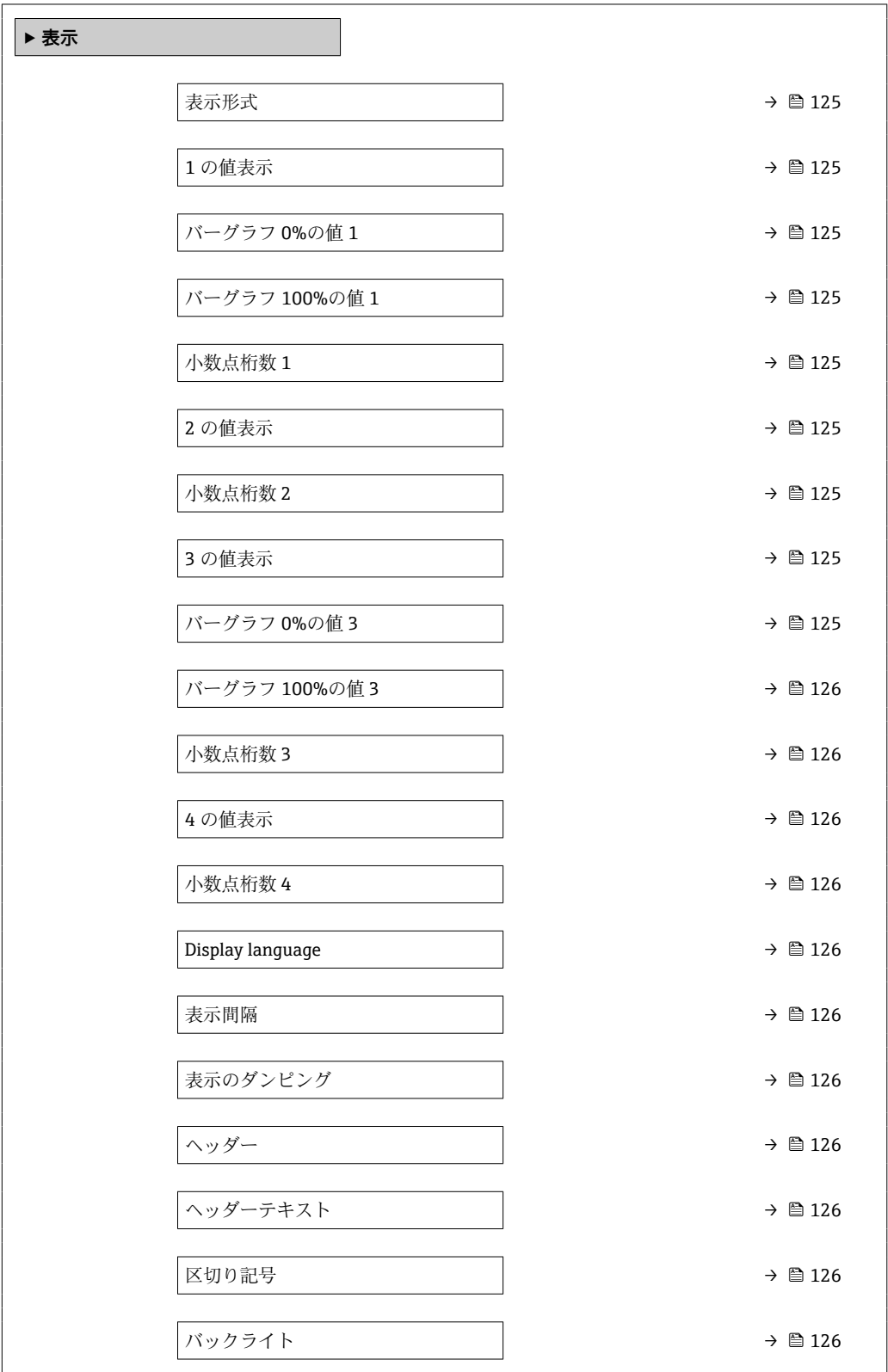

<span id="page-124-0"></span>

| パラメータ         | 必須条件                              | 説明                          | 選択/ユーザー入力                                                                                                    | 工場出荷時設定               |
|---------------|-----------------------------------|-----------------------------|----------------------------------------------------------------------------------------------------|-----------------------|
| 表示形式          | 現場表示器があること。                       | 測定値のディスプレイへの表<br>示方法を選択。    | ■ 1つの値、最大サ<br>イズ<br>■ 1つの値+バーグ<br>ラフ<br>■ 2つの値<br>■ 1つの値はサイズ<br>大+2つの値<br>■ 4つの値                                                                                                    | 1つの値、最大サイ<br>ズ        |
| 1の値表示         | 現場表示器があること。                       | ローカルディスプレイに表示<br>する測定値を選択。  | ■ 体積流量<br>■ 質量流量<br>■ 流速<br>■ 音速<br>■ 信号の強さ*<br>■ 信号対雑音比<br>■ 乱れ゛<br>■ 電気部内温度<br>■ 許容レート*<br>■ 積算計 1<br>■ 積算計 2<br>■ 積算計 3<br>■ 電流出力 1<br>■ 電流出力 2*<br>■ 電流出力 3*<br>■ 電流出力 4*                          | 体積流量                  |
| バーグラフ 0%の値1   | 現場表示器があること。                       | バーグラフ 0%のの値を入力。             | 符号付き浮動小数点<br>数                                                                                                    | 国に応じて異なりま<br>す:       |
| バーグラフ 100%の値1 | 現場表示器があること。                       | バーグラフ 100%の値を入<br>力。        | 符号付き浮動小数点<br>数                                                                                                    | 国および呼び口径に<br>応じて異なります |
| 小数点桁数 1       | 測定値が1の値表示 パラメ<br>ータで設定されていること。    | 表示値の小数点以下の桁数を<br>選択。        | $\bullet$ X<br>$\blacksquare$ X.X<br>$\blacksquare$ X.XX<br>$\blacksquare$ X.XXX<br>$\blacksquare$ X.XXXX                                                                                              | X.XX                  |
| 2の値表示         | 現場表示器があること。                       | ローカル ディスプレイに表示<br>する測定値を選択。 | ■ なし<br>■ 体積流量<br>■ 質量流量<br>■ 流速<br>■ 音速<br>■乱れ $^*$<br>■ 信号の強さ <sup>*</sup><br>▪ 信号対雑音比゛<br>■ 許容レート*<br>■ 電気部内温度<br>■ 積算計 1<br>■ 積算計 2<br>■ 積算計 3<br>■ 電流出力 1<br>■ 電流出力 2 *<br>■ 電流出力 3 ゛<br>■ 電流出力 4 | -                     |
| 小数点桁数 2       | 測定値が2の値表示 パラメ<br>ータで設定されていること。    | 表示値の小数点以下の桁数を<br>選択。        | $\blacksquare$<br>$\blacksquare$ X.X<br>$\blacksquare$ X.XX<br>$\blacksquare$ X.XXX<br>$\blacksquare$ X.XXXX                                                                                           |                       |
| 3の値表示         | 現場表示器があること。                       | ローカル ディスプレイに表示<br>する測定値を選択。 | 選択リストについて<br>は、20値表示 パラ<br>メータ (→ ■ 115)を<br>参照                                                                                                    |                       |
| バーグラフ 0%の値3   | <b>3の値表示</b> パラメータで選択<br>されていること。 | バーグラフ 0%の値を入力。              | 符号付き浮動小数点<br>数                                                                                                    | 国に応じて異なりま<br>す:       |

**パラメータ概要(簡単な説明付き)**

<span id="page-125-0"></span>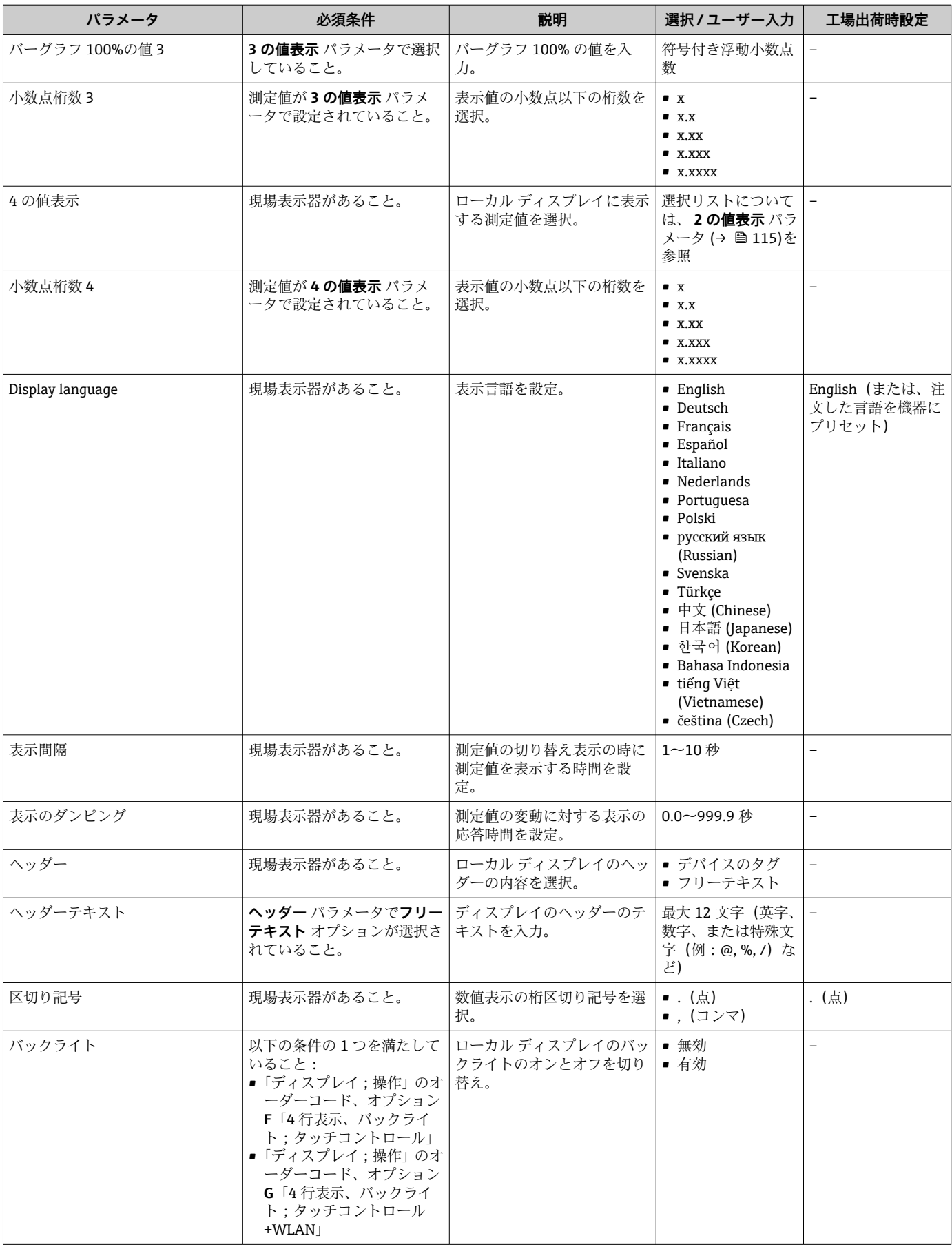

\* 表示はオーダしたオプションや機器のセッティングにより異なります

# <span id="page-126-0"></span>**10.5.6 WLAN 設定**

**WLAN Settings** サブメニューを使用すると、WLAN の設定に必要なすべてのパラメータ を体系的に設定できます。

# **ナビゲーション**

「設定」 メニュー→ 高度な設定→ WLAN 設定

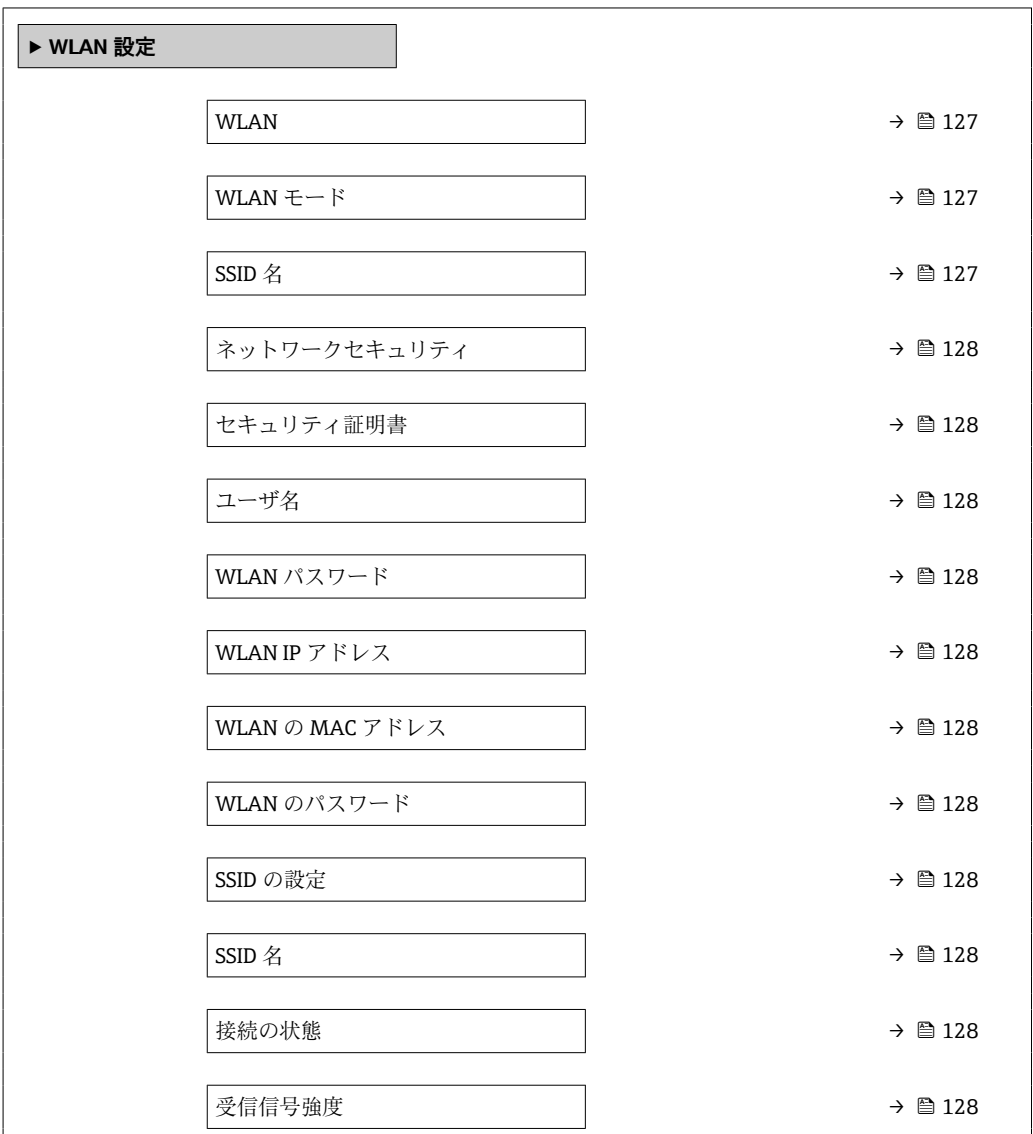

# **パラメータ概要(簡単な説明付き)**

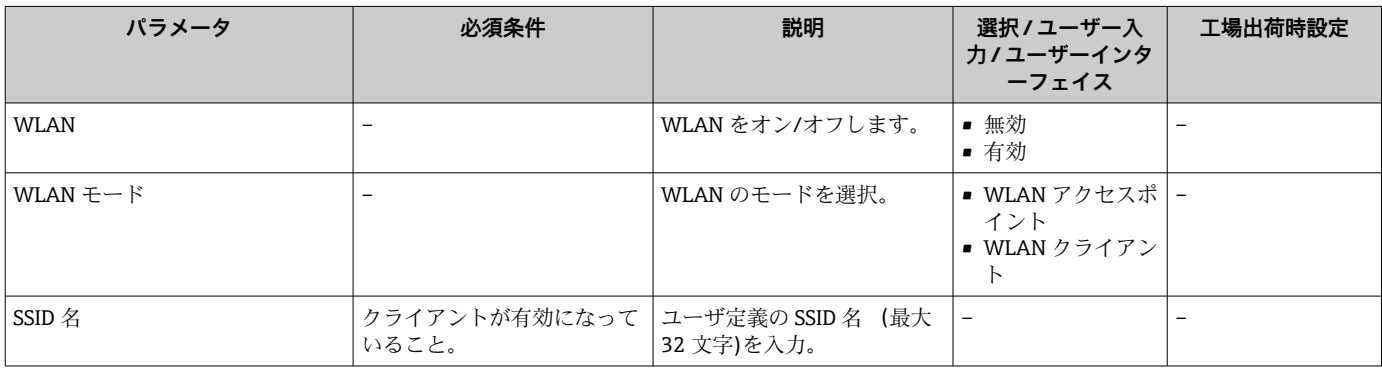

<span id="page-127-0"></span>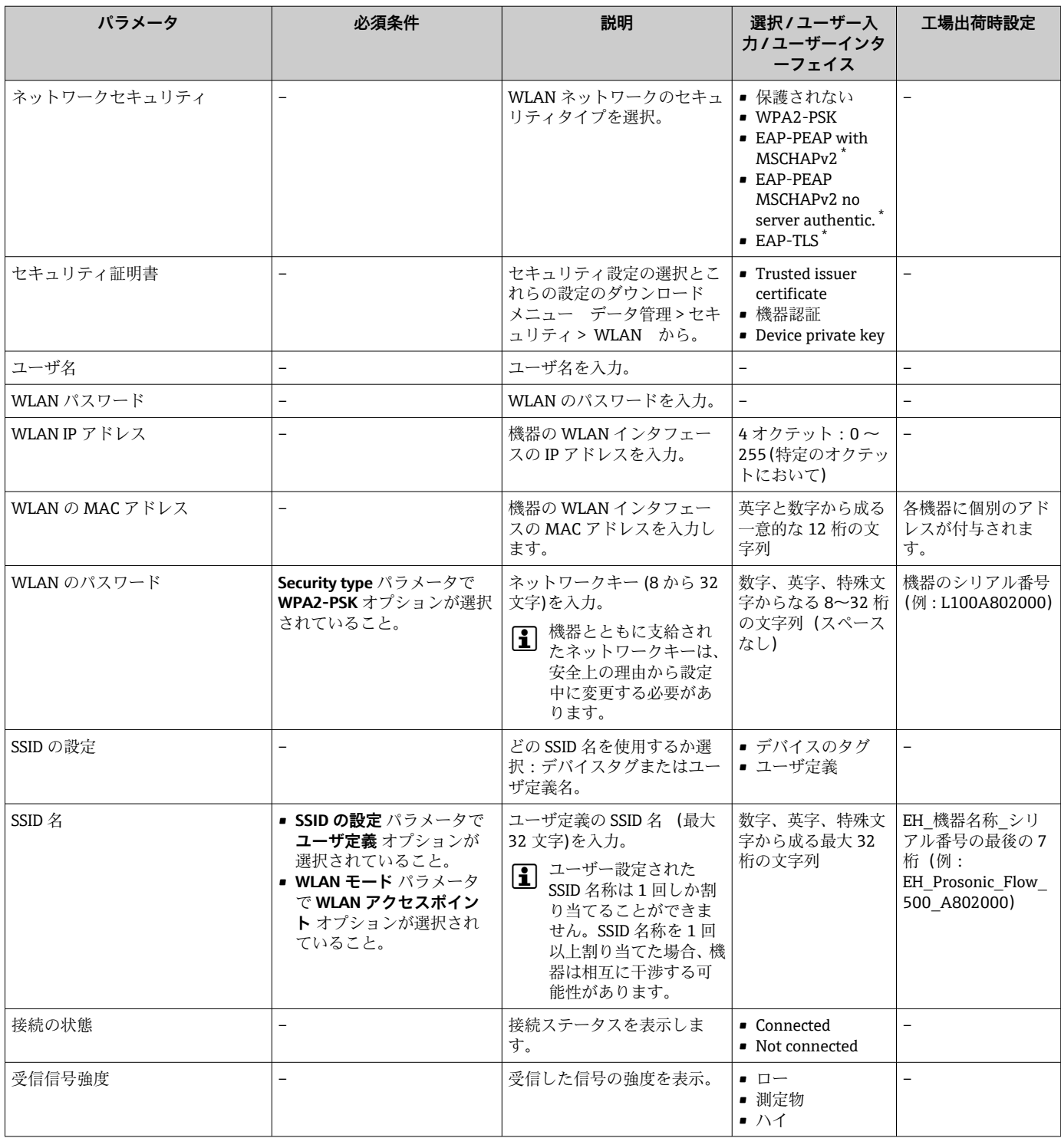

表示はオーダしたオプションや機器のセッティングにより異なります

# **10.5.7 設定管理**

設定後、現在の機器設定の保存、または前の機器設定の復元を行うことが可能です。 **設定管理** パラメータおよび**設定のバックアップ** サブメニューの関連するオプションを 使用して、これを実行できます。

「設定」 メニュー → 高度な設定 → 設定のバックアップ

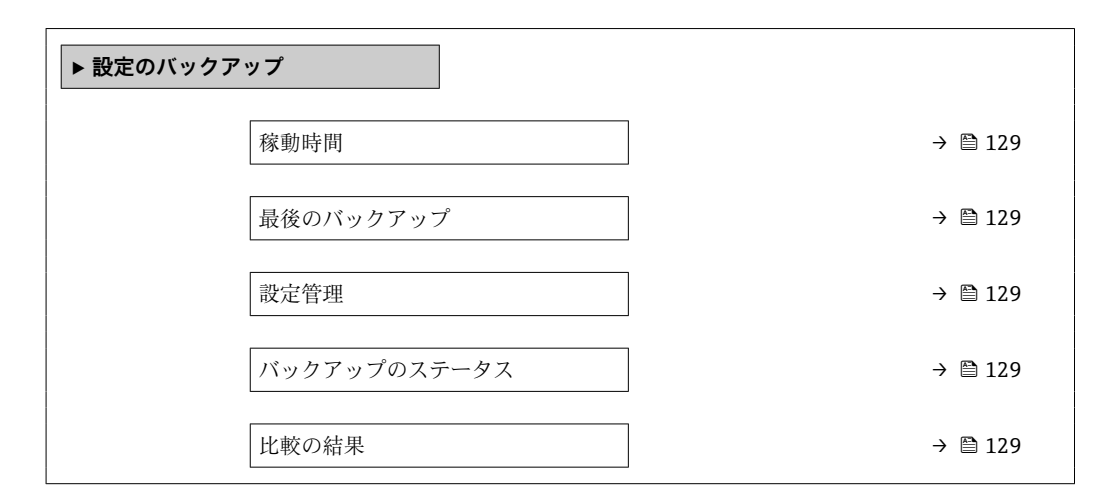

## **パラメータ概要(簡単な説明付き)**

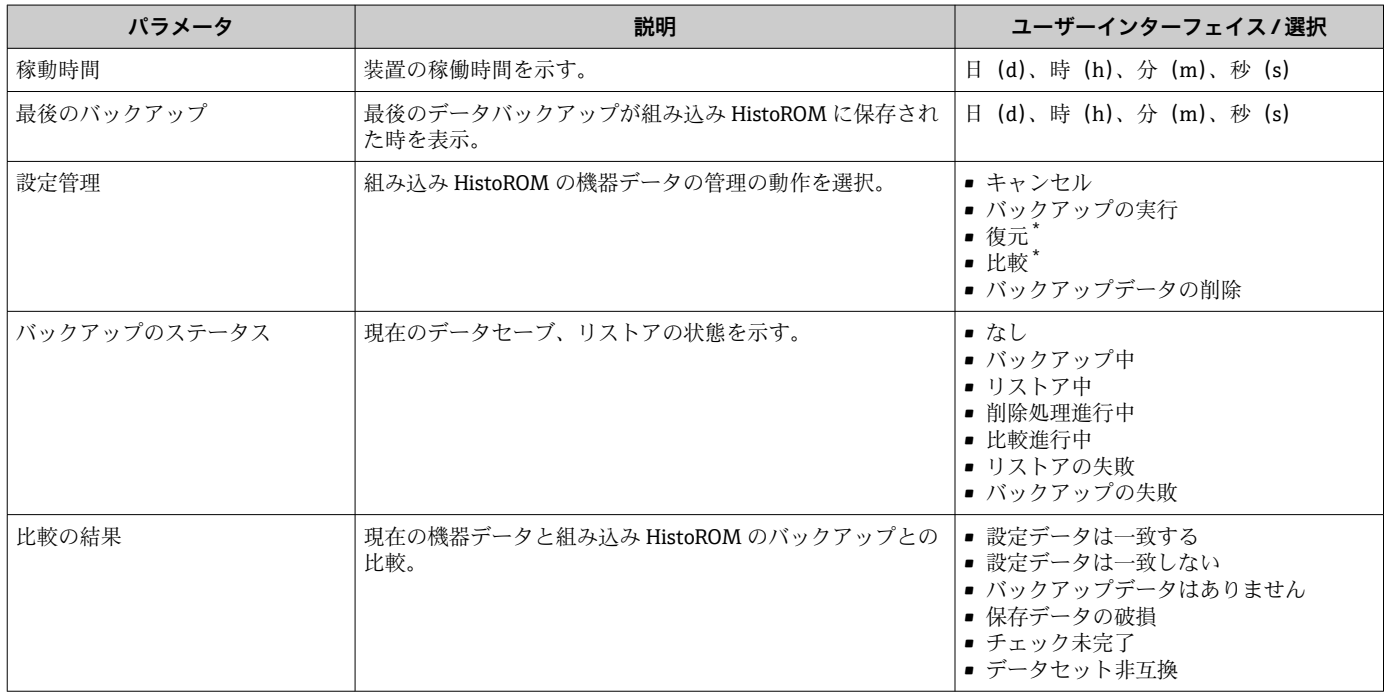

\* 表示はオーダしたオプションや機器のセッティングにより異なります

# **「設定管理」 パラメータの機能範囲**

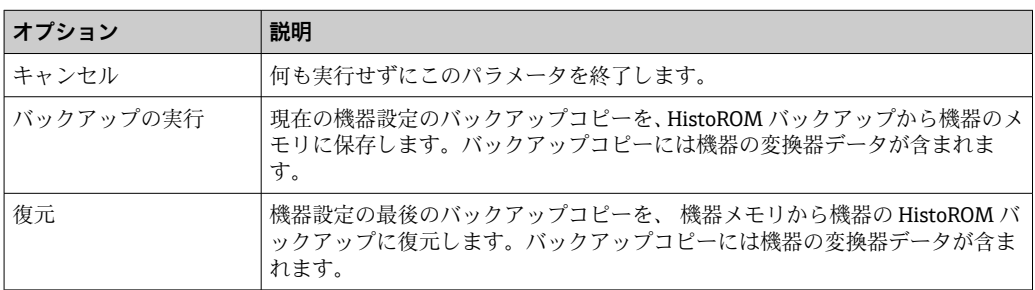

<span id="page-129-0"></span>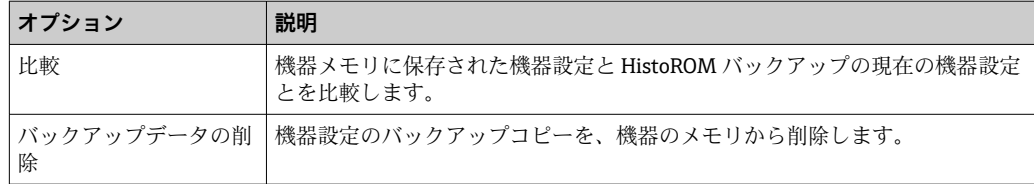

P HistoROM バックアップ

HistoROM は、EEPROM タイプの不揮発性メモリです。

■ この操作の処理中は、現場表示器を介して設定を編集することはできません。ま た、処理ステータスを表すメッセージが表示されます。

# **10.5.8 機器管理のためのパラメータを使用**

**管理** サブメニューを使用すると、機器の管理のために必要なすべてのパラメータを体 系的に使用できます。

#### **ナビゲーション**

「設定」 メニュー → 高度な設定 → 管理

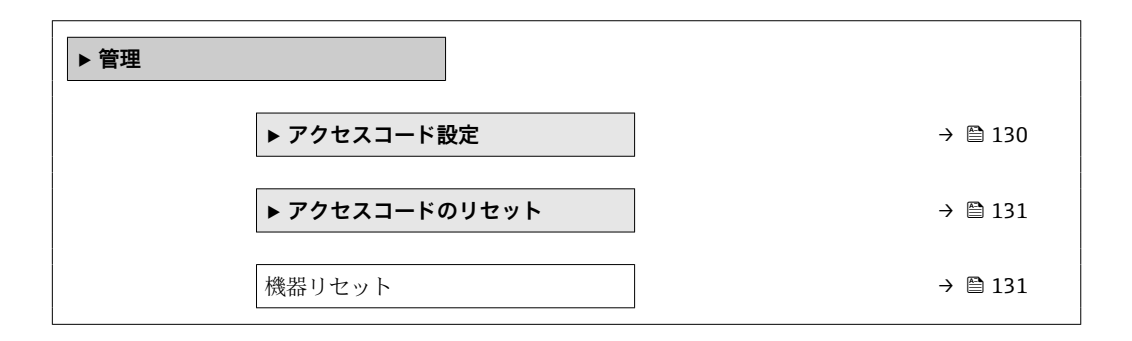

#### **アクセスコードの設定のためのパラメータを使用**

#### **ナビゲーション**

「設定」 メニュー → 高度な設定 → 管理 → アクセスコード設定

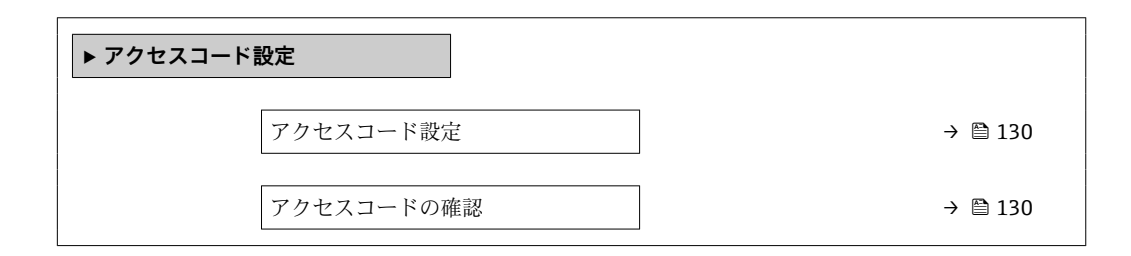

#### **パラメータ概要(簡単な説明付き)**

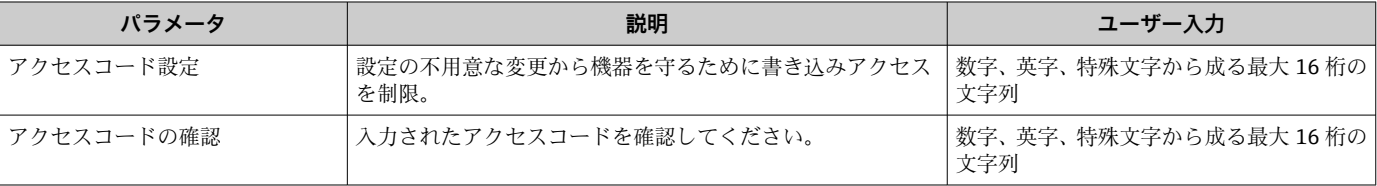

# <span id="page-130-0"></span>**アクセスコードのリセットのためのパラメータを使用**

#### **ナビゲーション**

「設定」 メニュー → 高度な設定 → 管理 → アクセスコードのリセット

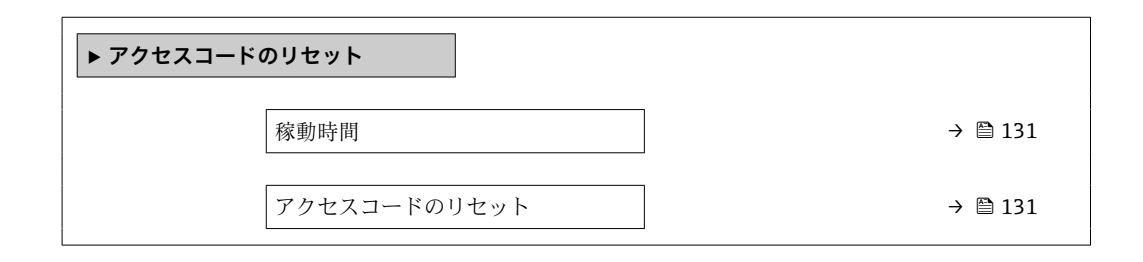

## **パラメータ概要(簡単な説明付き)**

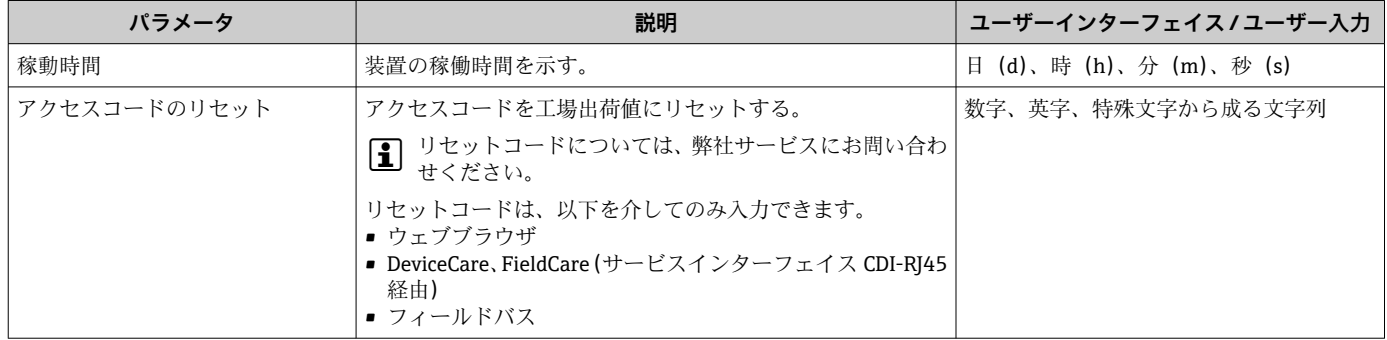

#### **機器のリセットのためのパラメータを使用**

#### **ナビゲーション**

「設定」 メニュー → 高度な設定 → 管理

# **パラメータ概要(簡単な説明付き)**

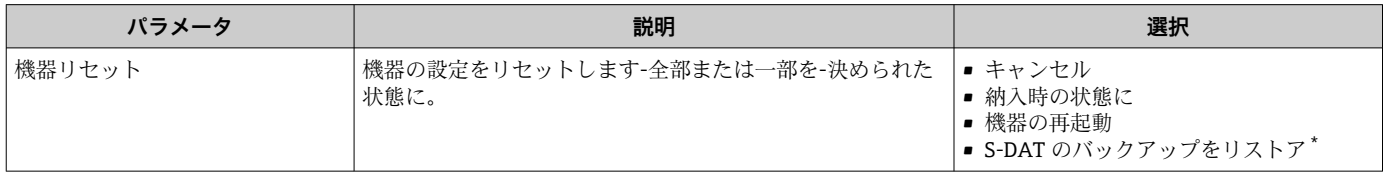

\* 表示はオーダしたオプションや機器のセッティングにより異なります

# **10.6 シミュレーション**

**シミュレーション** サブメニュー により、実際の流量がなくても、各種プロセス変数や 機器アラームモードをシミュレーションし、下流側の信号接続を確認することが可能で す(バルブの切り替えまたは閉制御ループ)。

「診断」 メニュー → シミュレーション

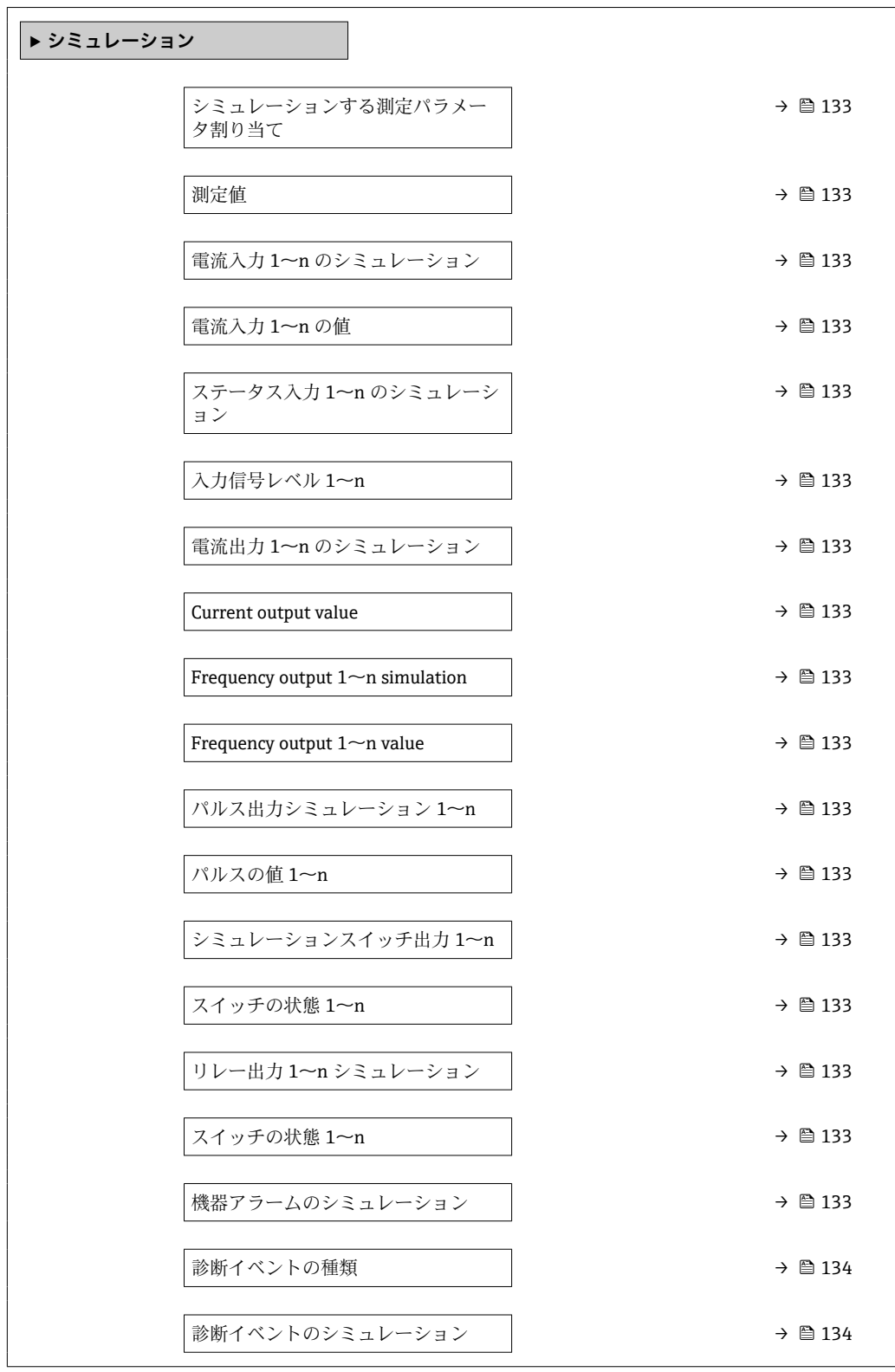

# **パラメータ概要(簡単な説明付き)**

<span id="page-132-0"></span>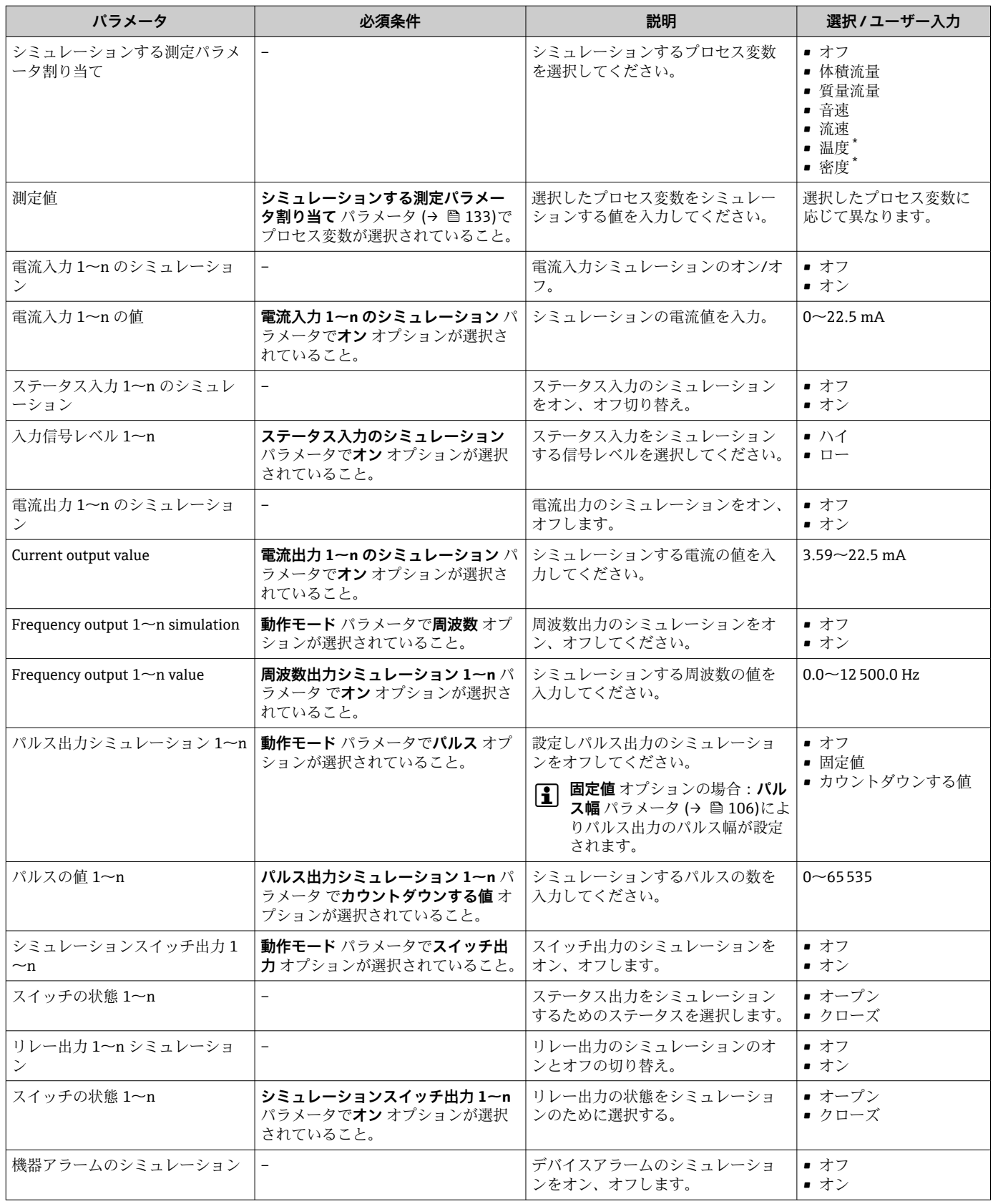

<span id="page-133-0"></span>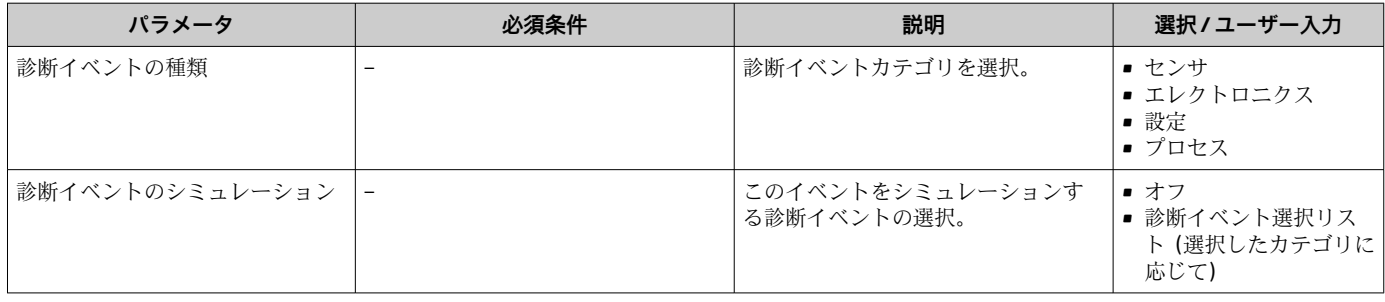

表示はオーダしたオプションや機器のセッティングにより異なります

# **10.7 不正アクセスからの設定の保護**

以下の書き込み保護オプションにより、意図せずに機器の設定が変更されないよう保護 することが可能です。

- ■アクセスコードによるパラメータのアクセス保護→ 134
- ■キーロックによる現場操作のアクセス保護→ 22
- 書き込み保護スイッチによる機器のアクセス保護[→ 135](#page-134-0)

# **10.7.1 アクセスコードによる書き込み保護**

- ユーザー固有のアクセスコードは以下の効果をもたらします。
- ■機器設定用パラメータは書き込み保護となり、現場操作を介してその値を変更するこ とはできなくなります。
- ■ウェブブラウザを介した機器アクヤスを防止し、機器設定用パラメータを保護しま す。
- FieldCare または DeviceCare (CDI-RJ45 サービスインターフェイス経由)を介した機 器アクセスを防止し、機器設定用パラメータを保護します。

## **現場表示器によるアクセスコードの設定**

- **1. アクセスコード設定** パラメータ (→ △130)に移動します。
- 2. アクセスコードとして数字、英字、特殊文字から成る最大 16 桁の文字列を設定し ます。
- 3. 再度アクセスコードを**アクセスコードの確認** パラメータ (→ 130)に入力して、 コードを確定します。
	- すべての書き込み保護パラメータの前に、 シンボルが表示されます。

ナビゲーション、編集画面で 10 分以上キーを押さなかった場合、機器は自動的に書き 込み保護パラメータを再度ロックします。ナビゲーション、編集画面から操作画面表示 モードに戻すと、機器は自動的に書き込み保護パラメータを 60 秒 後にロックします。

- ●■■アクセスコードを使用してパラメータ書き込み保護を有効にした場合は、無効に する場合も必ずアクセスコードが必要です→ ■71。
	- 現在、現場表示器を介してログインしているユーザーの役割→ 21 は、アクセ **スステータス** パラメータに表示されます。ナビゲーションパス:操作 → アクセ スステータス

## **現場表示器で随時変更可能なパラメータ**

測定に影響を及ぼさない特定のパラメータは、現場表示器によるパラメータ書き込み保 護から除外されます。ユーザー固有のアクセスコードにもかかわらず、これは、他のパ ラメータがロックされている場合も常に変更可能です。

<span id="page-134-0"></span>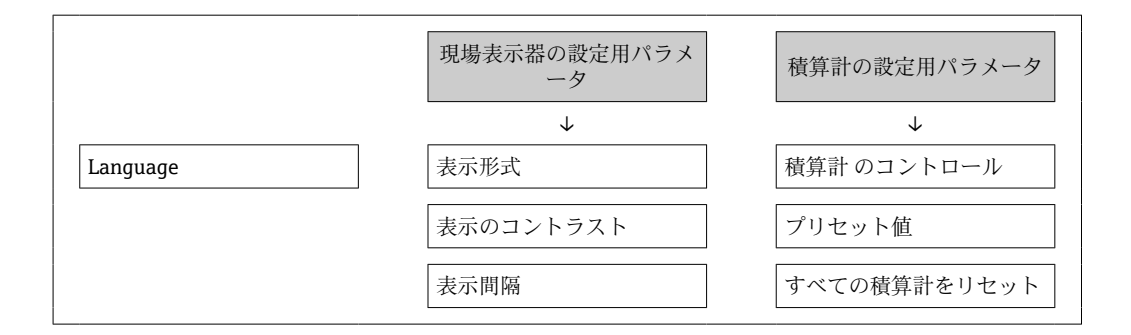

#### **ウェブブラウザによるアクセスコードの設定**

- 1. アクセスコード設定 パラメータ (→ 图 130)に移動します。
- 2. アクセスコードとして最大 16 桁の数値コードを設定します。
- **3. 再度アクセスコードをアクセスコードの確認 パラメータ (→ △130)に入力して、** コードを確定します。 ウェブブラウザがログイン画面に切り替わります。
- 4 10分間何も操作されなかった場合、ウェブブラウザは自動的にログイン画面に戻 ります。
- ●■ アクセスコードを使用してパラメータ書き込み保護を有効にした場合は、無効に する場合も必ずアクセスコードが必要です→ ■71。
	- ユーザーがウェブブラウザを介して現在、どのユーザーの役割でログインしてい るか、**アクセスステータス** パラメータ に表示されます。ナビゲーションパス: 操作 → アクセスステータス

#### **アクセスコードのリセット**

ユーザー固有のアクセスコードを間違えた場合は、工場設定のコードにリセットできま す。このためには、リセットコードを入力しなければなりません。ユーザー固有のアク セスコードはその後、再び設定することが可能です。

#### **ウェブブラウザ、FieldCare、DeviceCare(CDI-RJ45 サービスインターフェイス経由)、 フィールドバスを使用**

- リセットコードについては、弊社サービスにお問い合わせください。
- ■1. アクセスコードのリセット パラメータ (→ ■131)に移動します。
- 2. リセットコードを入力します。
	- アクセスコードは工場設定 **0000** にリセットされます。これは、再設定するこ とが可能です→ ■ 134。

### **10.7.2 書き込み保護スイッチによる書き込み保護**

ユーザー固有のアクセスコードによるパラメータ書き込み保護とは異なり、これは、す べての操作メニュー(**「表示のコントラスト」 パラメータ**用以外)の書き込みアクセス 権をロックします。

これにより、パラメータ値は読み取り専用となり、編集はできなくなります(**「表示の コントラスト」 パラメータ**以外)。

- 現場表示器を介して
- Modbus RS485 プロトコル経由

# **Proline 500**

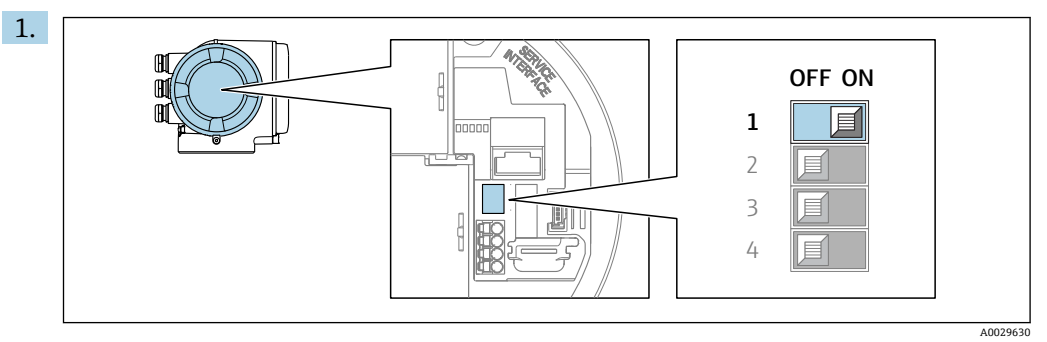

メイン電子モジュールの書き込み保護(WP)スイッチを **ON** 位置に設定すると、 ハードウェア書き込み保護が有効になります。

**→ ロック状態** パラメータにハードウェアロック オプションが表示されます → 2137。さらに、現場表示器の操作画面表示のヘッダーとナビゲーション 画面のパラメータの前に シンボルが表示されます。

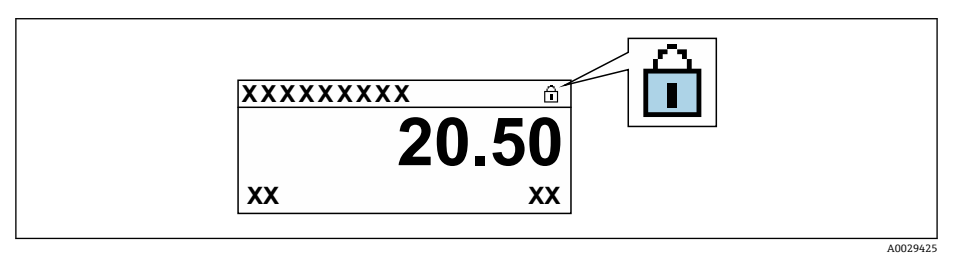

- 2. メイン電子モジュールの書き込み保護 (WP) スイッチを OFF 位置 (工場設定) に設定すると、ハードウェア書き込み保護が無効になります。
	- **→ ロック状態** パラメータ→ 137 に表示されるオプションはありません。現 場表示器の操作画面表示のヘッダーとナビゲーション画面のパラメータの前 に表示されていた 圖 シンボルは消えます。

# <span id="page-136-0"></span>**11 操作**

# **11.1 機器ロック状態の読み取り**

機器の有効な書き込み保護:**ロック状態** パラメータ

操作 → ロック状態

## **「ロック状態」 パラメータの機能範囲**

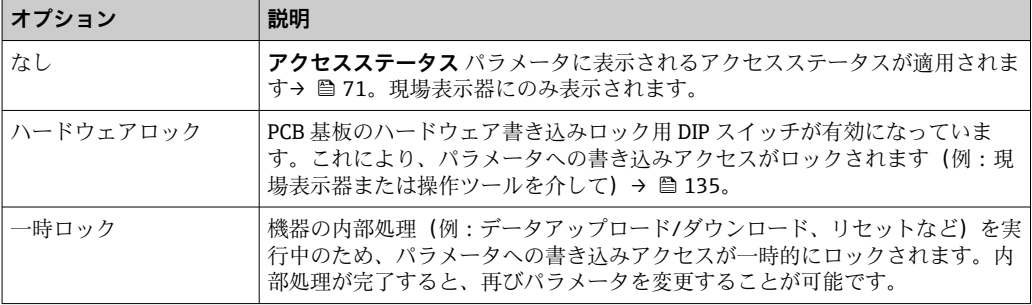

# **11.2 操作言語の設定**

詳細情報:

- 操作言語の設定 → △ 90
- ■機器が対応する操作言語の情報 → 190

# **11.3 表示部の設定**

詳細情報:

- 現場表示器の基本設定 → 114
- 現場表示器の高度な設定→ 124

# **11.4 測定値の読み取り**

**測定値** サブメニューを使用して、すべての測定値を読み取ることが可能です。

**ナビゲーション**

「診断」 メニュー → 測定値

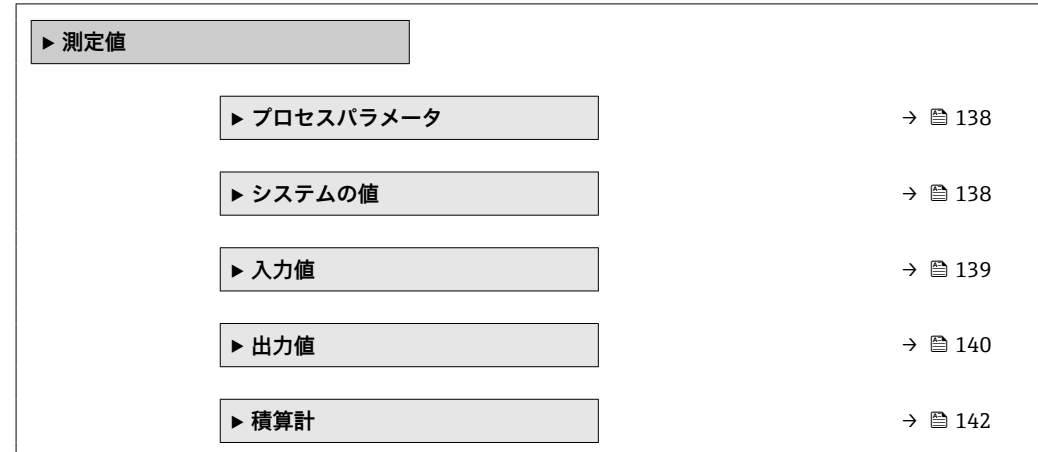

# <span id="page-137-0"></span>**11.4.1 プロセス変数**

**プロセスパラメータ** サブメニューには、各プロセス変数の現在の測定値を表示させる ために必要なパラメータがすべて含まれています。

## **ナビゲーション**

「診断」 メニュー → 測定値 → プロセスパラメータ

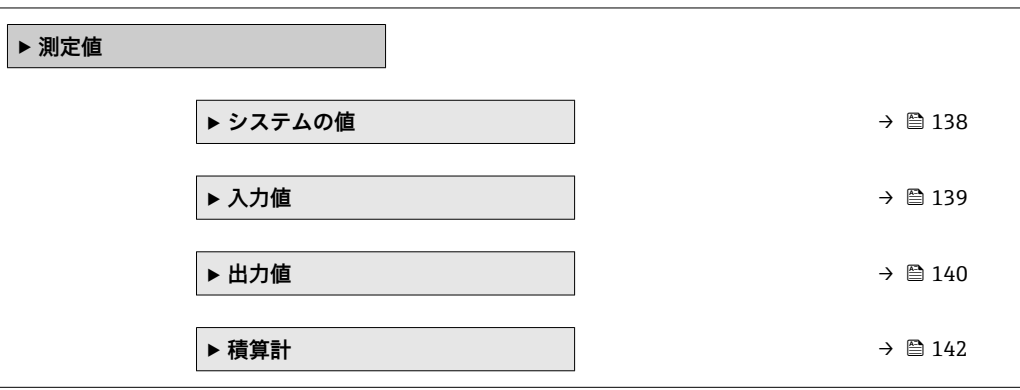

#### **パラメータ概要(簡単な説明付き)**

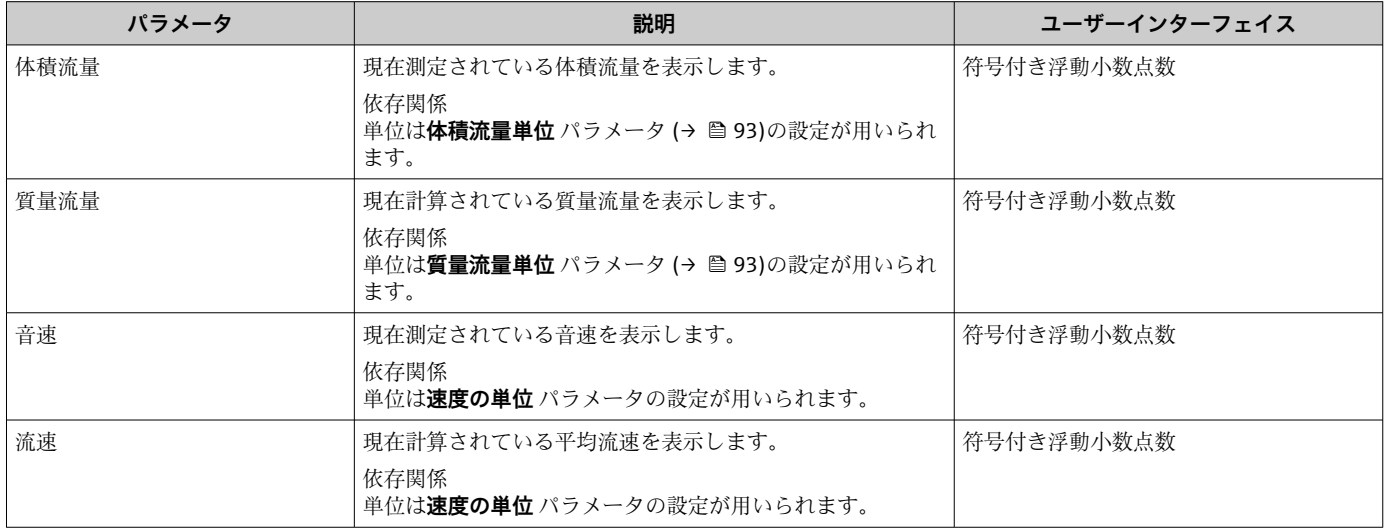

# **11.4.2 システムの値**

**システムの値** サブメニューには、各システム値の現在の測定値を表示させるために必 要なパラメータがすべて含まれています。

## **ナビゲーション**

「診断」 メニュー → 測定値 → システムの値

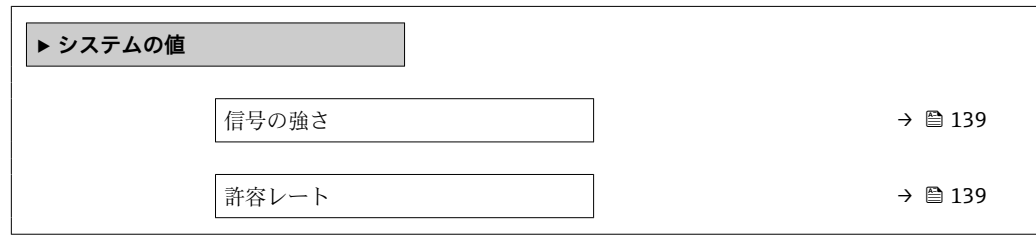

# **パラメータ概要(簡単な説明付き)**

<span id="page-138-0"></span>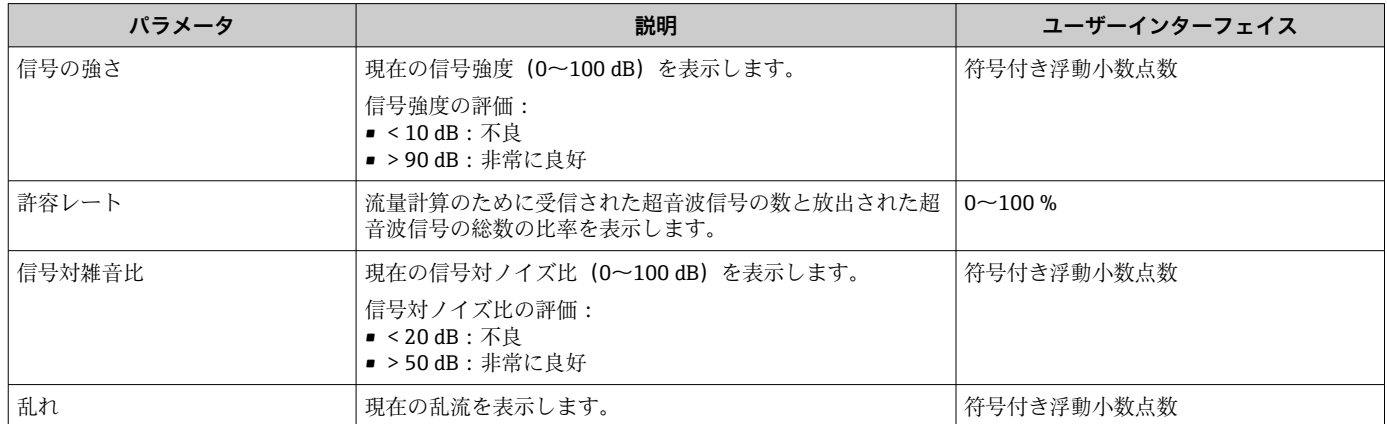

# **11.4.3 「入力値」 サブメニュー**

**入力値** サブメニュー を使用すると、個別の入力値を体系的に表示できます。

# **ナビゲーション**

「診断」 メニュー → 測定値 → 入力値

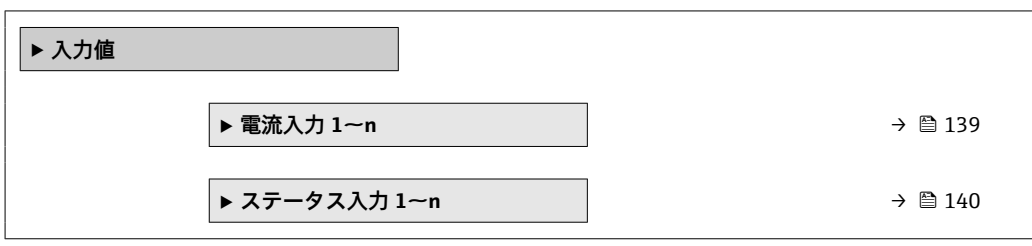

## **電流入力の入力値**

**電流入力 1~n** サブメニューには、各電流入力の現在の測定値を表示させるために必要 なパラメータがすべて含まれています。

#### **ナビゲーション**

「診断」 メニュー → 測定値 → 入力値 → 電流入力 1~n

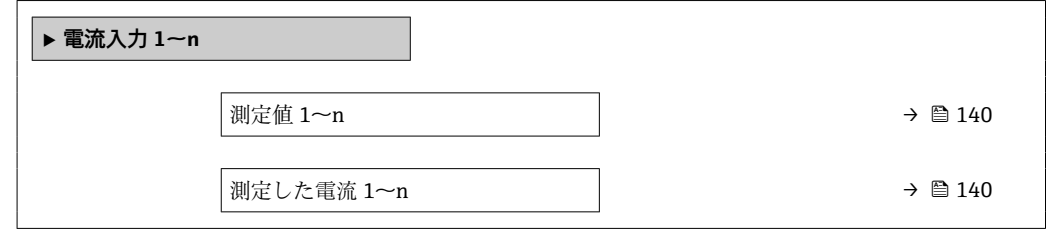

**パラメータ概要(簡単な説明付き)**

<span id="page-139-0"></span>

| パラメータ      | 説明                                                              | ユーザーインターフェイス     |
|------------|-----------------------------------------------------------------|------------------|
| 測定値 1~n    | 現在の電流入力値を表示します。<br>依存関係<br>  8 単位は <b>圧力単位</b> パラメータの設定が用いられます。 | 符号付き浮動小数点数       |
| 測定した電流 1~n | 電流入力の現在値を表示します。                                                 | $0\sim$ 2.2.5 mA |

#### **ステータス入力の入力値**

**ステータス入力 1~n** サブメニューには、各ステータス入力の現在の測定値を表示させ るために必要なパラメータがすべて含まれています。

**ナビゲーション**

「診断」 メニュー → 測定値 → 入力値 → ステータス入力 1~n

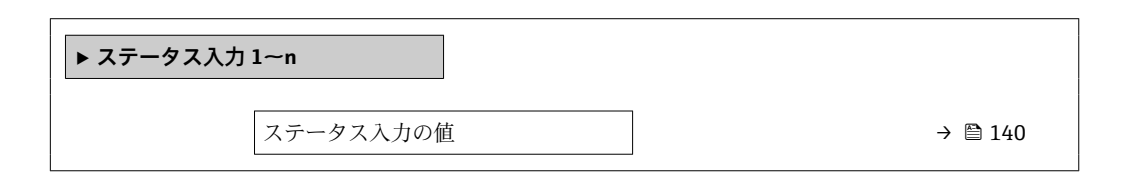

#### **パラメータ概要(簡単な説明付き)**

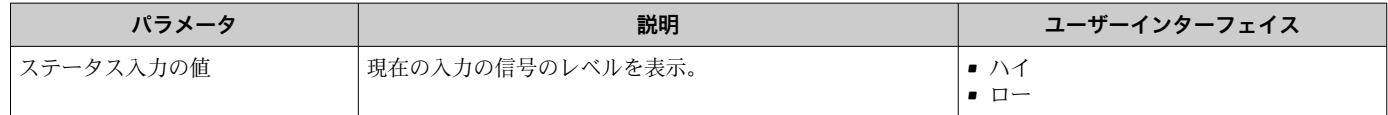

## **11.4.4 出力値**

**出力値** サブメニューには、各出力の現在の測定値を表示させるために必要なパラメー タがすべて含まれています。

**ナビゲーション**

「診断」 メニュー → 測定値 → 出力値

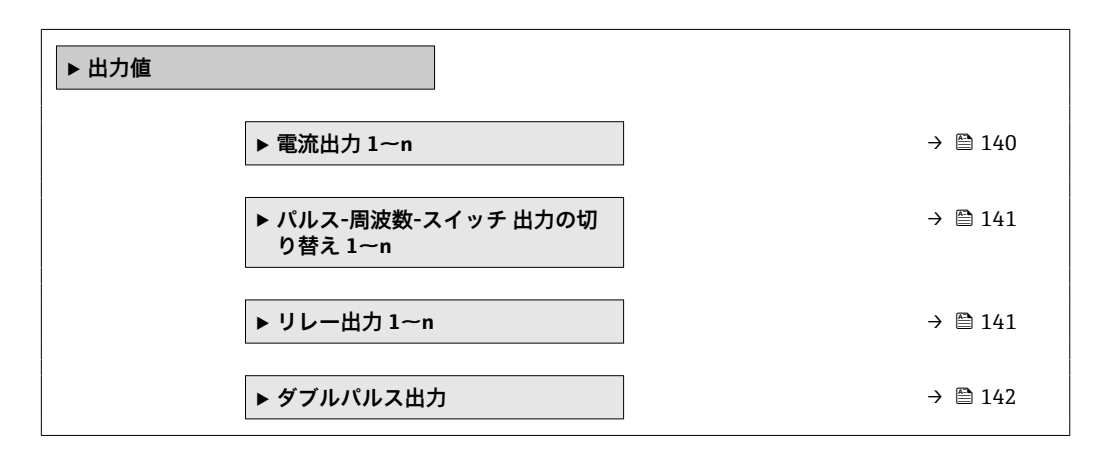

## **電流出力の出力値**

**電流出力 の値** サブメニューには、各電流出力の現在の測定値を表示させるために必要 なパラメータがすべて含まれています。

<span id="page-140-0"></span>「診断」 メニュー → 測定値 → 出力値 → 電流出力 1~n の値

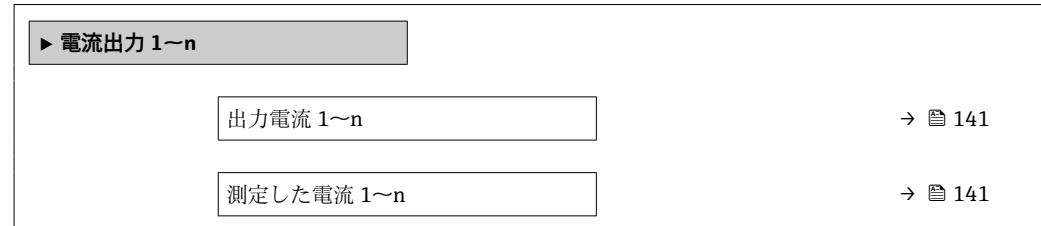

#### **パラメータ概要(簡単な説明付き)**

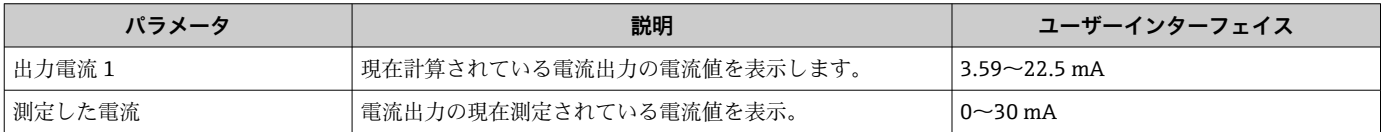

### **パルス/周波数/スイッチ出力の出力値**

**パルス-周波数-スイッチ 出力の切り替え 1~n** サブメニューには、各パルス/周波数/ス イッチ出力の現在の測定値を表示させるために必要なパラメータがすべて含まれてい ます。

### **ナビゲーション**

「診断」 メニュー→測定値→出力値→パルス-周波数-スイッチ出力の切り替え 1~n

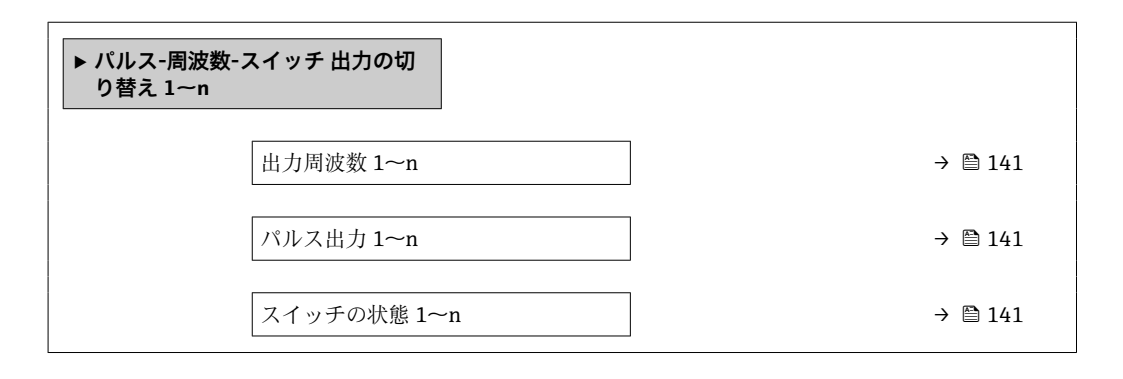

#### **パラメータ概要(簡単な説明付き)**

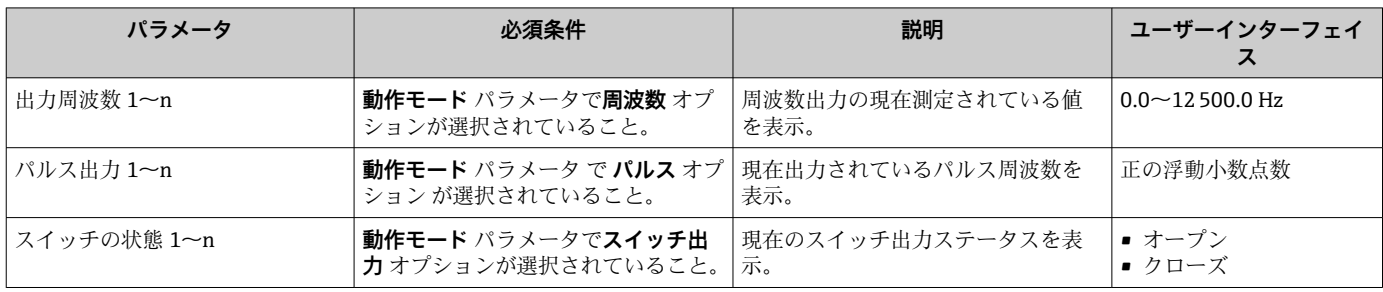

#### **リレー出力の出力値**

**リレー出力 1~n** サブメニューには、各リレー出力の現在の測定値を表示させるために 必要なパラメータがすべて含まれています。

「診断」 メニュー → 測定値 → 出力値 → リレー出力 1~n

<span id="page-141-0"></span>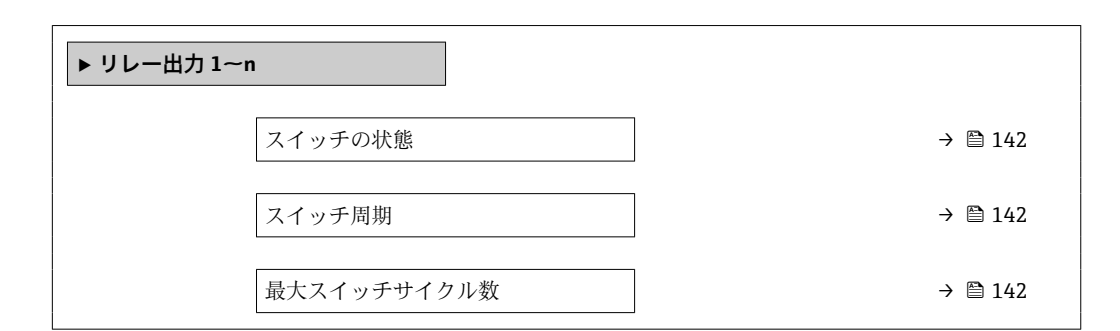

### **パラメータ概要(簡単な説明付き)**

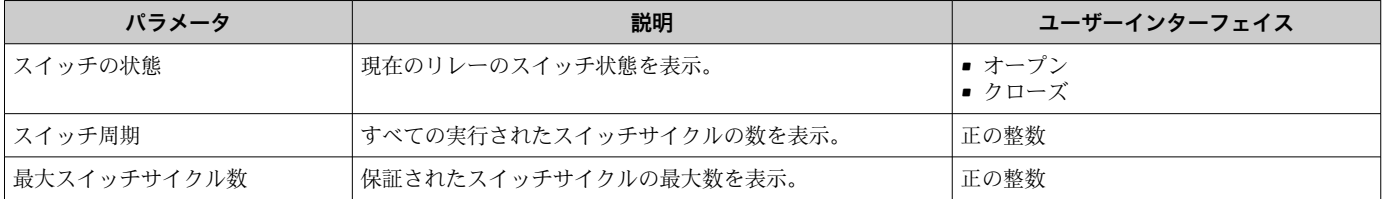

#### **ダブルパルス出力の出力値**

**ダブルパルス出力** サブメニューには、各ダブルパルス出力の現在の測定値を表示させ るために必要なパラメータがすべて含まれています。

#### **ナビゲーション**

「診断」 メニュー → 測定値 → 出力値 → ダブルパルス出力

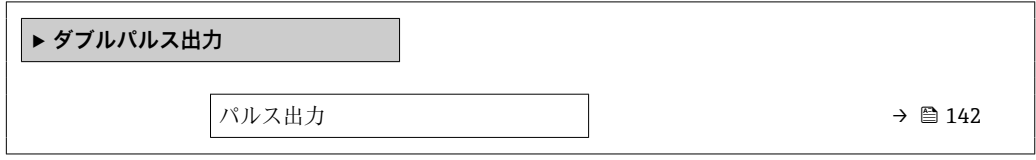

### **パラメータ概要(簡単な説明付き)**

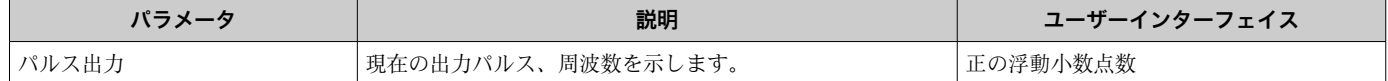

## **11.4.5 「積算計」 サブメニュー**

**積算計** サブメニューには、各積算計の現在の測定値を表示させるために必要なパラメ ータがすべて含まれています。

「診断」 メニュー → 測定値 → 積算計

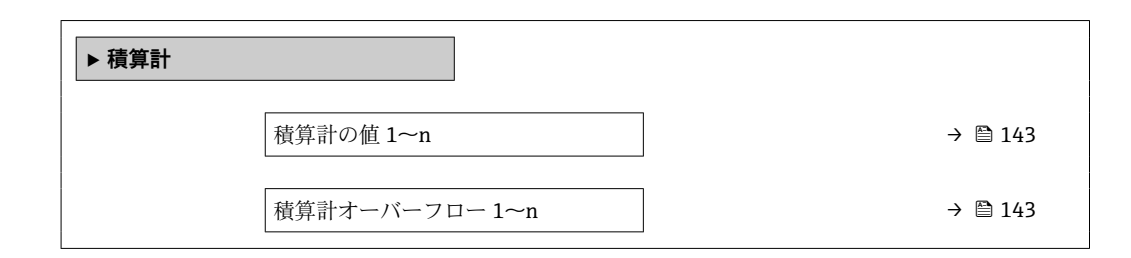

## **パラメータ概要(簡単な説明付き)**

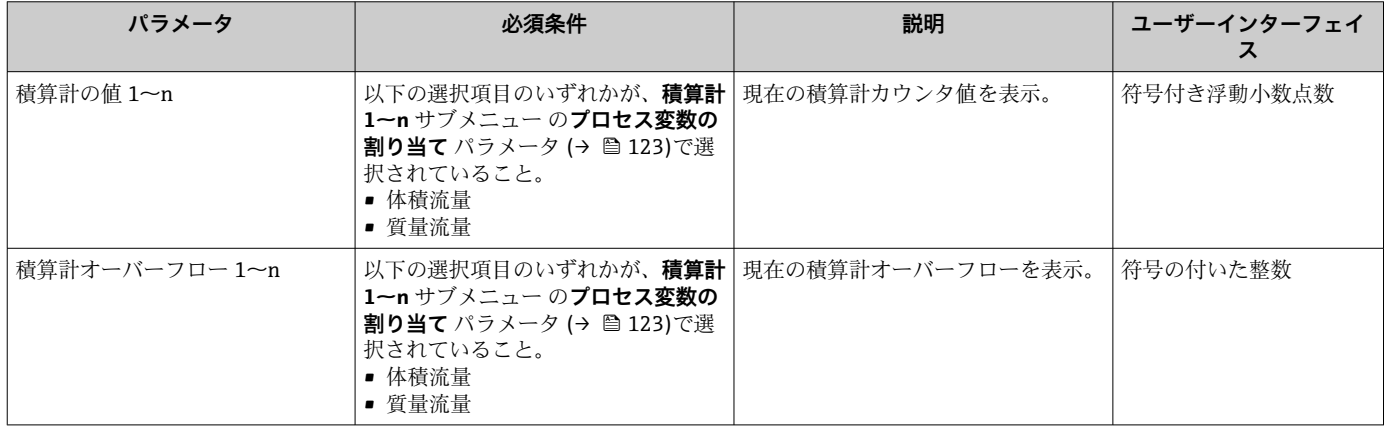

# **11.5 プロセス条件への機器の適合**

プロセス条件に適合させるために、以下の機能があります。

- **設定** メニュー [\(→ 90\)](#page-89-0) を使用した基本設定
- **高度な設定** サブメニュー [\(→ 117\)](#page-116-0)を使用した高度な設定

# **11.6 積算計リセットの実行**

**操作** サブメニュー で積算計をリセット:

- 積算計 のコントロール
- ■すべての積算計をリセット

# **ナビゲーション**

「操作」 メニュー → 積算計の処理

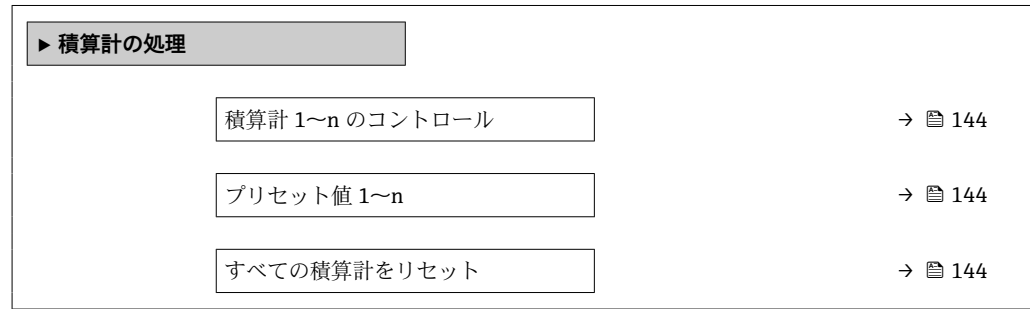

<span id="page-143-0"></span>

| パラメータ           | 必須条件                                                                      | 説明                                                                                            | 選択/ユーザー入力                                                                                                   | 工場出荷時設定                                                                        |
|-----------------|---------------------------------------------------------------------------|-----------------------------------------------------------------------------------------------|----------------------------------------------------------------------------------------------------|--------------------------------------------------------------------------------|
| 積算計 1~n のコントロール | 積算計 1~n サブメニュー の<br>プロセス変数の割り当て パラ<br>メータ (→ ⇔ 123)でプロセス<br>変数が選択されていること。 | 積算計の値をコントロール。                                                                                 | ▪ 積算開始<br>■ リセット+ホール<br>$_{\rm k}$<br>■ プリセット+ホー<br>ルド<br>■ リセット + 積算開<br>始<br>■ プリセット + 積算<br>開始<br>■ ホールド |                                                                                |
| プリセット値 1~n      | 積算計 1~n サブメニュー の<br>プロセス変数の割り当て パラ<br>メータ (→ ⇔ 123)でプロセス<br>変数が選択されていること。 | 積算計の開始値を指定。<br>依存関係<br>■ 選択したプロセス変数<br>の単位は、積算計に対し<br>て積算計の単位 パラメ<br>ータ (→ ■ 123) で設定<br>します。 | 符号付き浮動小数点<br>数                                                                                              | 国に応じて異なりま<br>す:<br>$\bullet$ 0 m <sup>3</sup><br>■ 0 "ft <sup>3</sup> ": 立方フィー |
| すべての積算計をリセット    |                                                                           | すべての積算計を0にリセッ<br>トして積算の開始。                                                                    | ■ キャンセル<br>■ リセット+積算開<br>始                                                                                  |                                                                                |

**パラメータ概要(簡単な説明付き)**

# **11.6.1 「積算計 のコントロール」 パラメータの機能範囲**

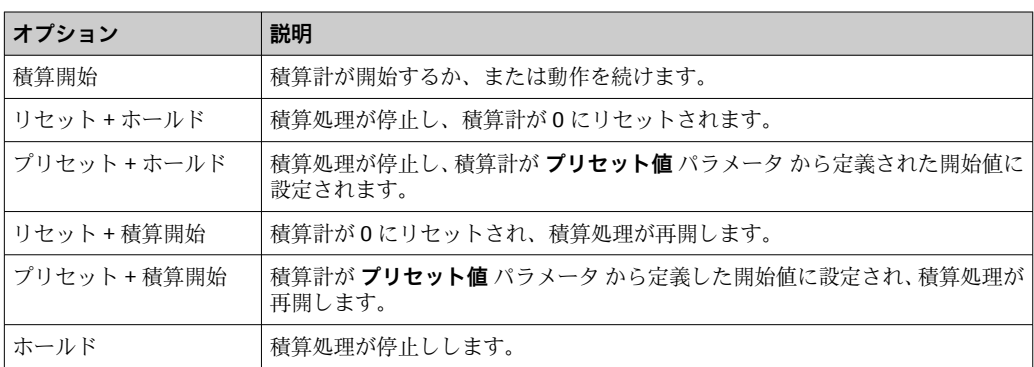

# **11.6.2 「すべての積算計をリセット」 パラメータの機能範囲**

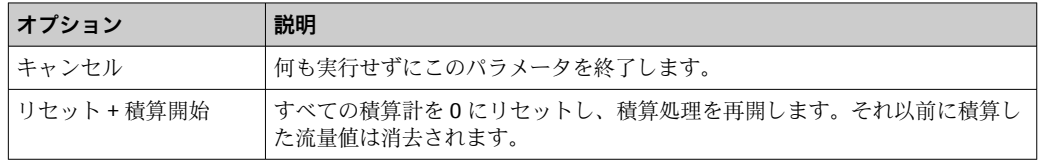

# **11.7 データのログの表示**

**データのログ** サブメニューを表示するには、機器の**拡張 HistoROM** アプリケーション パッケージを有効にする必要があります(注文オプション)。これには、測定値履歴に 関するすべてのパラメータが含まれています。

■ データロギングは以下を介しても使用可能:

- プラントアセットマネジメントツール FieldCare [→ 82](#page-81-0)
	- ウェブブラウザ
- 合計 1000 個の測定値を保存できます。
- 4 つのロギングチャンネル
- データのログの時間間隔は調整可能です。
- 各ロギングチャンネルの測定値トレンドをチャート形式で表示します。

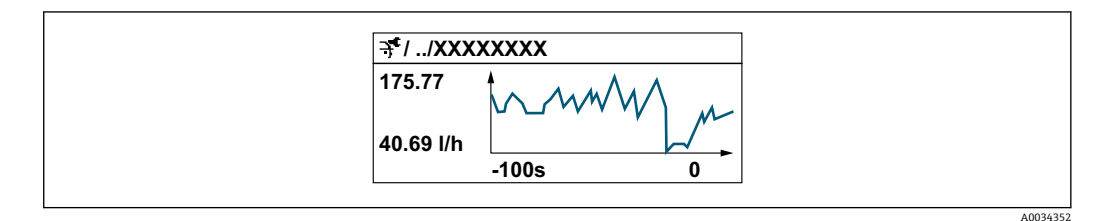

- x 軸: 選択されたチャンネル数に応じて 250~1000 個のプロセス変数の測定値を示 します。
- y 軸: 常に測定中の値に合わせて、大体の測定値スパンを示します。
- ロギングの時間間隔の長さ、またはチャンネルのプロセス変数の割り当てを変更す ると、データのログ内容は削除されます。

### **ナビゲーション**

「診断」 メニュー → データのログ

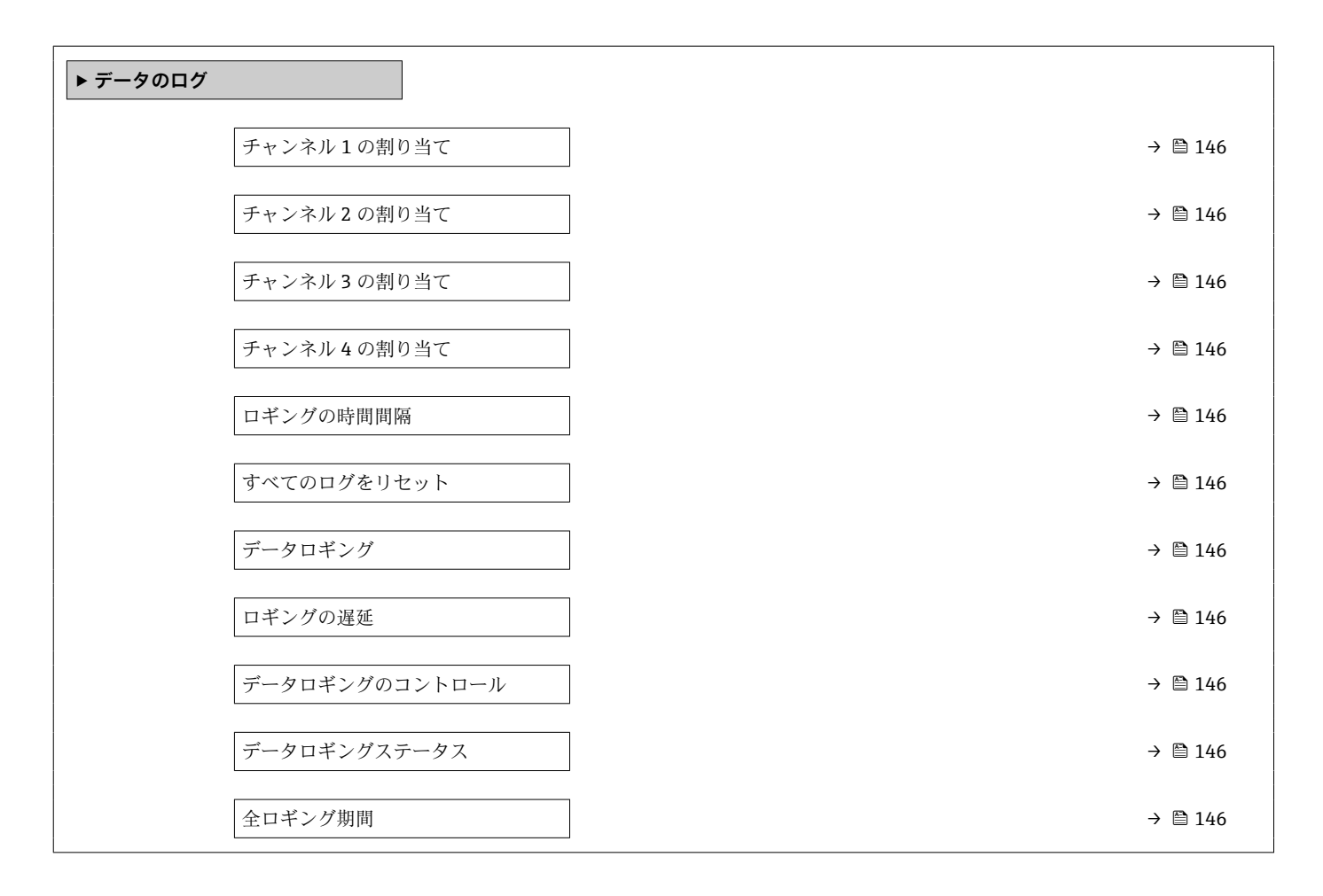

<span id="page-145-0"></span>

| パラメータ          | 必須条件                                                                                                    | 説明                                                                | 選択/ユーザー入力/ユー<br>ザーインターフェイス                                                                                                    |
|----------------|----------------------------------------------------------------------------------------------------|-------------------------------------------------------------------|----------------------------------------------------------------------------------------------------|
| チャンネル1の割り当て    | 拡張 HistoROM アプリケーションパ<br>ッケージが使用できます。                                                                                               | ロギングチャンネルにプロセス変数<br>を割り当てます。                                      | ■ オフ<br>■ 体積流量<br>■ 質量流量<br>■ 流速<br>■ 音速<br>■ 信号の強さ゛<br>■ 信号対雑音比<br>■乱れ $^*$<br>■ 許容レート'<br>■ 電気部内温度<br>■ 電流出力2<br>■ 電流出力3<br>■ 電流出力 4*<br>■ 電流出力 $1$ |
| チャンネル2の割り当て    | 拡張 HistoROM アプリケーションパ<br>ッケージが使用できます。<br>現在有効なソフトウェアオプシ<br>$\left[\mathbf{1}\right]$<br>ョンが、有効なソフトウェアオ<br>プションの概要 パラメータに表<br>示されます。 | ロギングチャンネルにプロセス変数<br>を割り当てます。                                      | 選択リストについては、チ<br>ャンネル1の割り当て パ<br>ラメータ (→ ■ 146)を参<br>照                                                                                                 |
| チャンネル3の割り当て    | 拡張 HistoROM アプリケーションパ<br>ッケージが使用できます。<br>現在有効なソフトウェアオプシ<br>$\bf{I}$<br>ョンが、有効なソフトウェアオ<br>プションの概要パラメータに表<br>示されます。                   | ロギングチャンネルにプロセス変数<br>を割り当てます。                                      | 選択リストについては、チ<br>ャンネル1の割り当て パ<br>ラメータ (→ ■ 146)を参<br>照                                                                                                 |
| チャンネル4の割り当て    | 拡張 HistoROM アプリケーションパ<br>ッケージが使用できます。<br>現在有効なソフトウェアオプシ<br>$\mathbf{H}$<br>ョンが、有効なソフトウェアオ<br>プションの概要 パラメータに表<br>示されます。              | ロギングチャンネルにプロセス変数<br>を割り当てます。                                      | 選択リストについては、チ<br>ャンネル1の割り当て パ<br>ラメータ (→ ■ 146)を参<br>照                                                                                                 |
| ロギングの時間間隔      | 拡張 HistoROM アプリケーションパ<br>ッケージが使用できます。                                                                                               | データのロギングの時間間隔は設定<br>します。この値は、メモリ内の個々の<br>データポイント間の時間間隔を決定<br>します。 | $0.1 - 3600.0$ 秒                                                                                                    |
| すべてのログをリセット    | 拡張 HistoROM アプリケーションパ<br>ッケージが使用できます。                                                                                               | すべてのログデータを削除します。                                                  | ■ キャンセル<br>■ データ削除                                                                                                    |
| データロギング        |                                                                                                    | データロギングの方法を選択します。                                                 | ■ 上書きする<br>■ 上書きしない                                                                                                    |
| ロギングの遅延        | データロギングパラメータで上書き<br><b>しない</b> オプションが選択されている<br>こと。                                                                                 | 測定値ロギングの遅延時間を入力し<br>ます。                                           | $0 - 999 h$                                                                                                    |
| データロギングのコントロール | データロギング パラメータで上書き<br>しない オプションが選択されている<br>こと。                                                                                       | 測定値ロギングを開始または停止し<br>ます。                                           | ■ なし<br>■ 削除 + スタート<br>▪ 停止                                                                                                    |
| データロギングステータス   | データロギング パラメータで上書き<br>しない オプションが選択されている<br>こと。                                                                                       | 測定値ロギングステータスを表示し<br>ます。                                           | ▪ 完了<br>■ 遅延が有効<br>■ アクティブ<br>■ 停止                                                                                                    |
| 全ロギング期間        | データロギング パラメータで上書き<br><b>しない</b> オプションが選択されている<br>こと。                                                                                | 全ロギング期間を表示します。                                                    | 正の浮動小数点数                                                                                                    |

**パラメータ概要(簡単な説明付き)**

\* 表示はオーダしたオプションや機器のセッティングにより異なります

# **12 診断およびトラブルシューティング**

# **12.1 一般トラブルシューティング**

### **現場表示器用**

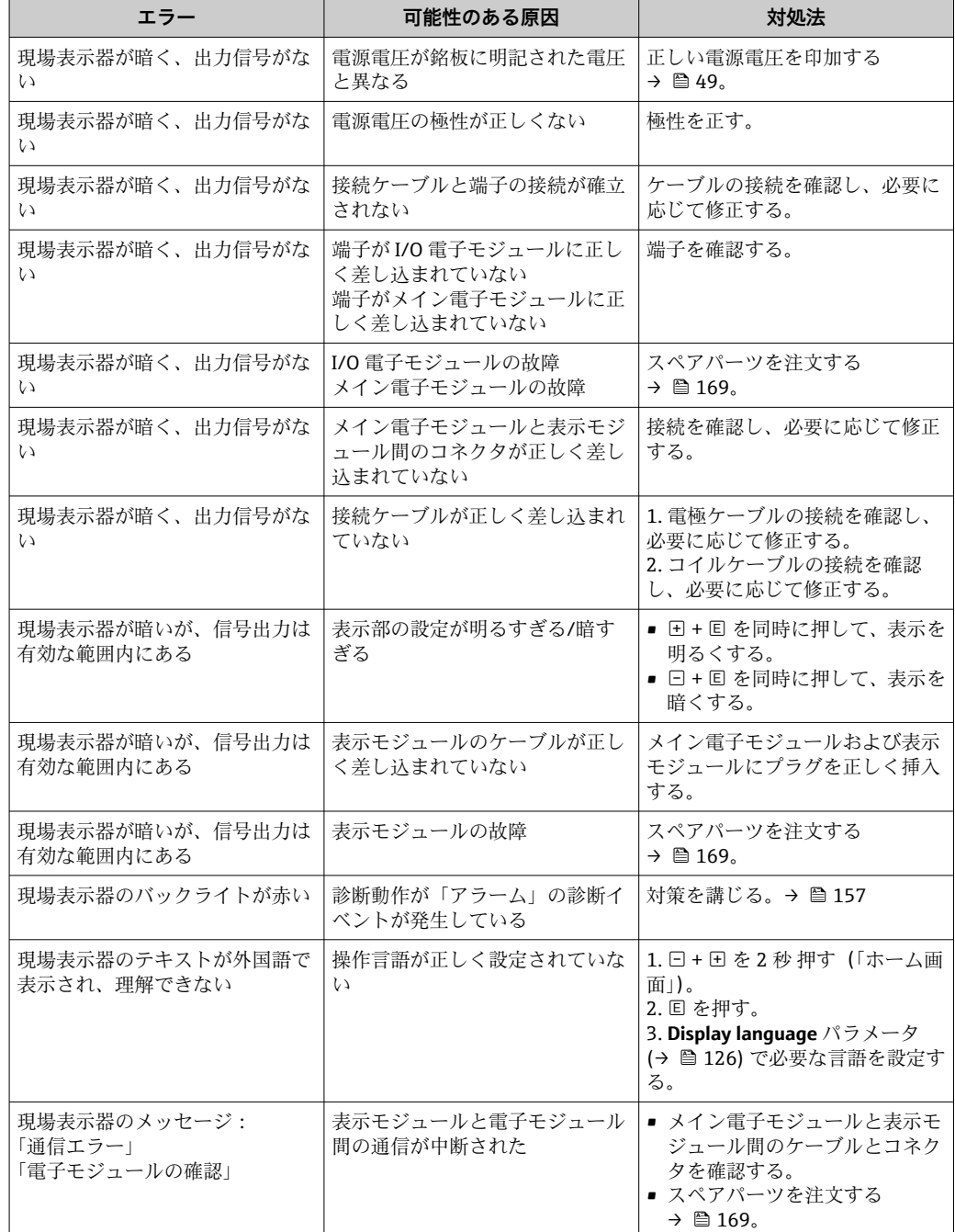

### **出力信号用**

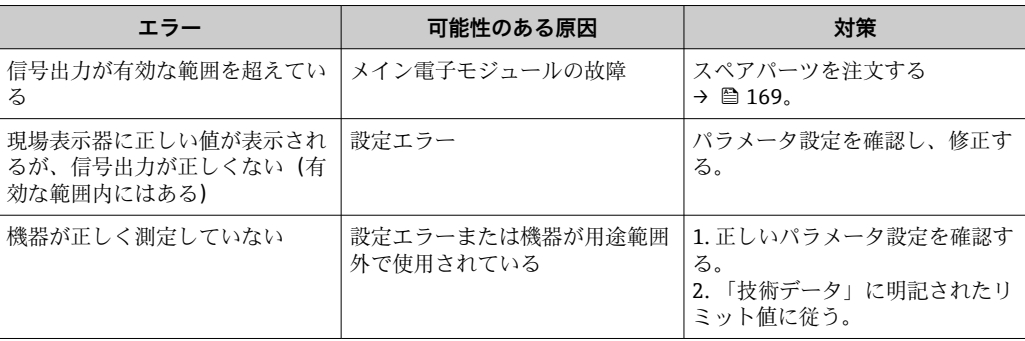

### **アクセス用**

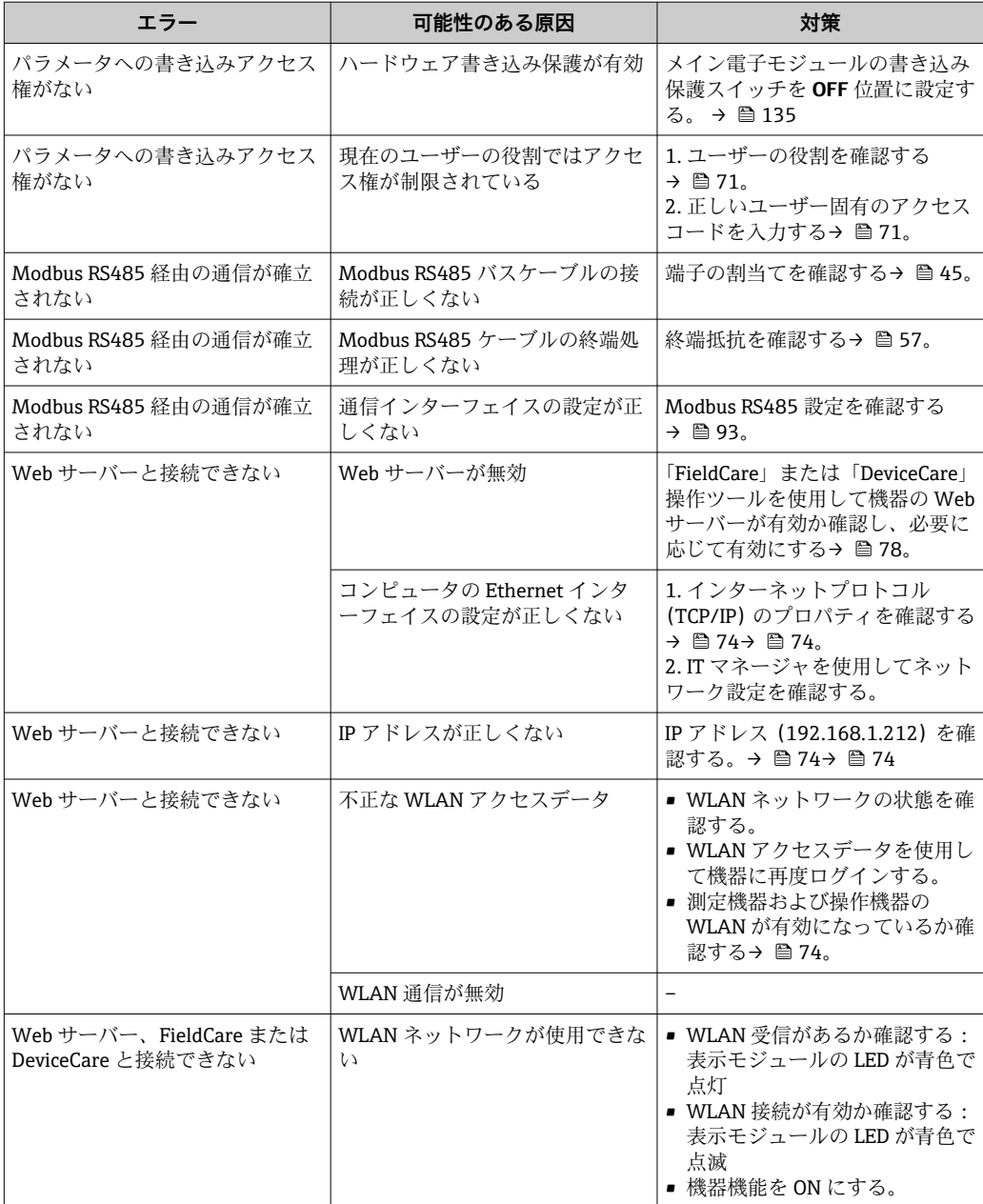

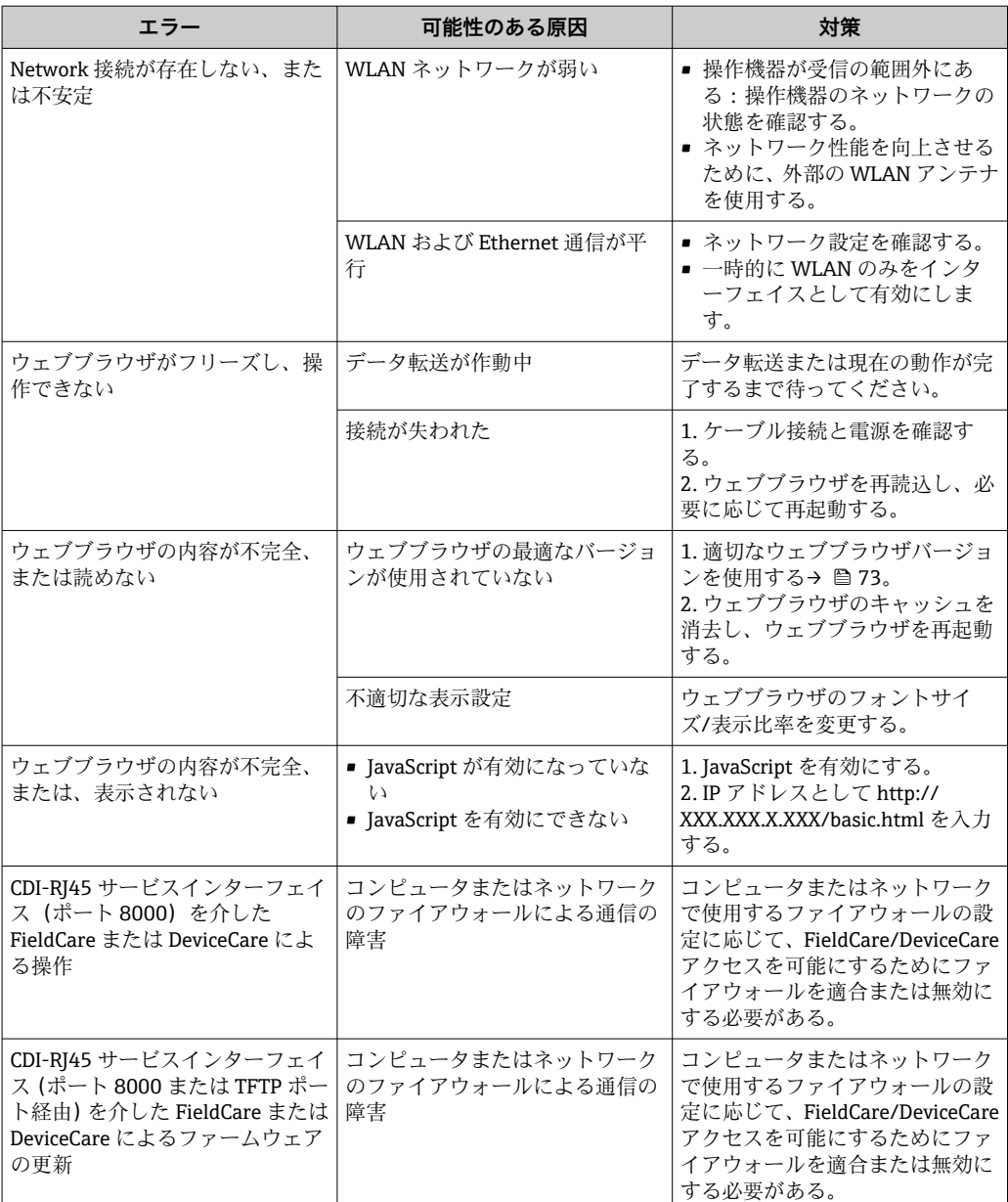

# **12.2 発光ダイオードによる診断情報**

### **12.2.1 変換器**

### **Proline 500**

変換器の各種 LED により機器ステータスに関する情報が提供されます。

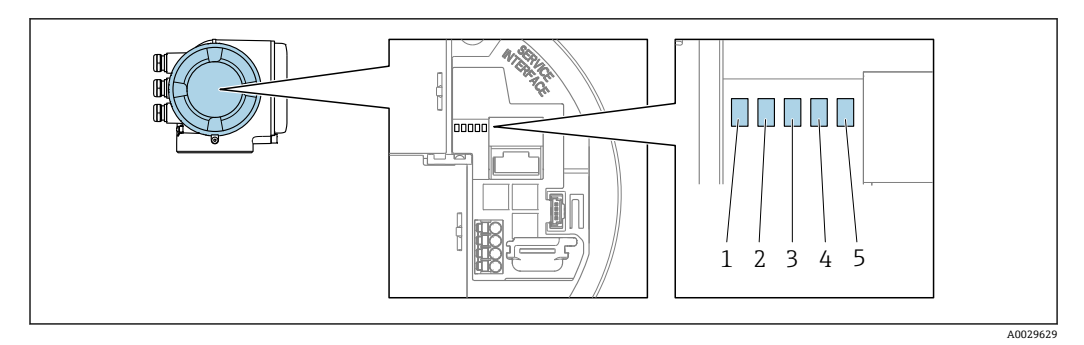

- 1 電源電圧<br>2 機器ステ
- 2 機器ステータス<br>3 未使用
- 3 未使用<br>4 通信
- 4 通信<br>5 サー

5 サービスインターフェイス(CDI)アクティブ

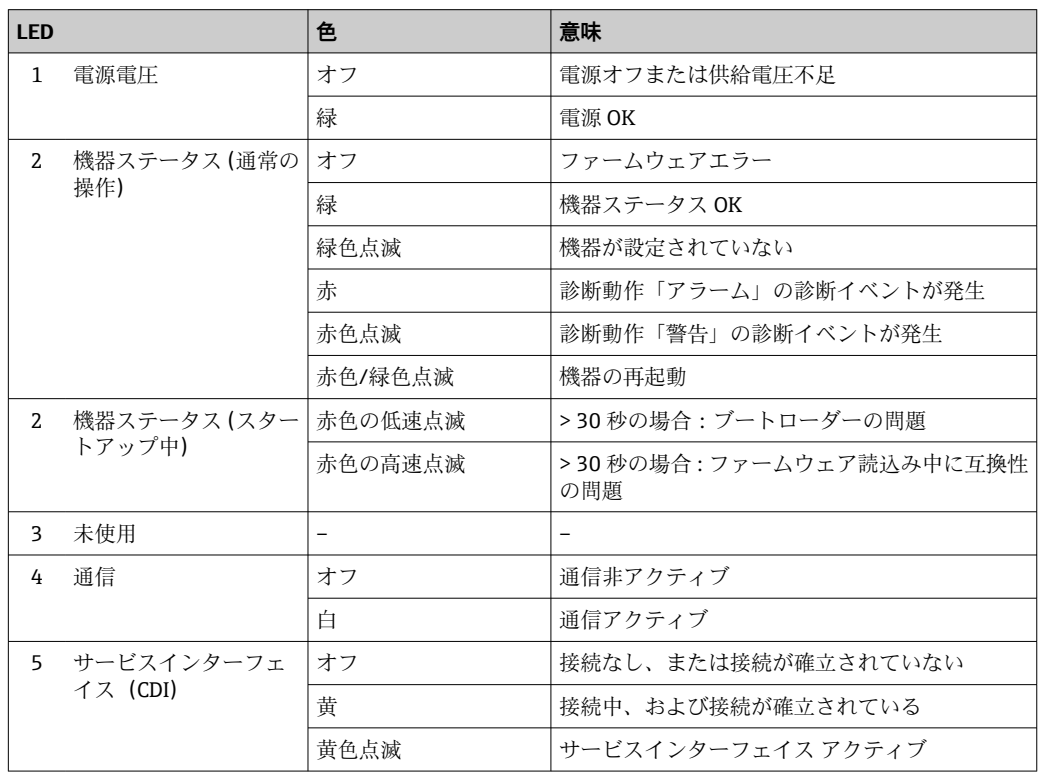

### <span id="page-150-0"></span>**12.3 現場表示器の診断情報**

#### **12.3.1 診断メッセージ**

機器の自己監視システムで検出されたエラーが、操作画面表示と交互に診断メッセージ として表示されます。

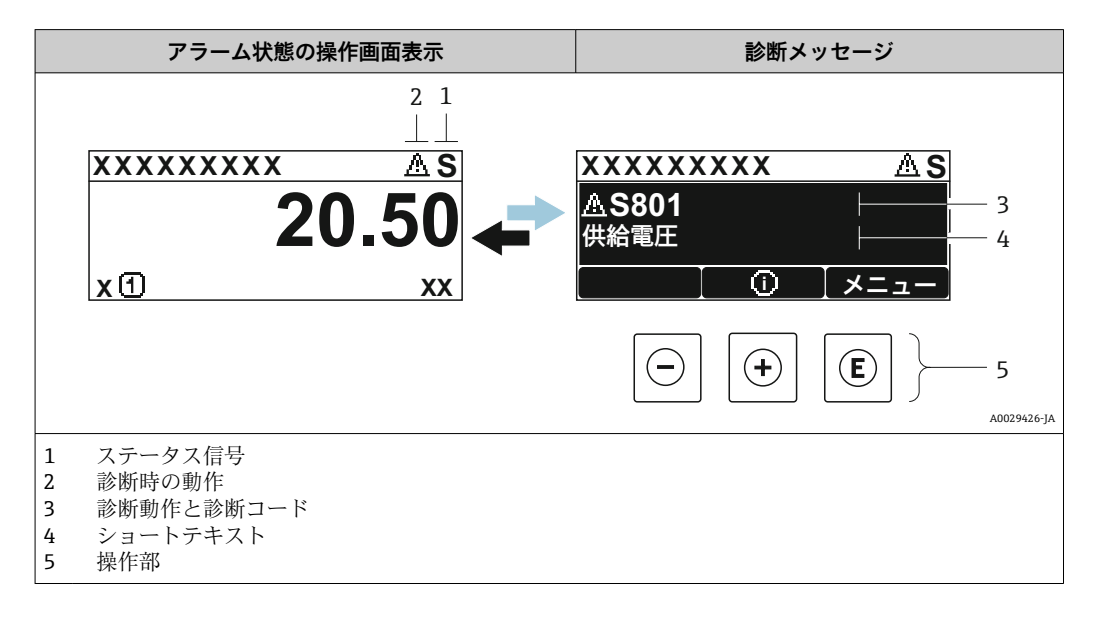

2 つまたはそれ以上の診断イベントが同時に発生している場合は、最優先に処理する必 要のある診断イベントのメッセージのみが示されます。

発生したその他の診断イベントは **診断** メニュー に表示されます。

- パラメータを使用 → 161
- サブメニューを使用 → 图 162

#### **ステータス信号**

ステータス信号は、診断情報(診断イベント)の原因を分類することにより、機器の状 態および信頼性に関する情報を提供します。

■ ステータス信号は VDI/VDE 2650 および NAMUR 推奨 NE 107 に準拠して分類さ れます。F = 故障、C = 機能チェック、S = 仕様範囲外、M = メンテナンスが必要

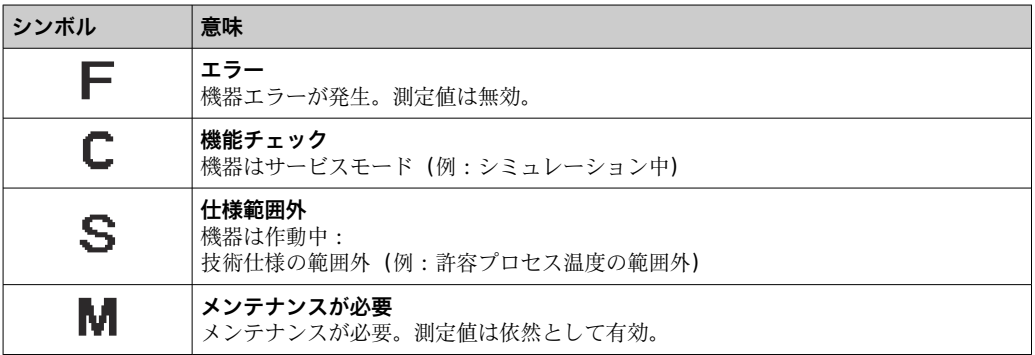

### <span id="page-151-0"></span>**診断動作**

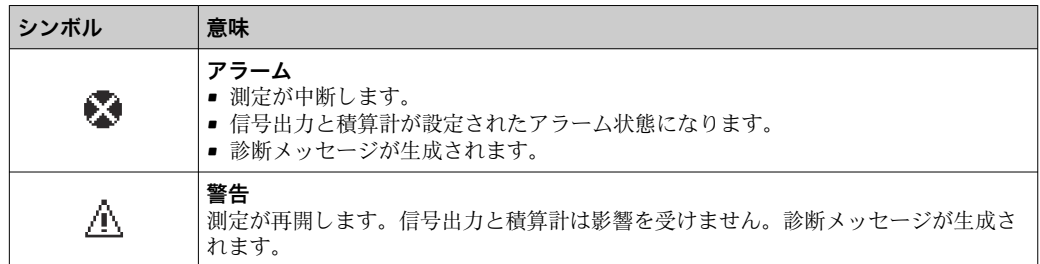

### **診断情報**

診断情報を使用してエラーを特定することが可能です。ショートテキストにより、エラ ーに関する情報が提供されます。さらに、診断動作に対応するシンボルが現場表示器の 診断情報の前に表示されます。

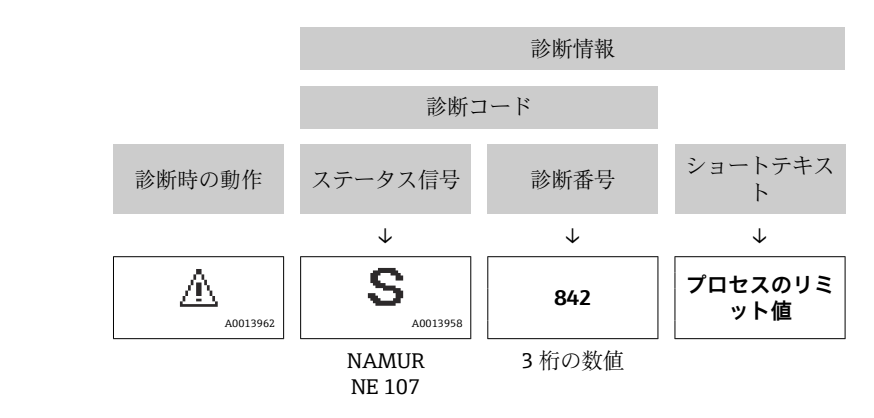

例

**操作部**

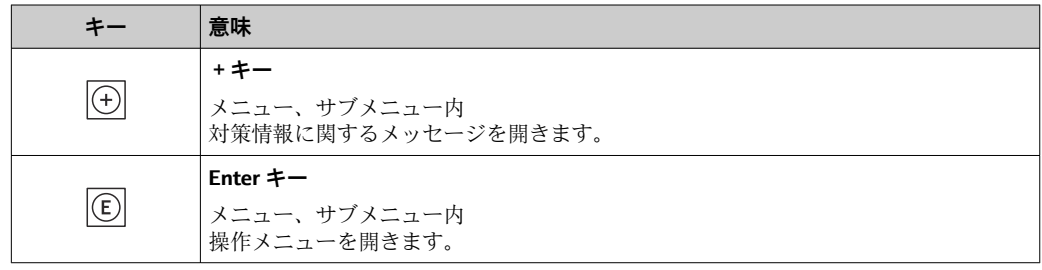

<span id="page-152-0"></span>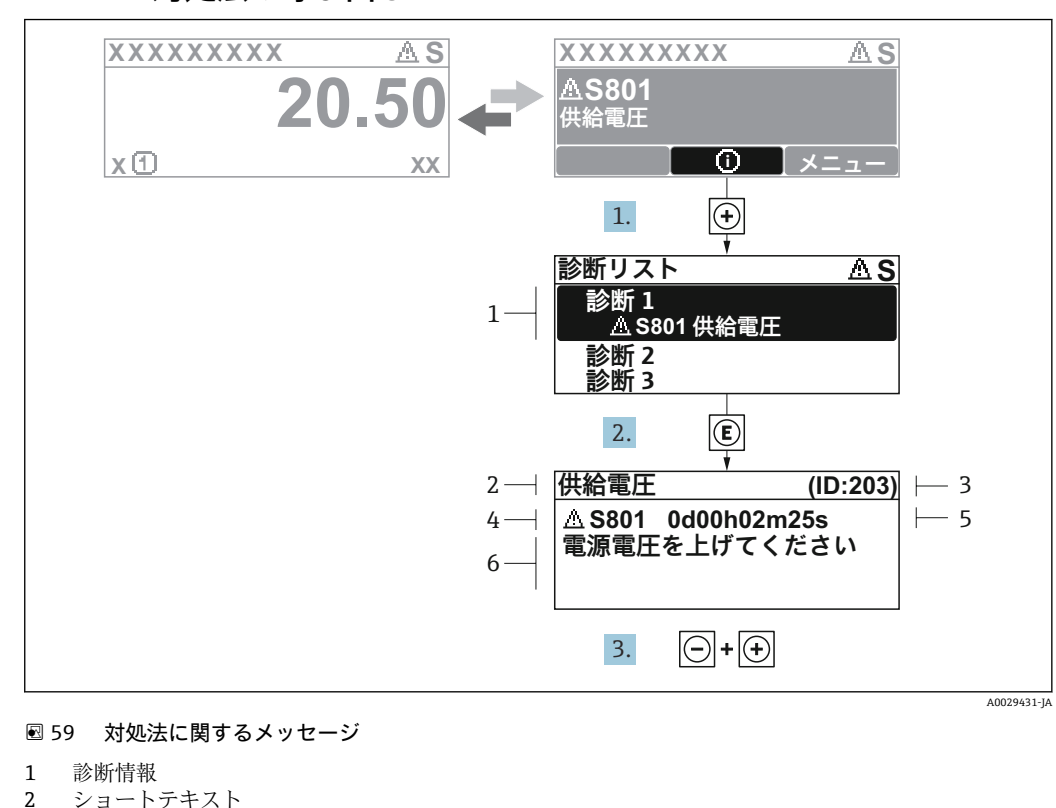

### **12.3.2 対処法の呼び出し**

- ショートテキスト
- 3 サービス ID
- 4 診断動作と診断コード
- 5 イベントの発生時間
- 6 対処法
- 1. 診断メッセージを表示します。
	- を押します( シンボル)。
	- **► 診断リスト** サブメニュー が開きます。
- 2. 日または日を使用して必要な診断イベントを選択し、 回を押します。 対処法に関するメッセージが開きます。
- 3. 日 + 田 を同時に押します。
	- 対処法に関するメッセージが閉じます。

**診断** メニュー 内の診断イベントの入力項目に移動します(例:**診断リスト** サブメニュ ー または **前回の診断結果** パラメータ)。

- 1. 回を押します。
	- 選択した診断イベントの対処法に関するメッセージが開きます。
- 2. 日+田を同時に押します。
	- 対処法に関するメッセージが閉じます。

# **12.4 ウェブブラウザの診断情報**

### **12.4.1 診断オプション**

機器が検知したエラーは、ユーザーがログインするとウェブブラウザのホームページに 表示されます。

<span id="page-153-0"></span>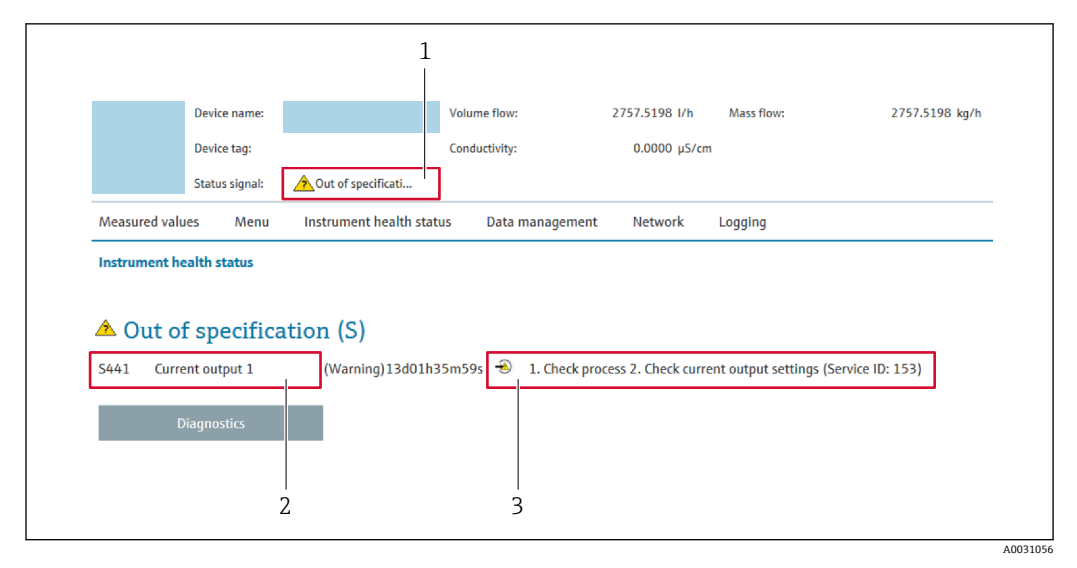

1 ステータスエリアとステータス信号

2 診断情報<br>3 サービス

3 サービス ID による対策情報

また、発生した診断イベントは **診断** メニュー に表示されます。

- パラメータを使用→ 161
- サブメニューを使用 → 162

### **ステータス信号**

ステータス信号は、診断情報(診断イベント)の原因を分類することにより、機器の状 態および信頼性に関する情報を提供します。

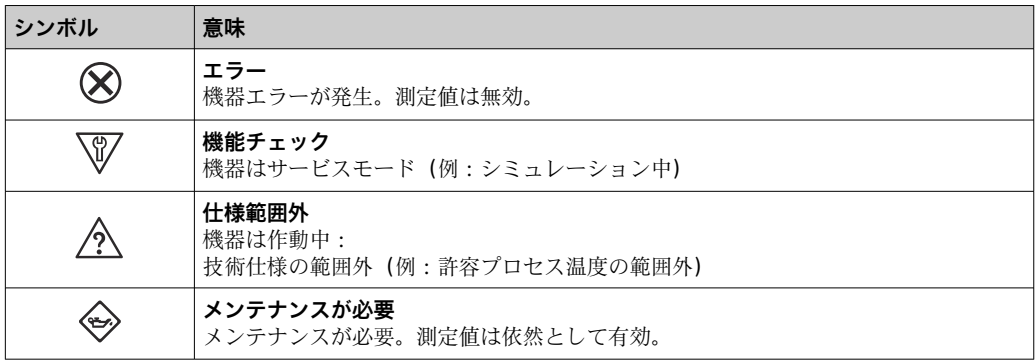

ステータス信号は VDI/VDE 2650 および NAMUR 推奨 NE 107 に準拠して分類さ  $| \cdot |$ れます。

### **12.4.2 対策情報の呼び出し**

問題を迅速に是正できるよう、各診断イベントに対して対策情報が提供されます。これ らの対策は、診断イベントおよび関連する診断情報とともに赤で表示されます。

# **12.5 FieldCare または DeviceCare の診断情報**

### **12.5.1 診断オプション**

機器が検知したエラーは、接続が確立されると操作ツールのホームページに表示されま す。

<span id="page-154-0"></span>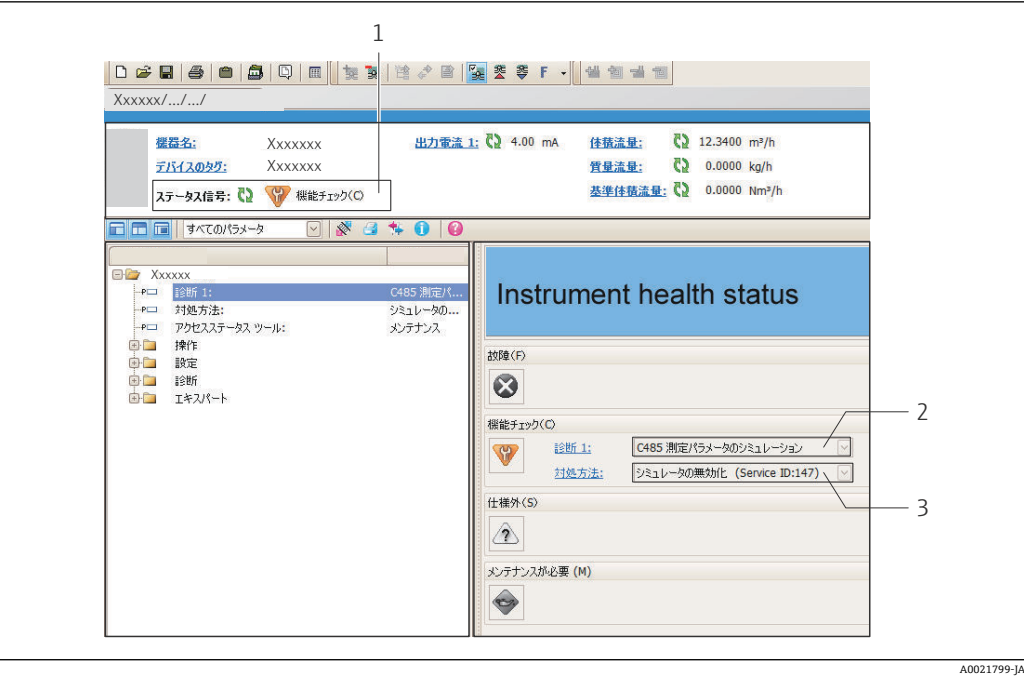

- 1 ステータスエリアとステータス信号→ ■151
- 2 診断情[報→ 152](#page-151-0)
- 3 サービス ID による対策情報

また、発生した診断イベントは **診断** メニュー に表示されます。

- パラメータを使用 → 161
- サブメニューを使用 → 162

#### **診断情報**

診断情報を使用してエラーを特定することが可能です。ショートテキストにより、エラ ーに関する情報が提供されます。さらに、診断動作に対応するシンボルが現場表示器の 診断情報の前に表示されます。

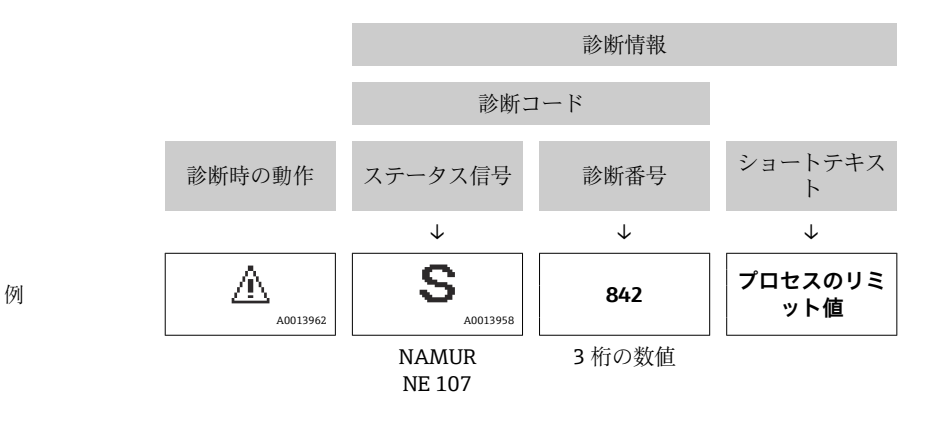

#### **12.5.2 対策情報の呼び出し**

問題を迅速に是正できるよう、各診断イベントに対して対策情報が提供されます。 • ホームページ上

- 対策情報は、診断情報の下の別個フィールドに表示されます。
- **診断** メニュー 内 対策情報はユーザーインターフェイスの作業エリアに呼び出すことが可能です。

**診断** メニュー に移動します。

1. 必要なパラメータを呼び出します。

<span id="page-155-0"></span>2. 作業エリアの右側で、パラメータの上にマウスポインタを移動させます。 診断イベントに対する対策情報のヒントが表示されます。

# **12.6 通信インターフェイスを介した診断情報**

#### **12.6.1 診断情報の読み出し**

診断情報は Modbus RS485 レジスタアドレスを介して読み出すことが可能です。

■ レジスタアドレス 6801 経由(データ型 = 文字列): 診断コード、例:F270

■ レジスタアドレス 6821 経由(データ型 = 文字列): 診断コード、例:F270

● 診断番号と診断コード付きの診断イベントの概要用→ ■157

### **12.6.2 エラー応答モードの設定**

**通信** サブメニュー の 2 つのパラメータを使用して、Modbus RS485 通信のエラー応答 モードを設定できます。

**ナビゲーションパス** 設定 → 通信

#### **パラメータ概要(簡単な説明付き)**

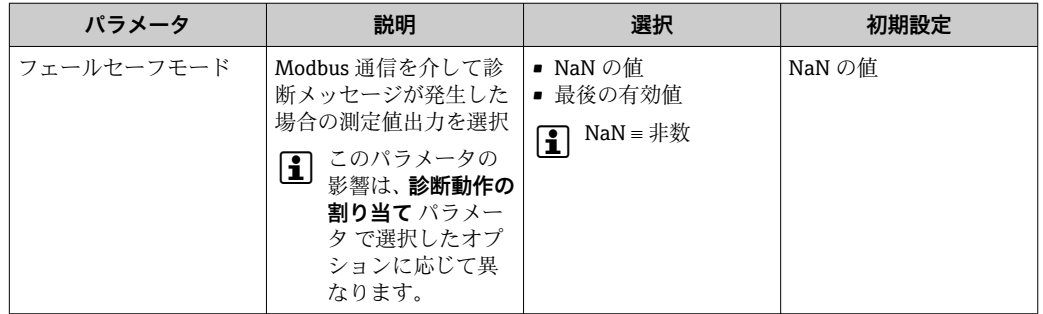

## **12.7 診断情報の適合**

### **12.7.1 診断動作の適合**

診断情報の各項目には、工場出荷時に特定の診断動作が割り当てられています。特定の 診断情報については、ユーザーがこの割り当てを**診断時の動作** サブメニューで変更で きます。

エキスパート → システム → 診断イベントの処理 → 診断時の動作

診断番号に診断動作として次の選択項目を割り当てることが可能です。

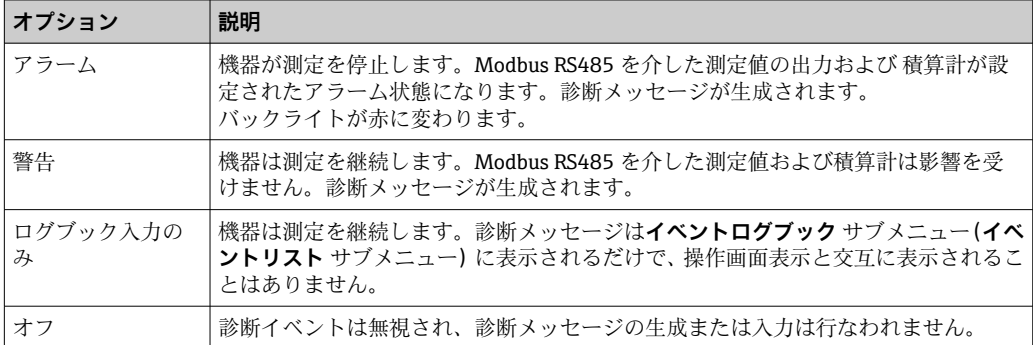

# <span id="page-156-0"></span>**12.8 診断情報の概要**

■ 機器に 1 つ以上のアプリケーションパッケージがある場合は、診断情報および関係 する測定変数の数は増加します。

診断情報の一部の項目では、診断動作を変更することが可能です。診断情報の適合  $\rightarrow$   $\oplus$  156

2 この機器には、使用できない診断情報もあります。

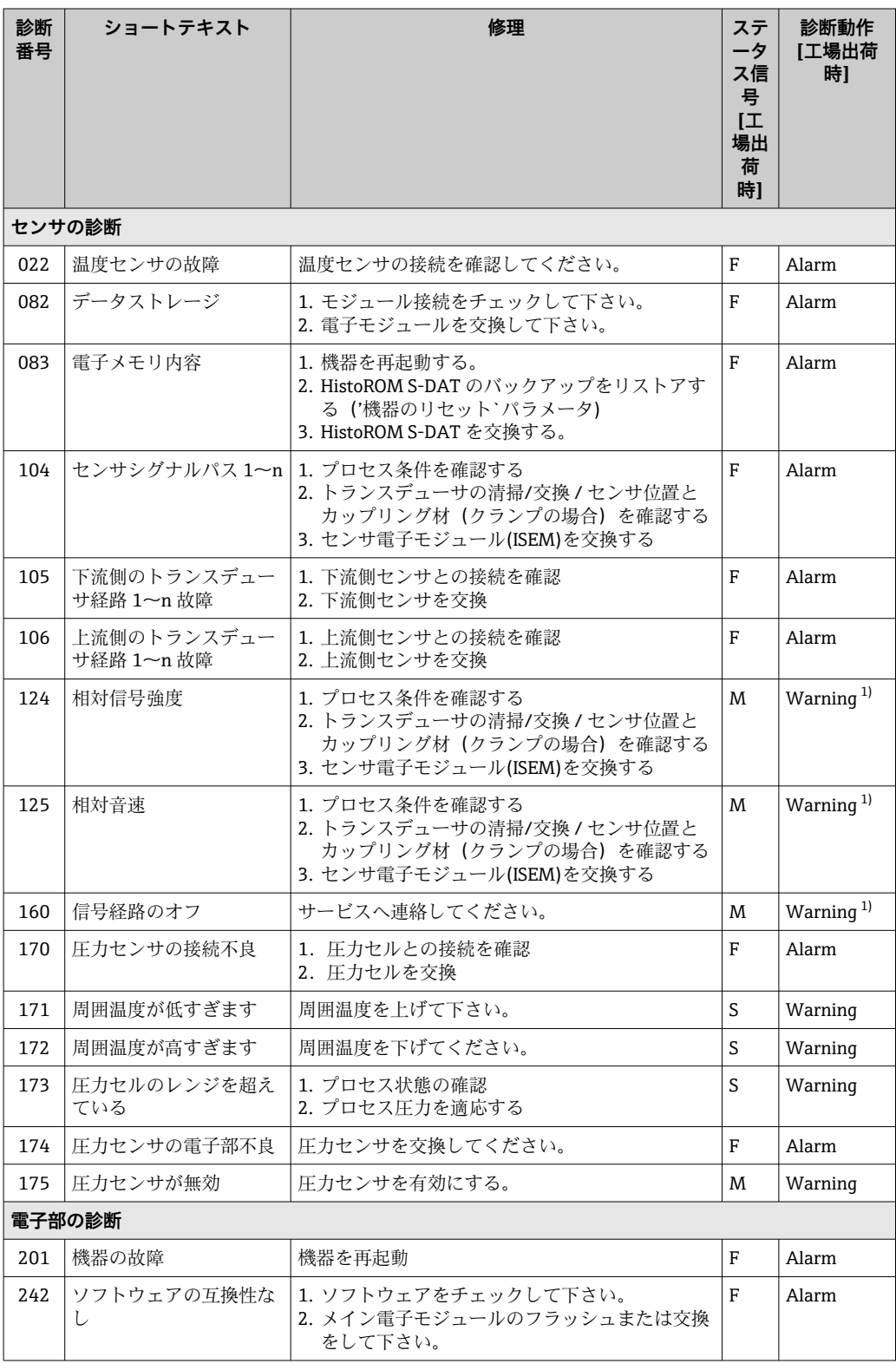

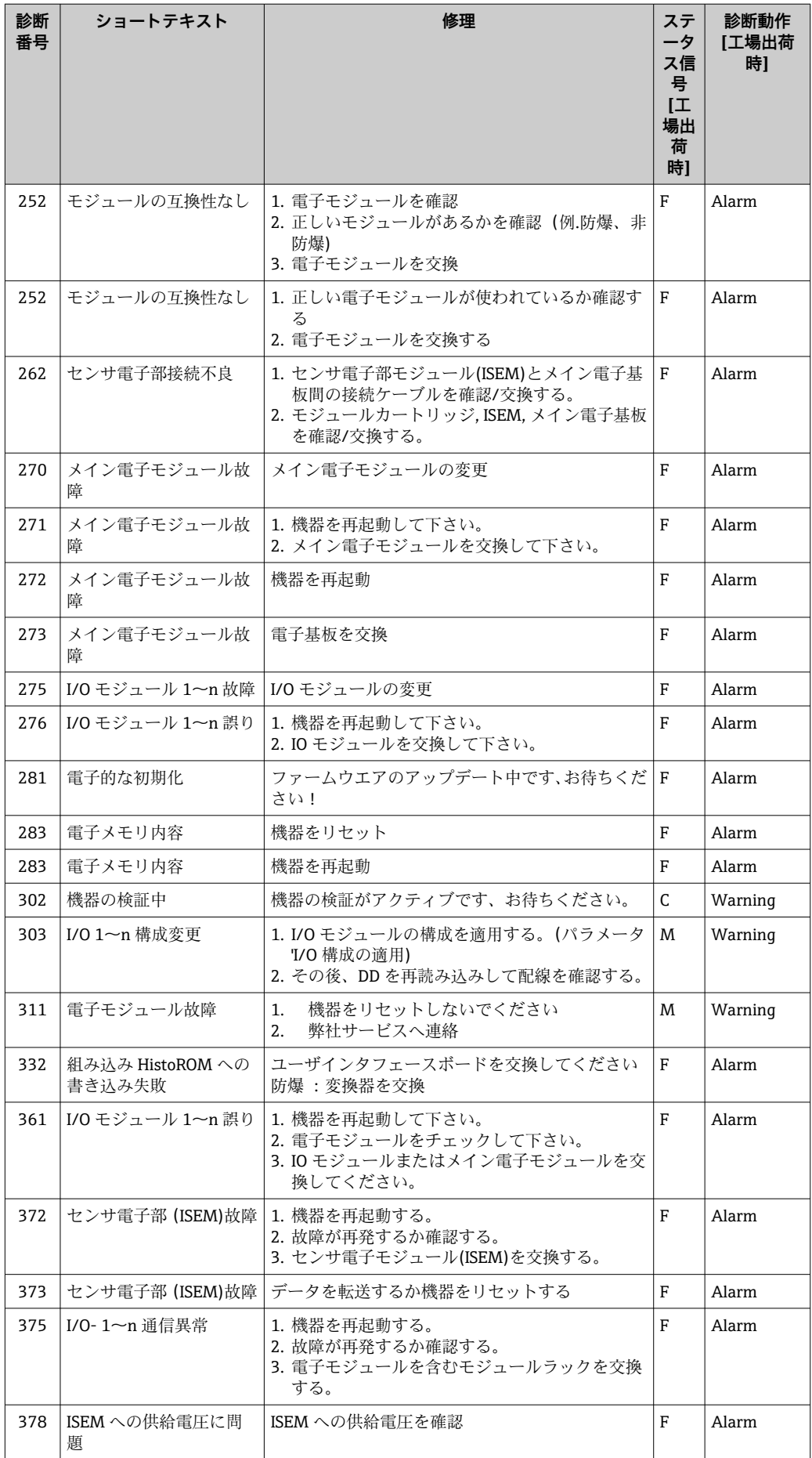

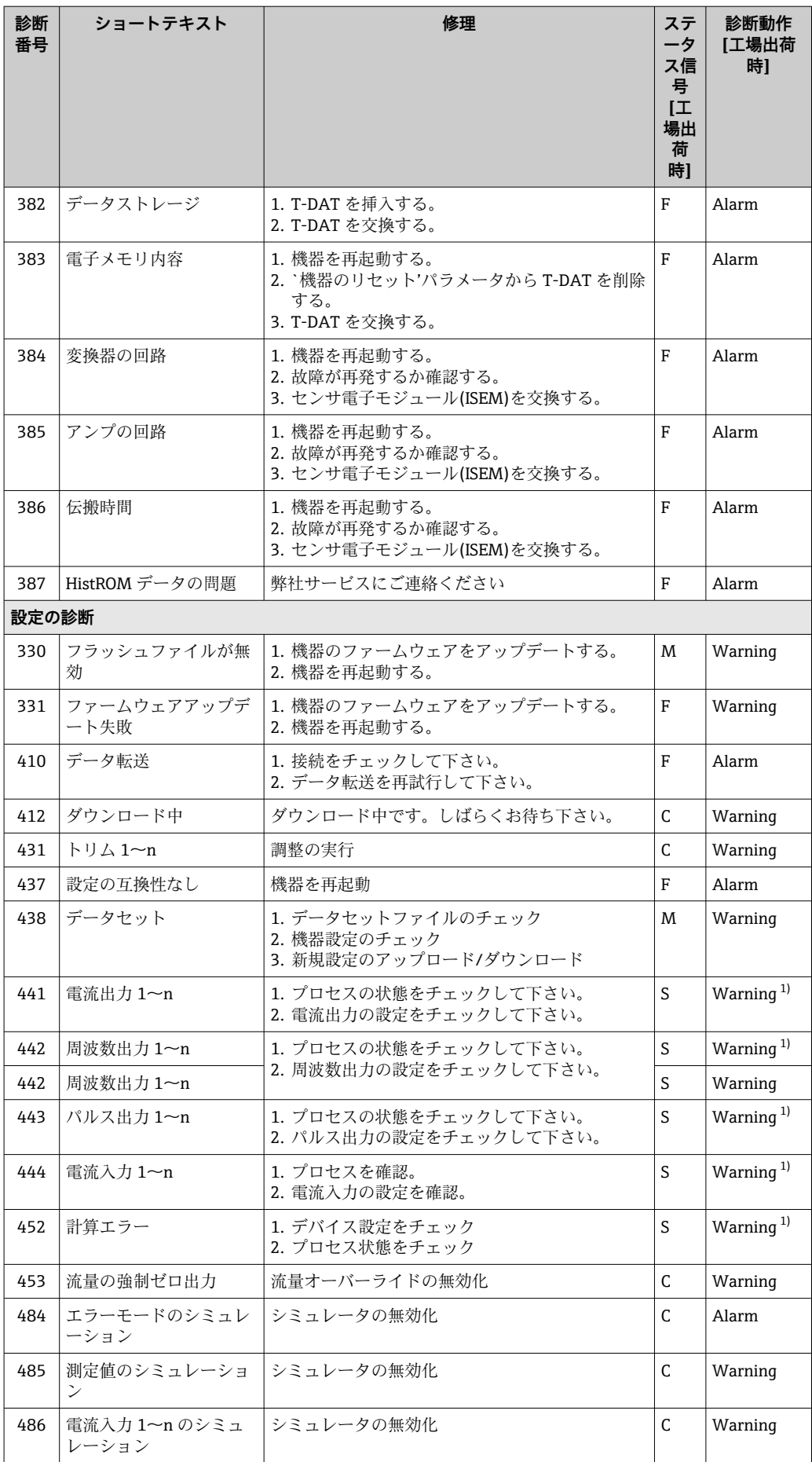

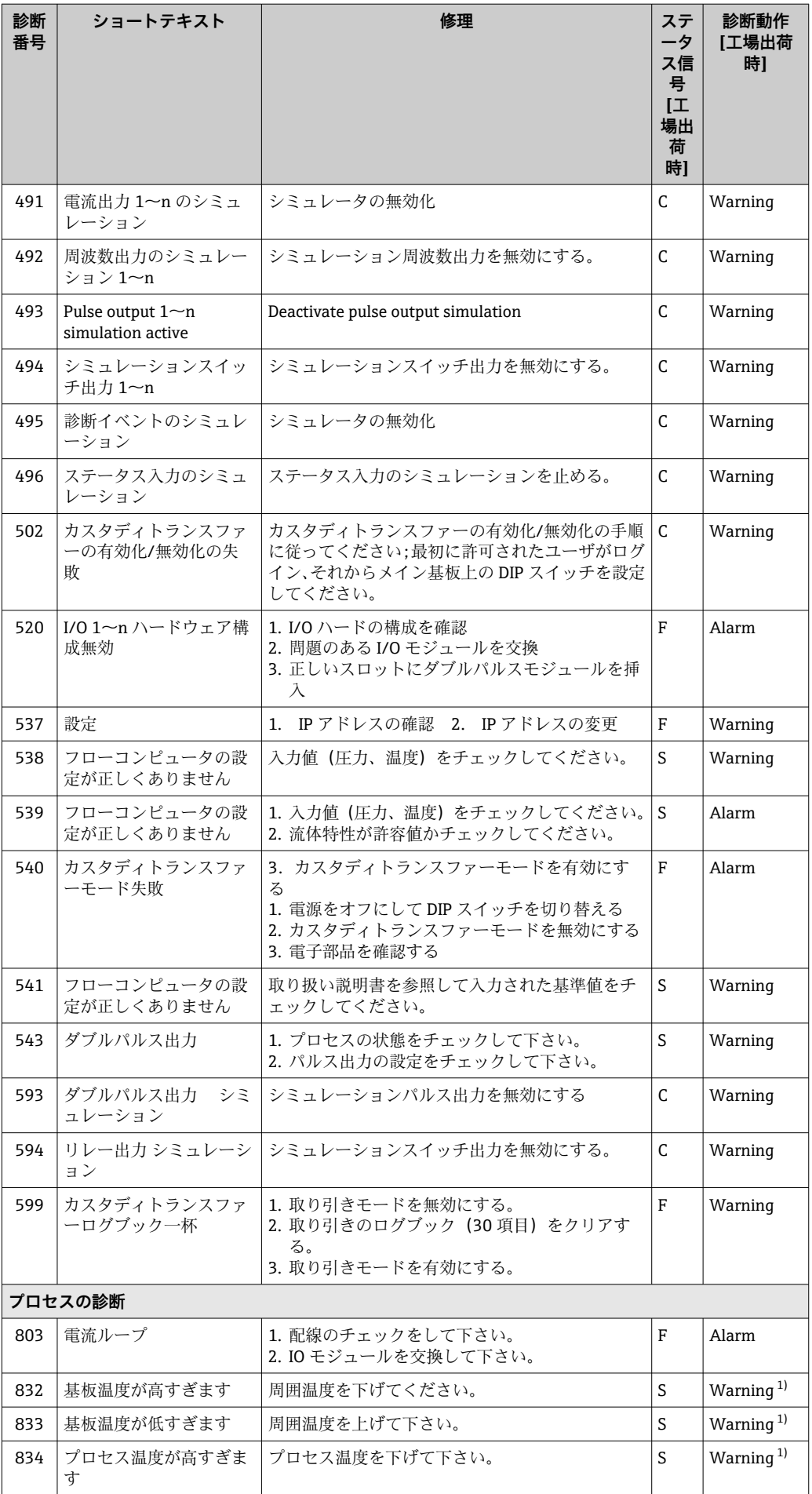

<span id="page-160-0"></span>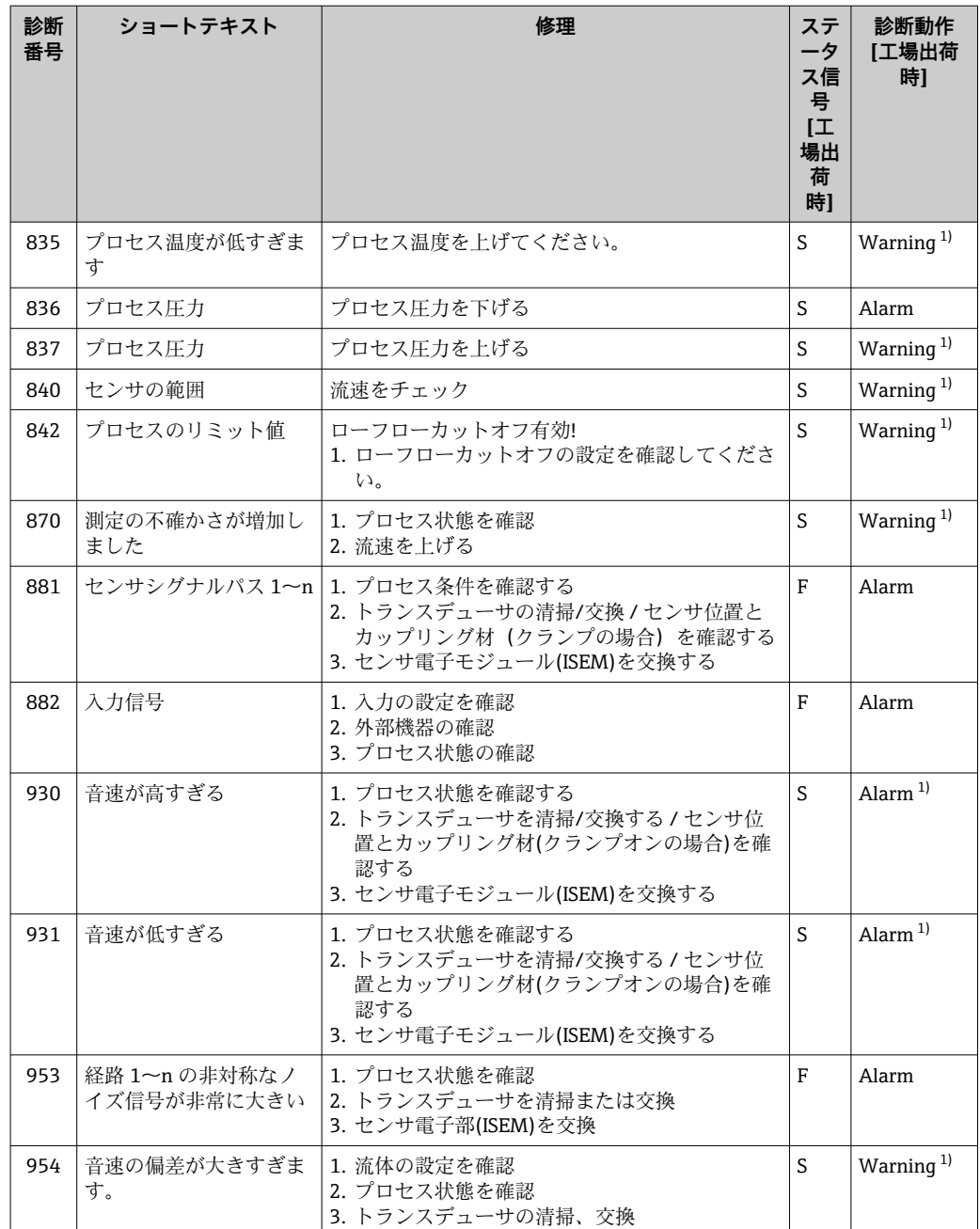

1) 診断動作を変更できます。

# **12.9 未処理の診断イベント**

**診断** メニュー を使用すると、現在の診断イベントおよび前回の診断イベントを個別に 表示させることが可能です。

■ 診断イベントの是正策を呼び出す方法:

- 現場表示器を使用→ 153
- ■ウェブブラウザを使[用→ 154](#page-153-0)
- ■「FieldCare」操作ツールを使用→ 155
- ■「DeviceCare」操作ツールを使用→ 155
- ■■ その他の未処理の診断イベントは**診断リスト** サブメニュー→ 162 に表示され ます。

<span id="page-161-0"></span>**ナビゲーション** 「診断」 メニュー

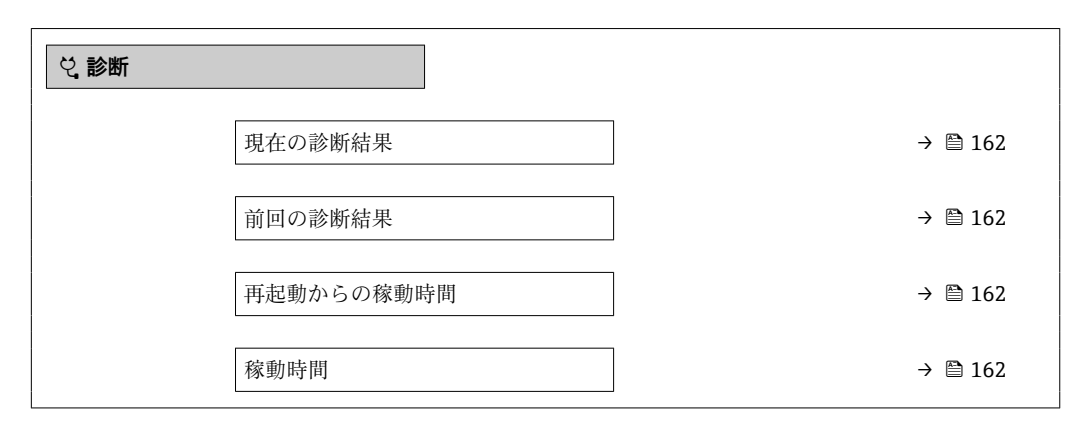

### **パラメータ概要(簡単な説明付き)**

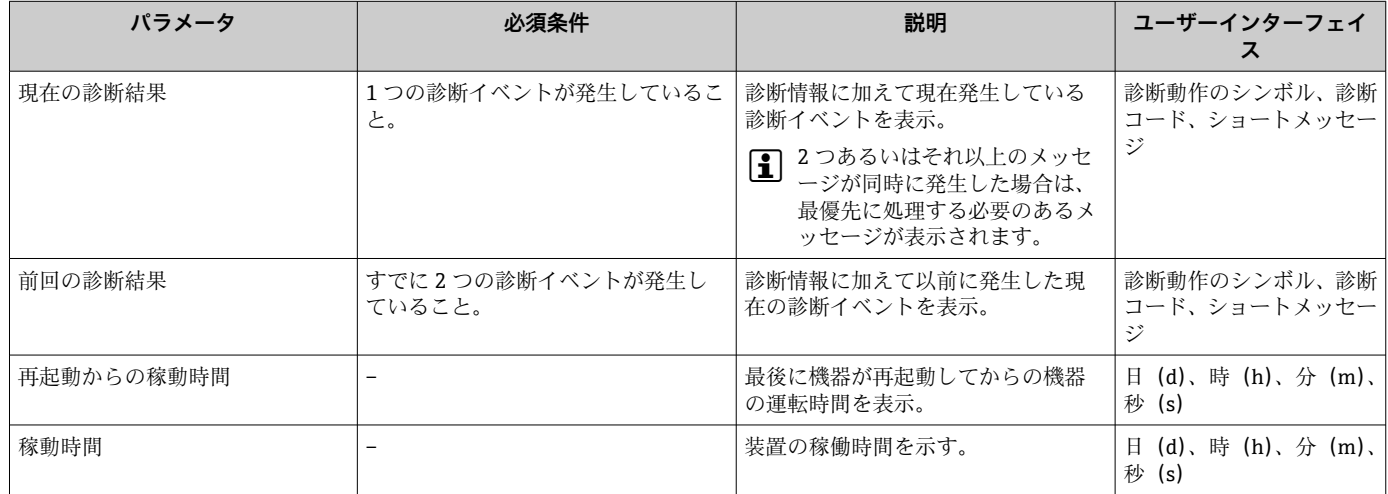

# **12.10 診断リスト**

現在未処理の診断イベントを最大 5 件まで関連する診断情報とともに **診断リスト** サブ メニュー に表示できます。5 件以上の診断イベントが未処理の場合は、最優先に処理 する必要のあるイベントが表示部に示されます。

### **ナビゲーションパス**

診断 → 診断リスト

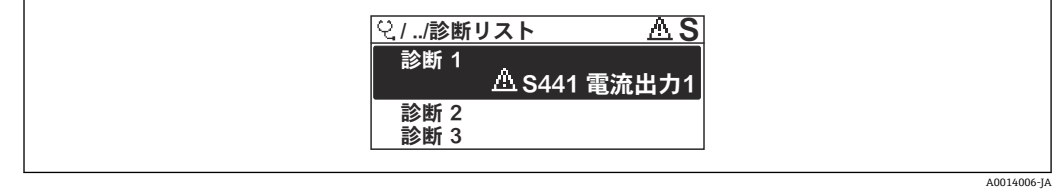

■ 60 現場表示器の表示例

■ 診断イベントの是正策を呼び出す方法:

- 現場表示器を使用→ 153
- ウェブブラウザを使用→ 154
- ■「FieldCare」操作ツールを使用→ 155
- ■「DeviceCare」操作ツールを使用→ 155

A0014008-J

# **12.11 イベントログブック**

#### **12.11.1 イベントログの読み出し**

**イベントリスト**サブメニューでは、発生したイベントメッセージの一覧を時系列に表示 できます。

**ナビゲーションパス**

**診断** メニュー → **イベントログブック** サブメニュー → イベントリスト

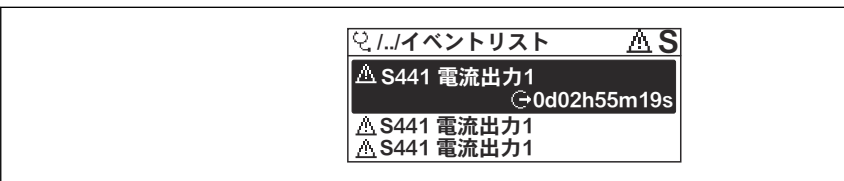

#### ■ 61 現場表示器の表示例

- 最大 20件のイベントメッセージを時系列に表示できます。
- **拡張 HistoROM** アプリケーションパッケージ (注文オプション) が有効な場合、イベ ントリストには最大 100 件までストア可能です。
- イベント履歴には、次の入力項目が含まれます。
- 診断イベント [→ 157](#page-156-0)
- 情報イベント → 164

各イベントの発生時間に加えて、そのイベントの発生または終了を示すシンボルが割り 当てられます。

- 診断イベント
	- $\Theta$ : イベントの発生
	- →:イベントの終了
- 情報イベント

→ つつボントの発生

■ 診断イベントの是正策を呼び出す方法:

- 現場表示器を使用→ 153
- ■ウェブブラウザを使用→ ■154
- ■「FieldCare」操作ツールを使用→ 155
- ■「DeviceCare」操作ツールを使用→ 155

← 表示されたイベントメッセージのフィルタリング→ ■ 163

### **12.11.2 イベントログブックのフィルタリング**

**フィルタオプション** パラメータを使用すると、**イベントリスト**サブメニューに表示す るイベントメッセージのカテゴリを設定できます。

### **ナビゲーションパス**

診断 → イベントログブック → フィルタオプション

#### **フィルタカテゴリー**

- すべて
- 故障(F)
- 機能チェック (C)
- 仕様範囲外 (S)
- メンテナンスが必要 (M)
- 情報 (I)

### <span id="page-163-0"></span>**12.11.3 情報イベントの概要**

診断イベントとは異なり、情報イベントは診断リストには表示されず、イベントログブ ックにのみ表示されます。

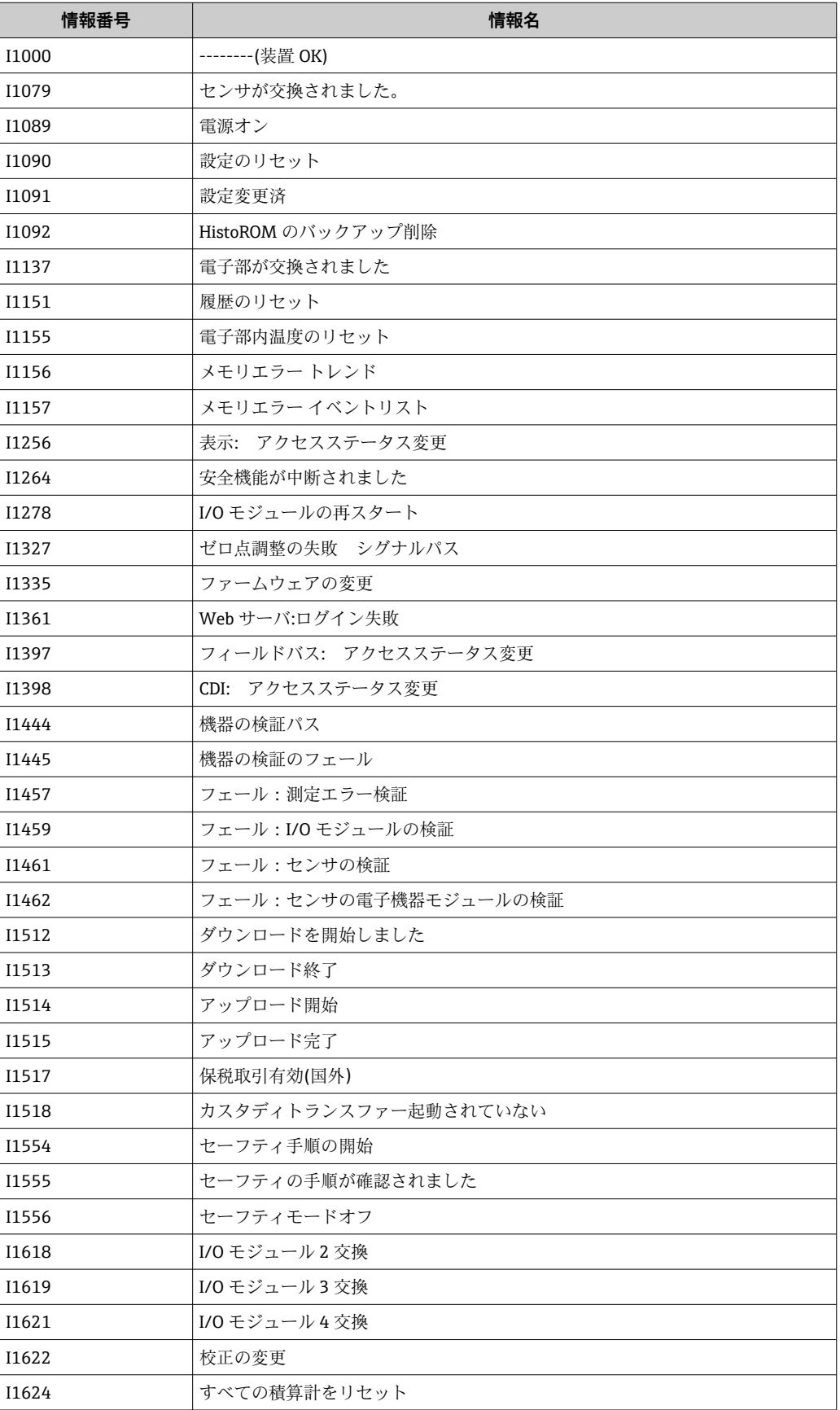

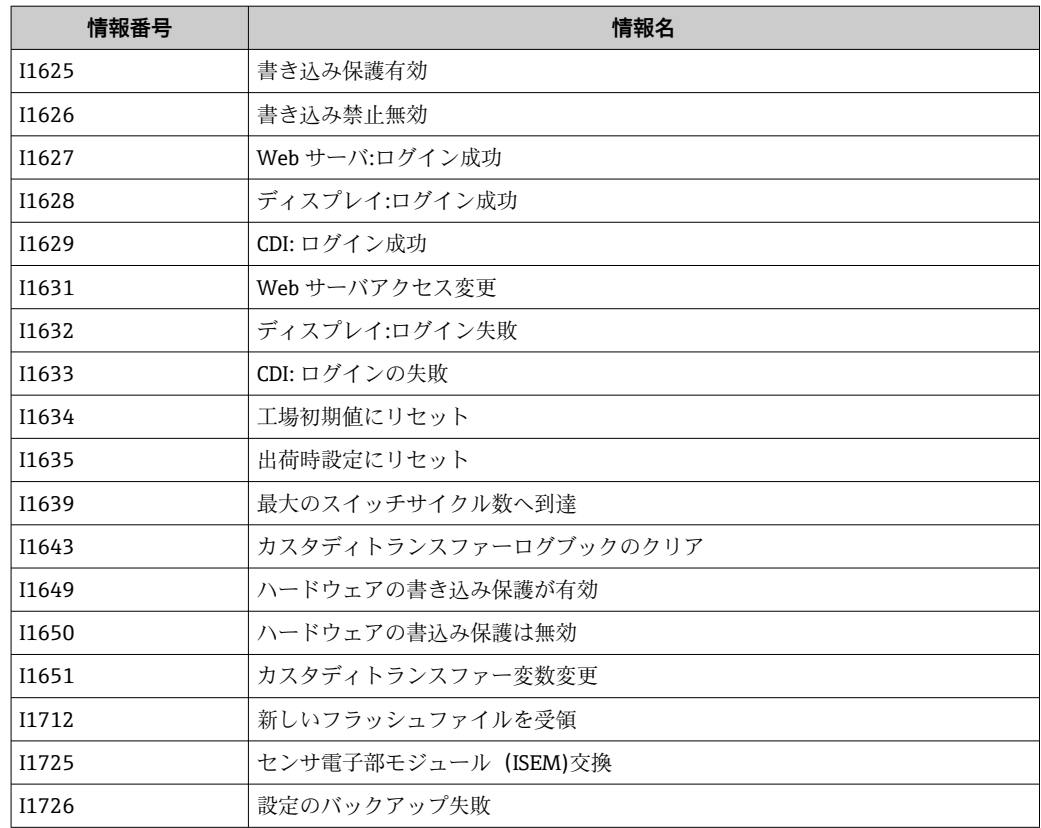

# **12.12 機器のリセット**

**機器リセット** パラメータ (→ ■131) を使用すると、機器設定全体または設定の一部を 決められた状態にリセットできます。

### **12.12.1 「機器リセット」 パラメータの機能範囲**

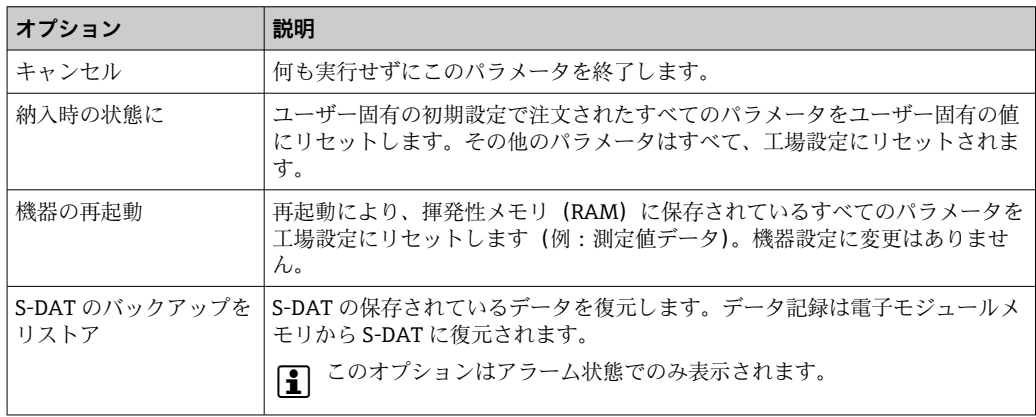

# **12.13 機器情報**

**機器情報** サブメニューには、機器の識別に必要な各種情報を表示するパラメータがす べて含まれています。

**ナビゲーション**

「診断」 メニュー→機器情報

<span id="page-165-0"></span>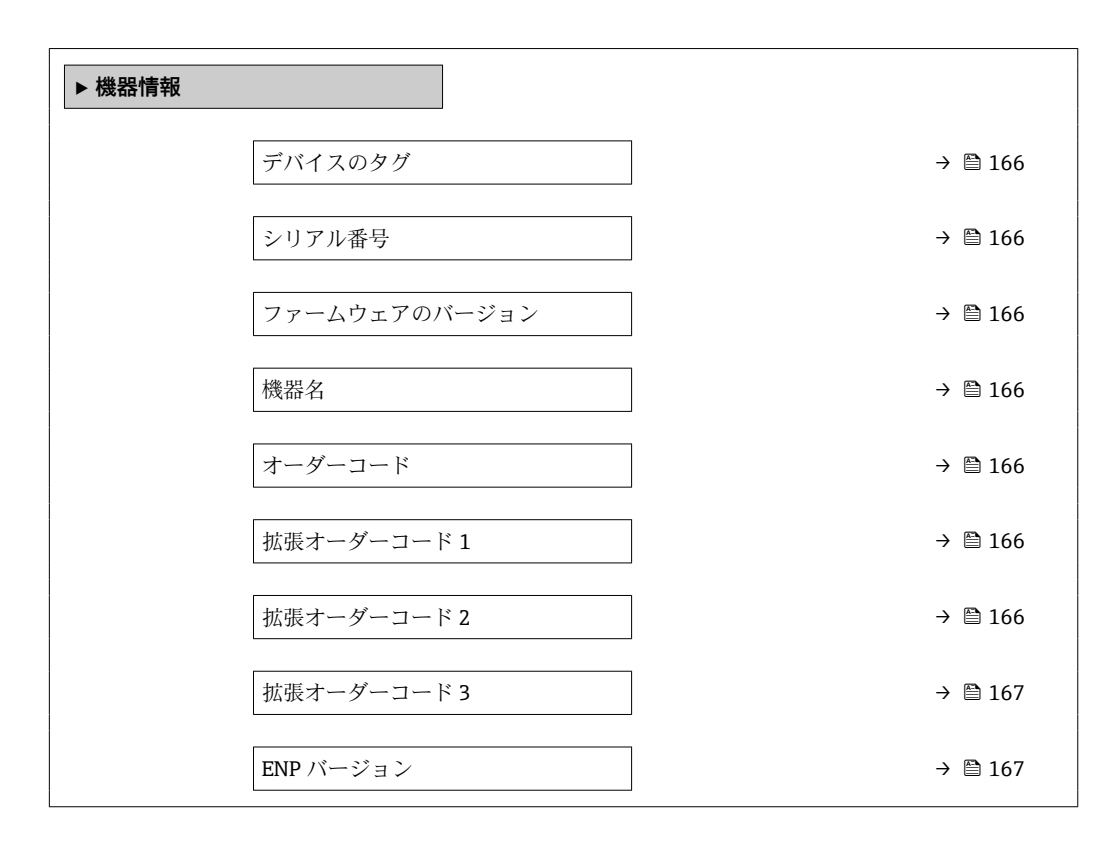

### **パラメータ概要(簡単な説明付き)**

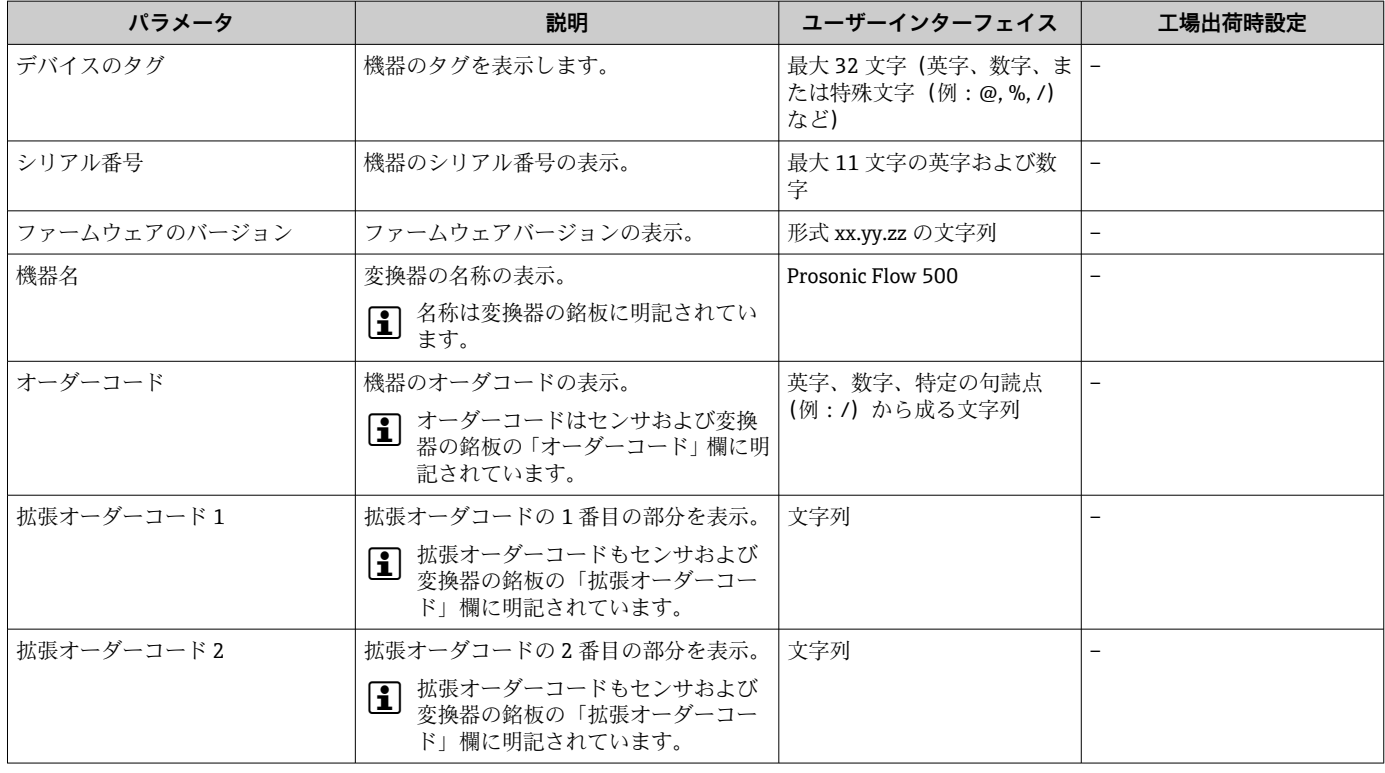

<span id="page-166-0"></span>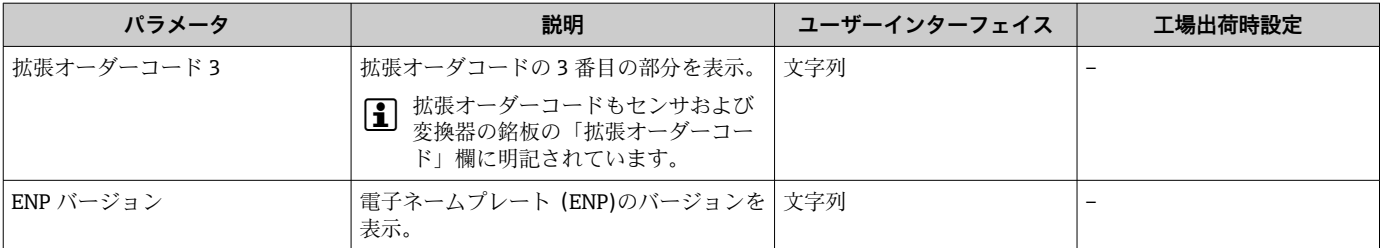

# **12.14 ファームウェアの履歴**

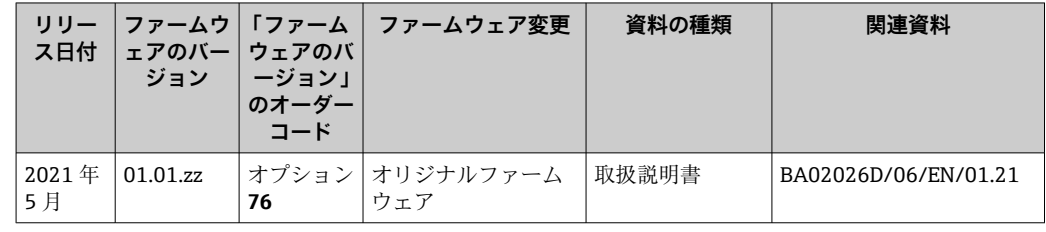

サービスインターフェイス(CDI)を使用してファームウェアを現行バージョンま たは旧バージョンに書き換えることができます。

ファームウェアのバージョンと以前のバージョン、インストールされたデバイス記 述ファイルおよび操作ツールとの互換性については、メーカー情報資料の機器情報 を参照してください。

1 メーカー情報は、以下から入手できます。

■ 弊社ウェブサイトのダウンロードエリアより: www.endress.com → Download • 次の詳細を指定します。

- 製品ルートコード:例、9P5B 製品ルートコードはオーダーコードの最初の部分:機器の銘板を参照
- ■テキスト検索:メーカー情報
- メディアタイプ:ドキュメント 技術資料

# **13 メンテナンス**

# **13.1 メンテナンス作業**

特別なメンテナンスは必要ありません。

#### **13.1.1 外部洗浄**

機器の外部を洗浄する場合は、必ずハウジングまたはシールの表面に傷をつけない洗浄 剤を使用してください。

### **13.2 測定機器およびテスト機器**

Endress+Hauser は、W@M またはテスト機器など各種の測定機器やテスト機器を提供 しています。

■ サービスの詳細については、弊社営業所もしくは販売代理店にお問い合わせくださ い。

一部の測定機器およびテスト機器のリスト:→ ■173→ ■171

## **13.3 エンドレスハウザー社サービス**

エンドレスハウザー社では、再校正、メンテナンスサービス、またはテスト機器など、 メンテナンスに関する幅広いサービスを提供しています。

■ サービスの詳細については、弊社営業所もしくは販売代理店にお問い合わせくださ  $V_{\lambda}$ 

# <span id="page-168-0"></span>**14.1 一般的注意事項**

### **14.1.1 修理および変更コンセプト**

Endress+Hauser の修理および変更コンセプトでは、次のことが考慮されています。

- 機器はモジュール式の構造となっています。
- ■スペアパーツは合理的なキットに分類され、関連する取付指示が付属します。
- 修理は、Endress+Hauser サービス担当または適切な訓練を受けたユーザーが実施し ます。
- ■認証を取得した機器は、Endress+Hauser サービス担当または工場でのみ別の認証取 得機器に交換できます。

### **14.1.2 修理および変更に関する注意事項**

機器の修理および変更を行う場合は、次の点に注意してください。

- ▶ 弊社純正スペアパーツのみを使用してください。
- ▶ 取付指示に従って修理してください。
- ▶ 適用される規格、各地域/ 各国の規定、防爆資料 (XA)、認証を遵守してください。
- ▶ 修理および変更はすべて記録し、W@M ライフサイクル管理データベースに入力し てください。

# **14.2 スペアパーツ**

W@M デバイスビューワー[\(www.endress.com/deviceviewer](http://www.endress.com/deviceviewer)):

機器のスペアパーツがすべてオーダーコードとともにリストされており、注文すること が可能です。関連するインストールガイドがある場合は、これをダウンロードすること もできます。

- ■機器シリアル番号:
	- 機器の銘板に明記されています。
		- **機器情報** サブメニュー の**シリアル番号** パラメータ [\(→ 166\)](#page-165-0)から読み取るこ とが可能です。

# **14.3 Endress+Hauser サービス**

Endress+Hauser は、さまざまなサービスを提供しています。

サービスの詳細については、弊社営業所もしくは販売代理店にお問い合わせくださ  $V_{\lambda_{\alpha}}$ 

### **14.4 返却**

機器の安全な返却要件は、機器の種類と各国の法によって異なります。

- 1. 次のウェブページで詳細情報を参照してください: http://www.endress.com/support/return-material
- 2. 機器の修理または工場校正が必要な場合、あるいは、誤った機器が注文または納 入された場合は、本機器を返却してください。

### **14.5 廃棄**

## $\boxtimes$

電子・電気機器廃棄物(WEEE)に関する指令 2012/19/EU により必要とされる場合、 分別されていない一般廃棄物として処理する WEEE を最小限に抑えるため、製品には 絵文字シンボルが付いています。このマークが付いている製品は、分別しない一般ゴ ミとしては廃棄しないでください。代わりに、適切な条件下で廃棄するために Endress+Hauser へご返送ください。

### **14.5.1 機器の取外し**

1. 機器の電源をオフにします。

#### L **警告**

#### **プロセス条件によっては、危険が及ぶ可能性があります。**

- ▶ 高温に注意してください。
- 2. 「機器の取付け」および「機器の接続」セクションに明記された取付けおよび接続 手順と逆の手順を実施してください。安全上の注意事項に従ってください。

#### **14.5.2 機器の廃棄**

廃棄する際には、以下の点に注意してください。

- ▶ 適用される各地域/各国の規定を遵守してください。
- ▶ 機器コンポーネントを適切に分別および再利用してください。

# <span id="page-170-0"></span>**15 アクセサリ**

変換器およびセンサには、アクセサリも多数用意されています。詳細については、最寄 **100弊社営業所もしくは販売代理店にお問い合わせください。オーダーコードに関す** る詳細は、弊社営業所もしくは販売代理店にお問い合わせいただくか、弊社ウェブサイ トの製品ページをご覧ください[:www.endress.com](https://www.endress.com)。

# **15.1 機器関連のアクセサリ**

### **15.1.1 変換器用**

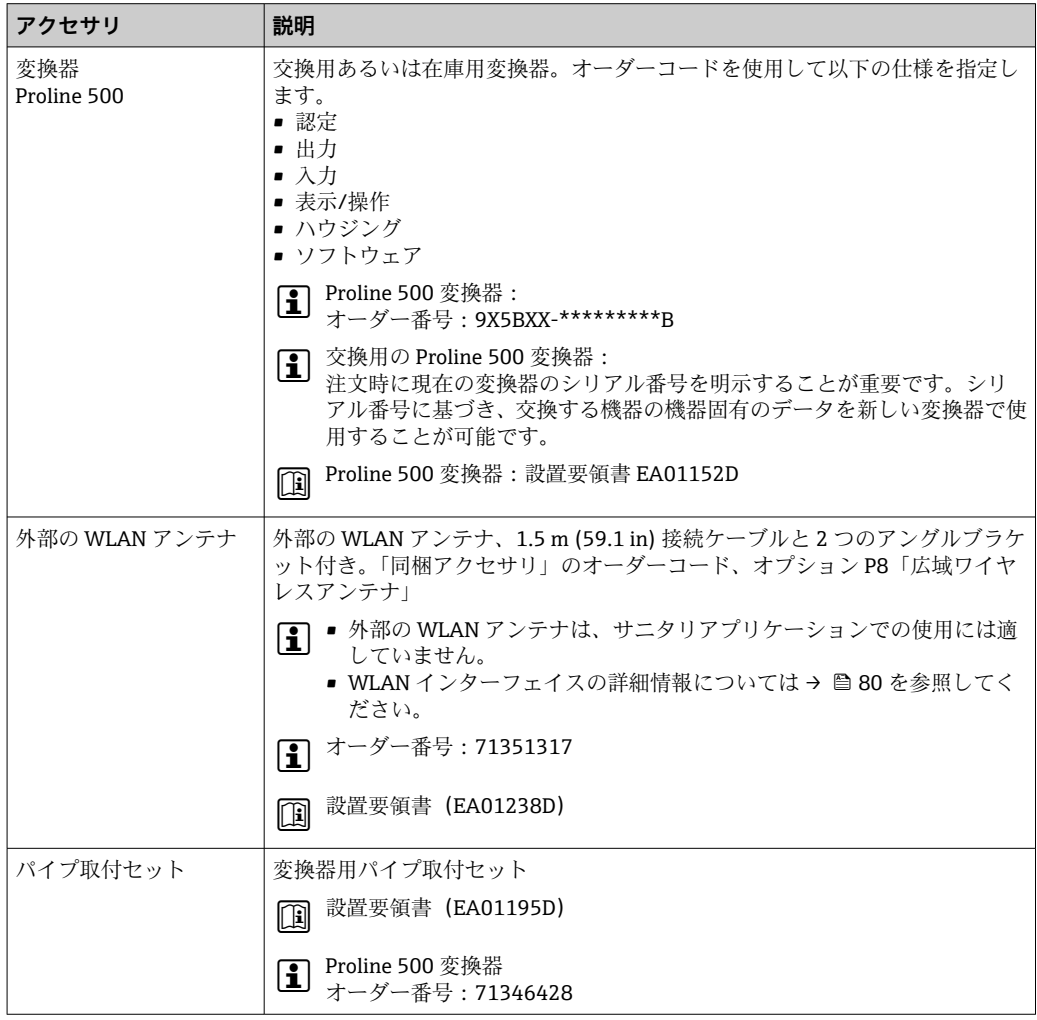

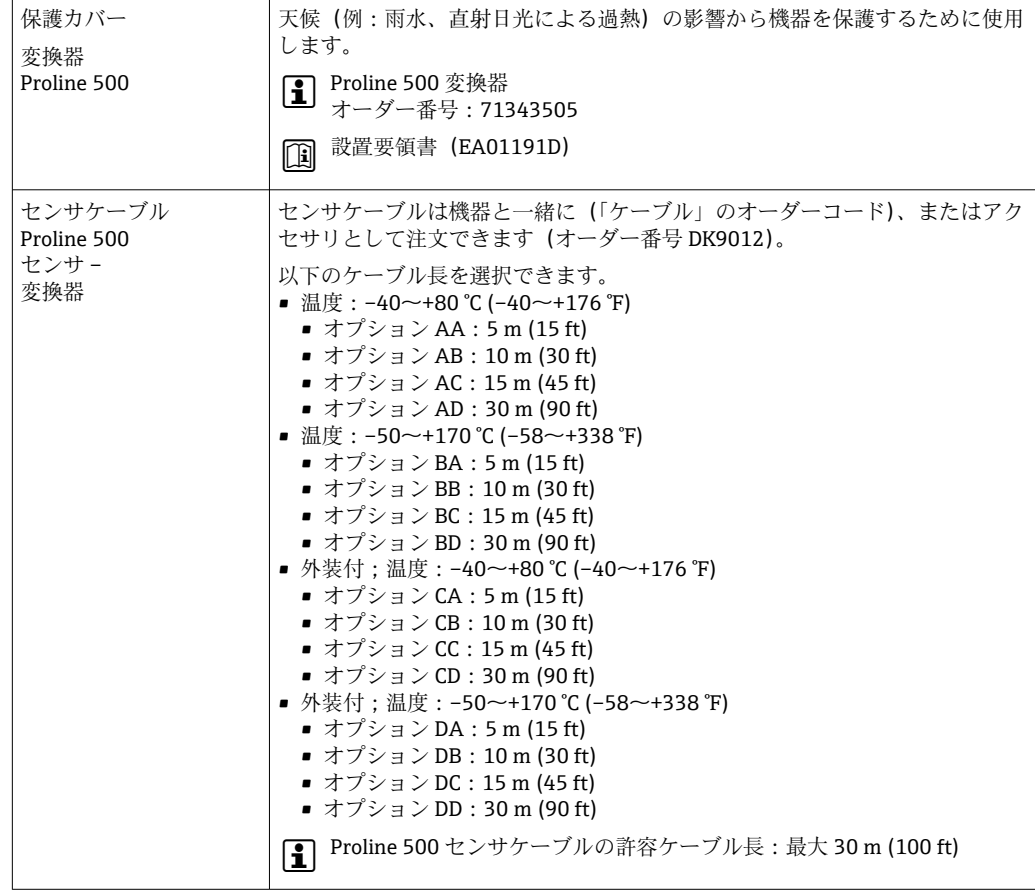

# **15.1.2 センサ用**

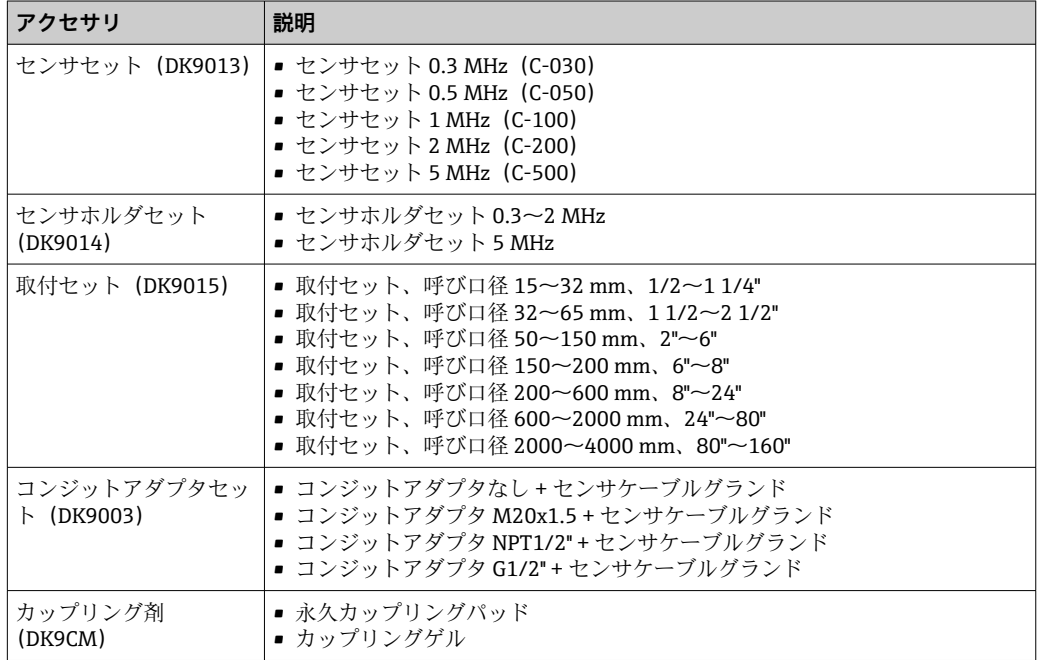

# <span id="page-172-0"></span>**15.2 通信関連のアクセサリ**

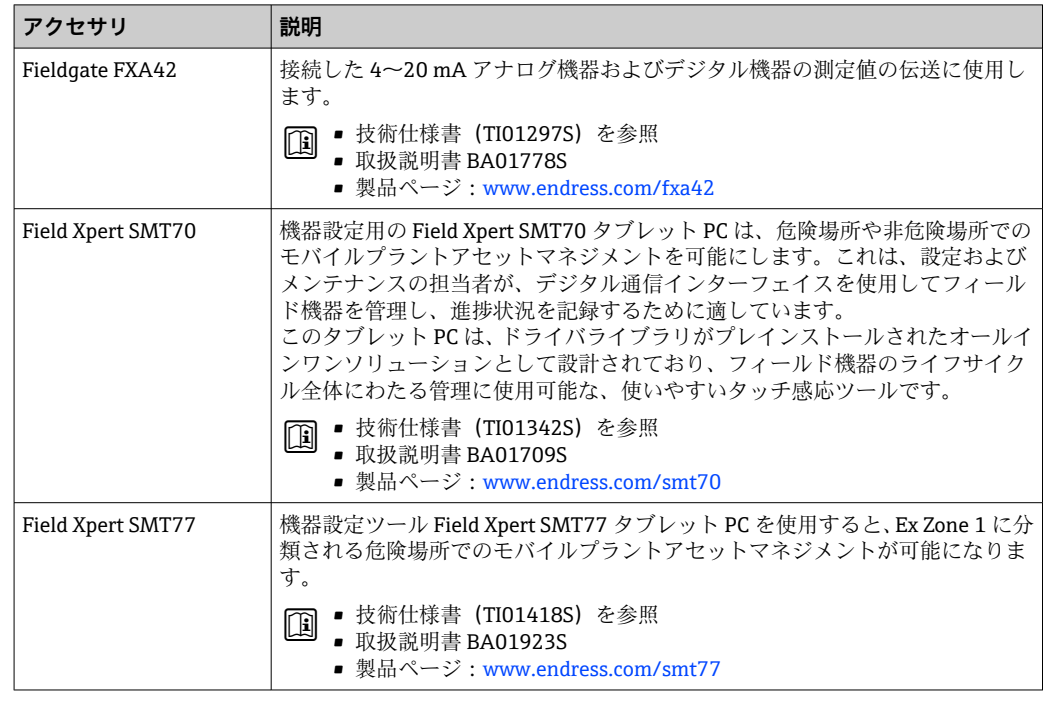

# **15.3 サービス関連のアクセサリ**

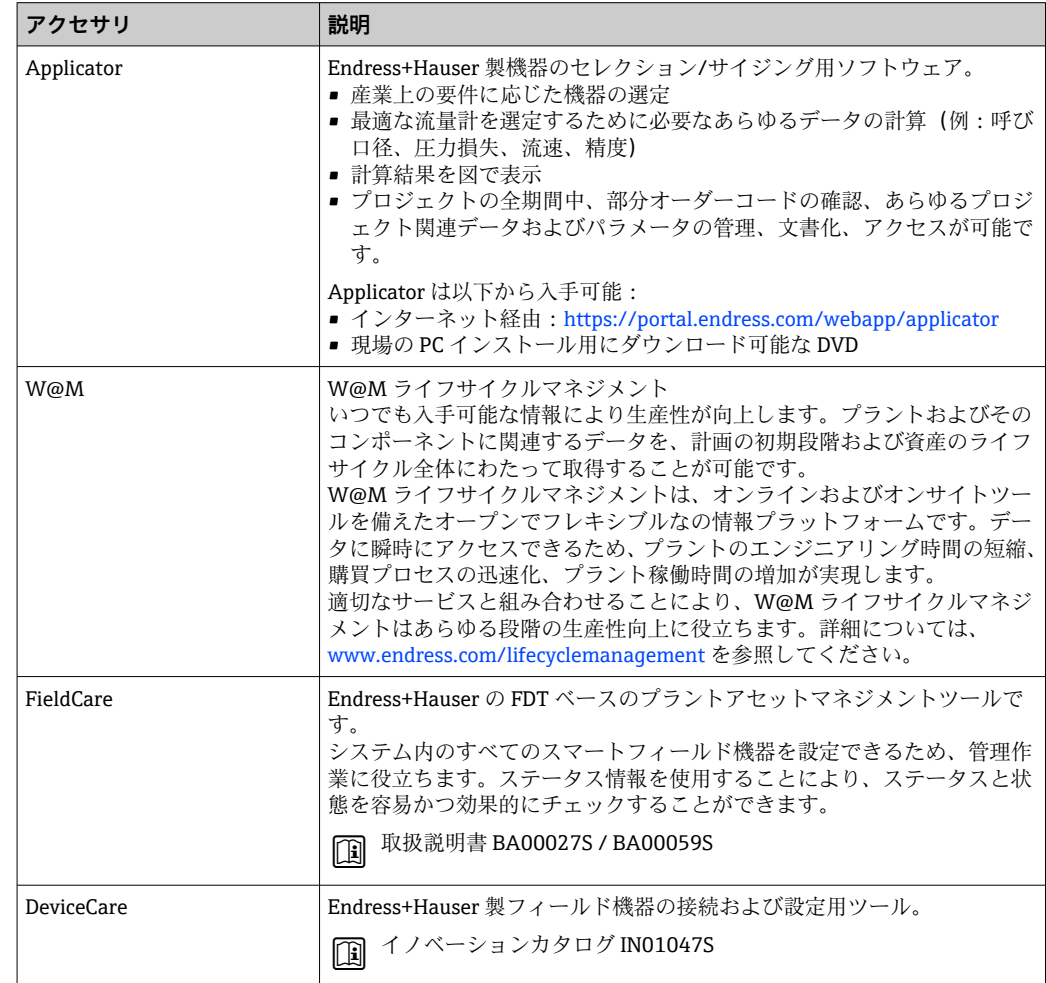

# <span id="page-173-0"></span>**15.4 システムコンポーネント**

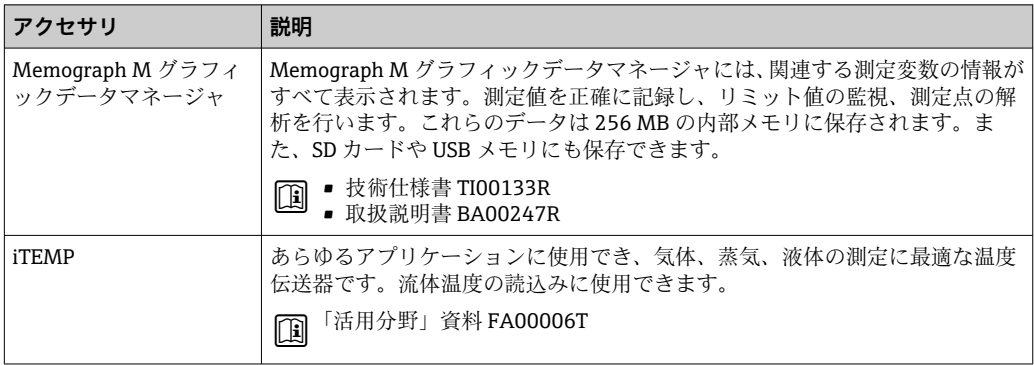

# **16 技術データ**

# **16.1 アプリケーション**

本機器は、液体の流量測定にのみ適しています。

機器が耐用年数にわたって適切な動作状態を維持することを保証するため、接液部材質 が十分に耐性のある測定物にのみ使用してください。

# **16.2 機能とシステム構成**

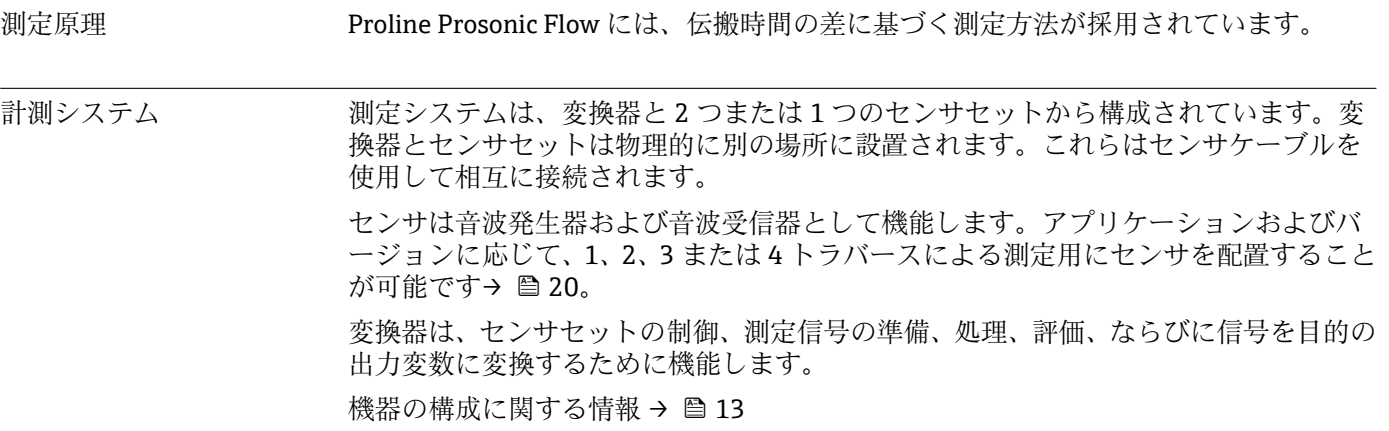

# **16.3 入力**

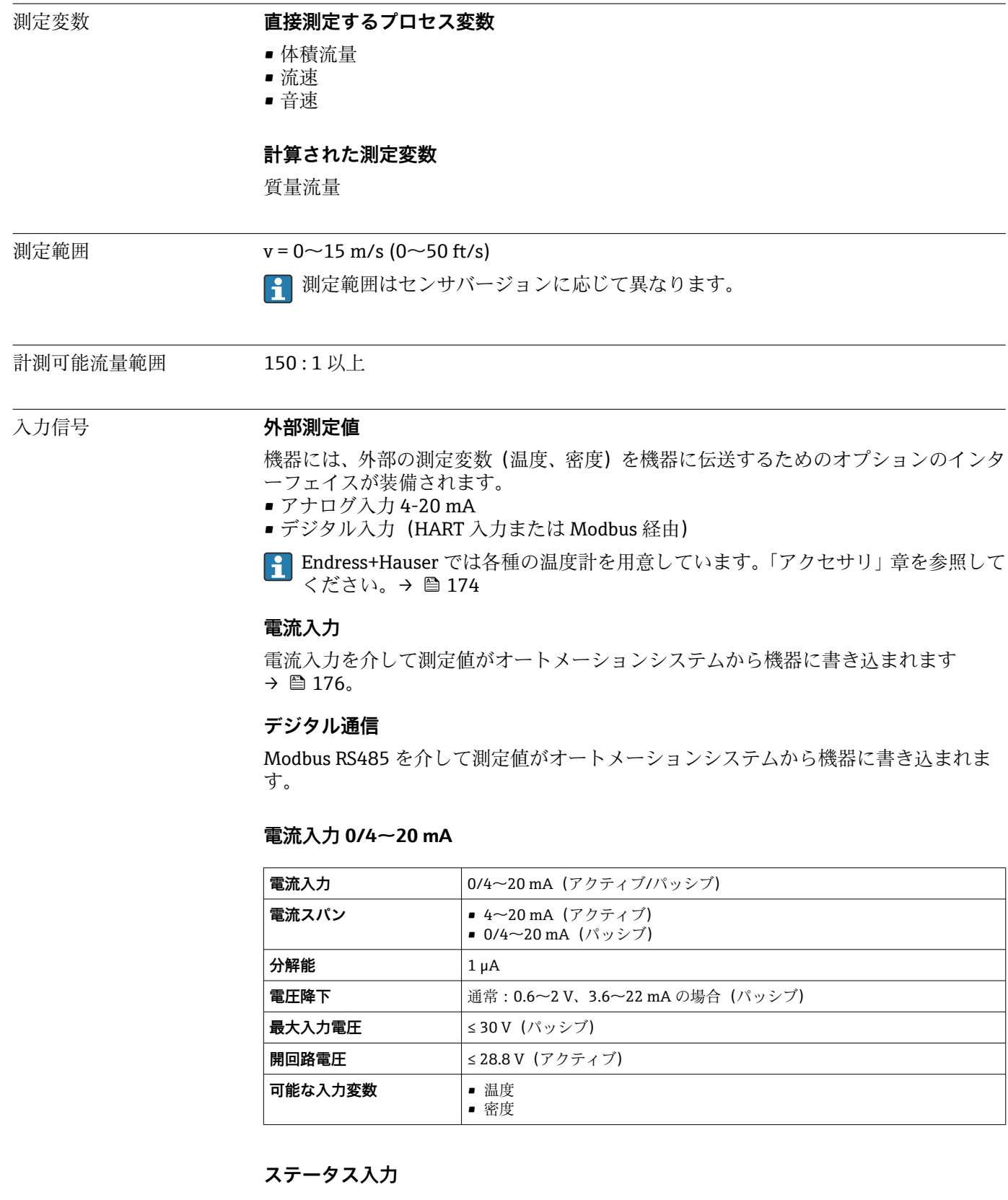

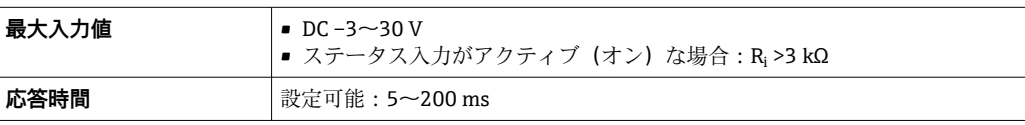

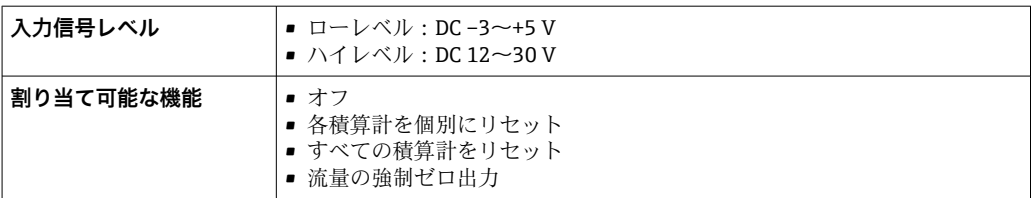

# **16.4 出力**

## 出力信号 **Modbus RS485**

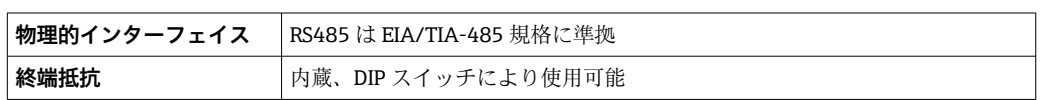

### **電流出力 4~20 mA**

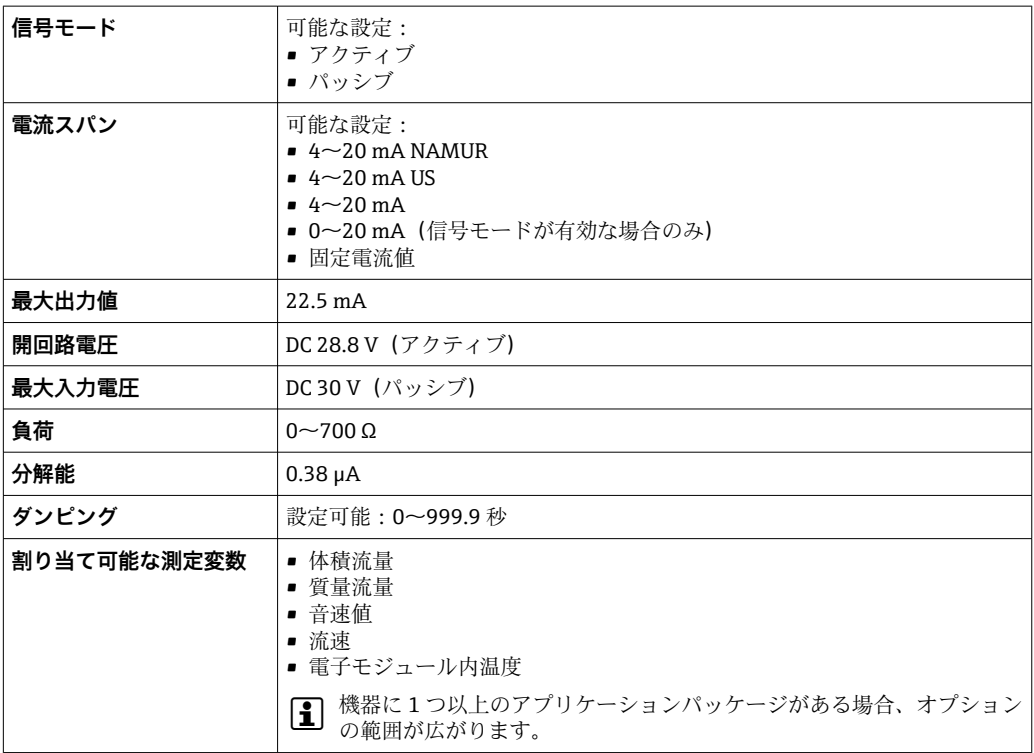

### **パルス/周波数/スイッチ出力**

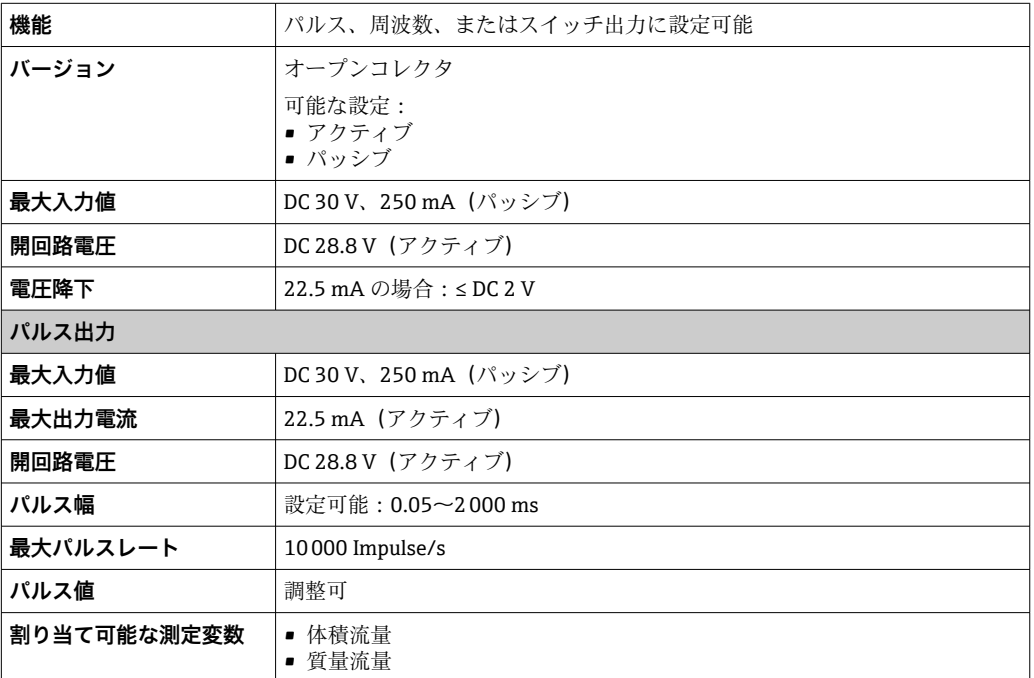

r.

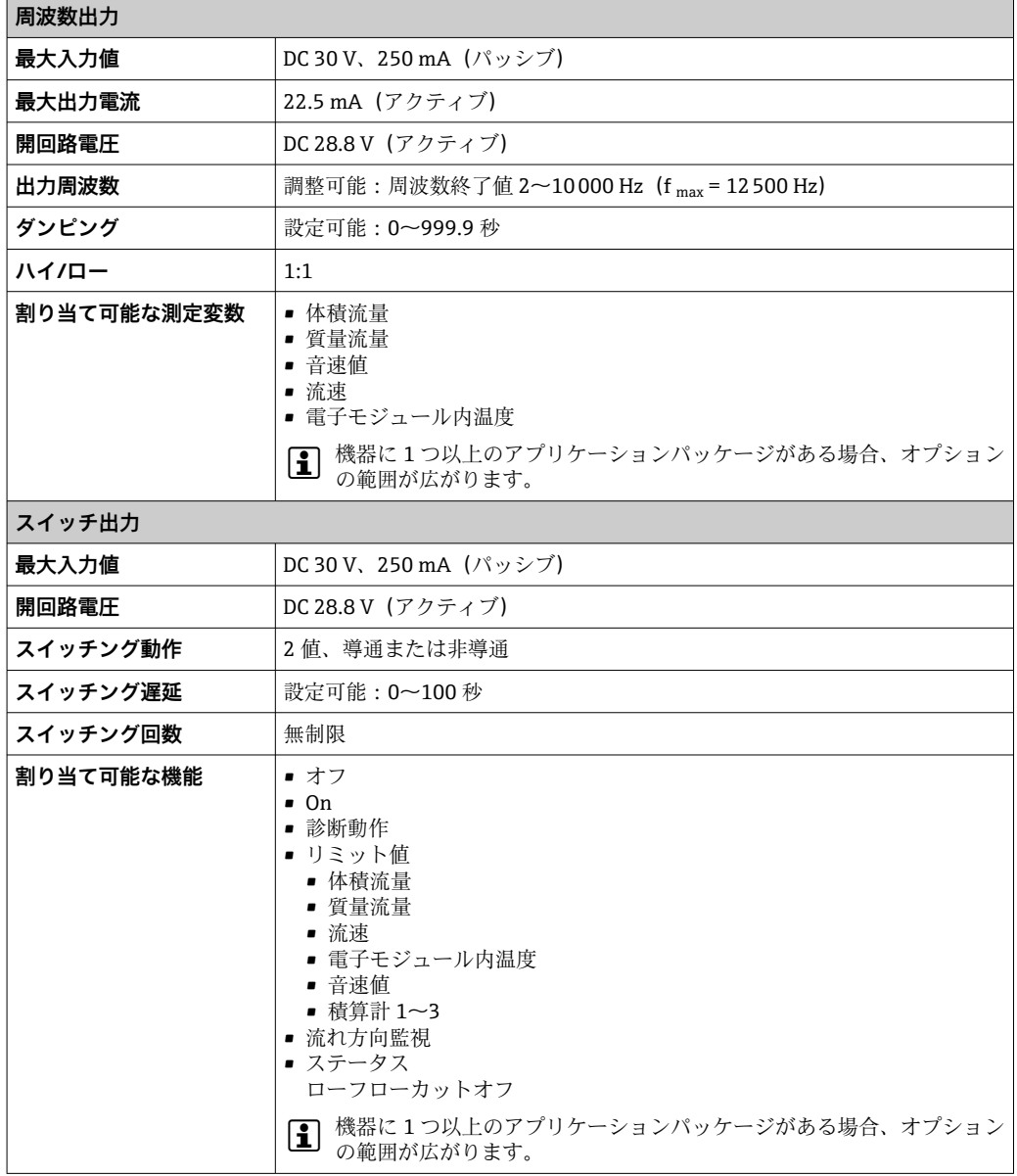

### **ダブルパルス出力**

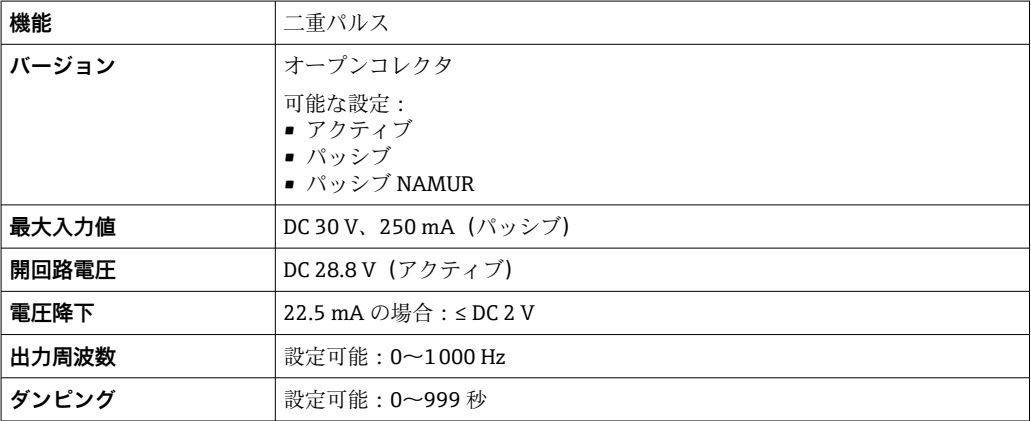

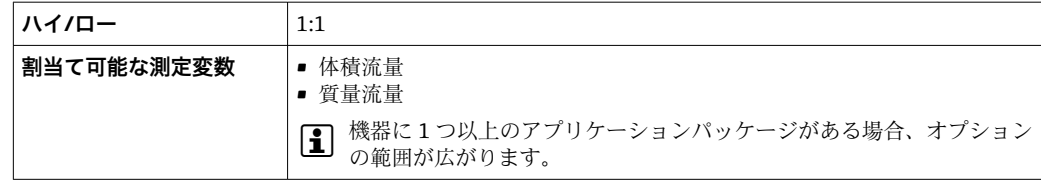

#### **リレー出力**

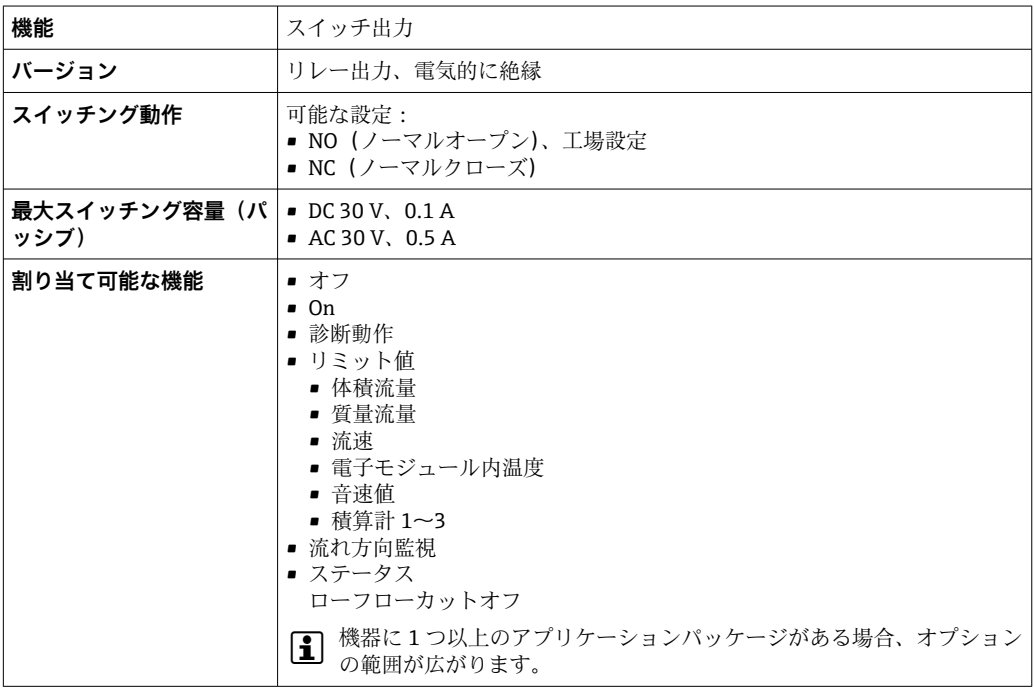

#### **ユーザー設定可能な入力/出力**

機器設定中に特定の入力または出力の **1 つ**がユーザー設定可能な入力/出力(設定可能 な I/O)に割り当てられます。

以下の入力および出力の割り当てが可能です。

- ■電流出力の選択:4~20 mA (アクティブ)、0/4~20 mA (パッシブ)
- パルス/周波数/スイッチ出力
- 電流入力の選択: 4 ~ 20 mA (アクティブ)、0/4 ~ 20 mA (パッシブ)
- ステータス入力

アラーム時の信号 インターフェイスに応じて、以下のようにエラー情報が表示されます。

#### **Modbus RS485**

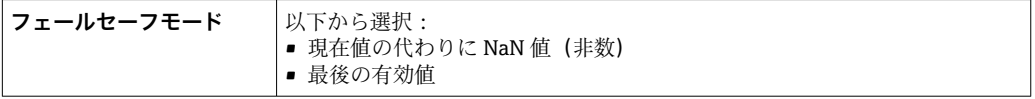
#### **電流出力 0/4 ~ 20 mA**

#### $4 - 20$  mA

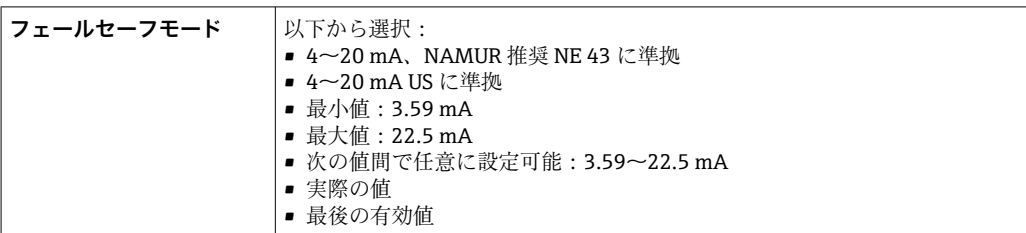

#### $0 - 20$  mA

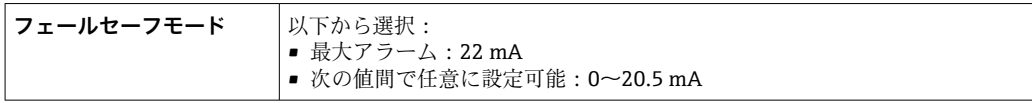

### **パルス/周波数/スイッチ出力**

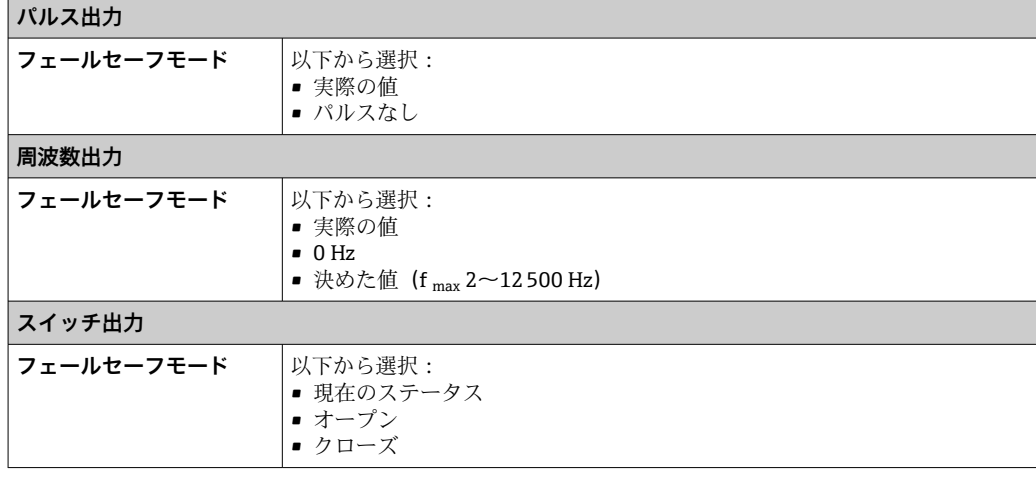

# **リレー出力**

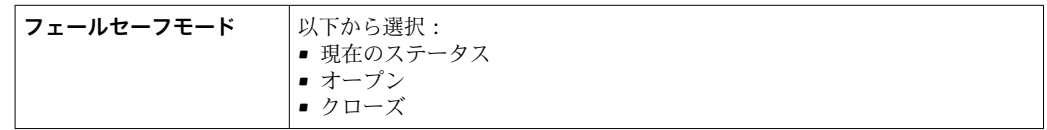

#### **現場表示器**

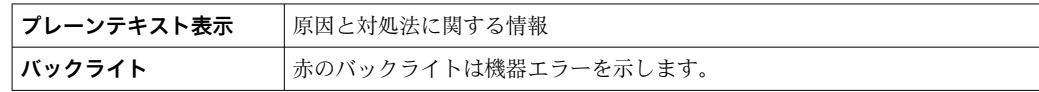

**- NAMUR 推奨 NE 107 に準拠するステータス信号** 

## <span id="page-181-0"></span>**インターフェイス/プロトコル**

- デジタル通信経由: Modbus RS485
- サービスインターフェイス経由 ■ CDI-RJ45 サービスインターフェイス ■ WLAN インターフェイス

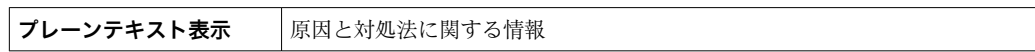

### **ウェブブラウザ**

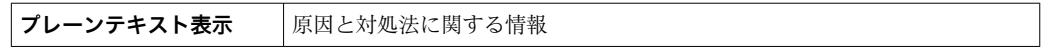

#### **発光ダイオード(LED)**

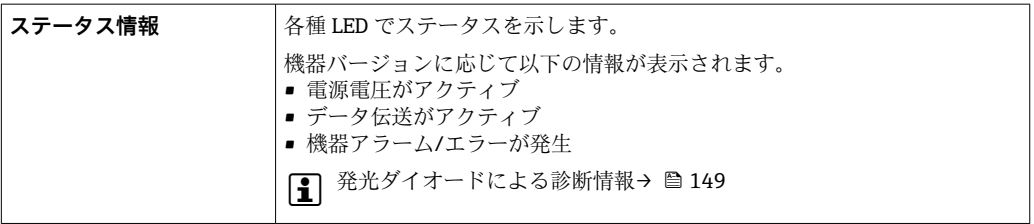

ローフローカットオフ ローフローカットオフ値はユーザーが任意に設定可能

電気的絶縁性 出力は相互に、および接地 (PE)に対して電気的に絶縁されています。 クランプオンセンサは、陰極保護パイプにも取り付けることができます4)。

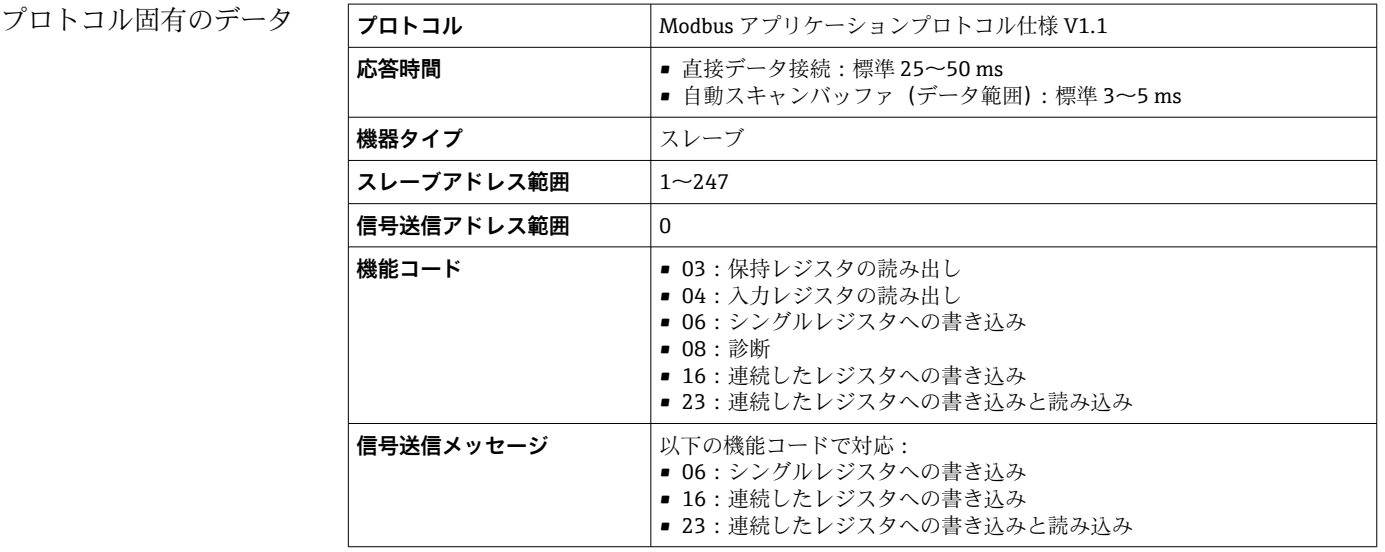

<sup>4)</sup> 呼び口径 50~4000 mm(2~160")および非防爆のみ

<span id="page-182-0"></span>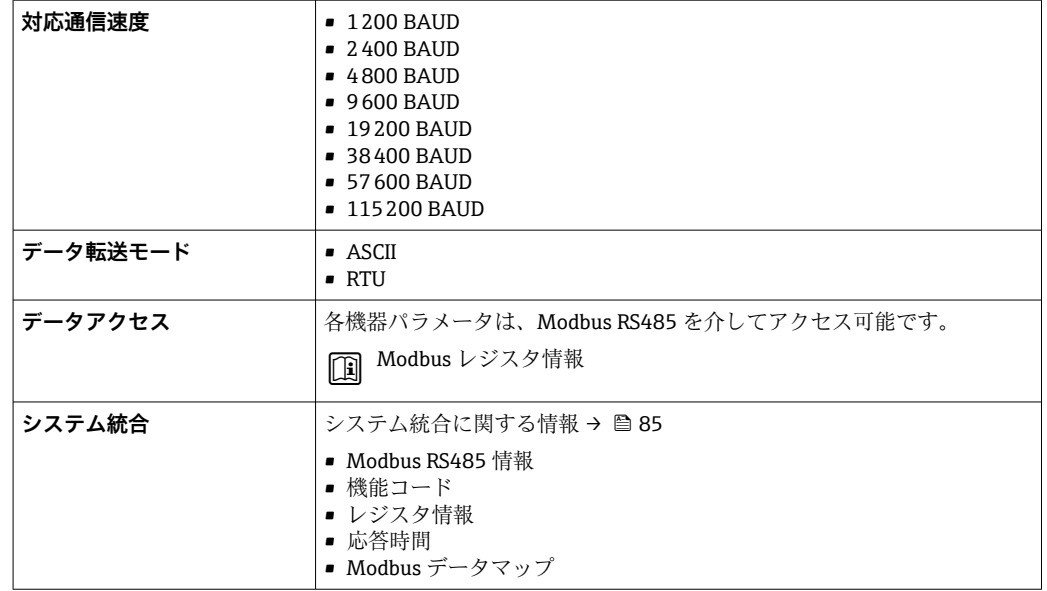

# **16.5 電源**

端子の割当て → ● 45

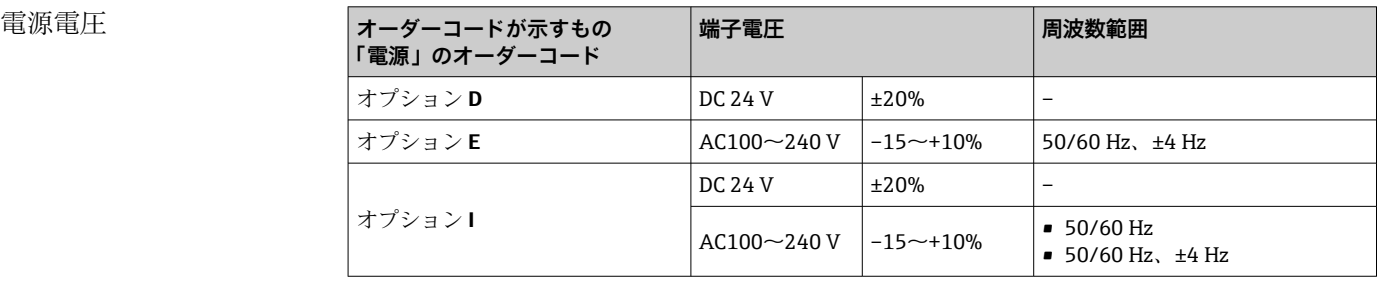

消費電力 **変換器**

最大 10 W(有効電力)

**電源投入時の突入電流**: │最大 36 A (< 5 ms)、NAMUR 推奨 NE 21 に準拠

消費電流 **変換器**

- 最大 400 mA (24 V)
- 最大 200 mA (110 V、50/60 Hz; 230 V、50/60 Hz)

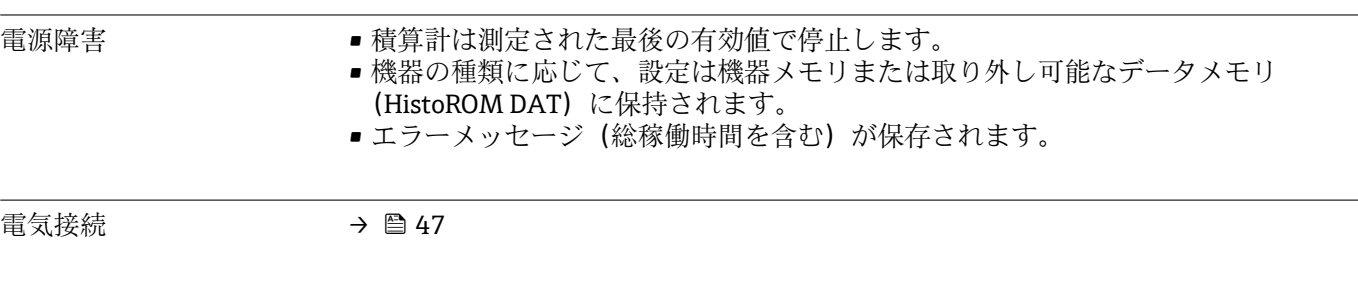

電位平衡 → ● 53

<span id="page-183-0"></span>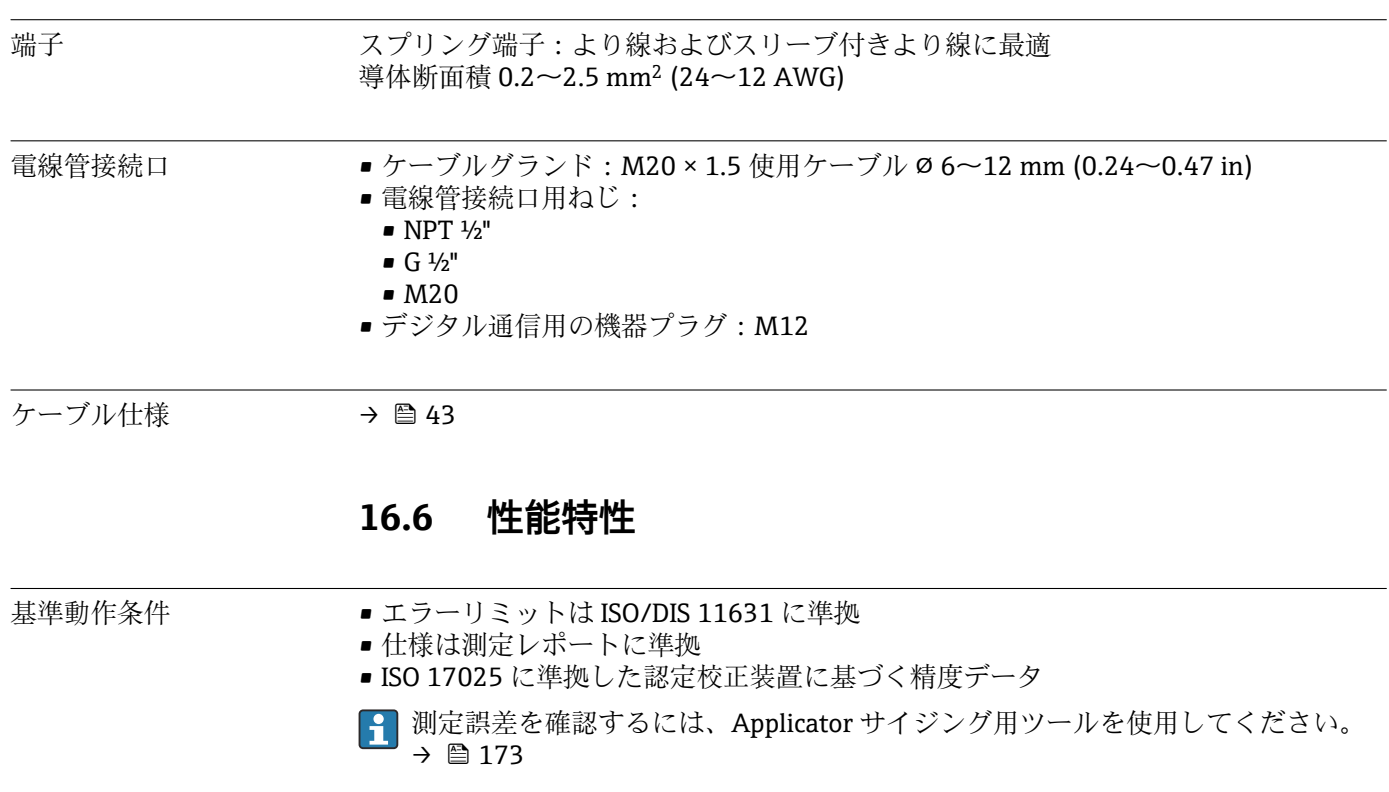

最大測定誤差 o.r. = 読み値

測定誤差は、複数の要因によって決まります。機器の測定誤差(0.5% o.r.)と機器に依 存しない追加の設置固有の測定誤差(標準 1.5% o.r.)は区別されます。

設置固有の誤差は、呼び口径、肉厚、実際の配管形状、測定物などの現場の設置条件に よって決まります。2 つの測定誤差の合計が、測定点での測定誤差になります。

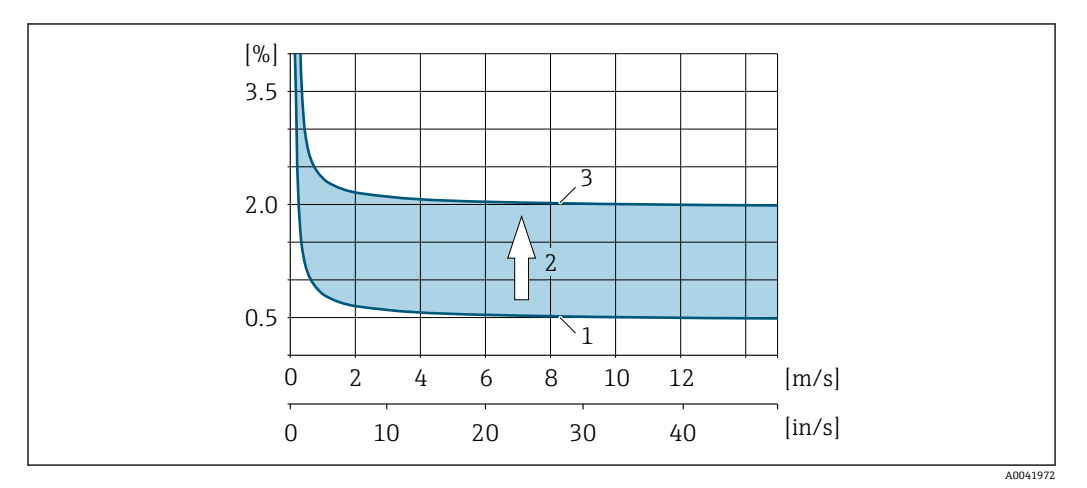

#### 62 呼び口径 200 A (8") 以上の配管における測定誤差の例

- 1 機器の測定誤差:0.5% o.r. ± 3 mm/s (0.12 in/s)
- 2 設置条件による測定誤差:標準 1.5% o.r.<br>3 測定点における測定誤差: 0.5% o.r.±3 n
- 3 測定点における測定誤差:0.5% o.r. ± 3 mm/s (0.12 in/s) + 1.5% o.r. = 2% o.r. ± 3 mm/s (0.12 in/s)

**測定点における測定誤差**

測定点での測定誤差は、機器の測定誤差(0.5% o.r.)と現場の設置条件による測定誤差 からなります。 流速が 0.3 m/s (1 ft/s) 以上、およびレイノルズ数が 10000 以上の場 合、標準的なエラーリミットは次のようになります。

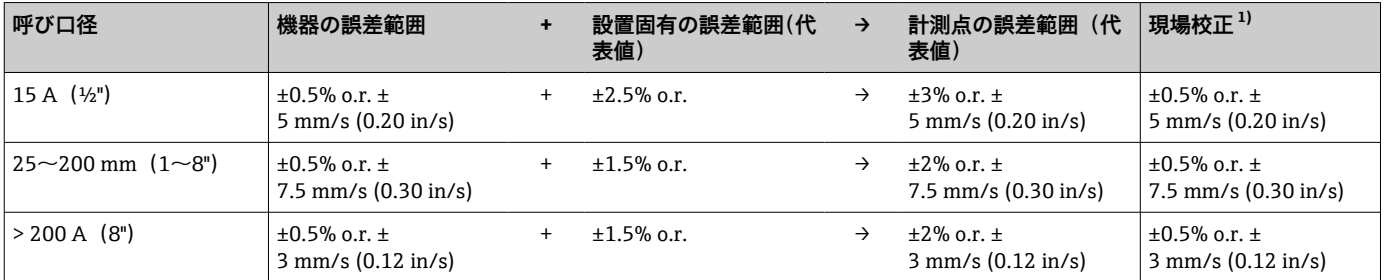

1) 基準に対する調整、変換器に再び書き込まれた補正値を使用

#### **測定レポート**

必要に応じて、機器の納入時に工場測定レポートを同梱できます。測定は、機器の性能 を検証するために基準条件下で行われます。このとき、センサはそれぞれ呼び口径 15A(½")、25A(1")、40A(1½")、50A(2")、または 100A(4")の配管に取り付け られます。

測定レポートにより、流速が 0.3 m/s (1 ft/s) 以上、およびレイノルズ数が 10000 以上 の場合に、次のエラーリミットが保証されます。

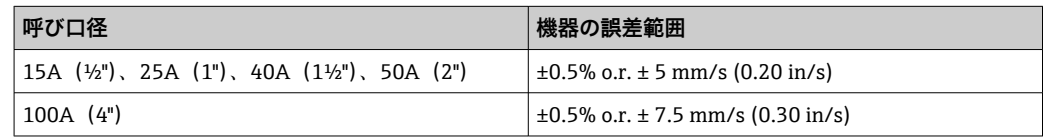

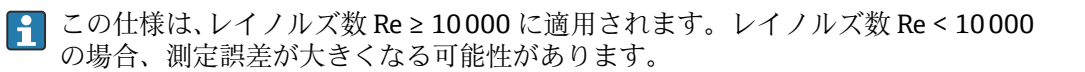

<span id="page-185-0"></span>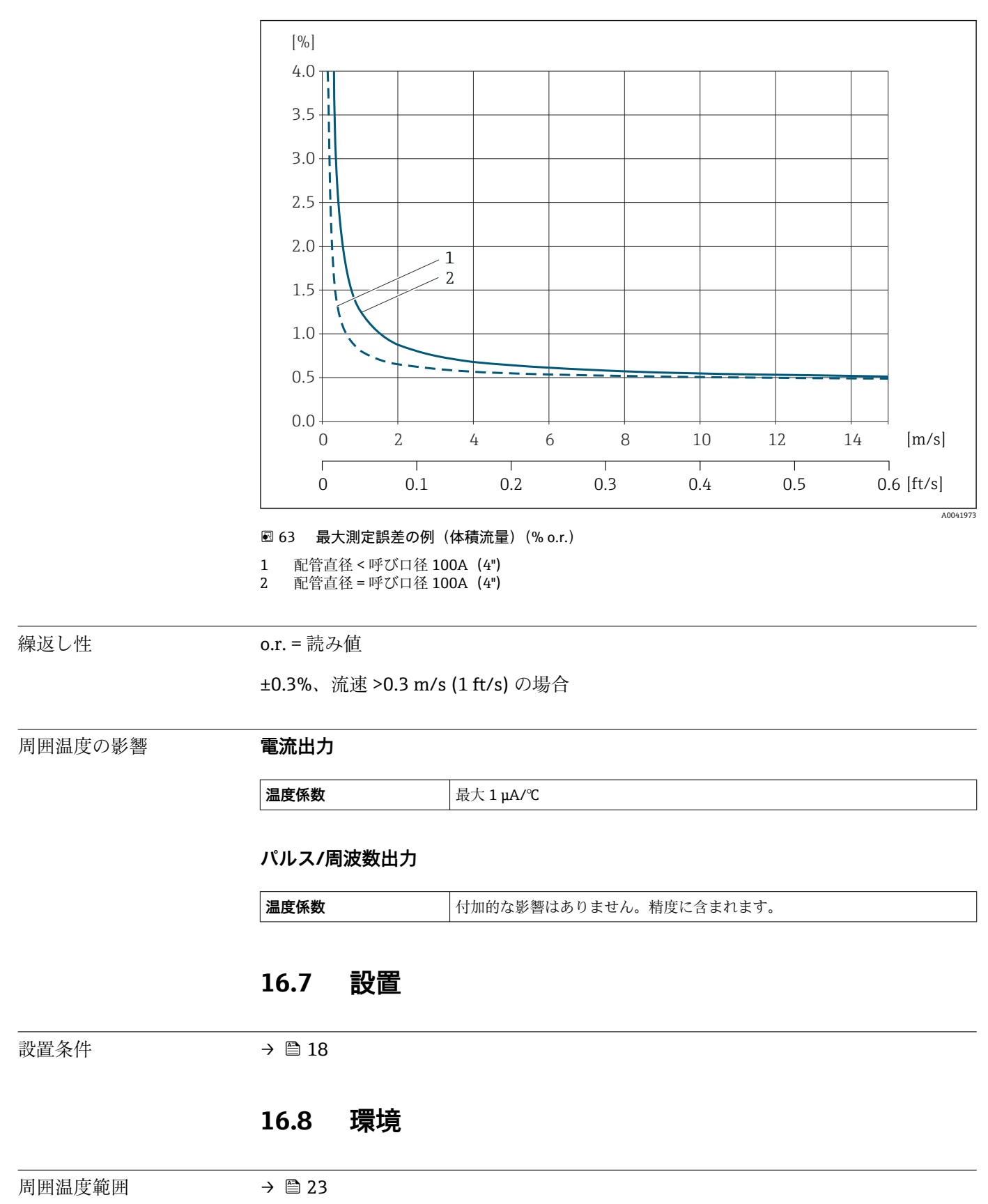

**最大測定誤差の例(体積流量)**

**温度表**

# <span id="page-186-0"></span>● 危険場所で本機器を使用する場合は、許容される周囲温度と流体温度の間の相互依 存性に注意してください。 温度表の詳細については、別冊の機器の「安全上の注意事項」(XA)を参照してく ださい。 保管温度 すべてのコンポーネント(表示モジュールを除く)の保管温度は、周囲温度範囲に対応 します→ 23。 **表示モジュール**  $-40$ ~+80 °C (-40~+176 °F) 保護等級 **変換器** ■ 標準: IP66/67、Type 4X 容器 ■ ハウジング開放時: IP20、Type 1 容器 ■ 表示モジュール: IP20、Type 1 容器 **Sensor(センサ)** IP68、Type 6P 容器 **外部の WLAN アンテナ** IP67 耐振動性および耐衝撃性 **正弦波振動、IEC 60068-2-6 に準拠** ■ 2~8.4 Hz、3.5 mm ピーク ■ 8.4~2000 Hz、1 g ピーク **広帯域不規則振動、IEC 60068-2-64 に準拠**  $\bullet$  10~200 Hz, 0.003 g<sup>2</sup>/Hz • 200 $\sim$ 2000 Hz, 0.001 g<sup>2</sup>/Hz • 合計:1.54 g rms **正弦半波衝撃、IEC 60068-2-27 に準拠** 6 ms 30 g **乱暴な取扱いによる衝撃、IEC 60068-2-31 に準拠** 電磁適合性 (EMC) IEC/EN 61326 および NAMUR 推奨 21 (NE 21) および 43 (NE43)に準拠 □ 詳細については、適合宣言を参照してください。

# **16.9 プロセス**

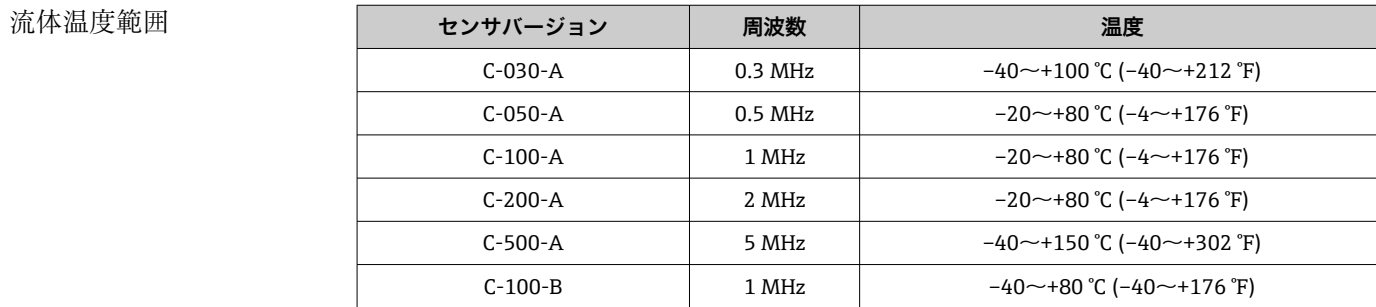

音速範囲

圧力損失

材質

<span id="page-187-0"></span>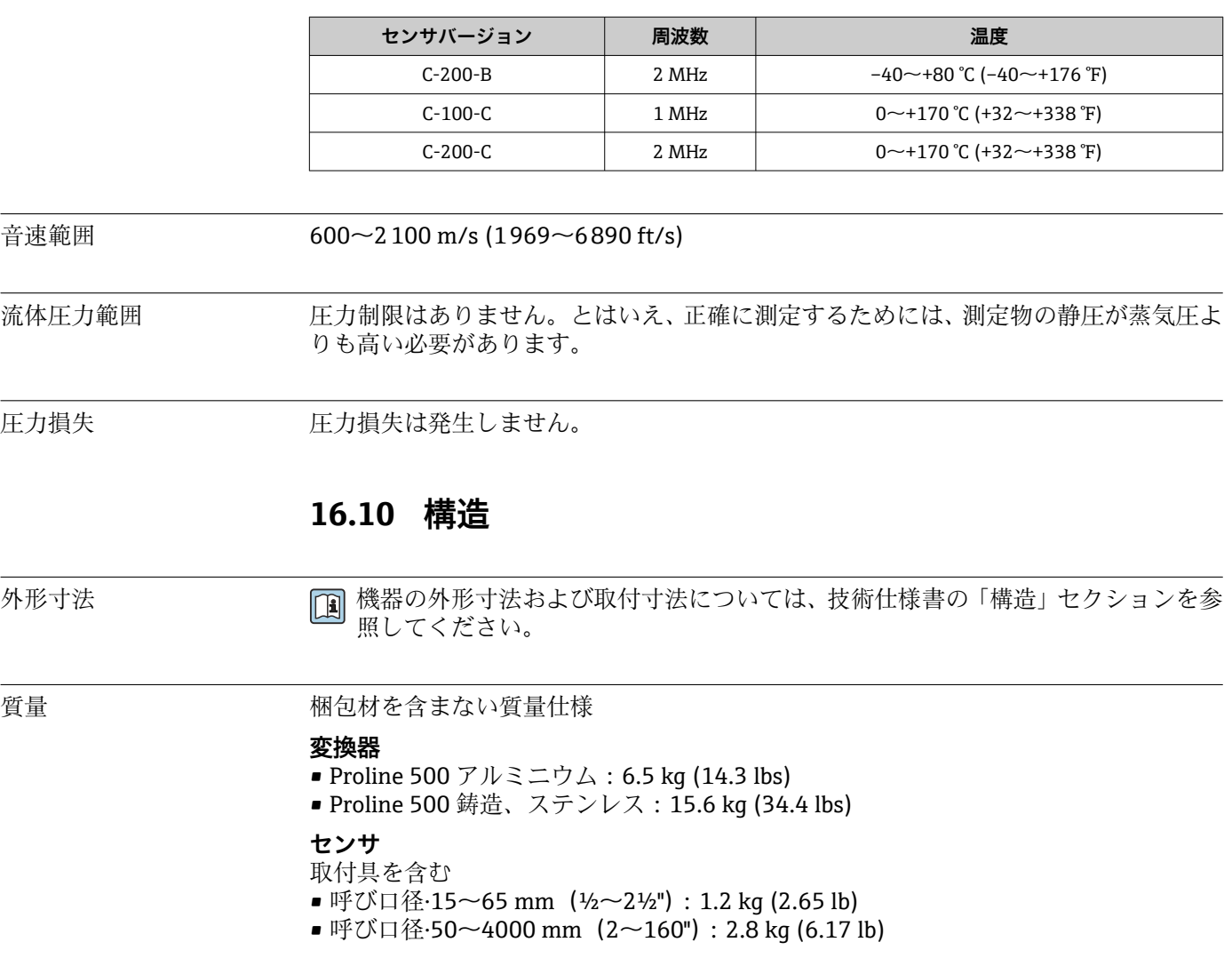

#### **変換器ハウジング**

#### **Proline 500 変換器のハウジング**

「変換器ハウジング」のオーダーコード:

- ■オプションA「塗装アルミダイカスト」:アルミダイカスト、AlSi10Mg、塗装
- ■オプションL「鋳造、ステンレス」: 鋳造、ステンレス 1.4409 (CF3M) SUS 316L の 特性に相当

#### **ウィンドウ材質**

「変換器ハウジング」のオーダーコード:

- ■オプションA「アルミダイカスト、塗装」:ガラス
- ■オプションL「鋳造、ステンレス」:ガラス

#### **柱取付け用の固定部品**

- ■ネジ、ネジボルト、ワッシャ、ナット:ステンレス A2 (クロムニッケル鋼)
- 金属板: ステンレス 1.4301 (SUS 304 相当)

### **電線管接続口/ケーブルグランド**

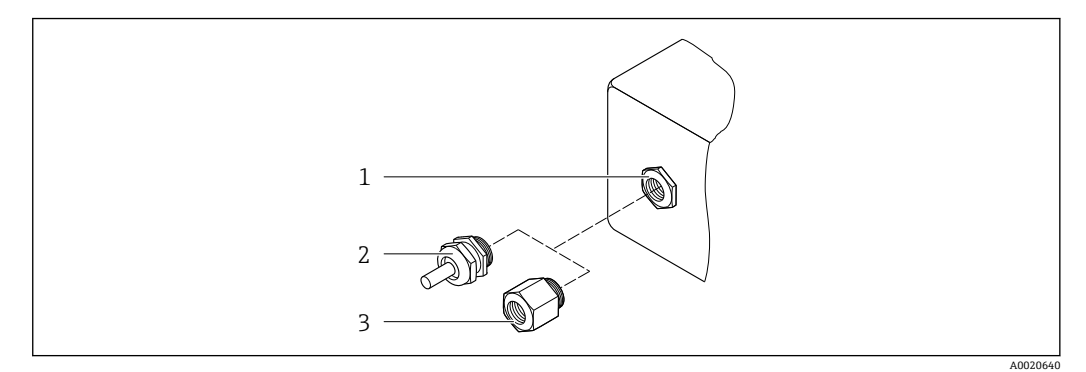

■64 可能な電線管接続ロ/ケーブルグランド

- 1 雌ねじ M20 × 1.5
- 2 ケーブルグランド M20 × 1.5
- 3 電線管接続口用アダプタ(雌ねじ G ½" または NPT ½")

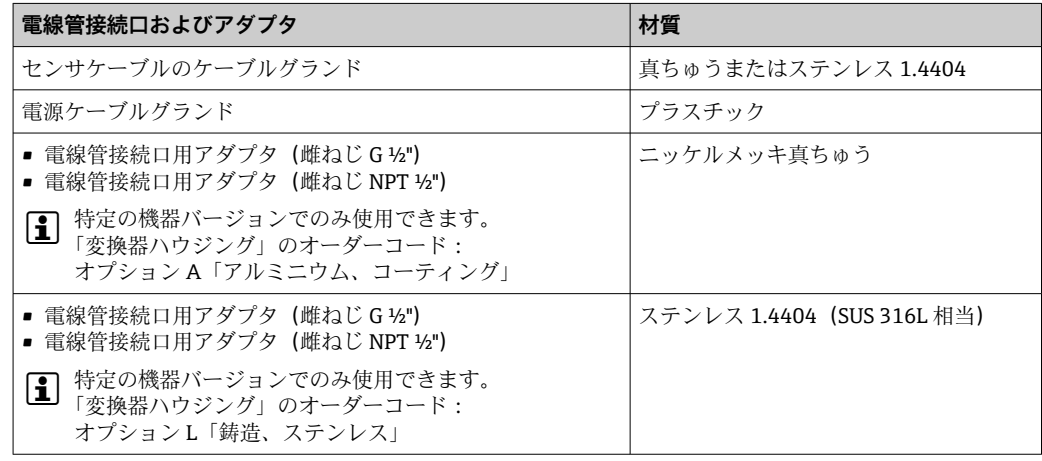

**センサケーブル**

● 紫外線によりケーブルの外側シースが損傷する可能性があります。可能な限り、直 射日光からケーブルを保護してください。

#### **センサ / Proline 500 変換器間のセンサケーブル**

呼び口径·15~65 mm (½~2½"):

- センサケーブル: TPE $^{5)}$
- ケーブルシース:TPE
- ■ケーブルプラグ:ステンレス 1.4301 (SUS 304 相当)、1.4404 (SUS 316L 相当)、ニ ッケルメッキ真ちゅう

呼び口径·50~4000 mm (2~160"):

- センサケーブル、TPE ハロゲンフリー
	- ■ケーブルシース:TPEハロゲンフリー
	- ■ケーブルコネクタ:ニッケルメッキ真ちゅう
- PTFE センサケーブル<sup>5)</sup>
	- ケーブルシース:PTFE
	- ■ケーブルプラグ:ステンレス 1.4301 (SUS 304 相当)、1.4404 (SUS 316L 相当)

<sup>5)</sup> オプションの保護バージョン(SUS 316L 相当)も使用可能

#### <span id="page-189-0"></span>**超音波トランスデューサ**

- ホルダ:ステンレス 1.4301 (SUS 304 相当)、1.4404 (SUS 316L 相当)
- ハウジング:ステンレス 1.4301 (SUS 304 相当)、1.4404 (SUS 316L 相当)
- 締付けバンド/ブラケット:ステンレス 1.4301(SUS 304 相当)、1.4404(SUS 316L 相当)
- 接触面:耐薬品プラスチック

#### **アクセサリ**

#### **保護カバー**

ステンレス 1.4404(SUS 316L 相当)

#### **外部の WLAN アンテナ**

- アンテナ: ASA プラスチック (アクリロニトリル-スチレン-アクリル酸エステル)お よびニッケルメッキ真ちゅう
- アダプタ:ステンレスおよびニッケルメッキ真ちゅう
- ケーブル:ポリエチレン
- プラグ:ニッケルメッキ真ちゅう
- アングルブラケット:ステンレス

# **16.11 ヒューマンインターフェイス**

言語 以下の言語で操作できます。 ■現場操作を経由

- 英語、ドイツ語、フランス語、スペイン語、イタリア語、オランダ語、ポルトガル 語、ポーランド語、ロシア語、トルコ語、中国語、日本語、韓国語、バハサ(インド ネシア語)、ベトナム語、チェコ語、スウェーデン語
- ウェブブラウザを経由: 英語、ドイツ語、フランス語、スペイン語、イタリア語、オランダ語、ポルトガル 語、ポーランド語、ロシア語、トルコ語、中国語、日本語、韓国語、バハサ(インド ネシア語)、ベトナム語、チェコ語、スウェーデン語
- •「FieldCare」、「DeviceCare」操作ツールを経由:英語、ドイツ語、フランス語、スペ イン語、イタリア語、中国語、日本語

#### 現場操作 **表示モジュール経由**

機器:

- 「ディスプレイ;操作」のオーダーコード、オプション F「4 行表示、バックライト、 グラフィック表示;タッチコントロール」
- ■「ディスプレイ;操作」のオーダーコード、オプション G「4 行表示、バックライト、 グラフィック表示;タッチコントロール + WLAN」

**<sup>←</sup> WLAN** インターフェイスに関する情報→ ■ 80

<span id="page-190-0"></span>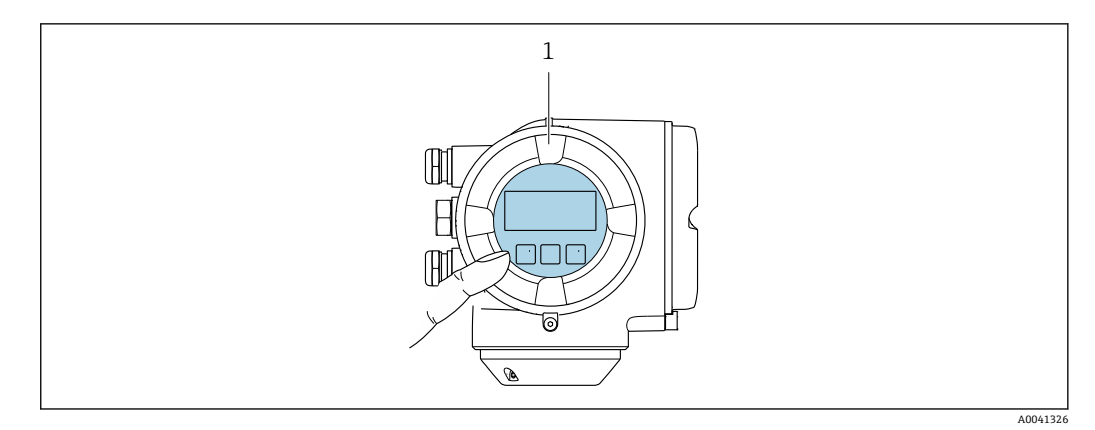

- ■65 タッチコントロールによる操作
- 1 Proline 500

#### **表示部**

- ■4行表示、バックライト、グラフィック表示
- 白色バックライト;機器エラー発生時は赤に変化
- 測定変数およびステータス変数の表示形式は個別に設定可能
- 表示部の許容周囲温度: -20~+60 ℃ (-4~+140 °F) 温度が許容温度範囲外の場合、表示部の視認性が悪化する可能性があります。

#### **操作部**

- ハウジングを開けずにタッチコントロール (3 つの光学式キー)による外部操作: 田、日、国
- 危険場所の各種区域でも操作部にアクセス可能
- リモート操作 → ⇒ 79
- サービスインターフェイ → 图 79
- ス

サポートされる操作ツー ル 現場または遠隔で機器にアクセスするために、各種の操作ツールを使用できます。使用 する操作ツールに応じて、さまざまな操作部を使用し、多様なインターフェイスを介し てアクセスすることが可能です。

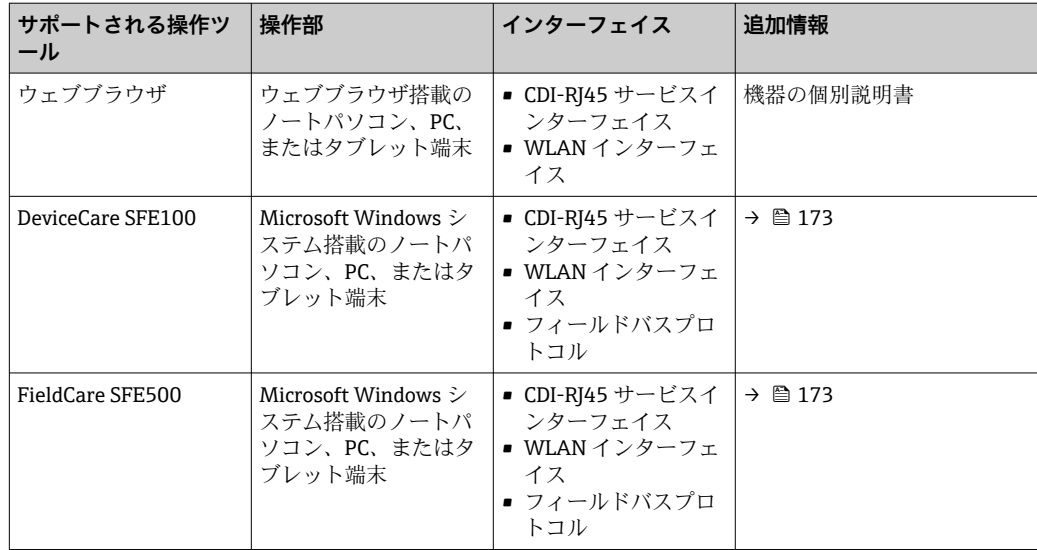

■ DTM/iDTM または DD/EDD などのデバイスドライバを備えた、FDT 技術に基づく 他の操作ツールを使用して機器を操作できます。これらの操作ツールは、各メーカ ーから入手可能です。特に、以下の操作ツールへの統合がサポートされます。

- Honeywell 製 Field Device Manager (FDM) → www.honeywellprocess.com
- Yokogawa 製 FieldMate → www.yokogawa.com
- PACTWare → www.pactware.com

関連する DD ファイルは次から入手可能: www.endress.com → ダウンロード

#### **Web サーバー**

内蔵された Web サーバーにより、ウェブブラウザおよびサービスインターフェイス (CDI-RJ45)または WLAN インターフェイスを介して機器の操作や設定を行うことが可 能です。操作メニューの構成は現場表示器のものと同じです。 測定値に加えて、機器 のステータス情報も表示されるため、ユーザーは機器のステータスを監視できます。ま た、機器データの管理およびネットワークパラメータの設定が可能です。

WLAN 接続の場合は WLAN インターフェイス (オプションとして注文可能)付きの機 器が必要:「ディスプレイ;操作」のオーダーコード、オプション G「4 行表示、バッ クライト;タッチコントロール + WLAN」。機器はアクセスポイントとして機能し、コ ンピュータまたは携帯型ハンドヘルドターミナルによる通信を可能にします。

#### サポートされる機能

操作部(たとえば、ノートパソコンなど)と機器間のデータ交換:

- ■機器から設定のアップロード (XML 形式、設定のバックアップ)
- 機器への設定の保存 (XML 形式、設定の復元)
- ■イベントリストのエクスポート (.csv ファイル)
- パラメータ設定のエクスポート (.csv ファイルまたは PDF ファイル、測定点設定の記 録)
- Heartbeat 検証ログのエクスポート (PDF ファイル、「Heartbeat 検証」アプリケーシ ョンパッケージの場合のみ使用可能)
- たとえば、機器ファームウェアアップグレードのためのファームウェアバージョンの 更新
- システム統合用のダウンロードドライバ
- **■保存された測定値の表示(最大 1000 個)(<b>拡張 HistoROM** アプリケーションパッケ ージの場合のみ使用可能[→ 195\)](#page-194-0)

**□ Web** サーバー個別説明書→ ■ 197

<span id="page-192-0"></span>HistoROM データ管理 機器には HistoROM データ管理機能があります。HistoROM データ管理には、重要な機 器データおよびプロセスデータの保存とインポート/エクスポートの両方の機能があ り、操作やサービス作業の信頼性、安全性、効率が大幅に向上します。

> ● 機器の納入時には、設定データの工場設定は機器メモリにバックアップとして保存 されています。このメモリは、たとえば、設定後に最新のデータ記録を使用して上 書きできます。

#### **データの保存コンセプトに関する追加情報**

#### **各種タイプのデータ記憶装置があり、これに、機器が使用するための機器データが保存されます。**

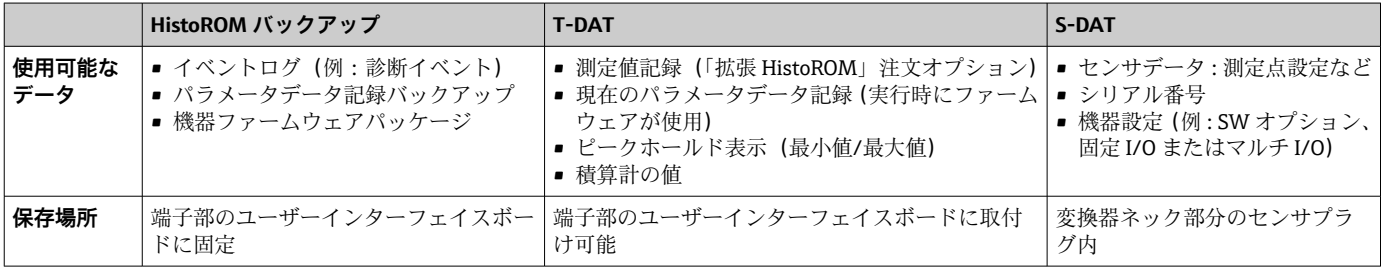

#### **データバックアップ**

#### **自動**

- ■最も重要な機器データ(センサおよび変換器)は自動的に DAT モジュールに保存さ れます。
- 変換器または機器を交換した場合: 以前の機器データが保存された T-DAT を交換し た場合、新しい機器はエラーなしで再び直ちに操作できる状態になります。
- センサを交換した場合: センサを交換した場合、新しいセンサデータが S-DAT から 機器に伝送され、機器はエラーなしで再び直ちに操作できる状態になります。
- ■電子モジュール (例 : I/O 電子モジュール) を交換した場合 : 電子モジュールを交換 すると、モジュールのソフトウェアと現在の機器ファームウェアが比較されます。必 要に応じて、モジュールソフトウェアはアップデートまたはダウングレードされま す。その後、電子モジュールは直ちに使用することが可能であり、互換性の問題は発 生しません。

#### **マニュアル**

以下のための、統合された機器メモリ HistoROM バックアップの追加のパラメータデー タ記録(パラメータ設定一式):

• データバックアップ機能 機器メモリ HistoROM バックアップの機器設定のバックアップおよびその後の復元 ■ データ比較機能

現在の機器設定と機器メモリ HistoROM バックアップに保存された機器設定の比較

#### **データ転送**

#### **マニュアル**

特定の操作ツール(例:FieldCare、DeviceCare、または Web サーバー)のエクスポー ト機能を使用して機器設定を別の機器に伝送:設定の複製またはアーカイブに保存する ため(例:バックアップ目的)

#### <span id="page-193-0"></span>**イベントリスト**

#### **自動**

- ■イベントリストのイベントメッセージ (最大 20件)の時系列表示
- 拡張 HistoROM アプリケーションパッケージ (注文オプション) が有効な場合:最大 100 件のイベントメッセージがタイムスタンプ、プレーンテキスト説明、対処法とと もにイベントリストに表示されます。
- ■イベントリストは各種のインターフェイスや操作ツール(例:DeviceCare、 FieldCare、または Web サーバー)を介してエクスポートして表示することが可能で す。

#### **データのログ**

#### **マニュアル**

- **拡張 HistoROM** アプリケーションパッケージ(注文オプション)が有効な場合:
- ■1~4チャンネルを介して最大1000個の測定値を記録
- ユーザー設定可能な記録間隔
- ■4つあるメモリチャンネルのそれぞれで最大 250 個の測定値を記録
- ■各種のインターフェイスや操作ツール(例:FieldCare、DeviceCare、または Web サ ーバー)を介して測定値ログのエクスポート

# **16.12 認証と認定**

- 現在、入手可能な認証と認定については、製品コンフィギュレータで確認できま す。
- CE マーク 本機器は適用される EU 指令の法的必要条件を満たしています。これらの要求事項は、 適用される規格とともに EU 適合宣言に明記されています。

Endress+Hauser は本製品が試験に合格したことを、CE マークの添付により保証いたし ます。

- RCM マーク アンチング 本機器は「Australian Communications and Media Authority (ACMA)」の EMC 指令に 適合します。
- 防爆認定 おりにも おくさん 機器は防爆認定機器であり、関連する安全注意事項は別冊の「安全上の注意事項(英 文)」(XA)資料に掲載されています。この資料の参照先は、銘板に明記されています。

無線認証 本機器は無線認証を取得しています。

無線認証の詳細については、個別説明書を参照してください。→ △ 196 m

その他の認定 **試験および証明書**

- EN10204-3.1 材料証明、接液部のパーツおよびセンサハウジング
- 周囲温度 -50 ℃ (-58 °F) (「試験、認証」のオーダーコード、オプション IN)
- 注文および EN10204-2.2 試験報告に準拠した EN10204-2.1 適合証明

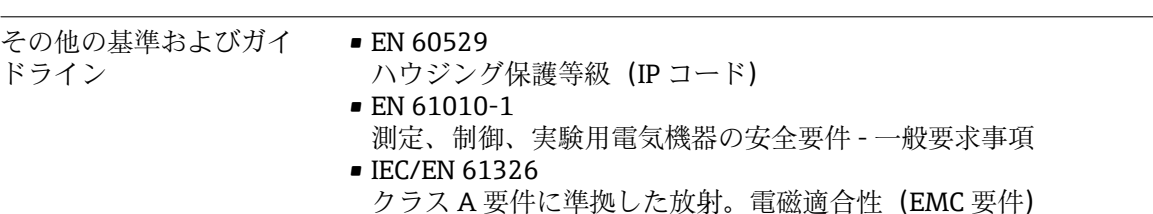

- <span id="page-194-0"></span>• NAMUR NE 21
- 工業用プロセスおよび試験機器の電磁適合性(EMC) • NAMUR NE 32
- マイクロプロセッサ付きフィールド機器および制御機器の電源異常時のデータ保持
- NAMUR NE 43 アナログ出力信号を有するデジタル変換器の故障情報信号レベルの標準化 • NAMUR NE 53
- デジタル電子部品を有するフィールド機器と信号処理機器のソフトウェア
- NAMUR NE 105 フィールド機器用エンジニアリングツールにフィールドバス機器を統合するための 仕様
- NAMUR NE 107 フィールド機器の自己監視および診断
- NAMUR NE 131 標準アプリケーション用フィールド機器の要件

# **16.13 アプリケーションパッケージ**

機器の機能を拡張するために、各種のアプリケーションパッケージが用意されていま す。これらのパッケージは、安全面や特定のアプリケーション要件を満たすのに必要と されます。

アプリケーションパッケージは、Endress+Hauser 社に機器と一緒に注文するか、また は後から追加注文できます。オーダーコードに関する詳細は、お近くの弊社営業所もし くは販売代理店にお問い合わせいただくか、弊社ウェブサイトの製品ページをご覧くだ さい[:www.endress.com](http://www.endress.com)。

□ アプリケーションパッケージの詳細情報: 機器の個別説明書→ ■ 197

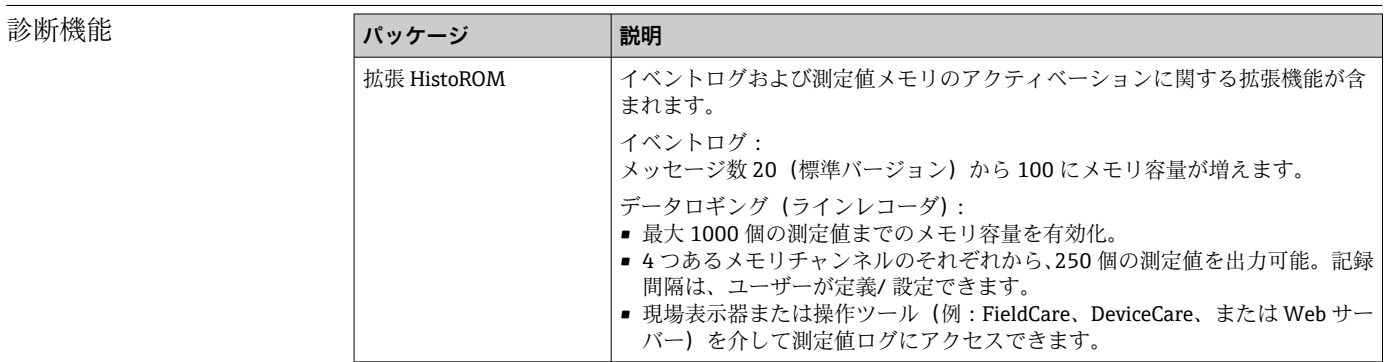

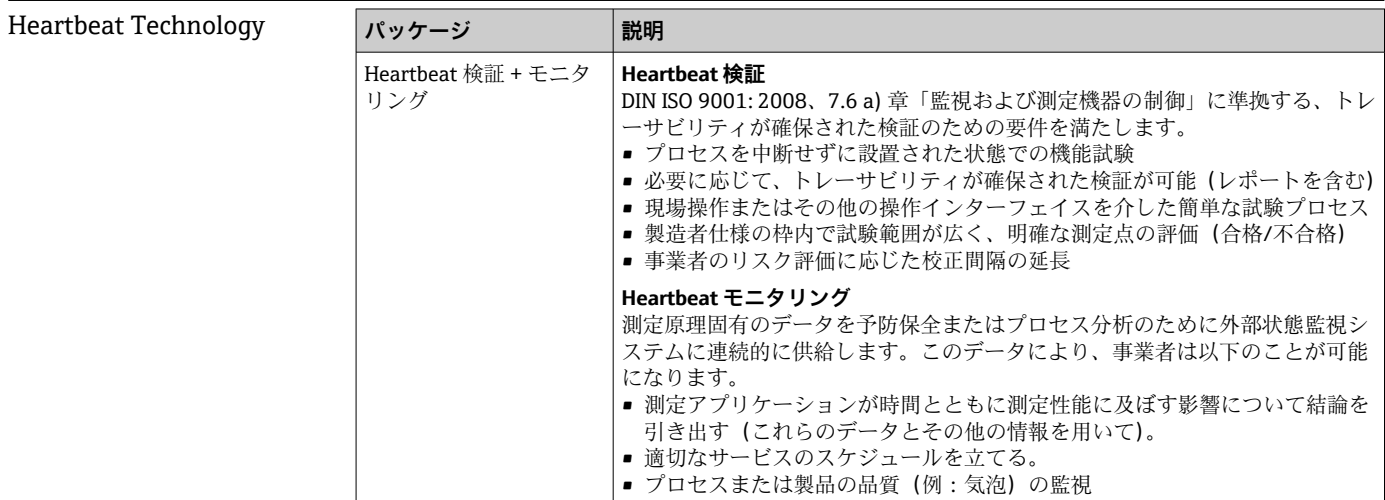

# <span id="page-195-0"></span>**16.14 アクセサリ**

□ 注文可能なアクセサリの概要→ ■ 171

# **16.15 補足資料**

同梱される関連の技術資料の概要については、次を参照してください。

- W@M デバイスビューワー ([www.endress.com/deviceviewer](https://www.endress.com/deviceviewer)): 銘板のシリアル 番号を入力してください。
- Endress+Hauser Operations アプリ:銘板のシリアル番号を入力するか、銘板の 2D マトリクスコード(QR コード)をスキャンしてください。

#### 標準資料 **簡易取扱説明書**

#### **センサの簡易取扱説明書**

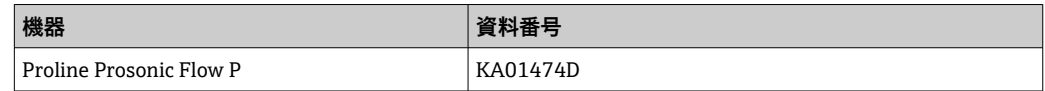

#### **変換器の簡易取扱説明書**

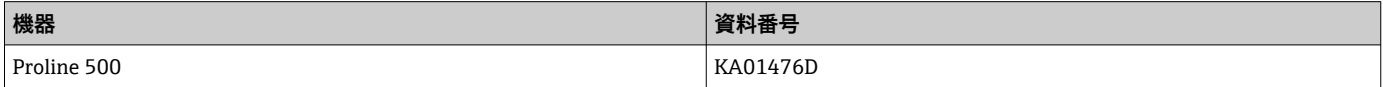

#### **技術仕様書**

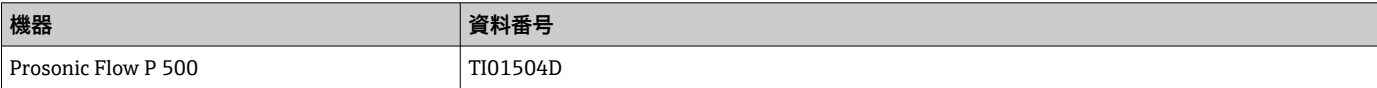

#### **機能説明書**

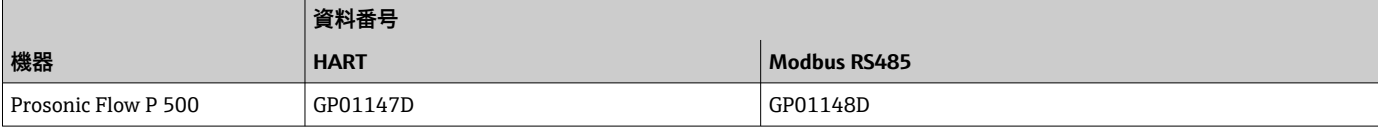

機器に応じた追加資料 **安全上の注意事項**

危険場所で使用する電気機器に関する安全上の注意事項

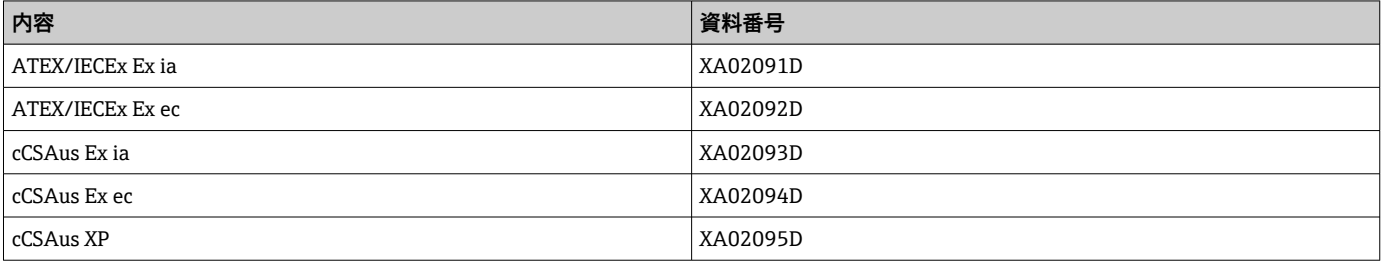

#### **個別説明書**

<span id="page-196-0"></span>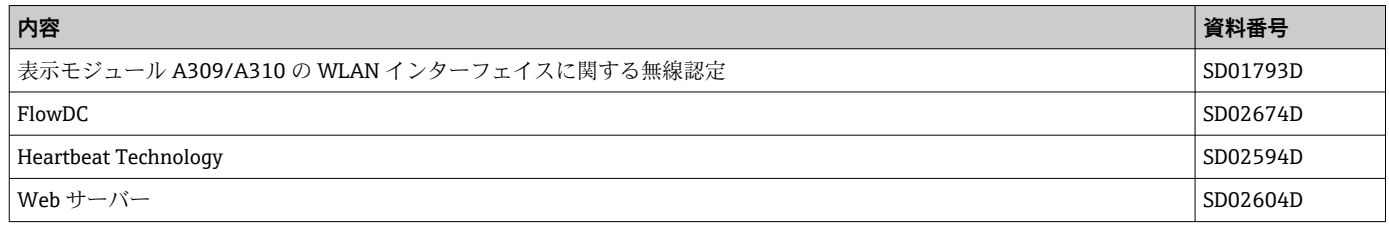

# **インストールガイド**

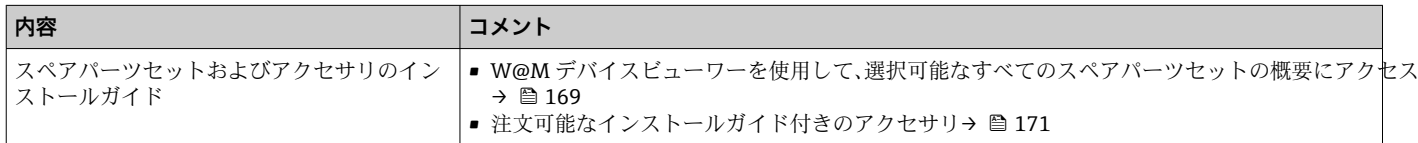

**R**

# **索引**

# **記号**

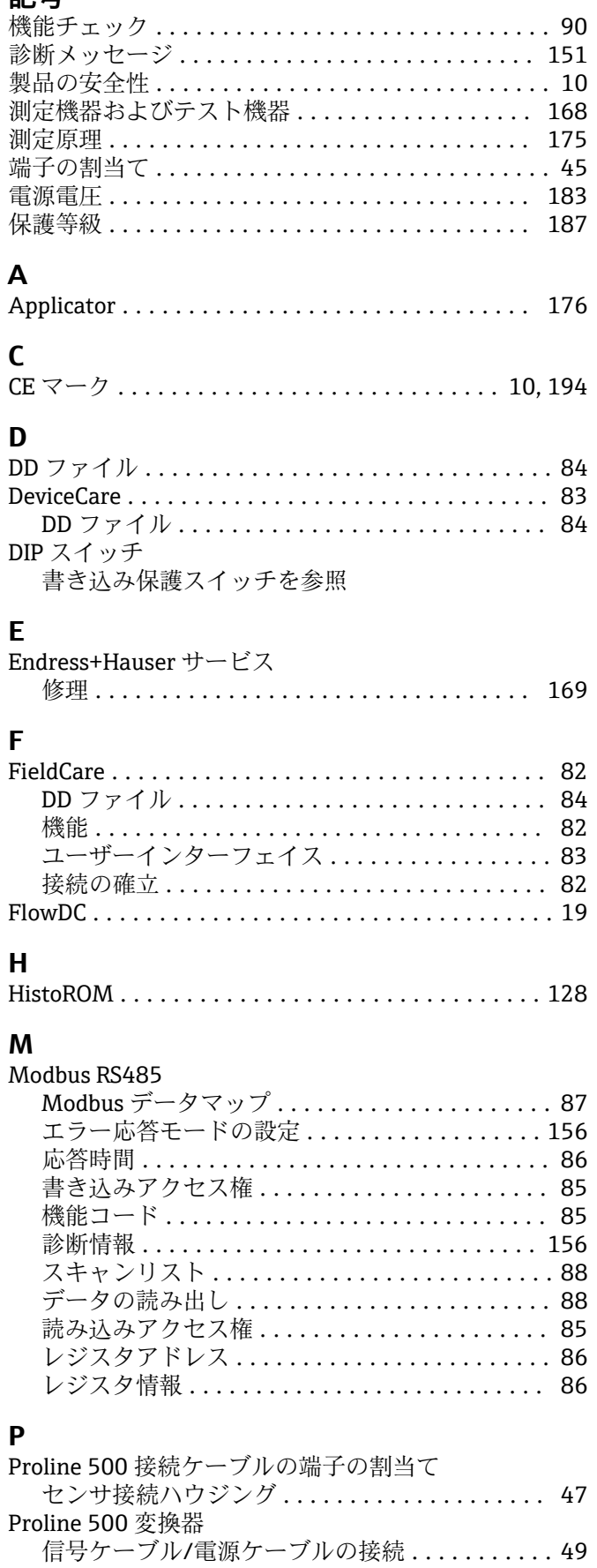

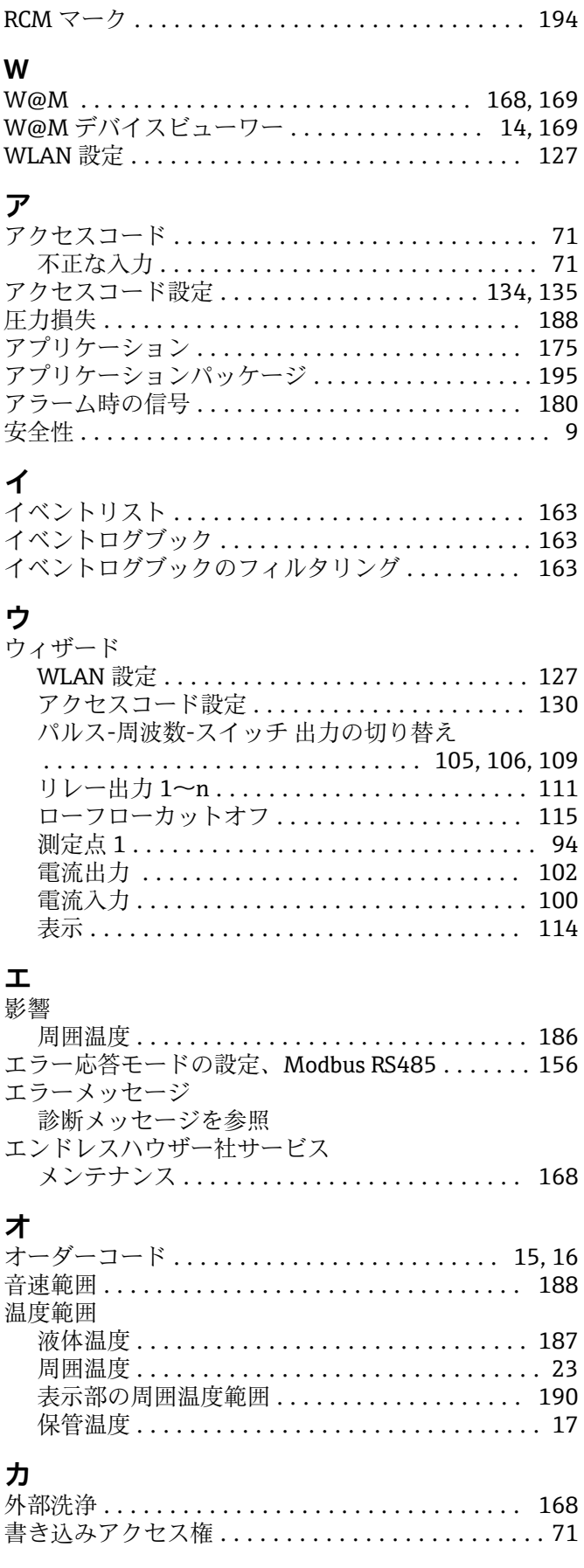

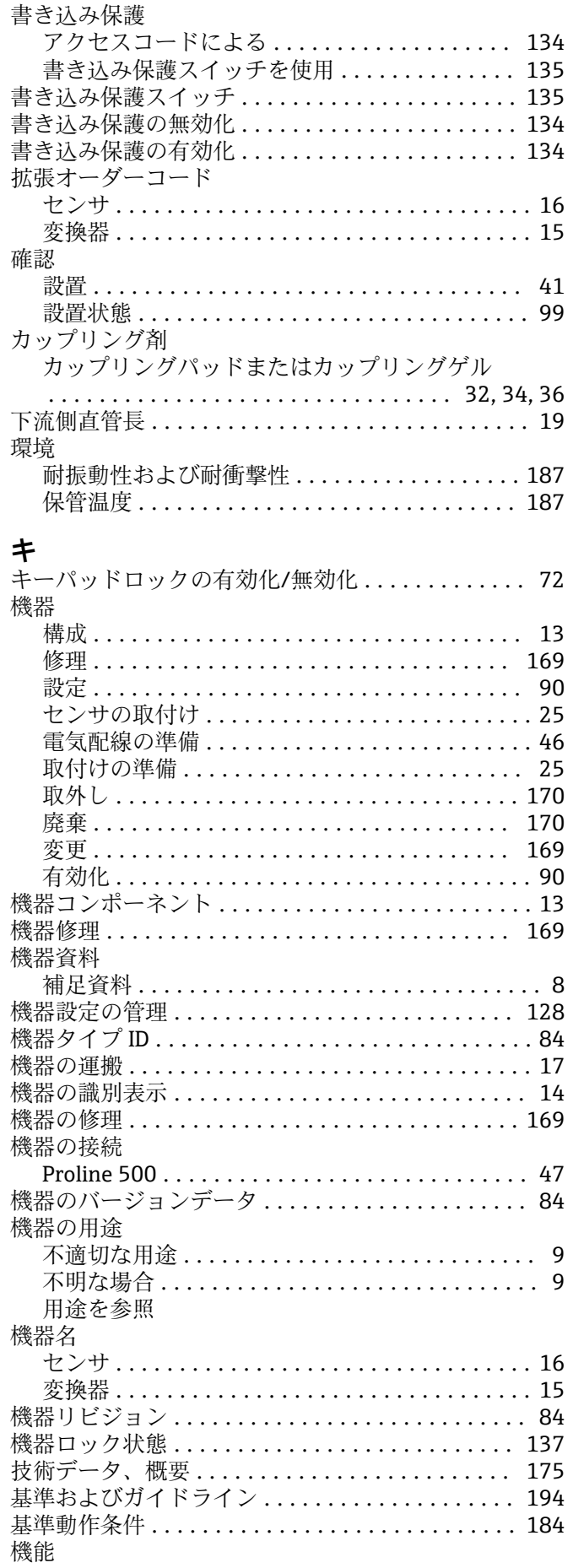

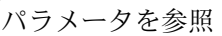

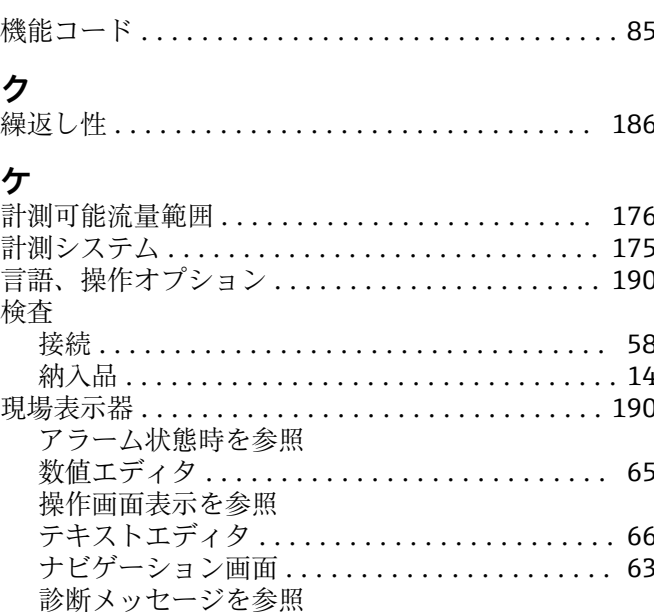

# $\mathbf{I}_{\mathbf{v}}$

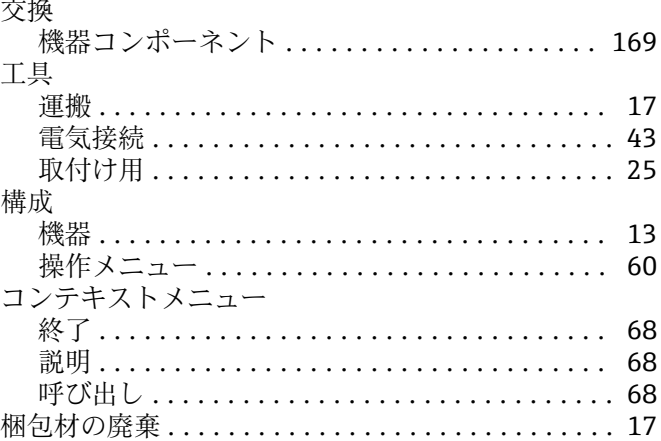

## $+$

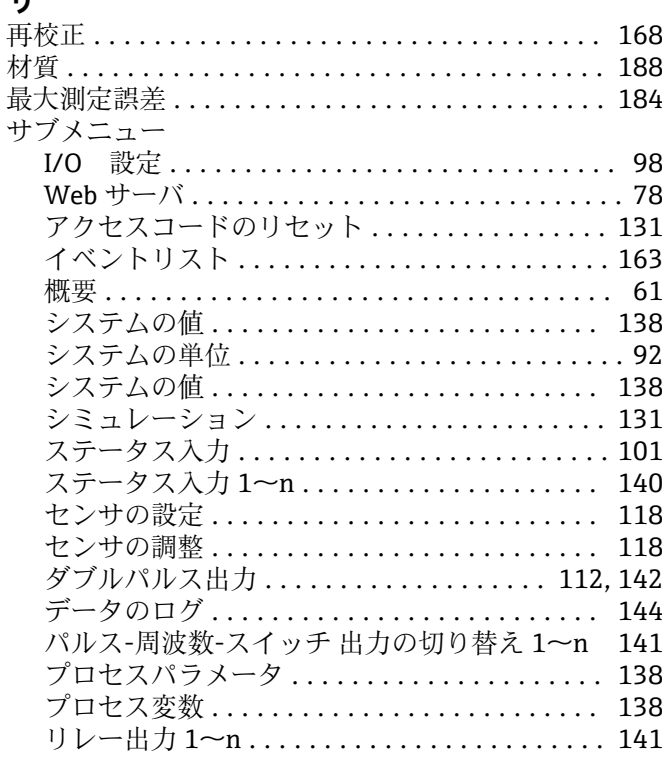

診断動作

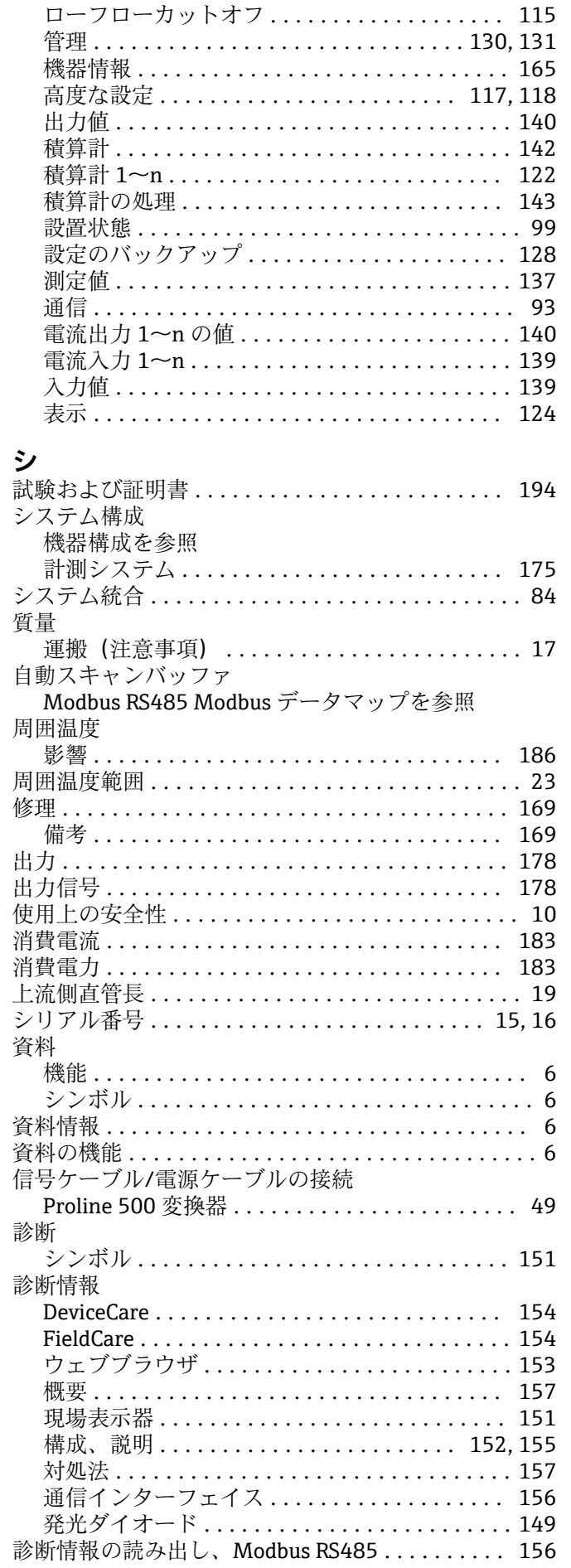

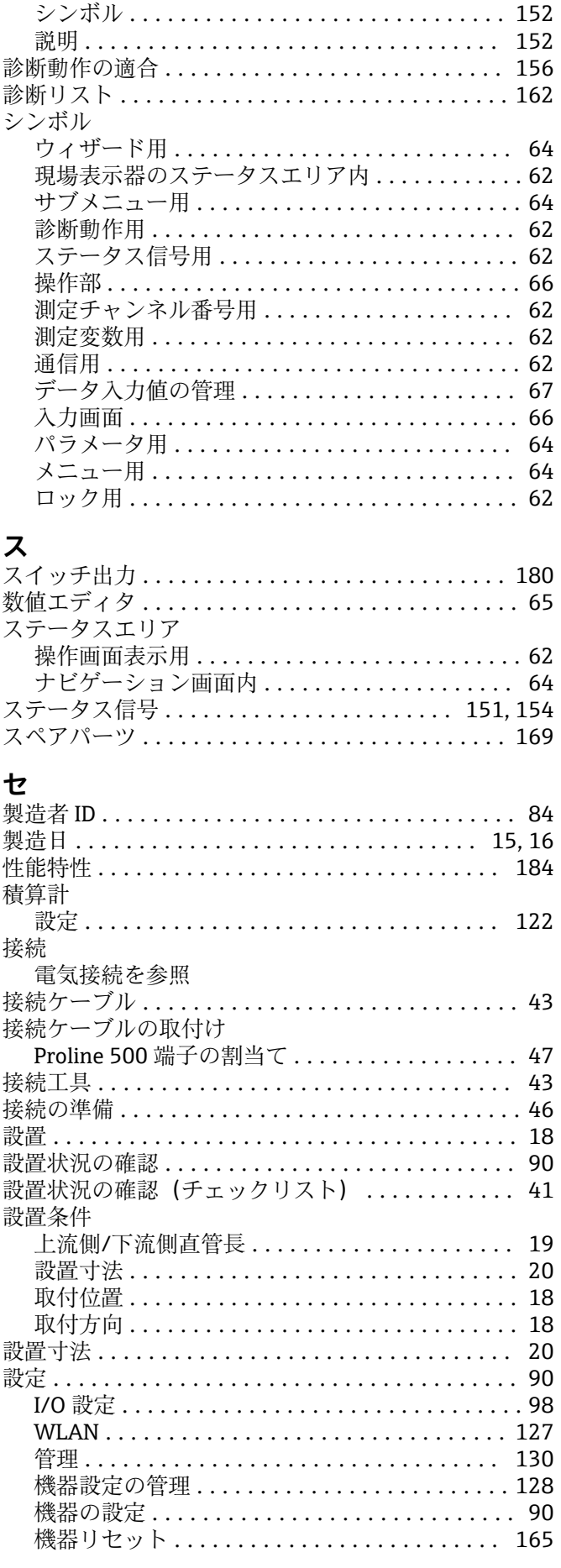

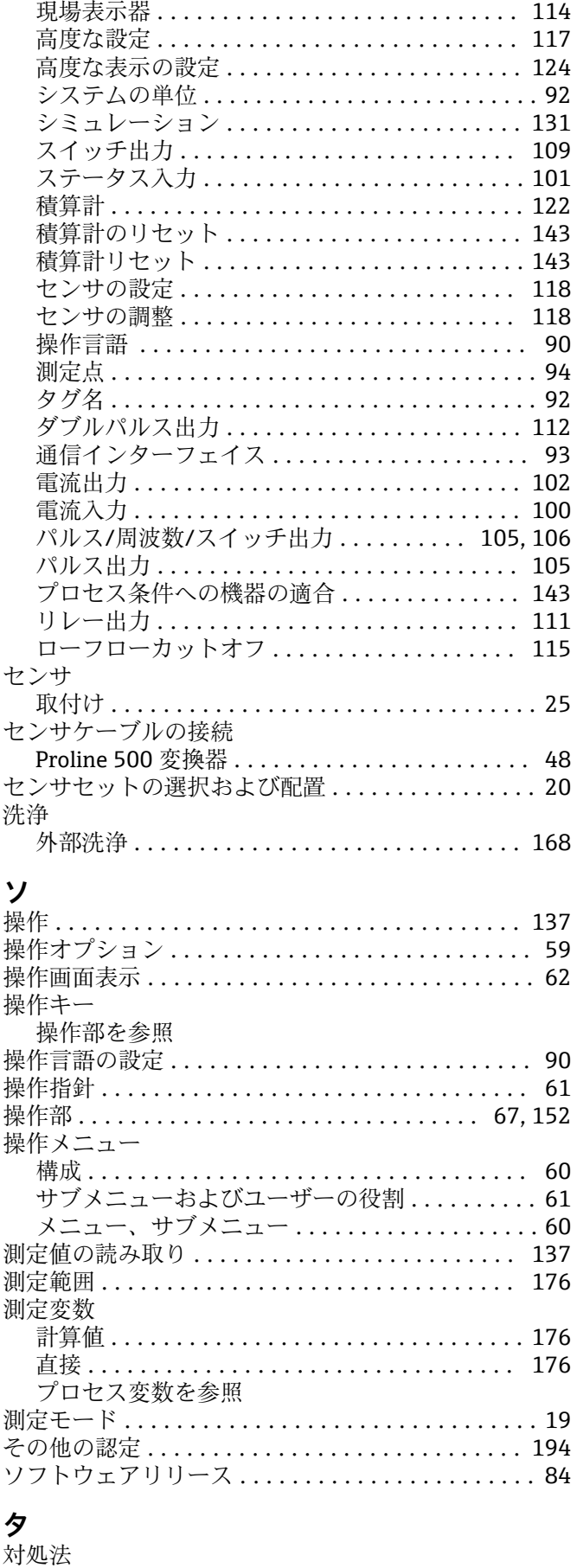

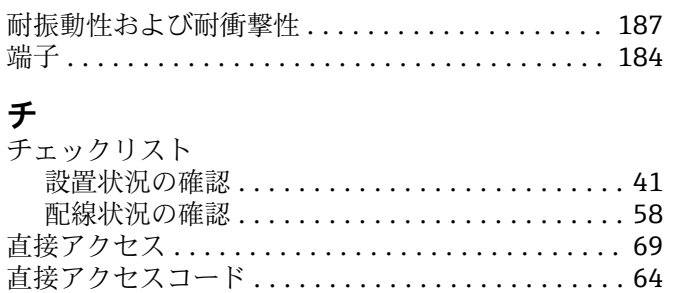

### **ッ**

**チ** チェ

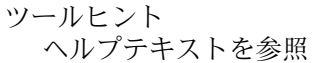

# **テ**

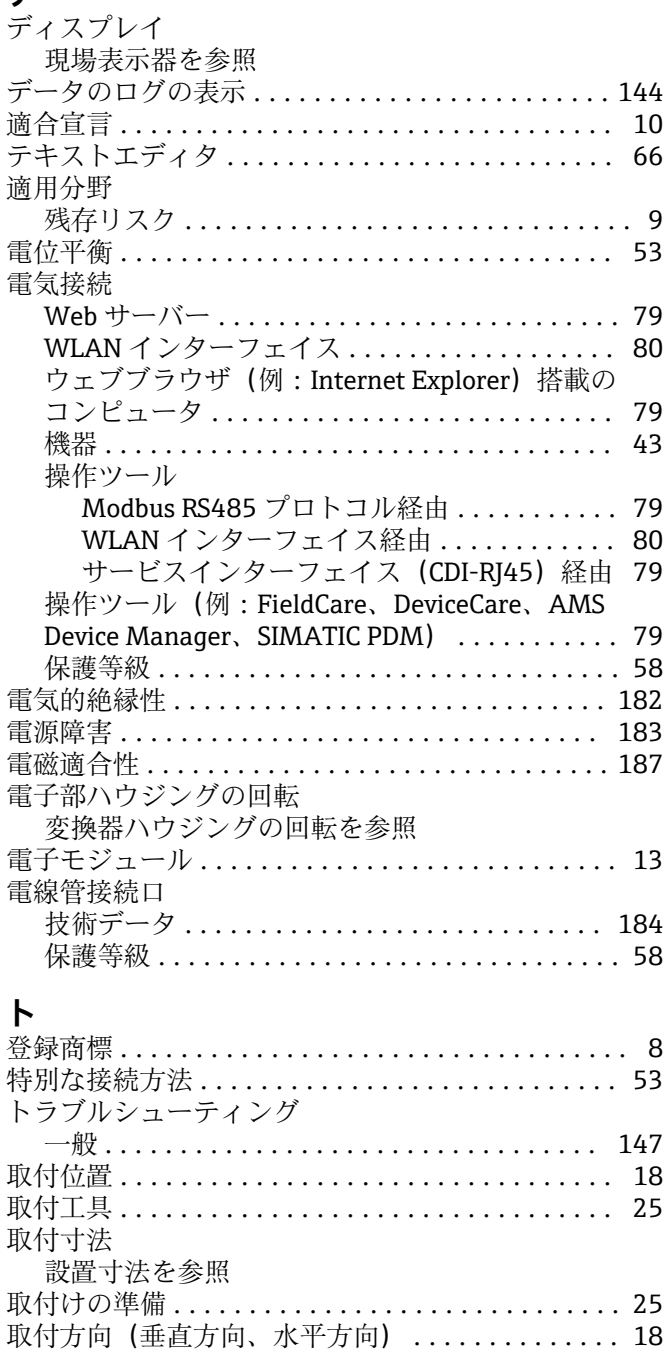

流れ方向 ................................... [18](#page-17-0),25

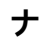

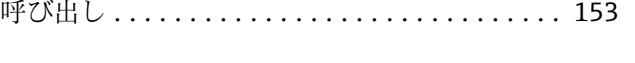

終了 ................................. [153](#page-152-0)

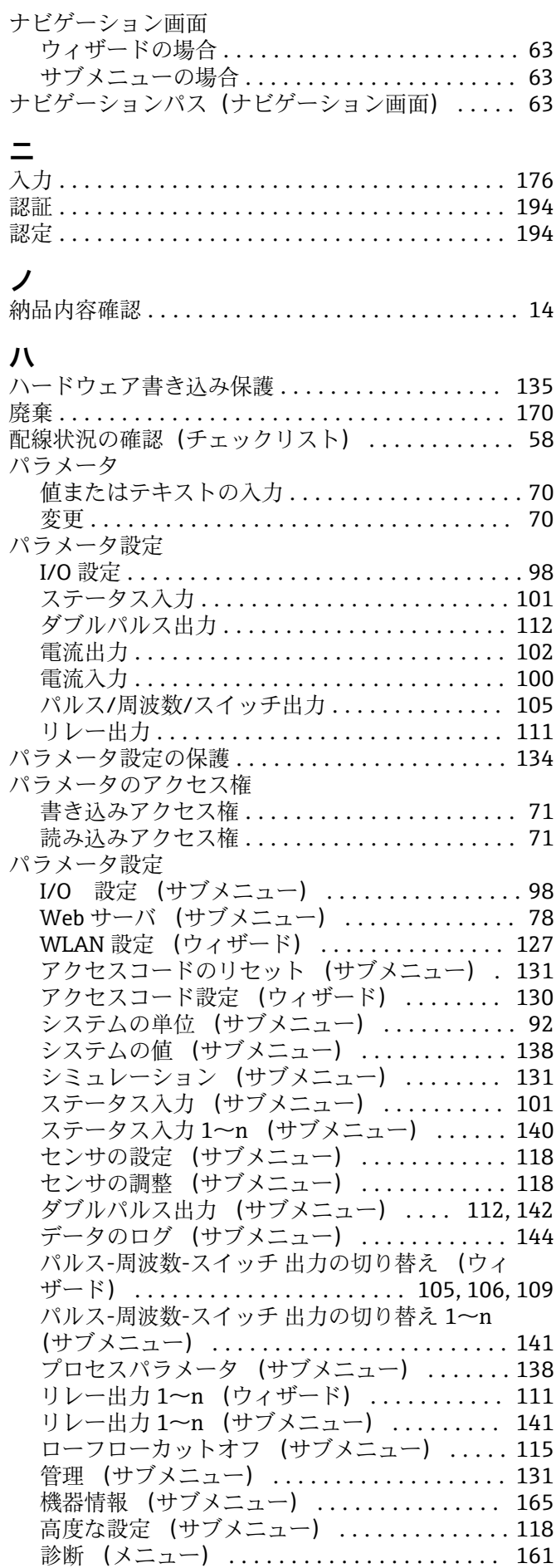

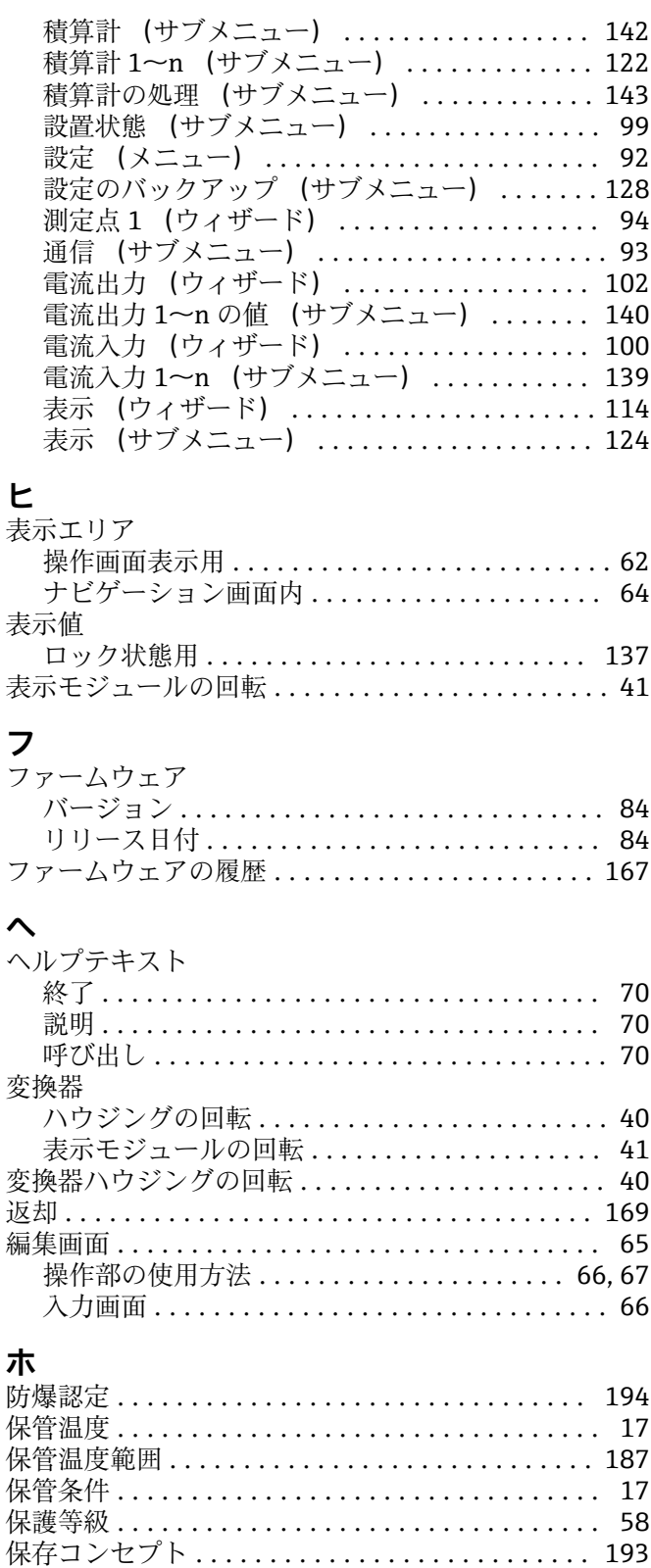

# **ム**

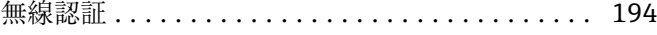

#### **メ** 銘板

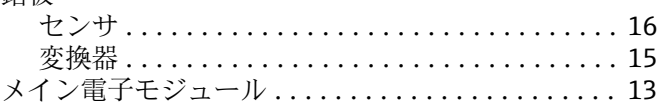

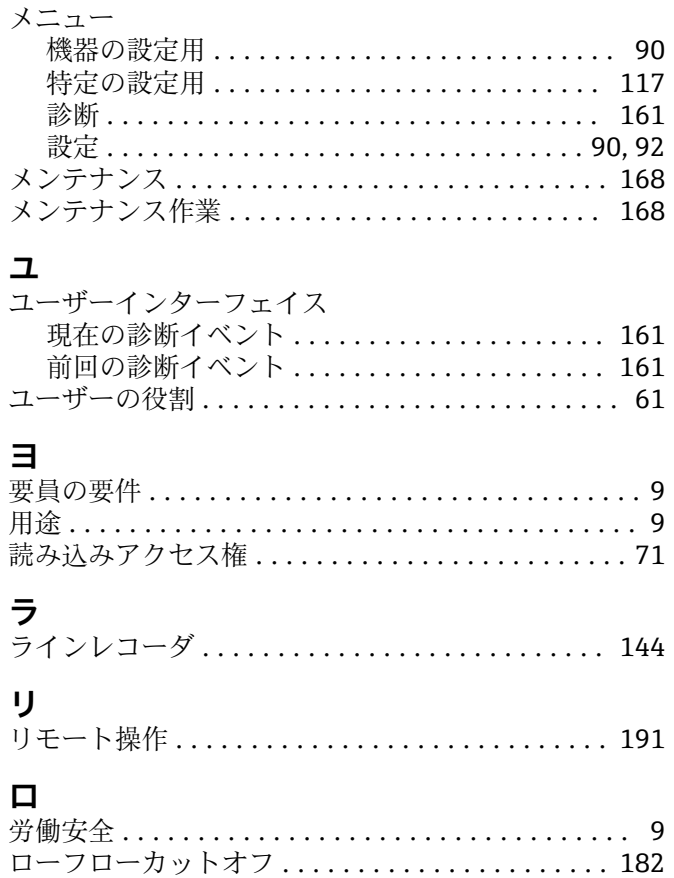

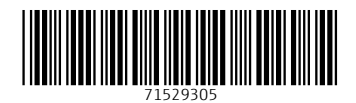

www.addresses.endress.com

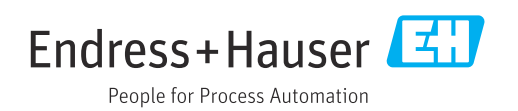